## 表格存储服务

## 用户指南

文档版本 25 发布日期 2025-02-21

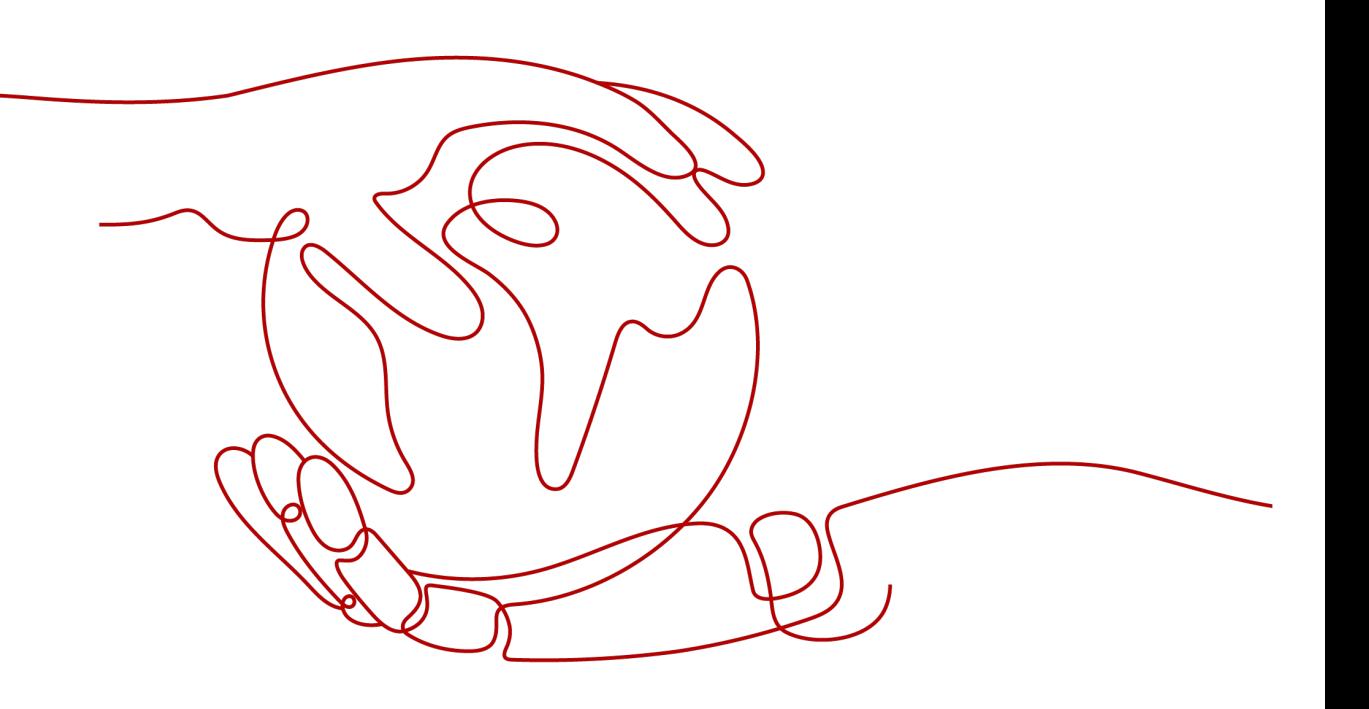

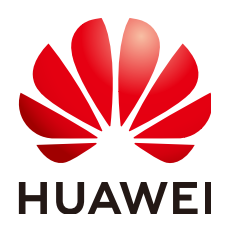

#### 版权所有 **©** 华为云计算技术有限公司 **2025**。 保留一切权利。

非经本公司书面许可,任何单位和个人不得擅自摘抄、复制本文档内容的部分或全部,并不得以任何形式传 播。

#### 商标声明

**、<br>HUAWE和其他华为商标均为华为技术有限公司的商标。** 本文档提及的其他所有商标或注册商标,由各自的所有人拥有。

#### 注意

您购买的产品、服务或特性等应受华为云计算技术有限公司商业合同和条款的约束,本文档中描述的全部或部 分产品、服务或特性可能不在您的购买或使用范围之内。除非合同另有约定,华为云计算技术有限公司对本文 档内容不做任何明示或暗示的声明或保证。

由于产品版本升级或其他原因,本文档内容会不定期进行更新。除非另有约定,本文档仅作为使用指导,本文 档中的所有陈述、信息和建议不构成任何明示或暗示的担保。

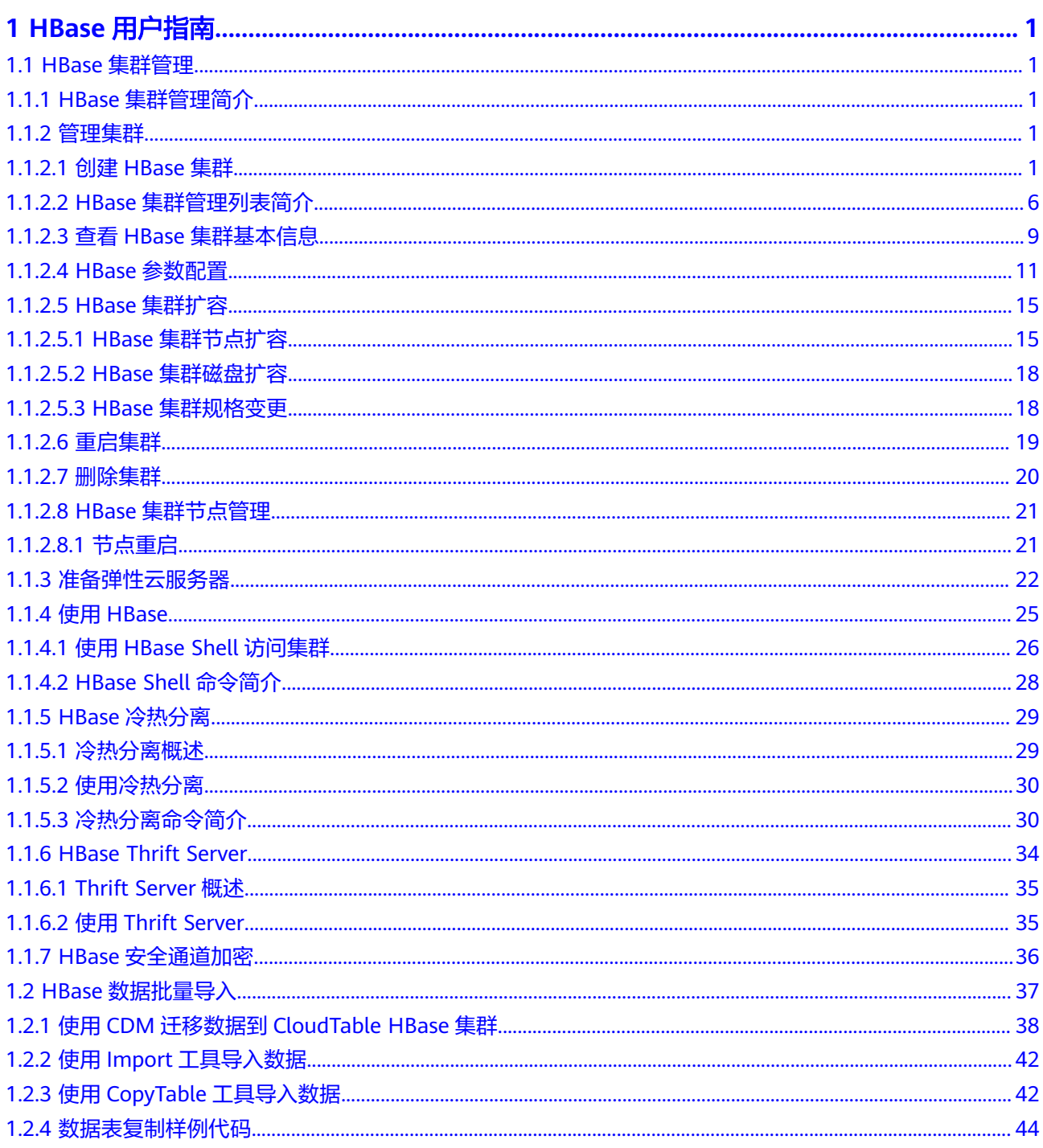

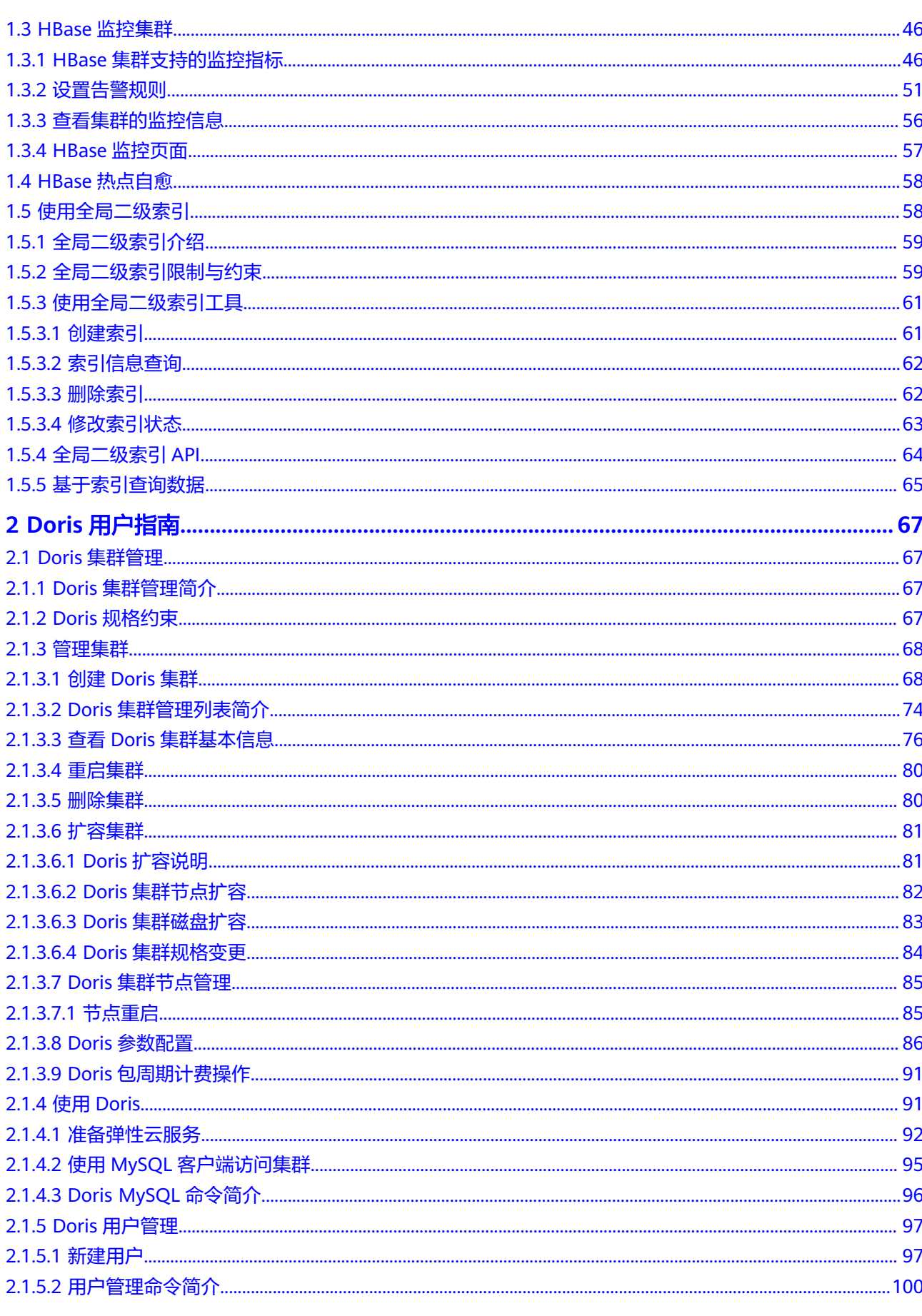

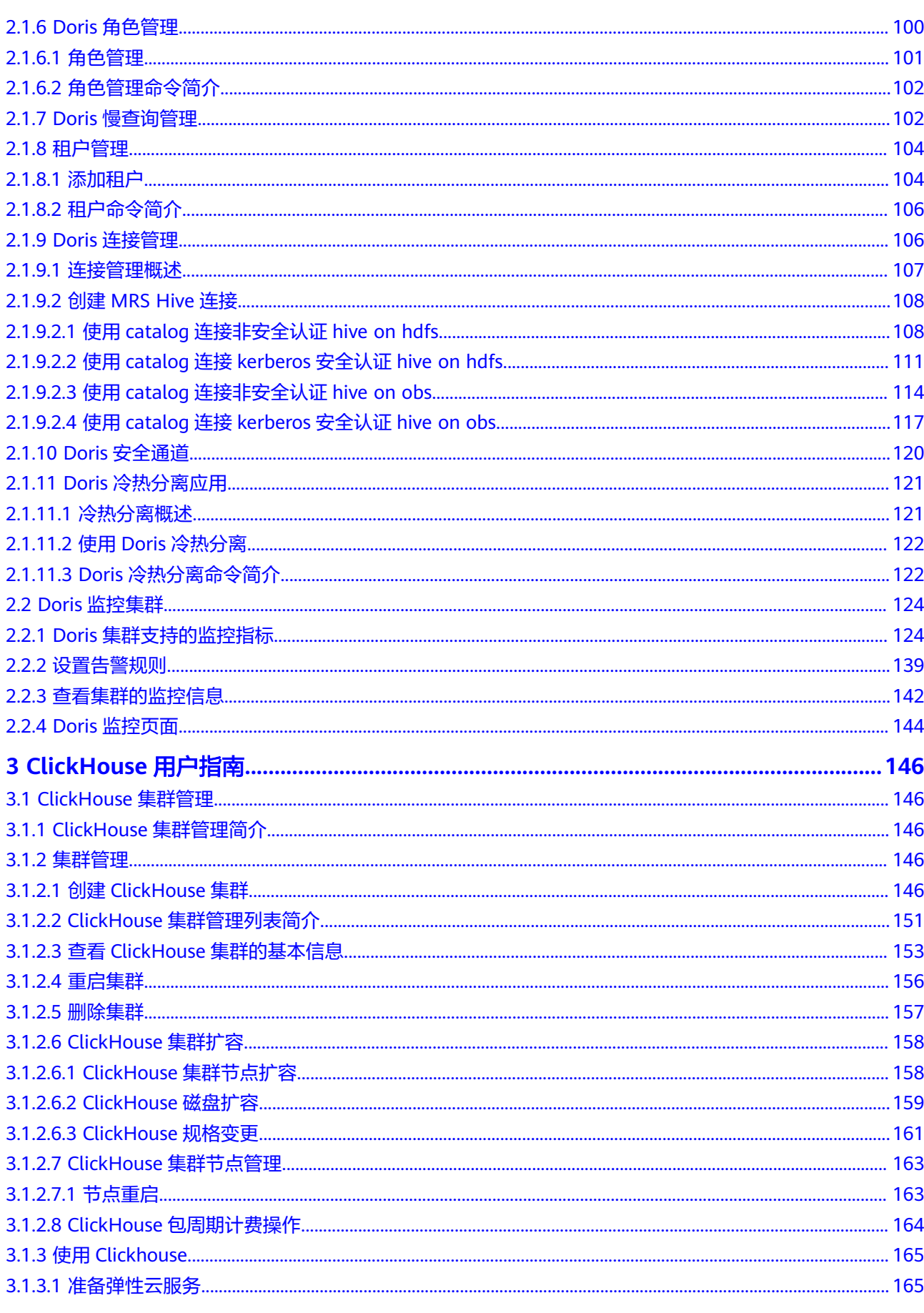

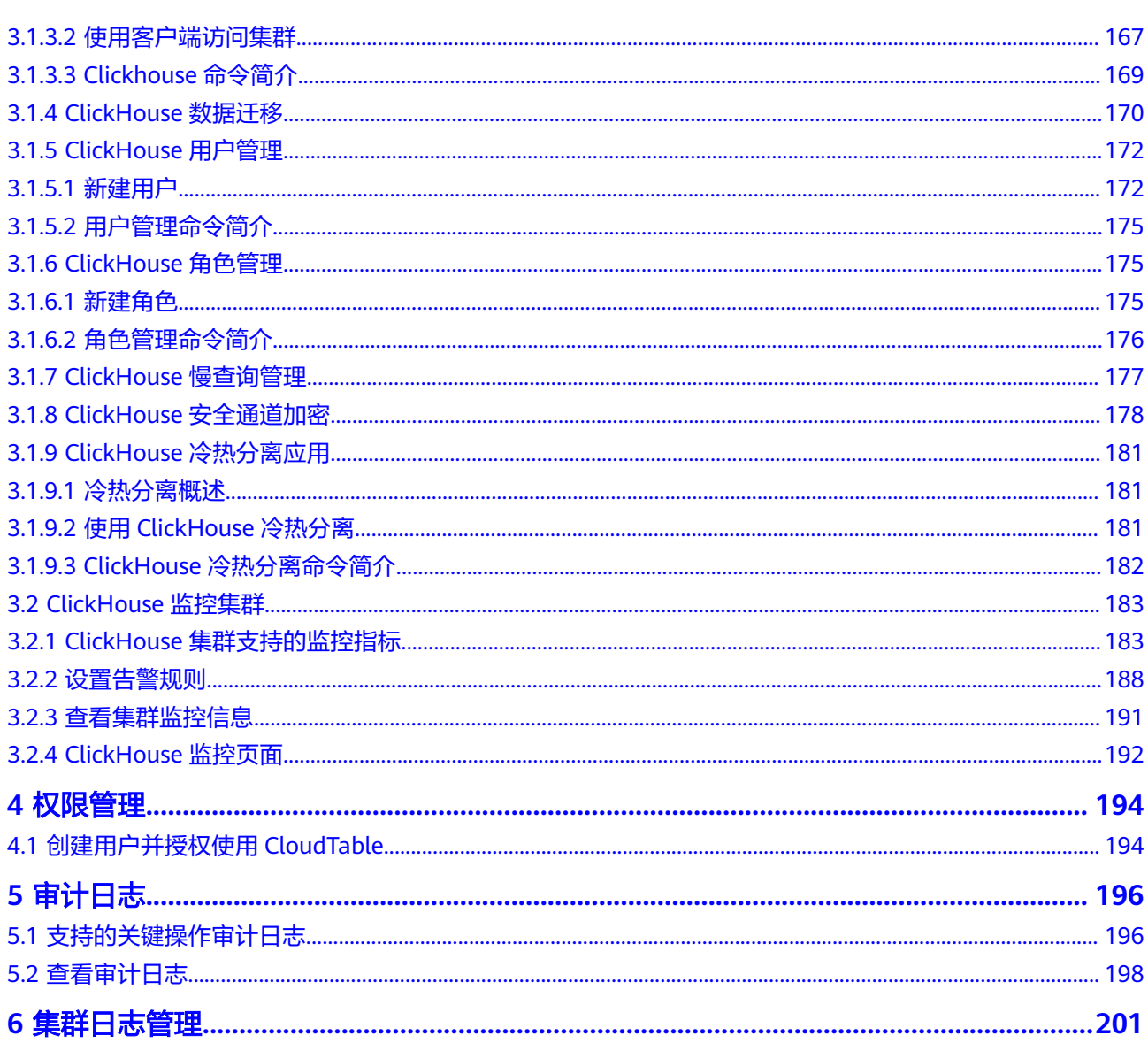

# **1 HBase** 用户指南

## <span id="page-6-0"></span>**1.1 HBase** 集群管理

## **1.1.1 HBase** 集群管理简介

CloudTable集群模式提供了基于Apache HBase的分布式、可伸缩、全托管的NoSQL数 据存储系统,它提供了毫秒级的随机读写能力,适用于海量结构化数据、半结构化数 据存储和查询应用。

HBase集群管理下,用户申请专属集群,按需使用,专属集群是完全物理隔离且不受 其他业务影响,方便用户管理。HBase集群管理适合业务吞吐量大,时延要求低的用 户。

HBase集群创建成功后,用户可通过以下方式访问HBase集群:

- 使用客户端访问集群。 详情请参见此章节:使用**[HBase](#page-30-0)**:介绍了如何使用HBase Shell访问集群等内容。
- 调用开源原生接口,开发HBase应用,通过CloudTable链接地址访问集群。 详情请参[见《表格存储服务开发指南》](https://support.huaweicloud.com/devg-cloudtable/cloudtable_dev_process.html)。

HBase集群,目前已经商用,了解CloudTable如何定价,请参见[产品价格详情。](https://www.huaweicloud.com/pricing.html#/cloudtable)

## **1.1.2** 管理集群

#### **1.1.2.1** 创建 **HBase** 集群

通过表格存储服务可以集中管理集群,如果需要使用CloudTable服务,首要操作就是 创建集群,本章节为您介绍如何在表格存储服务管理控制台创建一个新的集群。

HBase集群目前支持的计费模式有按需付费、包年包月付费。创建集群页面默认采用 按需付费方式,这种购买方式比较灵活,可以即开即停,按实际使用时长计费。包年 包月可通过预付费,以包年包月模式购买云服务,这种购买方式相对于按需付费有更 大的折扣,对于长期使用者,推荐该计费模式。您可根据业务需要,定制相应计算能 力和存储空间的CloudTable HBase集群。

#### 说明

当前支持创建的集群无需通过Kerberos认证,就可以访问HBase集群。如果对集群访问的安全性 有要求,推荐使用MRS服务上的HBase组件。

#### 前提条件

- 创建集群的虚拟私有云、安全组需要和公网ECS保持一致,否则客户端无法访问集 群。
- 用户创建集群前,必须配置所使用主机的入方向[安全组规则](https://support.huaweicloud.com/usermanual-ecs/zh-cn_topic_0030878383.html),请参考<mark>安全组规则</mark> **配置**章节。
- 用户创建集群前安全组规则必须添加ICMP协议,方便管理面通过ping方式查看各 节点状态,请参考<mark>[安全组规则配置](https://support.huaweicloud.com/usermanual-ecs/zh-cn_topic_0030878383.html)</mark>章节。

#### 创建集群

- 步骤**1** 通过访问以下地址登录表格存储服务管理控制台:**[https://](https://console.huaweicloud.com/cloudtable) [console.huaweicloud.com/cloudtable](https://console.huaweicloud.com/cloudtable)**。
- **步骤2** 单击管理控制台左上角的 ♥ ,选择区域。
- 步骤**3** 单击"购买集群",进入"购买集群"页面。
- 步骤**4** 参考下列表格配置集群基本信息。

#### 表 **1-1** 区域

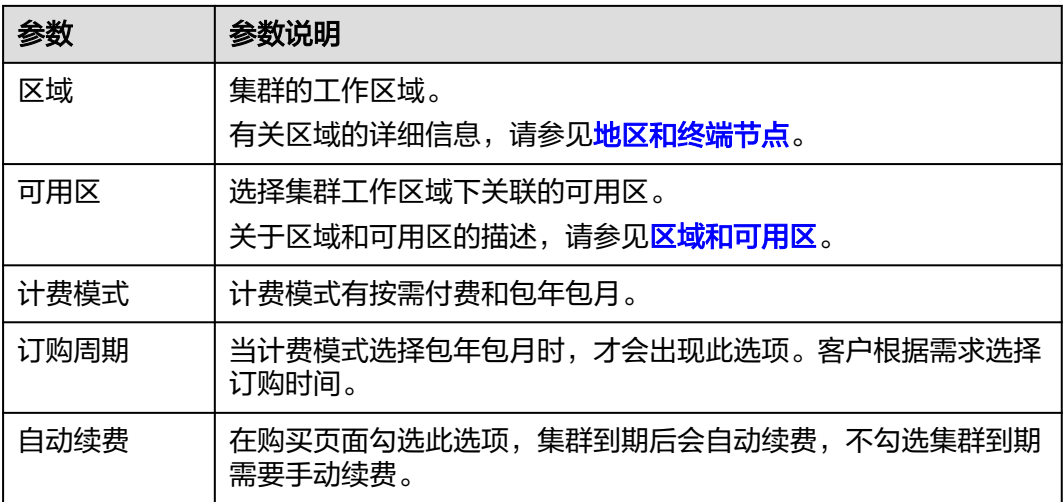

#### 表 **1-2** 网络配置

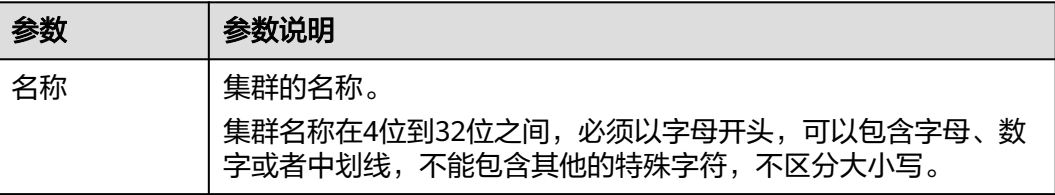

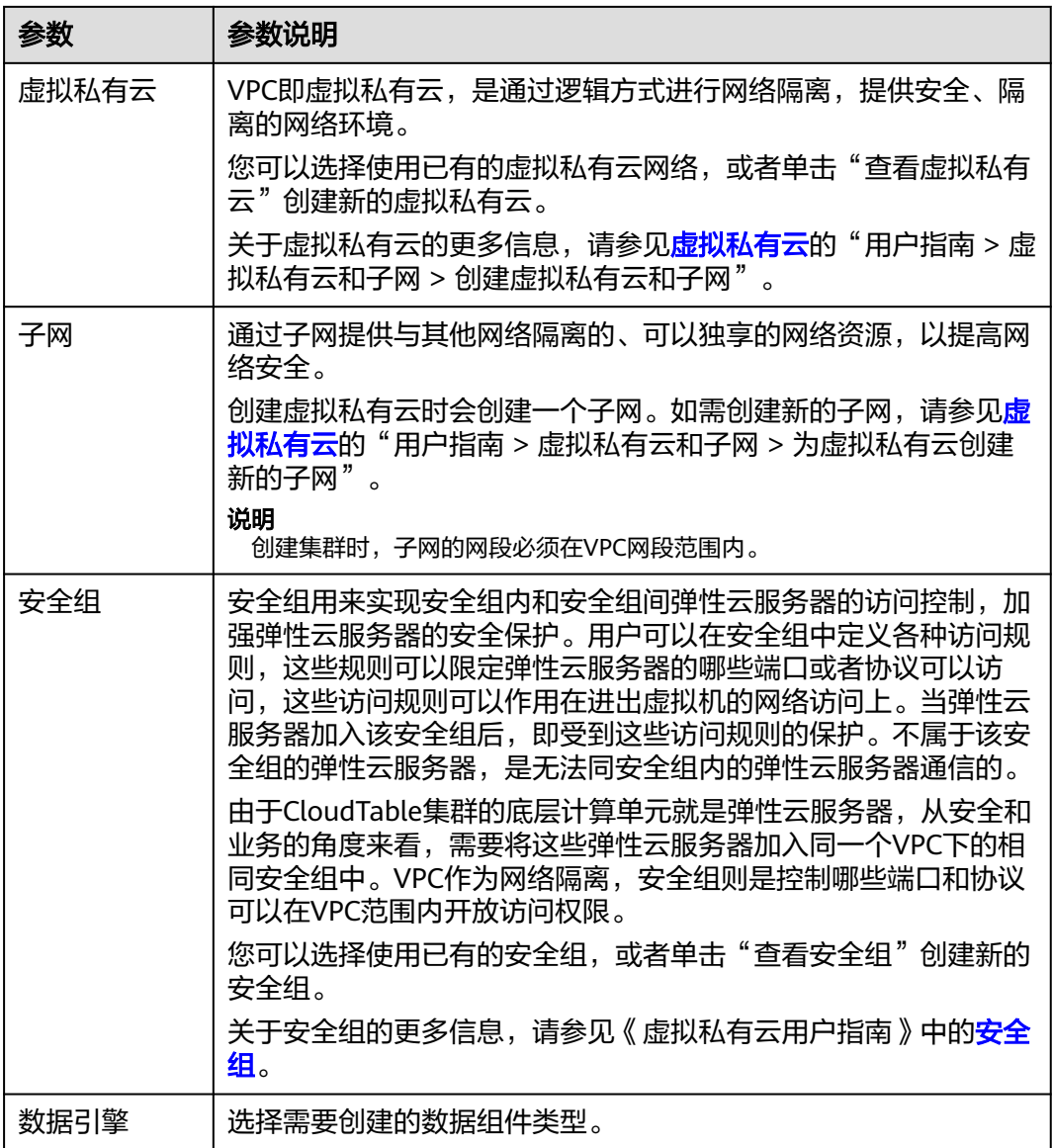

## 图 **1-1** Master/Core 节点

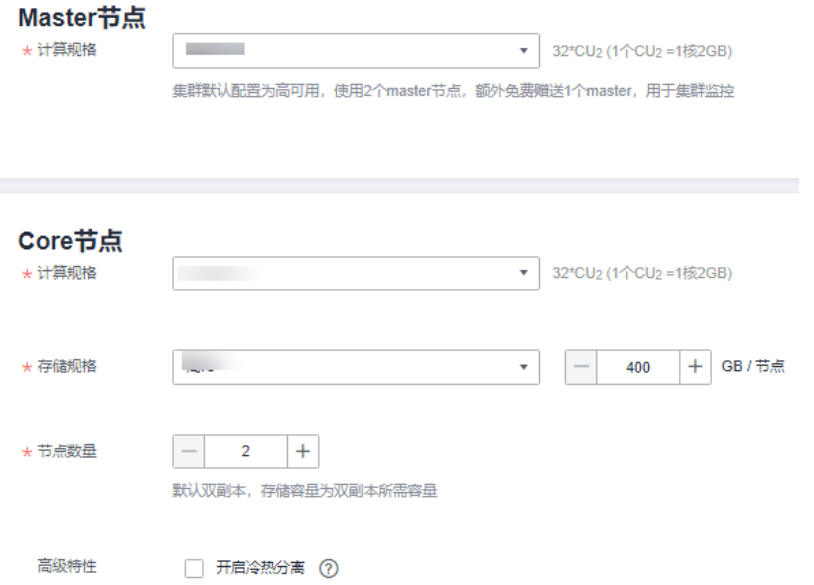

## 表 **1-3** Master 节点配置

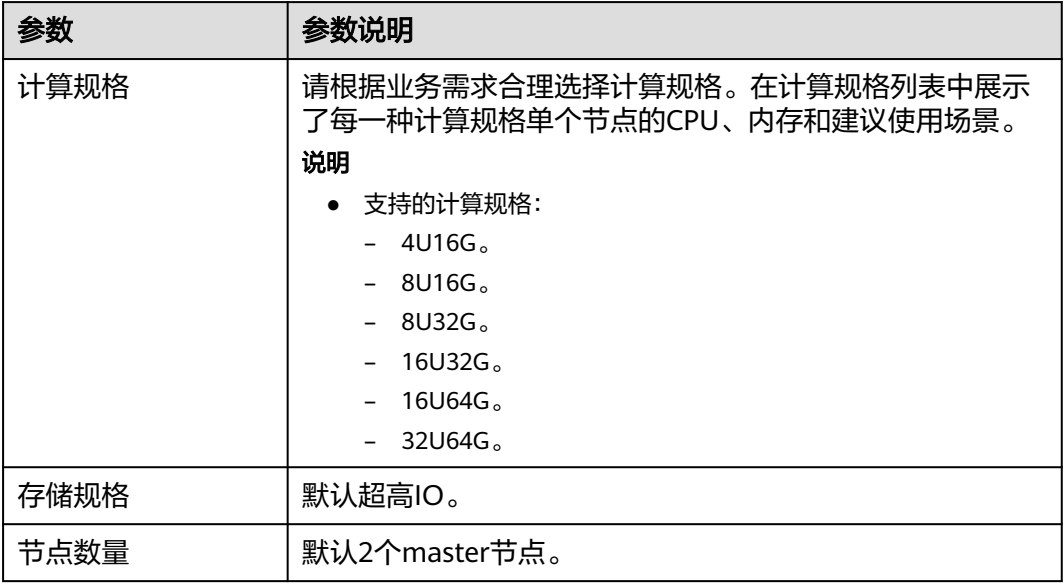

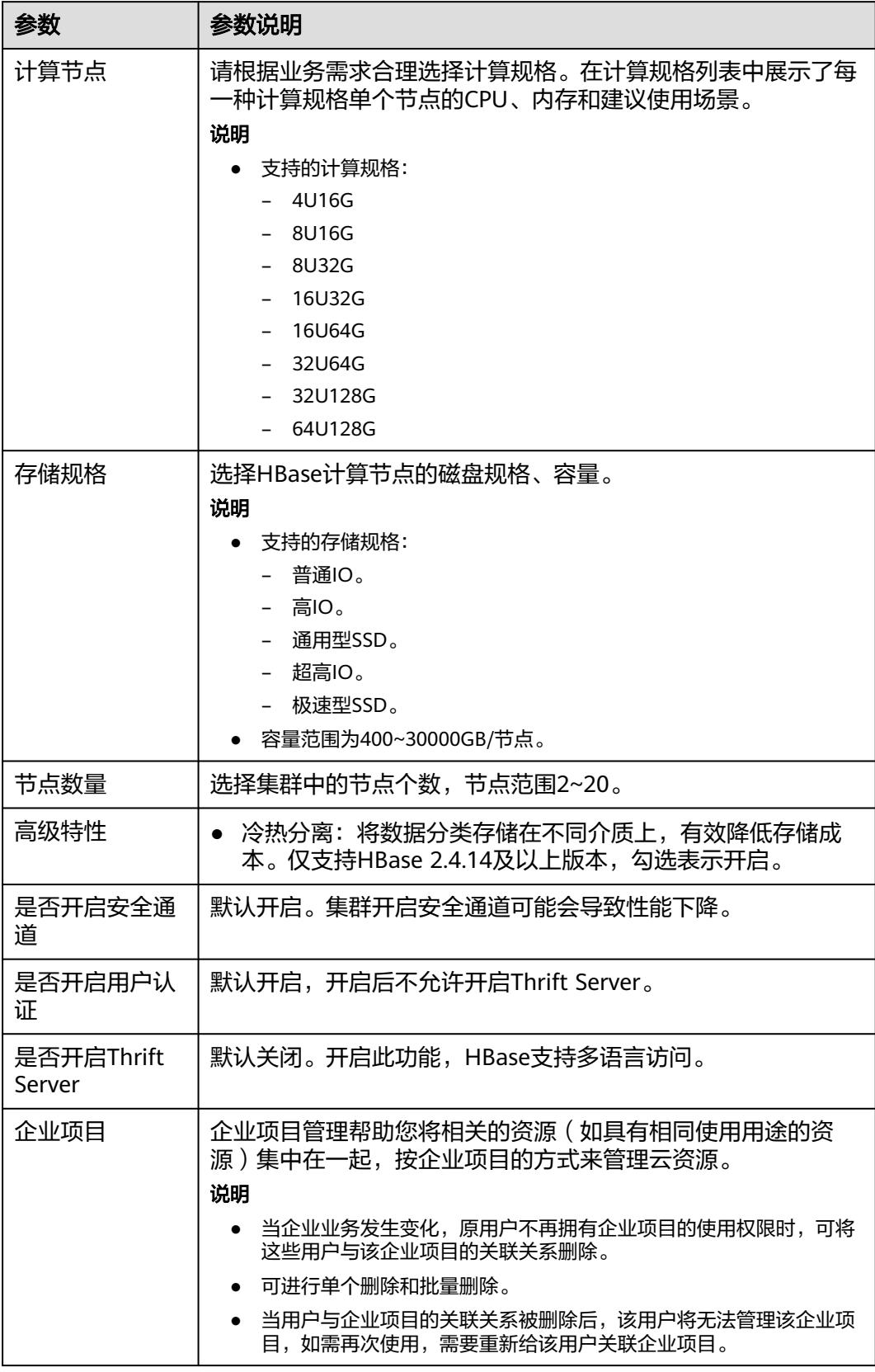

#### 表 **1-4** Core 节点配置

#### <span id="page-11-0"></span>说明

推荐规格:

- 16GB规格的Core节点,单节点Region数不能超过500。
- 32GB规格的Core节点,单节点Region数不能超过1000。
- 64GB规格的Core节点,单节点Region数不能超过2000。
- 步骤**5** 单击"立即购买"。
- 步骤6 确认集群规格的订单详细信息,单击"提交",成功提交集群创建任务。
- 步骤**7** 单击"返回集群管理列表",可以查看到集群创建的状态。

集群创建需要时间,请您耐心等待。所创集群的初始状态为"创建中",创建成功后 状态更新为"服务中"。

步骤**8** 如果创建的集群计费模式为包年/包月,单击提交,成功提交集群创建任务。

单击"去支付",跳转到购买页面,确认信息后,选择合适的支付方式,确认付款。 返回控制台,查看集群状态,集群创建需要时间,请您耐心等待。所创集群的初始状 态为"创建中",创建成功后状态更新为"服务中"。

#### **----**结束

#### **1.1.2.2 HBase** 集群管理列表简介

登录表格存储服务,在左侧导航树,单击集群管理,在集群管理列表中会显示 CloudTable所有的集群,集群数量较多时,可采用翻页显示,您可以查看任何状态下 的集群。

集群管理列表默认按时间顺序排列,时间最近的集群显示在最前端。集群管理列表参 数说明如表**1-5**和表**[1-6](#page-12-0)**所示。

#### 表 **1-5** 集群管理列表参数

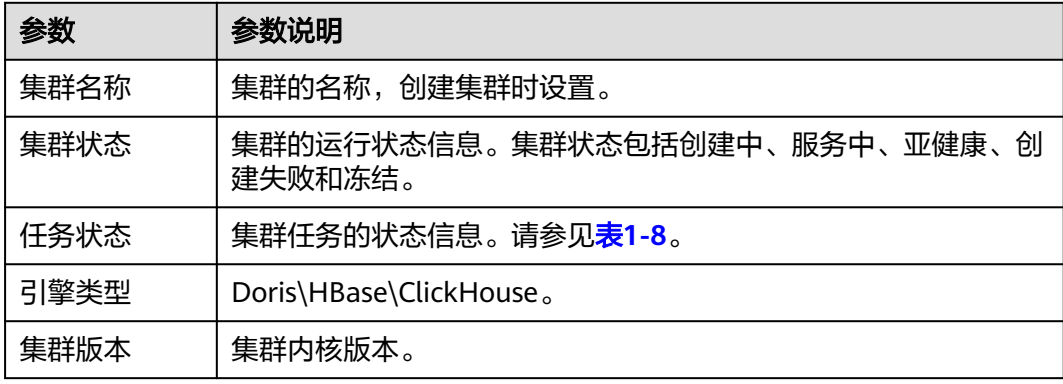

<span id="page-12-0"></span>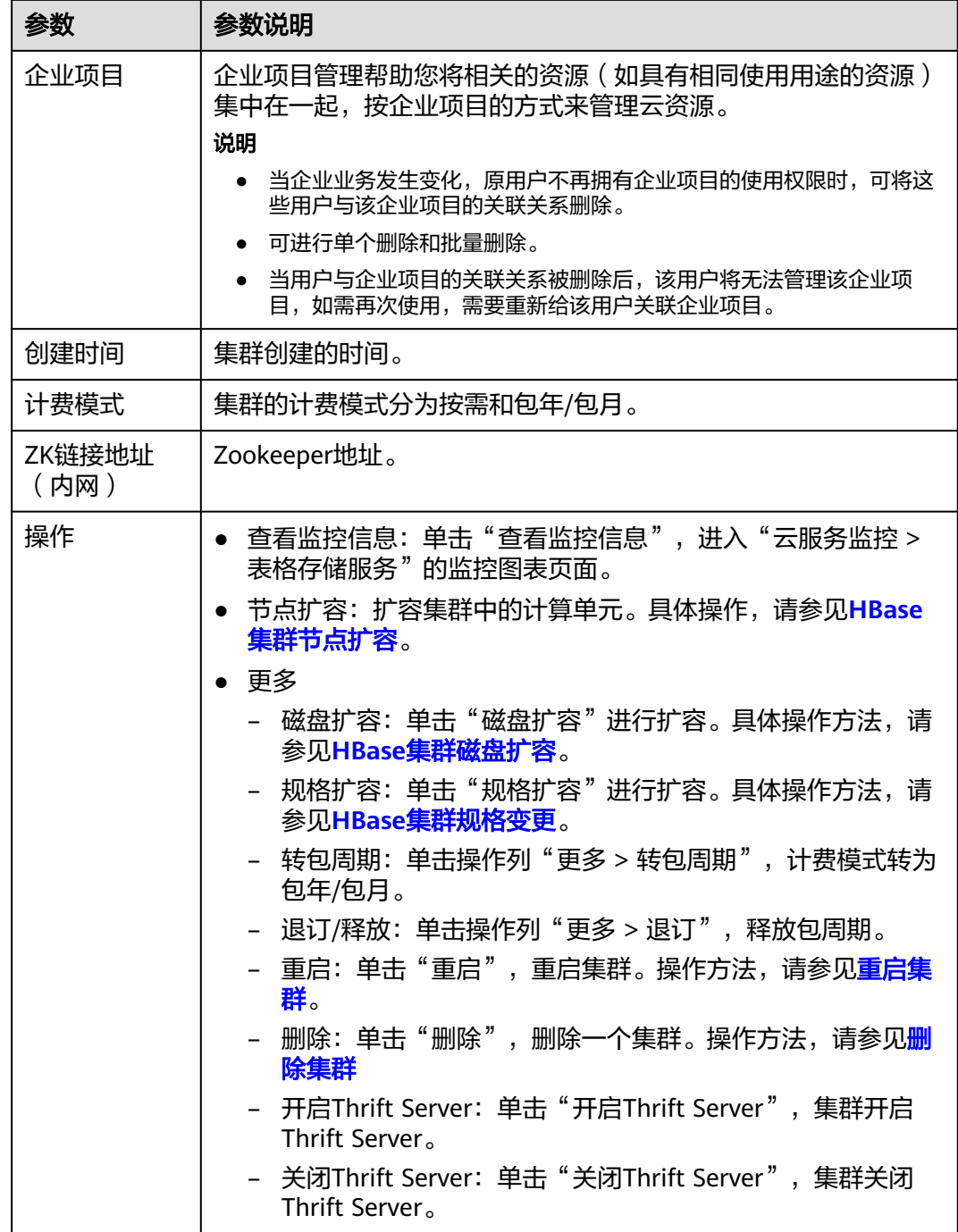

## 表 **1-6** 按钮说明

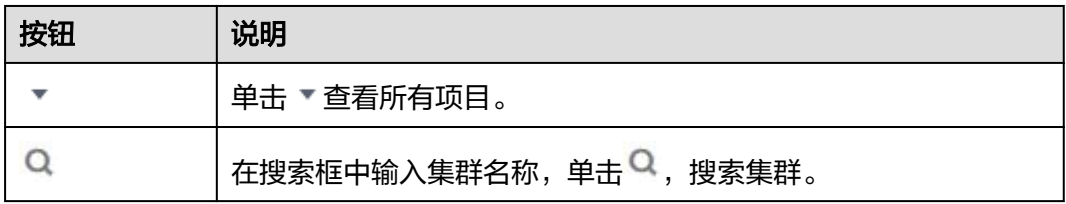

<span id="page-13-0"></span>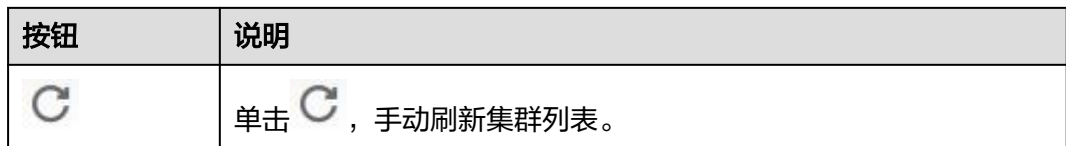

## 集群状态

#### 表 **1-7** 集群状态说明

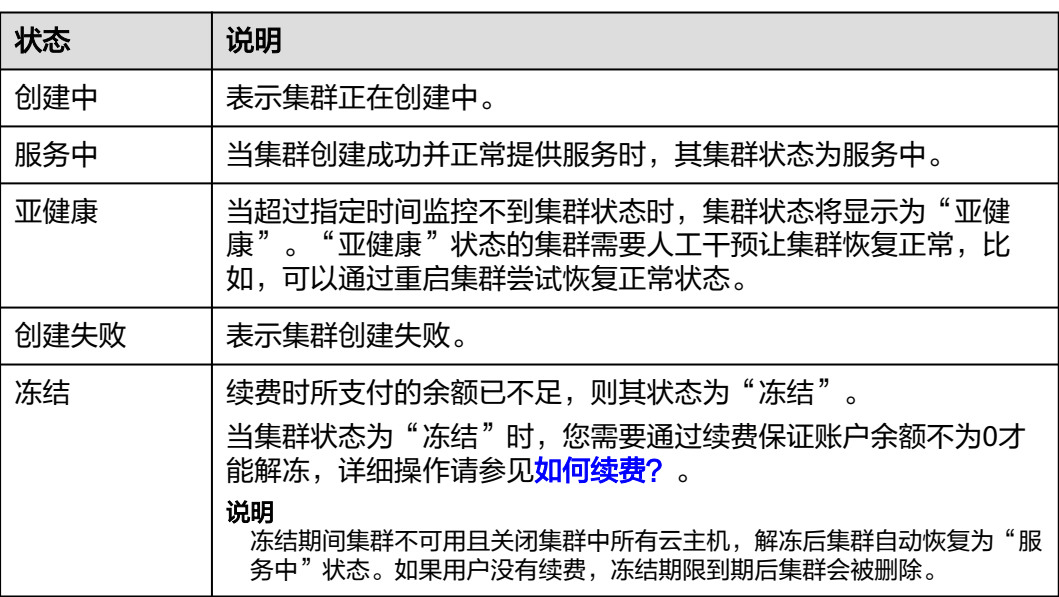

## 任务状态

## 表 **1-8** 任务状态说明

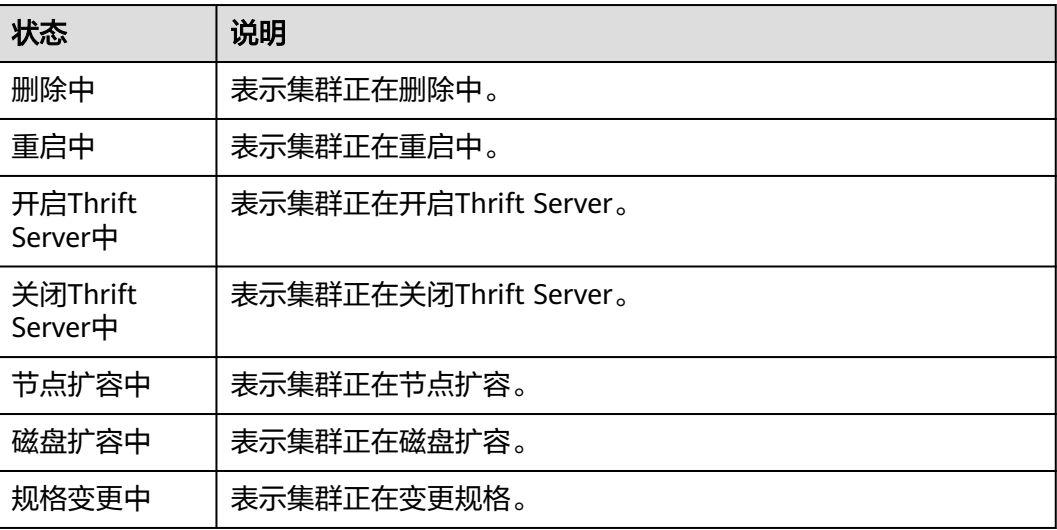

## <span id="page-14-0"></span>**1.1.2.3** 查看 **HBase** 集群基本信息

集群创建完成后,可对集群进行监控和管理。在CloudTable管理控制台单击集群管 理,在集群列表中找到所要查看的集群并单击集群名称,进入集群基本信息页面,用 户可查看集群信息和集群的网络配置。

集群基本信息参数说明如表**1-9**和表**[1-10](#page-15-0)**所示。

#### 表 **1-9** 集群信息

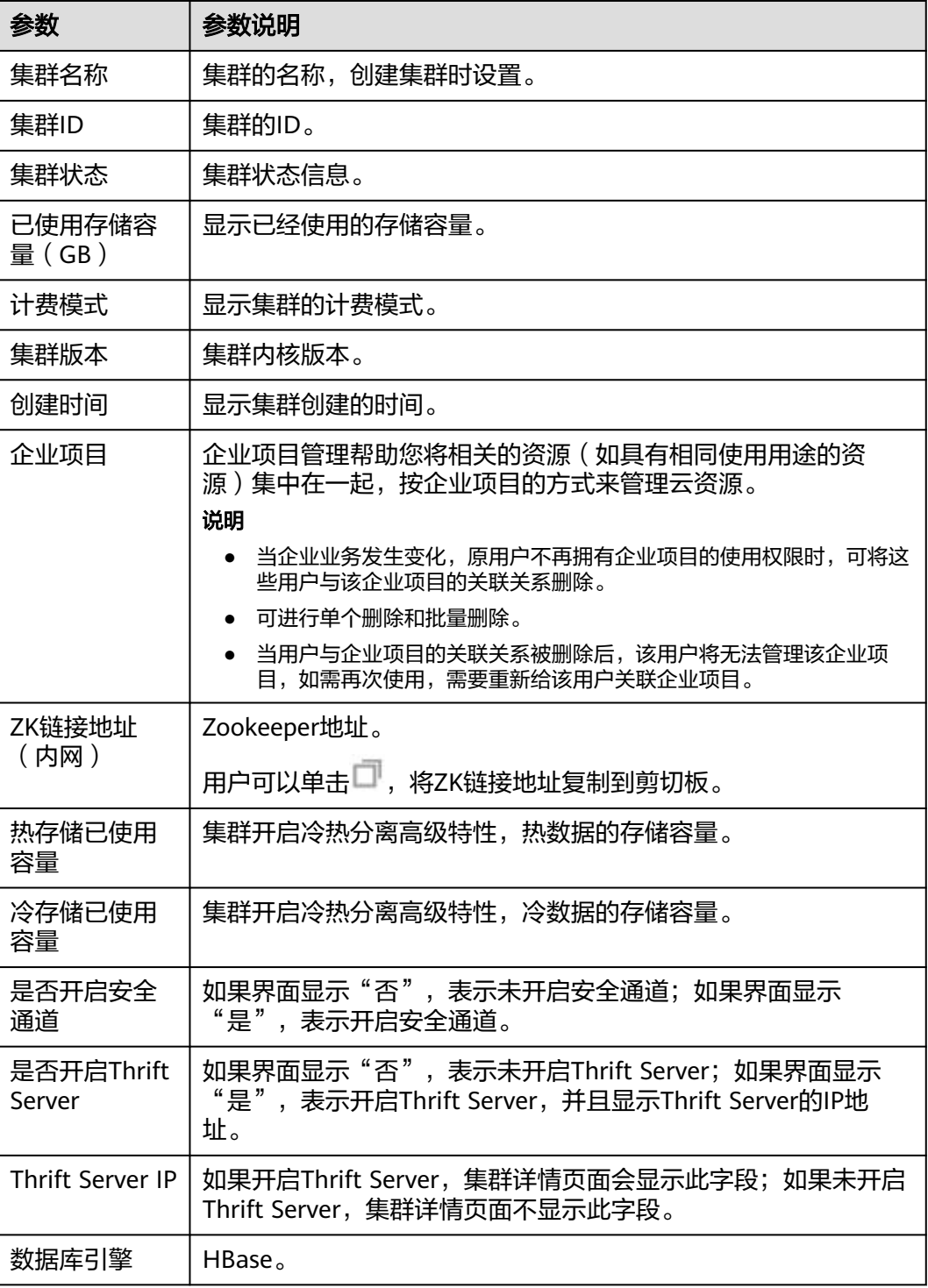

<span id="page-15-0"></span>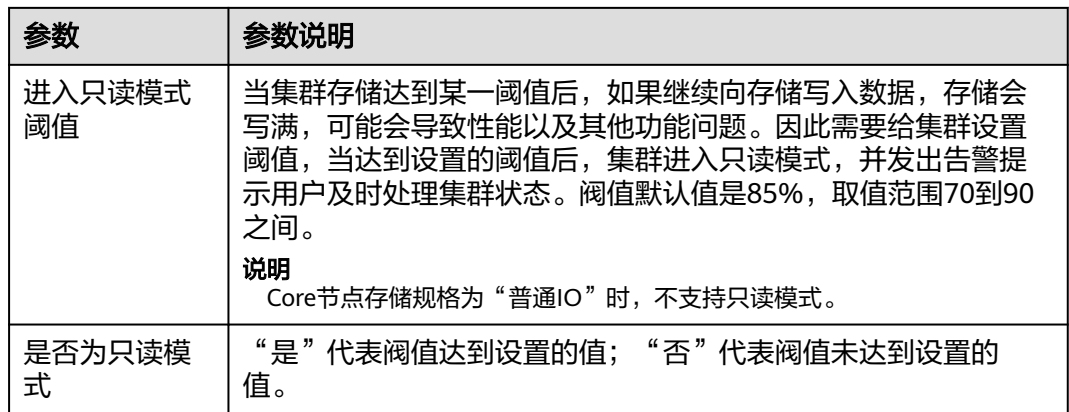

表 **1-10** 网络配置

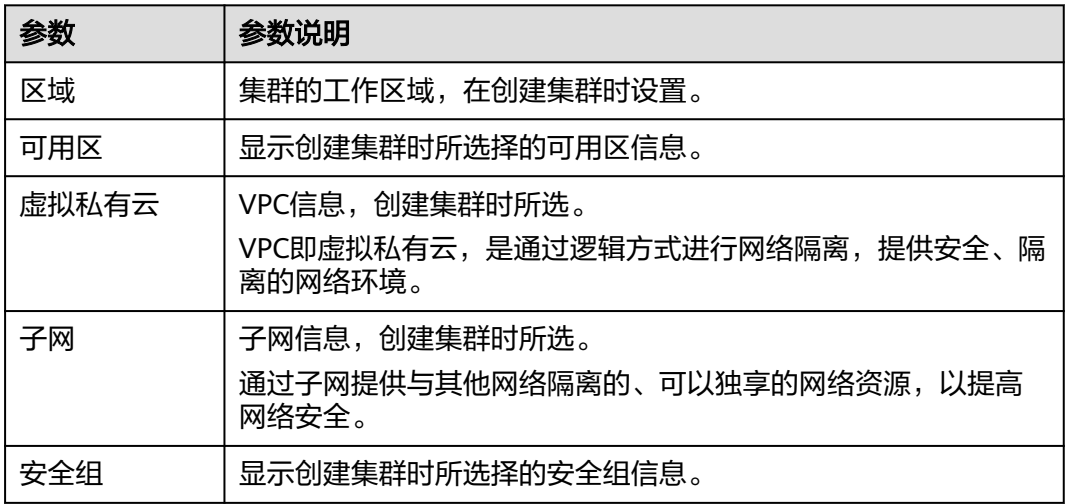

#### 表 **1-11** Master 节点配置

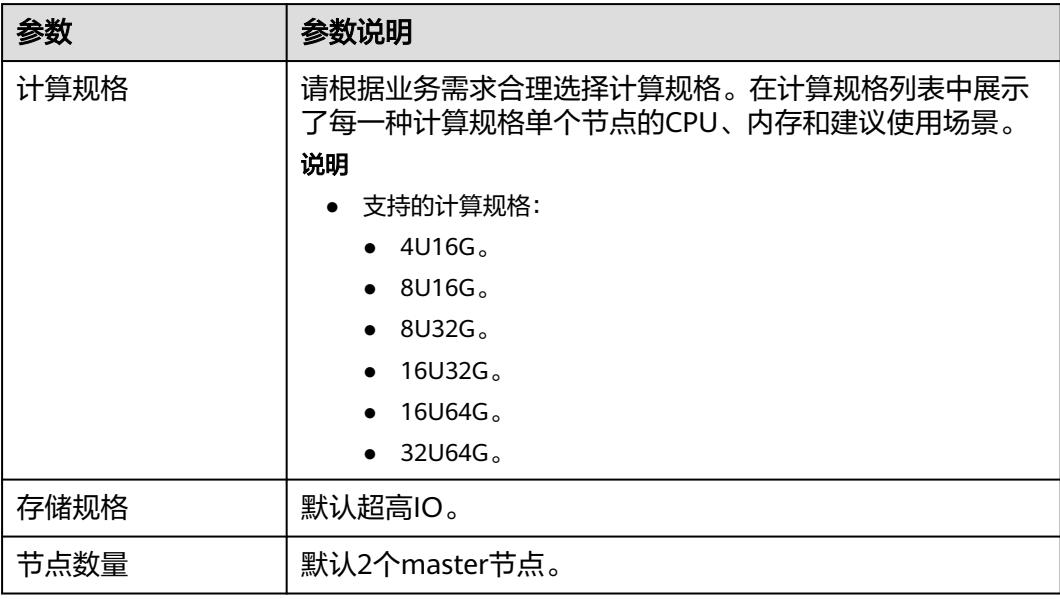

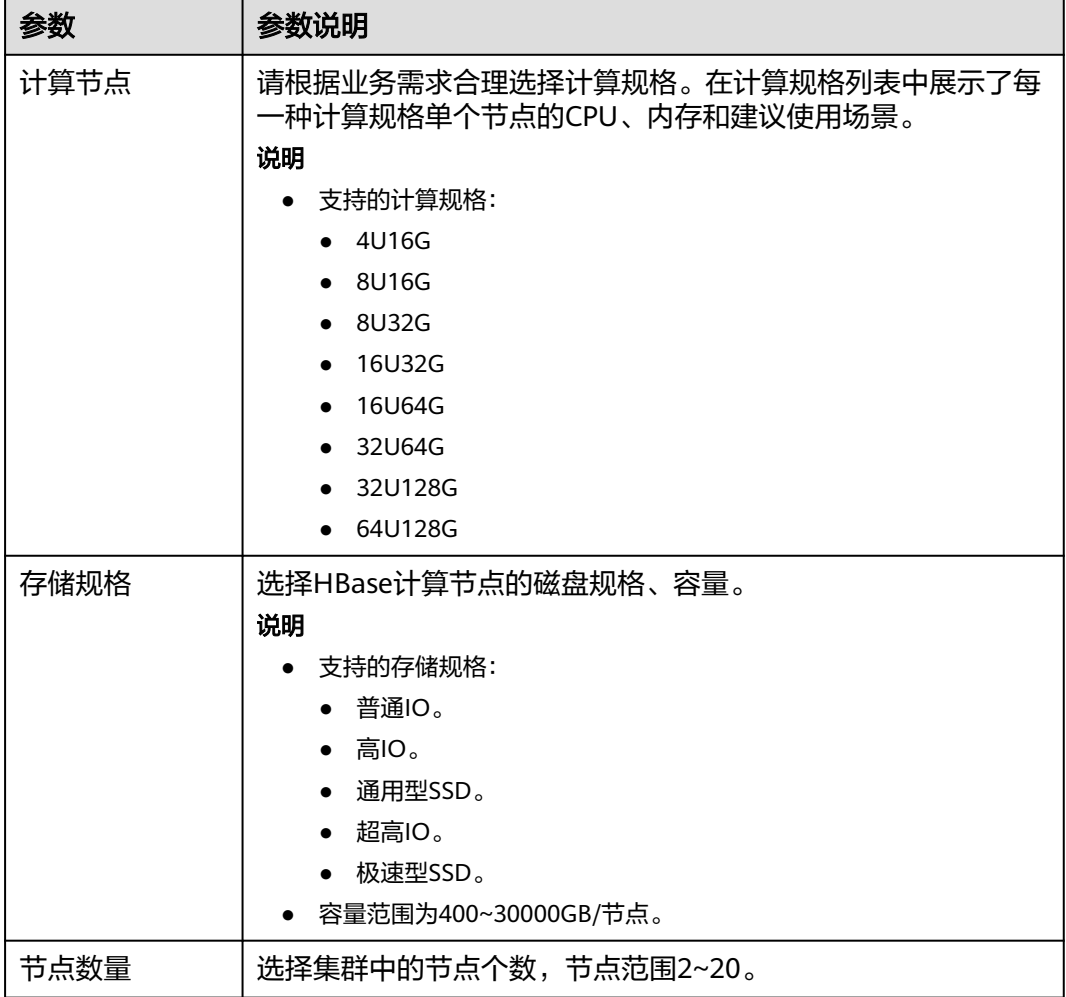

#### <span id="page-16-0"></span>表 **1-12** Core 节点配置

## **1.1.2.4 HBase** 参数配置

## 操作场景

创建完CloudTable HBase集群后,由于HBase有很多与读写性能相关的配置参数,读 写请求负载不同的情况下,用户可以在表格存储服务控制台中多次修改集群HBase配 置参数,对集群的性能进行调优。当修改完集群HBase参数后,用户需要重启集群才 能生效。

#### 使用限制

- 修改CloudTable HBase集群参数需要重启集群,可能会导致业务的中断。
- CloudTable HBase集群重启过程中,不允许修改集群参数。

## 前提条件

只有当集群无运行中的任务时,才能修改参数。

#### 操作步骤

- 步骤**1** 登录表格存储服务管理控制台。
- **步骤2** 单击管理控制台左上角的 <sup>♡</sup> ,选择区域。
- 步骤**3** 在左侧导航树,单击集群管理。
- 步骤**4** 选中需要修改参数的集群,单击对应的集群名称,跳转到该集群详情页面。
- 步骤**5** 在"参数配置"中单击"参数配置"页签,对HBase参数进行修改。

CloudTable集群当前可以修改的HBase参数请参见**HBase**[参数说明](#page-18-0)。

- 1. 选中需要修改的参数,在"参数值"列单击:
- 2. 在修改框中输入新值,单击 ,系统提示"参数修改为xx成功,请保存本次修改 值",并且修改的参数值后显示红色\*。

如果单击<sup>×</sup>,则取消修改。

图 **1-2** 修改 HBase 参数

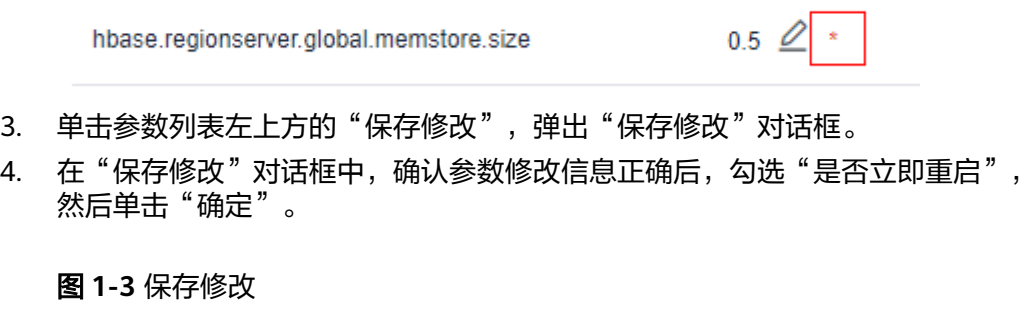

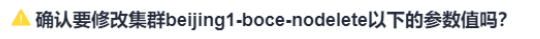

修改参数值重重启焦群 可能会导致业务的中断

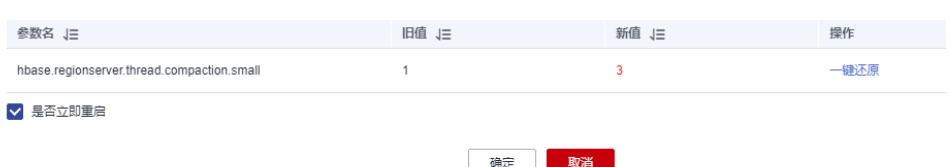

当勾选"是否立即重启"并单击"确定"后,集群将立即重启,重启完成

后,修改后的参数才能生效。单击参数列表右上方的 , 参数列表左上方 将显示"新值已应用"。

- 在"保存修改"对话框中可以先不勾选"是否立即重启",单击"确定" 后,参数列表上方将显示"新值未应用"。此时用户需要自行重启集群,才 能使修改的参数值生效。重启集群操作请参[见重启集群](#page-24-0)。
- 如果修改的参数值不正确,可以在"保存修改"对话框中单击"一键还 原",取消修改参数值。

<span id="page-18-0"></span>步骤6 参数修改完成后,可以单击"修改历史"页签查看参数修改的历史。

在"修改历史"页签中可以查看如下信息:

- 参数名:被修改过的参数名。
- 旧值:修改前的参数值。
- 新值:修改后的参数值。
- 修改时间:记录用户修改参数值的时间。

**----**结束

## **HBase** 参数说明

CloudTable集群当前可以修改的参数如表**1-13**所示。

#### 说明

hbase.regionserver.global.memstore.size和hfile.block.cache.size两个参数值相加不能超过0.8。

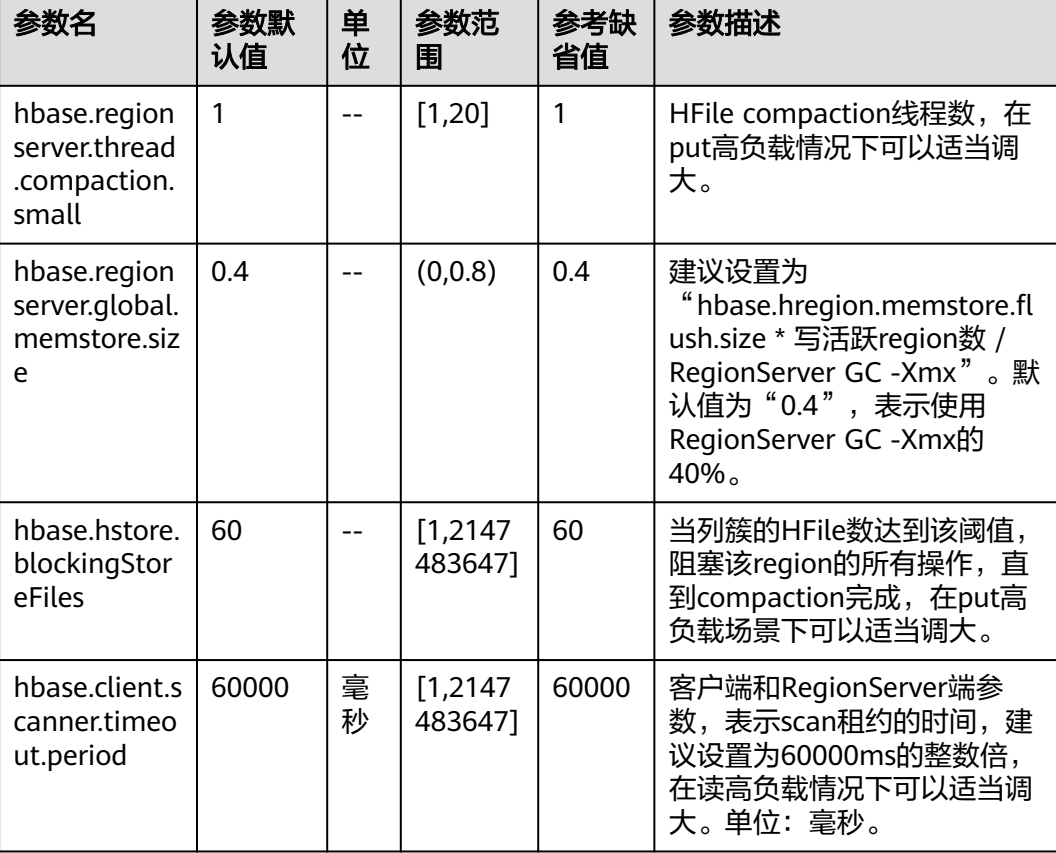

#### 表 **1-13** HBase 参数说明

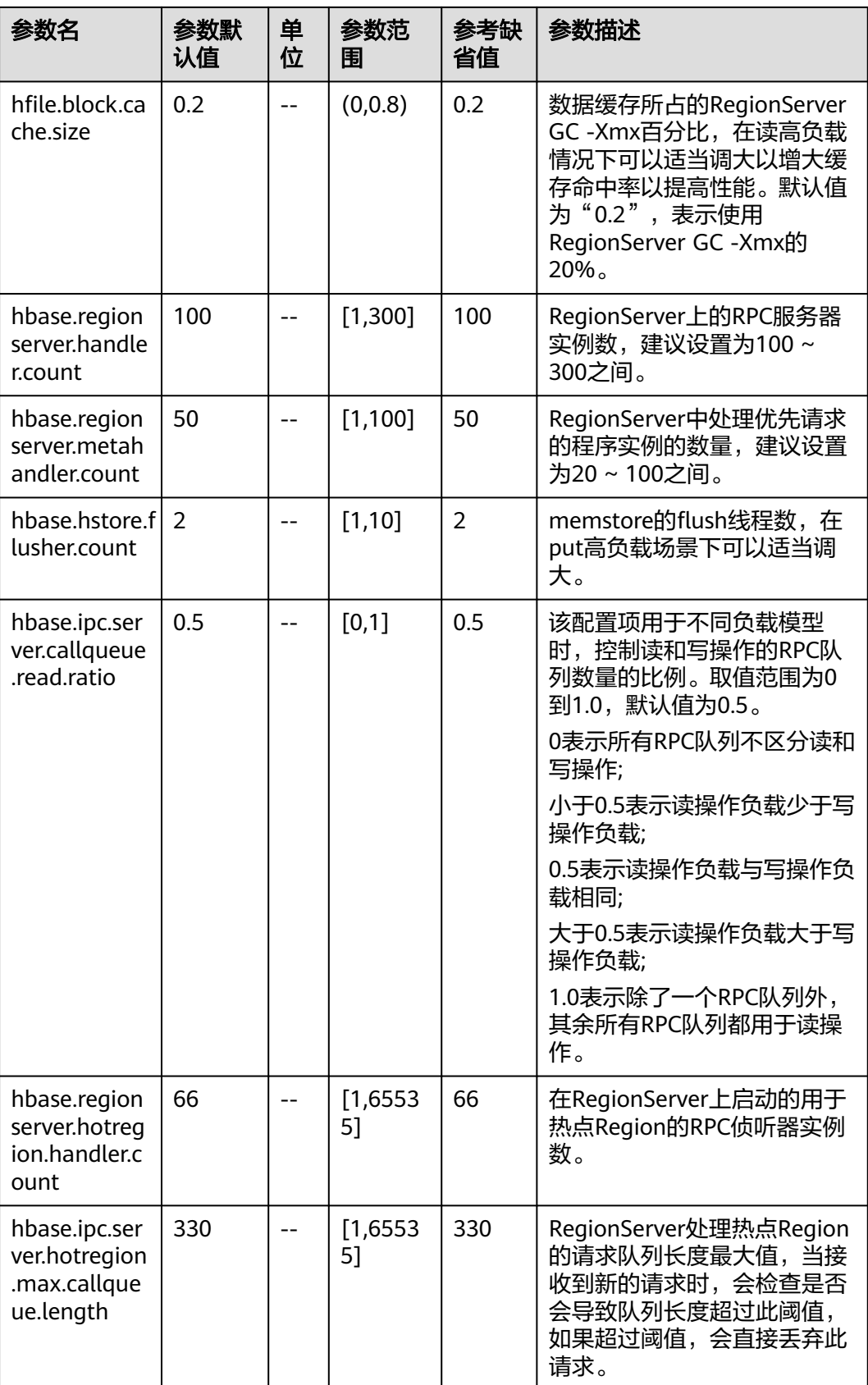

<span id="page-20-0"></span>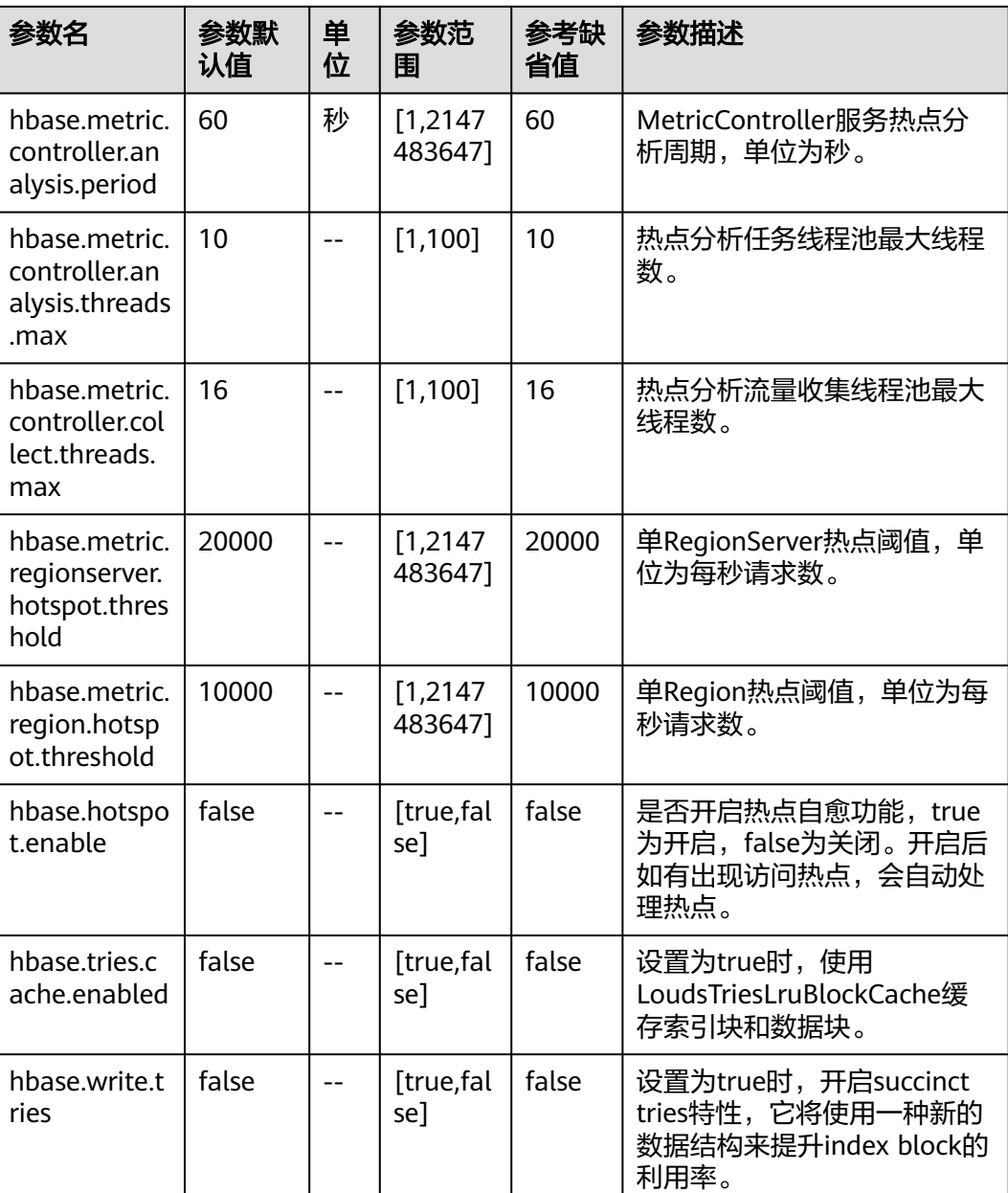

## **1.1.2.5 HBase** 集群扩容

#### **1.1.2.5.1 HBase** 集群节点扩容

为了提升系统的计算能力、存储能力,用户可以通过节点扩容来扩容集群。节点扩容 将会产生相应的费用。用户可根据实际需要或业务情况,动态的增加节点的个数,集 群将自适应的实现负载均衡,保证业务不中断,平滑扩容。

#### 注意事项

● 扩容过程中,不会自动重启集群,保证业务不中断,平滑扩容。

- 如果扩容失败, "任务状态"将显示为"节点扩容失败",集群会自动回滚到扩 容前的状态。用户可以再次重试扩容操作。如有问题请及时联系技术支持人员进 行处理。
- 只有Core节点可以节点扩容。

## 节点扩容操作步骤

- 步骤**1** 登录表格存储服务管理控制台。
- 步骤**2** 单击管理控制台左上角的 ,选择区域。
- 步骤**3** 在左侧导航树,选择集群管理。
- 步骤4 在集群列表中,找到需要扩容的集群名称,单击操作列的"节点扩容",进入"扩 容"页面。

#### 图 **1-4** 节点扩容

## 节点扩容

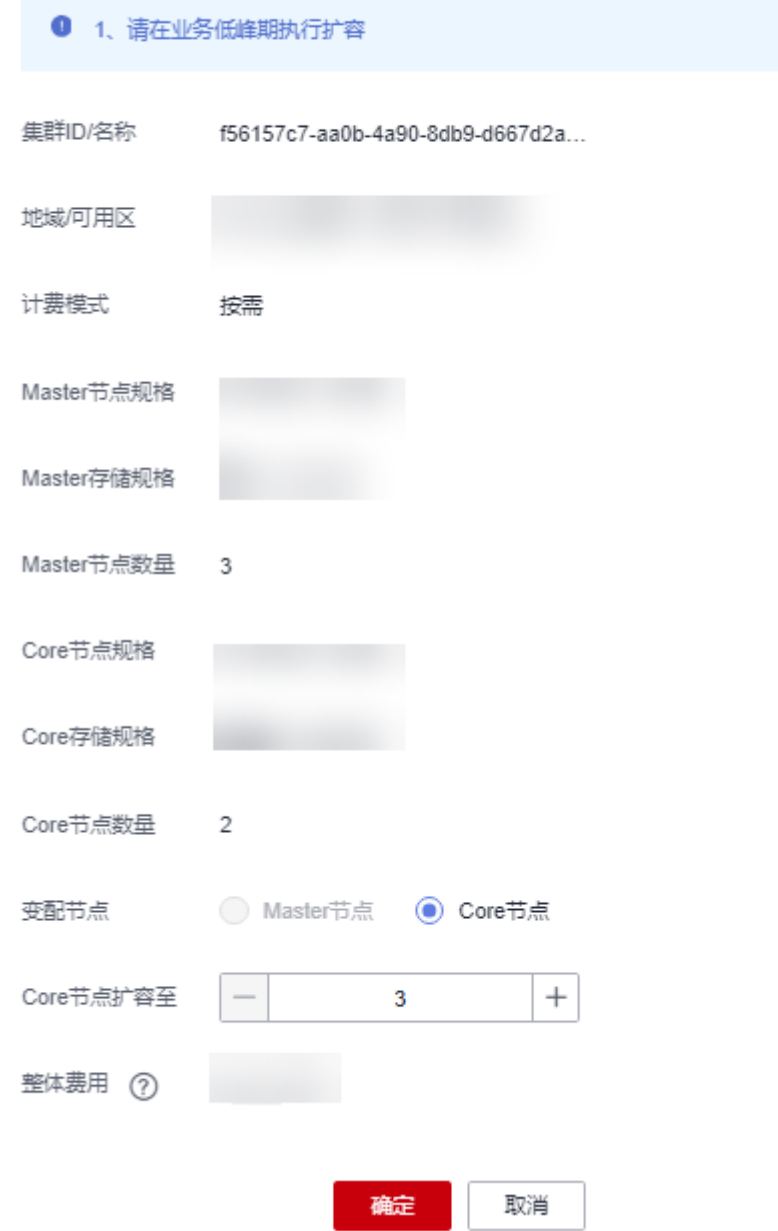

#### 说明

节点扩容操作也可以在集群详情页面单击"节点扩容",跳转节点扩容页面。

- 步骤**5** 选择变配节点为Core节点。
- 步骤**6** 按"+"增加扩容节点。
- 步骤**7** 确定费用以及资源配额后,单击确定。

#### **----**结束

#### <span id="page-23-0"></span>**1.1.2.5.2 HBase** 集群磁盘扩容

磁盘扩容,即纵向扩容,是一种扩容节点内磁盘容量的操作。一般来说,具体的数据 存储在计算节点,当计算节点磁盘容量不足时,业务数据将无法存储,因此需要对节 点进行纵向扩容。

## 使用限制

- 当所有的Core节点磁盘占用90%时,集群异常且读写不可用。
- 当集群状态处于"服务中",且没有任何任务操作(如:节点扩容、规格变更 等)时,可以执行扩容操作。
- 磁盘扩容过程中,集群业务可能存在抖动。
- Core节点存储规格为"普通IO"时,不支持磁盘扩容。

#### 磁盘扩容操作步骤

- 步骤**1** 登录CloudTable管理控制台。
- 步骤**2** 单击集群管理,显示当前集群列表。
- **步骤3** 选择操作集群,单击"操作 > 更多 > 磁盘扩容",进入扩容页面。

说明

磁盘操作也可以在集群详情页面单击"磁盘扩容",跳转磁盘扩容页面。

**步骤4** 单击"+"增加磁盘容量,确定费用以及资源配额后,单击确定。

**----**结束

#### 磁盘扩容状态

表 **1-14** 磁盘扩容任务状态说明

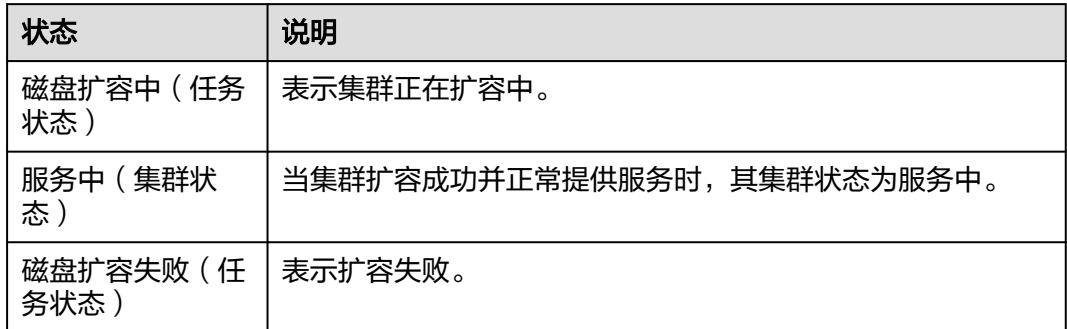

#### **1.1.2.5.3 HBase** 集群规格变更

#### 前提条件

当集群状态处于"服务中",且没有任何任务操作(如:节点扩容、磁盘扩容等) 时,可以执行变更操作。

#### <span id="page-24-0"></span>说明

- 规格变更只支持从小规格变更为大规格,如果要大规格更改为小规格,建议新建小规格集 群,采用数据迁移进行切换。
- 规格变更过程中,整个集群不可用,变更结束前不能再次变更。
- 规格变更过程中系统不可用。
- 一次只支持变更一种类型的节点规格,且变更完成后只生效所选类型的节点规格。

#### 规格变更操作步骤

- 步骤**1** 登录CloudTable管理控制台。
- 步骤**2** 单击集群管理,显示当前集群列表。
- 步骤**3** 选择操作集群,单击"操作 > 更多 > 规格变更"。

#### 说明

规格变更操作也可以在集群详情页面单击"规格变更",跳转规格变更页面。

- 步骤4 选择变配规格,单击 , 选择规格。
- 步骤**5** 确定费用以及资源配额后,单击确定。

单击确定后,集群状态变更为"亚健康",任务状态为"规格变更中",当集群变更 完毕后,集群状态更新为"服务中",任务状态清空。

#### **----**结束

#### 规格变更状态

表 **1-15** 规格变更任务状态说明

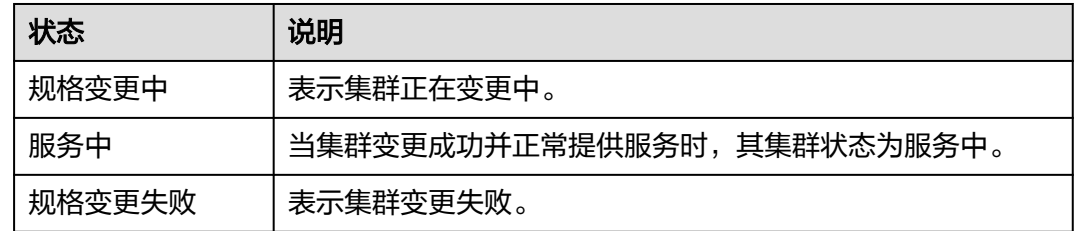

#### **1.1.2.6** 重启集群

当集群处于非均衡或不能正常工作时,可能需要通过重启集群进行恢复。当您修改完 配置,例如修改集群安全设置、参数修改相关配置,未立即重启集群的情况下,您也 可以通过手动重启集群使配置生效。

#### 说明

如果集群欠费,可能会导致该功能被限制不可用,请及时充值确保集群可正常使用。

#### 对系统的影响

● 重启期间集群将无法提供服务。因此,在重启前,请确定集群中没有正在运行的 任务,并且所有数据都已经保存。

- <span id="page-25-0"></span>如果集群正在处理业务数据,如导入数据、查询数据,一旦重启集群,有可能会 导致文件损坏或重启失败。因此,建议停止所有集群任务后,再重启集群。
- 如果重启失败,将有可能会导致集群不可用,建议联系技术支持人员进行处理或 稍后重试。

#### 操作步骤

- 步骤**1** 登录表格存储服务管理控制台。
- **步骤2** 单击管理控制台左上角的 <sup>0</sup> ,选择区域。
- 步骤**3** 在左侧导航树,单击集群管理。
- 步骤4 在集群管理列表中的右上角,输入要搜索的集群名称,单击 <sup>Q</sup>。

图 **1-5** 根据名称搜索集群

 $\alpha$ 请输入集群名称

- **步骤5** 选中需要重启的集群名,在对应的"操作"列中,单击"更多 > 重启"。
- **步骤6** 在弹出的对话框中,勾选了解重启集群的影响后,单击"确定",重启集群。

**----**结束

#### **1.1.2.7** 删除集群

如果不再需要集群时,以删除或退订/释放集群。删除或退订/释放CloudTable集群将 会清空所有与该集群相关的资源及数据,且无法恢复,请谨慎操作。

- 按需集群支持直接删除,详情请参见删除**HBase**按需集群。
- 包年/包月集群不能直接删除,需要退订(未超期集群)/释放(已超期未续费的集 群), 详情请参见**退订/释放包周期集群**。

说明

- 集群处于扩容状态时无法删除,需要等待扩容完成后删除。
- 如果集群欠费,可能会导致该功能被限制不可用,请及时充值确保集群可正常使用。

#### 删除 **HBase** 按需集群

- 步骤**1** 登录表格存储服务管理控制台。
- 步**骤2** 单击管理控制台左上角的 <sup>0</sup> ,选择区域。
- **步骤3** 选中需要删除的集群名,在对应的"操作"列中,单击"更多 > 删除"。
- **步骤4** 在弹出的对话框中,输入"DELETE"或者单击"一键输入",输入后单击"确定", 删除集群。

<span id="page-26-0"></span>图 **1-6** 确认删除窗口

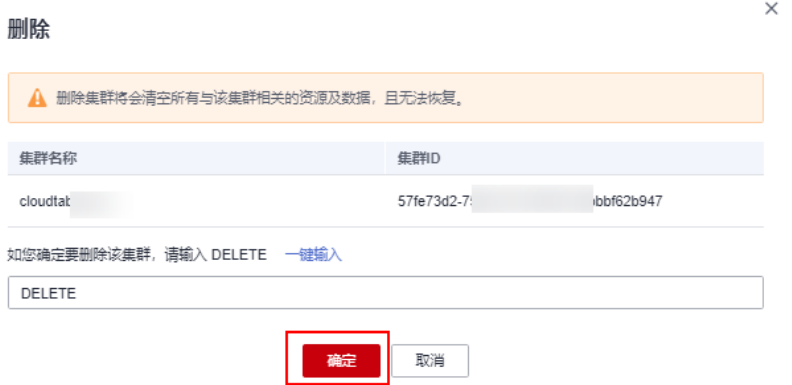

**----**结束

#### 退订**/**释放包周期集群

- 步骤**1** 登录表格存储服务管理控制台。
- 步骤2 单击管理控制台左上角的 <sup>0</sup>, 选择区域。
- 步骤**3** 选中需要删除的集群名,在对应的"操作"列中,单击" 更多 > 退订/释放"。
- 步骤4 在弹出的对话框中,输入"DELETE"或者单击"一键输入",输入后单击"确定", "退订/释放"集群。
- 步骤**5** 进入"退订资源"页面,确认待退订集群信息,选择退订原因,并确认退订金额和相 关费用。
- 步骤**6** 勾选"我已确认本次退订金额和相关费用"、"资源退订后,未放入回收站的资源将 立即删除目无法恢复。我已确认数据完成备份或不再使用",然后单击"退订"。

返回控制台查看集群已经退订/释放。

**----**结束

## **1.1.2.8 HBase** 集群节点管理

#### **1.1.2.8.1** 节点重启

当CloudTable集群节点状态异常时,可通过执行重启节点操作尝试将该节点状态恢复 正常。

#### 注意事项

- 重启节点过程中,节点不可用。
- 重启后节点请在业务低谷期进行重启,避免对高峰期业务造成影响。
- 节点重启时,磁盘扩容、节点扩容、规格变更按钮置灰,不可操作。
- 节点重启是进程重启,不是整个节点重启。

#### <span id="page-27-0"></span>节点重启操作步骤

步骤**1** 登录表格存储服务管理控制台。

- **步骤2** 单击管理控制台左上角的 <sup>0</sup> ,选择区域。
- 步骤**3** 单击集群管理,进入集群列表。
- 步骤**4** 选择需要操作的集群,单击集群名称,进入集群详情页。
- 步骤5 在集群详情页单击"操作 > 重启", 弹出节点重启窗口。
- 步骤6 输入"RESTART"或者单击"一键输入",输入后单击"确定",节点重启。 节点重启后, "重启"按钮置灰。
- **步骤7** 查看节点重启结果,如果重启成功,则"重启"按钮高亮显示。如果节点重启失败, 则任务状态显示"节点重启失败","重启"按钮高亮显示,节点可继续重启。

**----**结束

## 节点重启状态

表 **1-16** 重启状态

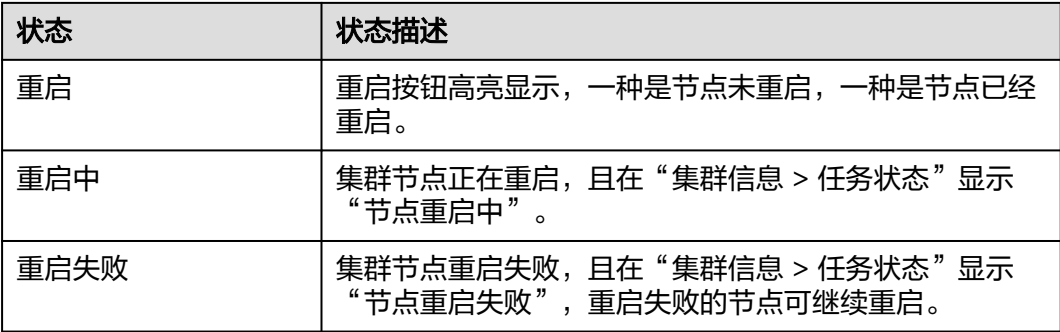

## **1.1.3** 准备弹性云服务器

如果客户端工具的运行环境为Linux环境,您需要准备一台和CloudTable集群在相同虚 拟私有云的Linux弹性云服务器作为客户端主机。例如,使用以下客户端工具访问集 群,建议使用Linux弹性云服务器:HBase shell。

如果客户端工具的运行环境为Windows环境,您需要准备一台和CloudTable集群在相 同虚拟私有云的Windows弹性云服务器作为客户端主机。

#### 准备弹性云服务器

购买Linux或Windows弹性云服务器的操作步骤,请参见《弹性云服务器快速入门》中 [的购买弹性云服务器](https://support.huaweicloud.com/qs-ecs/ecs_02_0009.html)。

购买的弹性云服务器需要满足如下要求。

弹性云服务器需要与CloudTable集群具有相同的区域、可用区、虚拟私有云和子 网。

<span id="page-28-0"></span>关于[虚拟私有云](https://support.huaweicloud.com/vpc/index.html)的更多信息,请参见<mark>虚拟私有云</mark>的"用户指南 > 虚拟私有云和子 网"。

● 弹性云服务器需要与CloudTable集群具有相同的安全组。 关于安全组的更多信息,请参见《虚拟私有云用户指南》中的<mark>安全组</mark>。

#### 说明

在使用跨VPC通信方式访问CloudTable集群时,需要由网络管理员对集群所在VPC,安全 组和子网的访问进行授权。

请确认安全组的"出方向规则"中是否存在如下规则:

- 协议端口:全部
- 类型: IPv4
- 目的地址:0.0.0.0/0

如上述规则不存在,则按图**1-7**所示添加如下出方向规则。

- 协议:TCP
- 端口:80
- 目的地址:选择"IP地址",并设置为0.0.0.0/0

#### 图 **1-7** 添加出方向规则

添加出方向规则 教我设置

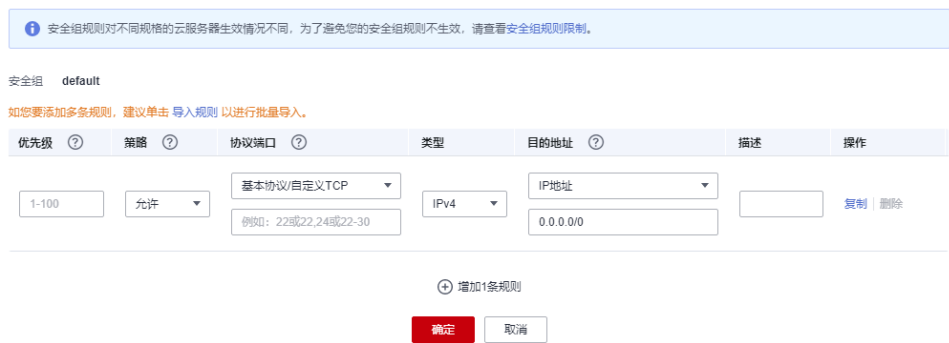

- 购买弹性云服务器时, "弹性公网IP"需选择"现在购买",或者在ECS创建完成 后再为该ECS绑定一个弹性公网IP。
- 访问Linux弹性云服务器,建议使用SSH密码方式登录Linux弹性云服务器。 具体登录操作步骤请参见《弹性云服务器用户指南》中的登录**Linux**[弹性云服务](https://support.huaweicloud.com/usermanual-ecs/ecs_03_0134.html) [器](https://support.huaweicloud.com/usermanual-ecs/ecs_03_0134.html)。
- 访问Windows弹性云服务器,建议使用MSTSC远程桌面连接的方式登录。 具体登录操作步骤请参见《弹性云服务器用户指南》中的登录**[Windows](https://support.huaweicloud.com/usermanual-ecs/ecs_03_0125.html)**弹性云服 [务器。](https://support.huaweicloud.com/usermanual-ecs/ecs_03_0125.html)

## 为 **Linux** 弹性云服务器配置 **DNS** 地址和 **hosts** 文件

当您通过一键部署客户端的方法安装HBase Shell时,不需要执行本操作。其他情况 下,请参照以下方法为Linux弹性云服务器配置DNS地址和hosts。

步骤**1** 配置/etc/hosts。

将主机IP配置到/etc/hosts文件,可以加速访问CloudTable集群。

#### 为**Linux**弹性云服务器配置**"/etc/hosts"**的操作方法如下:

- 1. 以root用户登录Linux弹性云服务器。
- 2. 执行"hostname", 查询主机名。 [root@euler ~]# hostname euler.novalocal
- 3. 执行"ifconfig",查询本机IP。

#### 图 **1-8** 查询 IP

```
[root@euler ~\text{-}]# ifconfig
eth0: flags=4163<UP, BROADCAST, RUNNING, MULTICAST> mtu 1500
         inet 192.168.0.58 netmask 255.255.255.0 broadcast 192.168.0.255
          inet6 fe80::f816:3eff:fe8d:7acb prefixlen 64 scopeid 0x20<link>
         \begin{minipage}{.4\linewidth} \texttt{ether fa:16:3e:8d:7a:cb } \texttt{txqueuelen 1000 } \texttt{(Ethernet)} \\ \texttt{RX packets 379443 } \texttt{bytes 522261185 (498.0 MiB)} \end{minipage}RX errors 0 dropped 0 overruns 0 frame 0
         TX packets 148302 bytes 10571485 (10.0 MiB)
         TX errors 0 dropped 0 overruns 0 carrier 0 collisions 0
lo: flags=73<UP, LOOPBACK, RUNNING> mtu 65536
         inet 127.0.0.1 netmask 255.0.0.0
         inet6 ::1 prefixlen 128 scopeid 0x10<host><br>loop txqueuelen 0 (Local Loopback)
         RX packets 23819 bytes 16629808 (15.8 MiB)
         RX errors 0 dropped 0 overruns 0 frame 0
         TX packets 23819 bytes 16629808 (15.8 MiB)
         TX errors 0 dropped 0 overruns 0 carrier 0 collisions 0
```
 $[root0]$ auler  $\sim 1$   $\pm$   $\Box$ 

- 4. 执行"vi /etc/hosts"命令, 编辑文件, 增加主机配置。 192.168.0.58 euler.novalocal 127.0.0.1 euler.novalocal
- 5. 按"Esc"键,并输入":wq",保存退出。
- 6. 执行如下命令,查看IP地址是否写入成功。 cat /etc/hosts
- 7. 执行如下命令,验证是否能够解析主机名。 ping 主机名

#### 步骤**2** 配置DNS。

DNS服务器用于解析CloudTable集群相关链接地址(例如ZK链接地址)中的域名。请 根据CloudTable集群所在的区域,设置相应区域的内网DNS地址,各个区域的DNS地 址请参见《云解析服务常见问题》中的内网**DNS**[地址是多少?](https://support.huaweicloud.com/dns_faq/dns_faq_002.html)。

#### 为**Linux**弹性云服务器配置**DNS**的操作方法如下:

- 1. 以root用户登录Linux弹性云服务器。
- 2. 执行"vi /etc/resolv.conf"命令,编辑"/etc/resolv.conf"文件,增加 "nameserver"配置。 在已有的公网IP地址之前新增两行写入DNS服务器IP地址,格式如下: nameserver 100.125.1.250
- 3. 按"Esc"键,并输入":wq",保存退出。
- 4. 执行如下命令,查看IP地址是否写入成功。 cat /etc/resolv.conf
- 5. 执行如下命令,验证访问域名是否可以解析到IP地址。 ping 访问域名

访问域名请输入CloudTable集群的相关链接地址(例如ZK链接地址)中的域名。 请在表格存储服务管理控制台,单击集群名称,进入集群基本信息页面,获取 CloudTable的相关链接地址。所获取的链接地址包含了以逗号分隔的3个内网域 名,您可以ping其中任意一个内网域名。

#### **----**结束

#### <span id="page-30-0"></span>为 **Windows** 弹性云服务器配置 **DNS** 地址

- 1. 使用Administrator账号登录Windows弹性云服务器。
- 2. 在Windows弹性云服务器上选择"开始 > 控制面板 > 网络和共享中心"。
- 3. 在"网络和共享中心"窗口,单击右边的"更改适配器设置"。
- 4. 右击网络适配器名,在弹出的快捷菜单中,选择"属性",弹出属性窗口。
- 5. 单击"Internet协议版本4 (TCP/IPv4)",弹出"Internet协议版本 4 (TCP/ IPv4)属性"窗口。

图 **1-9** Internet 协议版本 4 (TCP/IPv4)属性

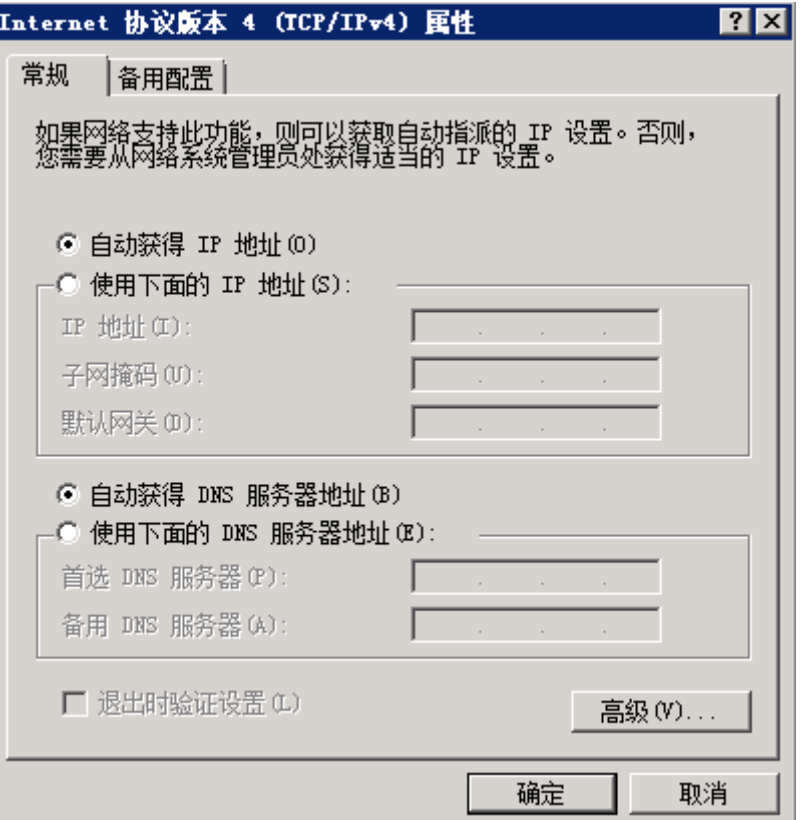

6. 在图1-9中勾选"使用下面的DNS服务器地址",将DNS服务器IP地址填入"首选 DNS服务器"框, 并单击"确定"。

DNS服务器用于解析CloudTable集群相关链接地址(例如ZK链接地址)中的域 名。请根据CloudTable集群所在的区域,设置相应区域的内网DNS地址,各个区 域的DNS地址请参见《云解析服务常见问题》中的内网**DNS**[地址是多少?](https://support.huaweicloud.com/dns_faq/dns_faq_002.html)。

- 7. 单击"开始",在搜索框中输入"cmd"并按"Enter",进入命令行对话框。
- 8. 在命令行中执行如下命令,验证配置DNS是否成功。 ping 访问域名

访问域名请输入CloudTable集群的相关链接地址(例如ZK链接地址)中的域名。 请在表格存储服务管理控制台,单击集群名称,进入集群基本信息页面,获取 CloudTable的相关链接地址。所获取的链接地址包含了以逗号分隔的3个内网域 名,您可以ping其中任意一个内网域名。

## **1.1.4** 使用 **HBase**

#### <span id="page-31-0"></span>**1.1.4.1** 使用 **HBase Shell** 访问集群

用户在弹性云服务器里可以通过<mark>[手动安装客户端](#page-32-0)或一键部署客户端</mark>的方法,使用 HBase Shell访问集群。如果集群开启了安全通道,连接集群的方法请参考**[HBase](#page-41-0)**安全 [集群连接步骤。](#page-41-0)

#### 一键部署客户端

步骤**1** 准备Linux弹性云服务器。

使用一键部署客户端工具,建议Linux弹性云服务器的操作系统类型为EulerOS, CentOS, Ubuntu和SUSE。具体操作请参见<mark>准备弹性云服务器</mark>。

步骤**2** 下载客户端一键部署工具。

使用SSH登录工具(如PuTTY)通过"弹性IP"远程登录到Linux弹性云服务器,然后 执行如下命令,获取客户端一键部署工具:

curl -O -k "https://cloudtable-publish.obs.myhuaweicloud.com/quick\_start\_hbase\_shell.sh"

#### 说明

此命令适用于HBase 1.x版本。

curl -O -k "https://cloudtable-publish.obs.myhuaweicloud.com/cloudtable-client/quick\_start\_hbase\_shell.sh"

说明

- 此命令适用于HBase 2.x版本。
- 一键部署包内置校验文件。
- 步骤**3** 准备集群访问地址。

登录表格存储服务管理控制台,在左侧导航树单击集群管理,然后在集群列表中找到 所需要的集群,并获取相应的"ZK链接地址(内网)"。该参数值就是集群访问地 址,如<mark>图1-10</mark>所示。

图 **1-10** ZK 链接地址

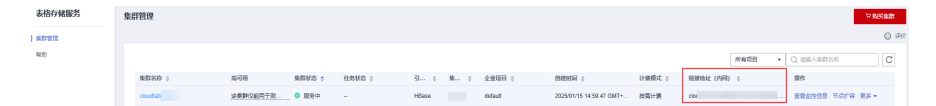

步骤**4** 使用工具部署客户端。

请将以下命令中的"\$zookeeper\_address"参数替换为步<mark>骤3</mark>获取的ZK链接地址,然后在 弹性云服务器命令行窗口,执行该命令一键部署客户端。

- 1. 普通集群一键部署命令。 source quick\_start\_hbase\_shell.sh \$zookeeper\_address
- 步骤**5** 启动Shell访问集群。

在上一步执行source命令自动部署客户端后,就已自动启动了HBase Shell。在后续使 用过程中,您也可以执行"bin/hbase shell"命令启动Shell访问集群。

#### **----**结束

#### <span id="page-32-0"></span>手动安装客户端

步骤**1** 准备Linux弹性云服务器。

具体操作请参[见准备弹性云服务器](#page-27-0)章节中的以下内容:

- 1. [准备弹性云服务器](#page-27-0)
- 2. 为**Linux**[弹性云服务器配置](#page-28-0)**DNS**地址和**hosts**文件
- 步骤**2** 下载客户端和客户端校验文件。

登录表格存储服务管理控制台,在左侧导航树单击"帮助",然后在页面右侧单击 "客户端下载"和"客户端校验文件",下载客户端安装包和客户端校验文件。

- 步骤**3** 安装客户端并校验客户端。
	- 1. 使用文件传输工具(如WinSCP工具)将客户端安装包上传到Linux弹性云服务 器。
	- 2. 使用SSH登录工具 (如PuTTY)通过"弹性IP"远程登录到Linux弹性云服务器。 具体登录操作步骤请参见《弹性云服务器用户指南》中的"登录**Linux**[弹性云服务](https://support.huaweicloud.com/usermanual-ecs/ecs_03_0134.html) [器](https://support.huaweicloud.com/usermanual-ecs/ecs_03_0134.html) > SSH密码方式登录"。

登录后执行如下命令解压安装包:

```
cd <客户端安装包存放路径>
tar xzvf hbase-1.3.1-bin.tar.gz
cd <客户端安装包存放路径>
tar xzvf hbase-2.4.14-bin.tar.gz
```
其中,<客户端安装包存放路径**>**请替换为实际的客户端存放路径。

- 3. 解压"客户端校验文件",与客户端解压在同一个目录下。
	- a. 解压"客户端校验文件"。 cd <客户端校验文件存放路径<sup>&</sup>gt; tar xzvf Client sha256.tar.gz
	- b. 获取客户端校验码。 sha256sum HBase\_Client\_2.4.14.tar.gz
	- c. 查看客户端校验文件中的校验码,并与客户端校验码进行对比。如果对比结 果一致,代表客户端未被篡改,如果对比结果不一致,则代表客户端篡改。 less HBase\_Client\_2.4.14.tar.gz.sha256
- 4. 配置zookeeper地址到配置文件。

在客户端解压目录下,打开"hbase/conf/hbase-site.xml"文件,配置如下参 数:

– "hbase.zookeeper.quorum":该参数值为在集群管理列表中查找的对应集 群的"ZK链接地址(内网)"。

登录表格存储服务管理控制台,在左侧导航树单击集群管理,然后在集群列 表中找到所需要的集群,并获取相应的"ZK链接地址(内网)"。如下图所 示:

图 **1-11** 查看 ZK 链接地址

集群状态 ☆ 任务状态 ☆ 引… ☆ 楽 ☆ 金金版日 ☆ ☆ ※ 創建時间 ☆ ☆ ☆ 计要根式 ☆ <mark>销接地址 (内阿〉 ☆</mark> 集群名称: 0 2025/01/15 14:59:47 GMT+... 按需计器 -<br>查看监控信息 | 节点扩容 | 更多 +

– "mapreduce.cluster.local.dir":请先检查是否存在该配置项,如果不存 在,请添加该配置项。

未开启安全通道加密集群客户端配置示例如下:

<configuration> <property>

<span id="page-33-0"></span><name>hbase.zookeeper.quorum</name> <value>xxx-zk1.cloudtable.com:2181,xxx-zk2.cloudtable.com:2181,xxx-zk3.cloudtable.com:2181</ value> </property> <property> <name>mapreduce.cluster.local.dir</name> <value>\${hadoop.tmp.dir}/mapred/local</value> </property> </configuration>

开启安全通道加密集群客户端配置请参见**HBase**[安全通道加密](https://support.huaweicloud.com/usermanual-cloudtable/cloudtable_01_0427.html#section1)章节。

步骤**4** 启动Shell访问集群。

执行"bin/hbase shell", 启动Shell访问集群。

**----**结束

#### **1.1.4.2 HBase Shell** 命令简介

本节介绍常用的HBase Shell命令。

1. 启动HBase shell。

进入HBase目录下执行如下命令,进入HBase shell。

./bin/hbase shell

2. 获取帮助。

在HBase shell执行"help"命令,将会返回所有命令信息,以及基本命令的说明 和使用方法。

hbase(main):001:0> help

3. 创建表。

执行"create"命令创建一张表,创建表时必须指定表的名称和ColumnFamily名 称。

hbase(main):007:0> create 'cloudtable','cf' 0 row(s) in 1.5530 seconds

=> Hbase::Table - cloudtable

4. 查询表。

hbase(main):009:0> list **TABLE** cloudtable 1 row(s) in 0.0060 seconds

=> ["cloudtable"]

5. 插入记录。

执行"put"命令往指定表插入一条记录,需要指定表的名称,主键,自定义列, 以及插入的具体值。

hbase(main):004:0> put 'cloudtable','row1','cf:a','value1' 0 row(s) in 0.2720 seconds

命令中各参数分别代表如下含义:

- cloudtable:表的名称
- row1:主键
- cf: a: 自定义的列
- value1: 插入的值
- 6. 扫描记录。

<span id="page-34-0"></span>执行"scan"命令扫描表,扫描时需要指定表的名称,即可以全表扫描,也可以 指定范围扫描。

hbase(main):001:0> scan 'cloudtable' ROW COLUMN+CELL value=value1 1 row(s) in 0.2420 seconds

column=cf:a, timestamp=1504866237162,

#### 说明

- 如果插入数据时,设置了CELL的TTL,TTL属性不支持查看,但是可以通过验证设置的 TTL是否生效来确认。
- 如果插入数据时未设置CELL的TTL,此时系统会自动插入当前时间为时间戳。
- 7. 查询单条记录。

```
执行"get"命令查询单条记录,必须指定查询表的名称和主键。
```
hbase(main):001:0> get 'cloudtable','row1' COLUMN CELL cf:a timestamp=1504866237162, value=value1 1 row(s) in 0.2280 seconds

8. 禁用表。

如果需要修改表,比如删除表,修改表的设置,需要先对表进行禁用。执行 "disable"命令禁用表。在禁用表时执行操作会报ERROR,并提示表被禁用。

hbase(main):002:0> disable 'cloudtable' 0 row(s) in  $2.3550$  seconds

9. 使能表。

与禁用表相对应的,在禁用表后,如果需要使用表,就需要执行"enable"命令 使能表。

hbase(main):004:0> enable 'cloudtable' 0 row(s) in 1.2500 seconds

10. 删除表。

当不再需要表时,可以执行"drop"命令删除表。删除表之前需要禁用表,不然 会报ERROR,并提示表被使能。删除表将会导致数据丢失,请谨慎操作。

hbase(main):007:0> disable 'cloudtable' 0 row(s) in 2.2380 seconds

hbase(main):008:0> drop 'cloudtable' 0 row(s) in 1.2600 seconds

11. 退出HBase shell。

执行"quit"命令退出HBase Shell。 hbase(main):009:0> quit

## **1.1.5 HBase** 冷热分离

## **1.1.5.1** 冷热分离概述

CloudTable HBase支持冷热分离功能,将数据分类存储在不同介质上,有效降低存储 成本。针对数据使用场景,可以将数据按照时间分为热数据和冷数据。冷热数据主要 从数据访问频率、更新频率划分。

- Hot(热数据): 访问、更新频率较高, 对访问的响应时间要求很高的数据。
- Cold(冷数据):不允许更新或更新访问频率较低,对访问的响应时间要求不高 的数据。

#### <span id="page-35-0"></span>说明

冷热分离特性仅支持HBase 2.4.14及以上版本。 冷热分离场景下,热盘不支持缩容。 普通IO集群不支持冷热分离。

#### 背景

● 在海量大数据场景下,表中的部分业务数据随着时间的推移仅作为归档数据或者 访问频率很低,同时这部分历史数据体量非常大,比如订单数据或者监控数据, 如果降低这部分数据的存储成本将会极大的节省企业的成本。

#### 原理介绍

CloudTable HBase支持对同一张表的数据进行冷热分离存储。用户在表上配置数据冷 热时间分界点后,HBase会依赖用户写入数据的时间戳(毫秒)和时间分界点来判断 数据的冷热。数据开始存储在热存储上,随着时间的推移慢慢往冷存储上迁移。同时 用户可以任意变更数据的冷热分界点,数据可以从热存储到冷存储,也可以从冷存储 到热存储。

#### **1.1.5.2** 使用冷热分离

通过CloudTable管理面开启冷热分离特性。

#### 开启冷热分离步骤

- 步骤**1** 登录表格存储服务管理控制台。
- **步骤2** 控制台左上角, 选择区域。
- 步骤**3** 单击集群管理界面右上角的"购买集群",
- 步骤**4** 进入创建集群界面,在集群购买页面选择HBase数据库引擎并勾选高级特性中冷热分 离,创建后的集群就开启了冷热分离特性。
	- 说明

创建集群可以参考创建**[HBase](#page-6-0)**集群。

图 **1-12** 开启冷热分离

高级特性 √ 开启冷热分离 (?)

**----**结束

### **1.1.5.3** 冷热分离命令简介

此章节主要介绍CloudTable HBase冷热分离命令的使用,HBase集群基本命令使用请 参见**[HBase Shell](#page-33-0)**命令简介。

#### 设置表的冷热分界线

● Shell
– 创建冷热分离表。

hbase(main):002:0> create 'hot\_cold\_table', {NAME=>'f', COLD\_BOUNDARY=>'86400'} 参数说明。

- NAME: 需要冷热分离的列族。
- COLD BOUNDARY: 冷热分离时间点,单位为秒(s)。例如 COLD\_BOUNDARY为86400,代表86400秒(一天)前写入的数据会被 自动归档到冷存储。

#### 说明

冷热分离时间点要大于Major Compaction执行周期。Major Compaction默认执 行周期为7天。

- 取消冷热分离。 hbase(main):004:0> alter 'hot\_cold\_table', {NAME=>'f', COLD\_BOUNDARY=>""}
- 为已经存在的表设置冷热分离,或者修改冷热分离分界线,单位为秒。 hbase(main):005:0> alter 'hot\_cold\_table', {NAME=>'f', COLD\_BOUNDARY=>'86400'}

#### 查询冷热分离是否设置或者修改成功。

hbase:002:0> desc 'hot\_cold\_table' Table hot\_cold\_table is ENABLED hot cold table COLUMN FAMILIES DESCRIPTION {NAME => 'f', VERSIONS => '1', KEEP\_DELETED\_CELLS => 'FALSE', DATA\_BLOCK\_ENCODING => 'NONE', TTL => 'FOREVER', MIN\_VERSIONS => '0', REPLICATION\_SCOPE => '0', BLOOMFILTER => 'ROW', IN\_MEMORY => 'false', COMPRE SSION => 'NONE', BLOCKCACHE => 'true', BLOCKSIZE => '65536', METADATA => {'COLD\_BOUNDARY' => '1200'}}  $1$  row(s) Quota is disabled Took 0.0339 seconds

- Java API方式
	- 新建冷热分离表。
		- COLD BOUNDARY设置冷热分离时间分界点,单位为秒, 示例表示1天 之前的数据归档为冷数据。

Admin admin = connection.getAdmin(); TableName tableName = TableName.valueOf("hot\_cold\_table"); HTableDescriptor descriptor = new HTableDescriptor(tableName); HColumnDescriptor cf = new HColumnDescriptor("f"); cf.setValue(HColumnDescriptor.COLD\_BOUNDARY, "86400"); descriptor.addFamily(cf); admin.createTable(descriptor);

– 取消冷热分离。

HTableDescriptor descriptor = admin.getTableDescriptor(tableName); HColumnDescriptor cf = descriptor.getFamily("f".getBytes()); cf.setValue(HColumnDescriptor.COLD\_BOUNDARY, null); admin.modifyTable(tableName, descriptor);

– 为已经存在的表设置冷热分离功能,或者修改冷热分离分界线。

#### COLD BOUNDARY设置冷热分离时间分界点,单位为秒, 示例表示1天之前 的数据归档为冷数据。

HTableDescriptor descriptor = admin.getTableDescriptor(tableName); HColumnDescriptor cf = descriptor.getFamily("f".getBytes()); cf.setValue(HColumnDescriptor.COLD\_BOUNDARY, "86400"); admin.modifyTable(tableName, descriptor);

说明

数据从热存储到冷存储、从冷存储到热存储,需要执行Major Compaction。

# 数据写入

冷热分离的表与普通表的数据写入方式完全一致,数据会先存储在热存储(超高IO) 中。随着时间的推移,如果一行数据满足当前时间-时间列值>COLD\_BOUNDARY设置 的值条件,则会在执行Compaction时被归档到冷存储(普通IO)中。

● 插入记录。

执行"put"命令往指定表插入一条记录,需要指定表的名称,主键,自定义列, 以及插入的具体值。

hbase(main):004:0> put 'hot\_cold\_table','row1','cf:a','value1' 0 row(s) in 0.2720 seconds

命令中各参数分别代表如下含义:

- hot cold table: 表的名称。
- row1: 主键。
- cf:a:自定义的列。
- value1: 插入的值。

### 数据查询

由于冷热数据都在同一张表中,因此用户所有的查询操作都只需在一张表内进行。在 查询时,建议通过配置TimeRange来指定查询的时间范围,系统将会根据指定的时间 范围决定查询模式,即仅查询热存储、仅查询冷存储或同时查询冷存储和热存储。如 果查询时未限定时间范围,则会导致查询冷数据。在这种情况下,查询吞吐量会受到 冷存储的限制。

#### 说明

- 冷存储中的数据常用于归档,会很少访问。如果冷存储中的数据被大量频繁请求访问,请检 查冷热数据边界(COLD\_BOUNDARY)配置是否正确。如果频繁查询的大量数据在冷存储 中将会限制查询的性能。
- 如果冷存储中存储的一行数据中的某个字段更新,则更新的字段存储在热存储中。如果指定 HOT\_ONLY或TimeRange参数仅查询热存储中的数据,则只返回更新的字段。如果要返回整 行的数据,则必须在不指定HOT\_ONLY或TimeRange参数的情况下执行查询,或者确保 TimeRange指定的时间范围涵盖从插入行的时间点到最后更新行的时间点的时间段。因此, 建议您不要更新存储在冷存储中的数据。
- 随机查询Get。
	- Shell
		- 不指定HOT\_ONLY参数来查询数据。在这种情况下,将会查询冷存储中 的数据。 hbase(main):001:0> get 'hot\_cold\_table', 'row1'
		- 通过指定HOT\_ONLY参数来查询数据。在这种情况下,只会查询热存储 中的数据。

hbase(main):002:0> get 'hot cold table', 'row1', {HOT\_ONLY=>true}

■ 通过指定TimeRange参数来查询数据。在这种情况下, CloudTable将会 比较TimeRange和冷热边界值,以确定是只查询热存储还是冷存储中的 数据,还是同时查询热冷存储中的数据。 hbase(main):003:0> get 'hot\_cold\_table', 'row1', {TIMERANGE => [0, 1568203111265]}

#### 说明

TimeRange:查询的时间范围。范围中的时间是UNIX时间戳,表示自1970年1月1日 00:00 UTC以来经过的毫秒数。

- Java API
	- 不指定HOT\_ONLY参数来查询数据。在这种情况下,将会查询冷存储中 的数据。

Get get = new Get("row1".getBytes());

■ 通过指定HOT\_ONLY参数来查询数据。在这种情况下,只会查询热存储 中的数据。 Get get = new Get("row1".getBytes());

get.setAttribute(HBaseConstants.HOT\_ONLY, Bytes.toBytes(true));

■ 通过指定TimeRange参数来查询数据。在这种情况下,CloudTable将会 比较TimeRange和冷热边界值(COLD\_BOUNDARY ),以确定是只查 询热存储还是冷存储中的数据,还是同时查询热冷存储中的数据。 Get get = new Get("row1".getBytes()); get.setTimeRange(0, 1568203111265)

#### 说明

TimeRange:查询的时间范围。范围中的时间是UNIX时间戳,表示自1970年1 月1日00:00 UTC以来经过的毫秒数。

- 范围查询。
	- Shell
		- 不指定HOT\_ONLY参数来查询数据。在这种情况下,将会查询冷存储中 的数据。

hbase(main):001:0> scan 'hot\_cold\_table', {STARTROW =>'row1', STOPROW=>'row9'}

■ 通过指定HOT\_ONLY参数来查询数据。在这种情况下,只会查询热存储 中的数据。

hbase(main):002:0> scan 'hot\_cold\_table', {STARTROW =>'row1', STOPROW=>'row9', HOT\_ONLY=>true}

■ 通过指定TimeRange参数来查询数据。在这种情况下,CloudTable将会 比较TimeRange和冷热边界值,以确定是只查询热存储还是冷存储中的 数据,还是同时查询热冷存储中的数据。

hbase(main):003:0> scan 'hot\_cold\_table', {STARTROW =>'row1', STOPROW=>'row9',  $TIMERANGE$  =>  $[0, 1568203111265]$ 

#### 说明

TimeRange:查询的时间范围。范围中的时间是UNIX时间戳,表示自1970年1月1日 00:00 UTC以来经过的毫秒数。

- Java API
	- 不指定HOT\_ONLY参数来查询数据。在这种情况下,将会查询冷存储中 的数据。 TableName tableName = TableName.valueOf("chsTable");
		- Table table = connection.getTable(tableName); Scan scan = new Scan();
		- ResultScanner scanner = table.getScanner(scan);
	- 通过指定HOT\_ONLY参数来查询数据。在这种情况下,只会查询热存储 中的数据。 Scan scan = new Scan();

scan.setAttribute(HBaseConstants.HOT\_ONLY, Bytes.toBytes(true));

■ 通过指定TimeRange参数来查询数据。在这种情况下,CloudTable将会 比较TimeRange和冷热边界值(COLD\_BOUNDARY ),以确定是只查 询热存储还是冷存储中的数据,还是同时查询热冷存储中的数据。

Scan scan = new Scan(); scan.setTimeRange(0, 1568203111265);

#### 说明

TimeRange:查询的时间范围。范围中的时间是UNIX时间戳,表示自1970年1 月1日00:00 UTC以来经过的毫秒数。

优先查询热数据。

在查询客户所有记录等信息的范围查询中,CloudTable可以扫描热存储和冷存储 中的数据。查询结果将根据数据行按写入表时的时间戳降序返回。在大多数情况 下,热数据出现在冷数据之前。如果在范围查询中没有配置HOT\_ONLY参数, CloudTable将会扫描热存储和冷存储中的数据,查询响应时间将会增加。如果启 用热数据优先特性,CloudTable会优先查询热存储中的数据。只有当热存储中的 行数小于要查询的最小行数时,才会查询冷存储中的数据。这样,减少了冷存储 的访问提高了响应速度。

- Shell hbase(main):001:0> scan 'hot\_cold\_table', {STARTROW =>'row1', STOPROW=>'row9',COLD\_HOT\_MERGE=>true}
- Java API TableName tableName = TableName.valueOf("hot\_cold\_table"); Table table = connection.getTable(tableName); Scan scan = new Scan $()$ ; scan.setAttribute(HBaseConstants.COLD\_HOT\_MERGE, Bytes.toBytes(true)); scanner = table.getScanner(scan);
- Major Compaction命令。
	- Shell
		- 合并表所有分区的热数据区。 hbase(main):002:0> major\_compact 'hot\_cold\_table', nil, 'NORMAL', 'HOT'
		- 合并表所有分区的冷数据区。 hbase(main):002:0> major\_compact 'hot\_cold\_table', nil, 'NORMAL', 'COLD'
		- 合并表所有分区的热冷数据区。 hbase(main):002:0> major\_compact 'hot\_cold\_table', nil, 'NORMAL', 'ALL'
	- Java API
		- 合并表所有分区的热数据区。 Admin admin = connection.getAdmin(); TableName tableName = TableName.valueOf("hot\_cold\_table"); admin. majorCompact (tableName,null, CompactType.NORMAL, CompactionScopeType.HOT);
		- 合并表所有分区的冷数据区。 Admin admin = connection.getAdmin(); TableName tableName = TableName.valueOf("hot cold table"); admin. majorCompact (tableName,null, CompactType.NORMAL, CompactionScopeType.COLD);
		- 合并表所有分区的热冷数据区。 Admin admin = connection.getAdmin(); TableName tableName = TableName.valueOf("hot cold table"); admin. majorCompact (tableName,null, CompactType.NORMAL, CompactionScopeType.ALL);

# **1.1.6 HBase Thrift Server**

# **1.1.6.1 Thrift Server** 概述

HBase ThriftServer是一个运行在HBase集群上的服务程序,它通过Thrift接口提供对 HBase数据库的访问,它可以将不同语言的代码生成为对应的客户端和服务端代码。

### 说明

Thrift Serve特性仅支持HBase 2.4.14及以上版本。

# 背景

● HBase需要支持多语言访问HBase的能力。

# 使用限制

- Thrift Server支持的语言:Python、C++。
- Thrift Server功能不支持冷热分离、热点自愈和二级索引。
- 只有非安全集群支持Thrift Server。
- Thrift Server只在Core节点中部署。
- Thrift Server服务扩容依赖Core节点扩容。
- 开启用户认证后,不允许开启Thrift Server。
- 开启Thrift Server后,用IP连接Thrift Server节点,如果Thrift Server进程故障会影 响Thrift Server的业务。

## **1.1.6.2** 使用 **Thrift Server**

通过CloudTable管理页面开启关闭Thrift Server服务。

# 开启 **Thrift Server** 步骤

- 步骤**1** 登录表格存储服务管理控制台。
- **步骤2** 控制台左上角, 选择区域。
- 步骤**3** 单击集群管理界面右上角的"购买集群"。
- 步骤**4** 进入创建集群界面,在集群购买页面选择HBase数据库引擎并开启Thrift Server,创建 后的集群就开启了Thrift Server。

### 说明

- 创建集群可以参考创建**[HBase](#page-6-0)**集群。
- 默认关闭Thrift Server。
- 也可在集群管理界面,单击操作列的"更多 > 开启Thrift Server"开启Thrift Server。

#### 图 **1-13** 开启 Thrift Server

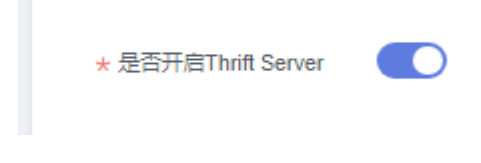

**----**结束

#### <span id="page-41-0"></span>关闭 **Thrift Server** 步骤

- 步骤**1** 登录表格存储服务管理控制台。
- 步骤**2** 控制台左上角,选择区域。
- 步骤**3** 选择需要关闭Thrift Server的集群,单击"更多 > 关闭Thrift Server"。
- 步骤4 弹出关闭Thrift Server服务窗口,单击"确定"。

**----**结束

# **1.1.7 HBase** 安全通道加密

您可以通过创建集群开启加密通道,实现数据加密传输。此章节介绍如何开通HBase 安全通道。

注意

集群开启安全通道可能会导致性能下降。

## 打开安全通道操作步骤

- 步骤**1** 登录表格存储服务管理控制台。
- **步骤2** 单击管理控制台左上角的 <sup>0</sup> ,选择区域。
- 步骤**3** 单击右上角的购买集群按钮,进入"购买集群"页面。
- 步骤**4** 完成其他配置后,查看安全通道加密按钮是否开启,默认开启。

图 **1-14** 安全通道

\* 是否开启通道加密 (?)

步骤**5** 配置好参数,单击"立即购买"。

步骤**6** 进入"规格详情"页面,确认集群规格订单信息,单击"提交",成功提交集群创建 任务,集群创建成功后,进入详情页面查看通道开启状态。

#### **----**结束

### **HBase** 安全集群连接步骤

- 步骤**1** 登录表格存储服务管理控制台。
- 步骤2 单击管理控制台左上角的 <sup>0</sup>, 选择区域。
- 步骤**3** 单击"帮助 > hbase2.x客户端下载",下载客户端。

#### 步骤**4** [准备弹性云服务](#page-27-0)安装客户端。

步骤**5** 使用SSH登录工具(如PuTTY)通过"弹性IP"远程登录到Linux弹性云服务器。

具体登录操作步骤请参见《[弹性云服务器](https://support.huaweicloud.com/usermanual-ecs/ecs_03_0134.html)用户指南 》中的"**登录Linux弹性云服务器** > SSH密码方式登录"。

- 步骤**6** 安装[步骤](#page-41-0)**3**中下载的客户端,请参[见手动安装客户端\(](#page-32-0)也可使[用一键部署](#page-31-0)安装客户 端)。
- 步骤**7** 进入安装客户端的目录,修改hbase-env.sh文件内容。
	- 进入hbase-client文件夹,查看conf文件夹。 cd hbase-client
	- 进入conf文件夹编辑hbase-env.sh文件。
		- 进入conf文件夹。 cd conf/
		- 编辑hbase-env.sh文件。 vi hbase-env.sh
		- 在hbase-env.sh文件最后添加内容: CLIENT\_JVMFLAGS="-Dzookeeper.clientCnxnSocket=org.apache.zookeeper.ClientCnxnSocketNetty - Dzookeeper.client.secure=true" export HBASE\_OPTS="\${CLIENT\_JVMFLAGS} \${HBASE\_OPTS}"
		- 单击"Ecs"退出编辑界面。
		- 保存添加内容。 :wq
- 步骤**8** 进入安装客户端目录下进行客户端配置,将如下配置添加到客户端conf目录下的 hbase-site.xml文件中。
	- 编辑hbase-site.xml文件。 vi hbase-site.xml
	- 在hbase-site.xml文件最后添加内容: <property> <name>hbase.rpc.protection</name> <value>privacy</value> </property>
	- 单击"Ecs"退出编辑界面。
	- 保存添加内容。 :wq

步骤**9** 连接HBase集群。

- 配置zookeeper地址到配置文件,请参见配置**[zookeeper](#page-32-0)**地址。
- 启动Shell访问集群。

执行"bin/hbase shell", 启动Shell访问集群。

**----**结束

# **1.2 HBase** 数据批量导入

# **1.2.1** 使用 **CDM** 迁移数据到 **CloudTable HBase** 集群

通过云数据迁移(Cloud Data Migration,以下简称CDM),可以将云上云下或第三 方云上的多种数据源的数据迁移到CloudTable集群的HBase表中。支持的数据源请参 见《云数据迁移产品介绍》中的[支持的数据源章](https://support.huaweicloud.com/productdesc-cdm/cdm_01_0095.html)节。

使用CDM迁移数据到CloudTable的流程如下:

- 1. 创建**CloudTable**集群
- 2. 使用**CDM**迁移数据到**CloudTable**
- 3. 在**CloudTable**[中查看导入的数据](#page-46-0)

### 创建 **CloudTable** 集群

- 步骤**1** 登录[表格存储服务管理控制台](https://console.huaweicloud.com/cloudtable)。
- 步骤**2** 在控制台左上角选择区域。
- **步骤3** 创建一个[CloudTable HBase](#page-6-0)集群。如果您已经有CloudTable HBase集群了, 也可以 跳过这一步。

例如,创建一个名为"CloudTable-demo"的CloudTable集群。

**----**结束

## 使用 **CDM** 迁移数据到 **CloudTable**

步骤**1** 登录[云数据迁移管理控制台,](https://console.huaweicloud.com/cdm)创建一个CDM集群。

创建的CDM集群需要与CloudTable集群具有相同的区域、可用区、虚拟私有云、子网 以及安全组。

详细的操作步骤,请参见《云数据迁移用户指南》中的<mark>创建集群</mark>章节。

步骤**2** 在新建的CDM集群中,创建一个源连接。

CDM支持从多种数据源迁移数据到CloudTable,请根据实际的数据源创建一个连接作 为源连接。该连接用于CDM连接数据源,从数据源读取数据。

有关新建连接的详细操作,请参见《云数据迁移用户指南》中的创建**[CDM](https://support.huaweicloud.com/usermanual-cdm/cdm_01_0023.html)**连接章节。

步骤**3** 在新建的CDM集群中,创建一个目的连接。

在CDM集群中创建一个连接类型为"表格存储服务(CloudTable)"的连接作为目的 连接。该连接用于CDM连接CloudTable集群,将从数据源读取的数据导入到 CloudTable集群的HBase表中。

有关新建连接的详细操作,请参见《云数据迁移用户指南》中的创建**[CDM](https://support.huaweicloud.com/usermanual-cdm/cdm_01_0023.html)**连接章节。

新建目的连接的示例如下:

- 1. 在集群管理页面,找到刚创建的CDM集群,单击该CDM集群后的"作业管理", 进入作业管理界面。
- 2. 选择"连接管理 > 新建连接",进入选择连接器类型的页面,选择"表格存储服 务(CloudTable)",然后单击"下一步"。

图 **1-15** 选择连接器类型

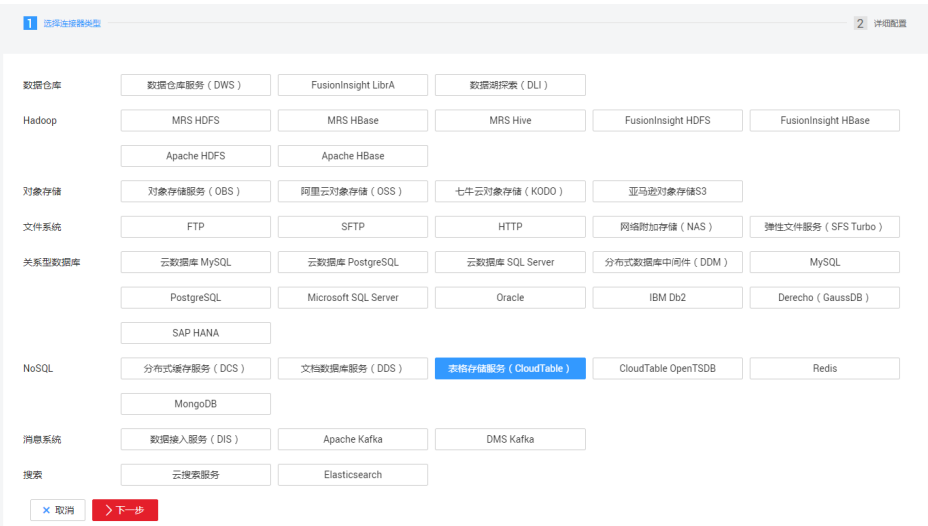

- 3. 配置连接参数。
	- "名称":输入连接名称,根据连接的数据源类型,用户可自定义便于记 忆、区分的连接名。例如"cloudtable\_connect"。
	- $\lq$ "ZK连接地址": 需配置为CloudTable的 "ZK连接地址 (内网)"。登录表 格存储服务管理控制台,在左侧导航树单击集群管理,然后在集群列表中找 到所需要的集群,并获取相应的"ZK链接地址(内网)"。
	- "IAM统一身份认证":设置为否。
	- "IAM统一身份认证":表格存储服务已经不使用IAM认证功能,所以填 "否"。
	- "运行模式":保留默认值即可。

图 **1-16** 连接参数配置

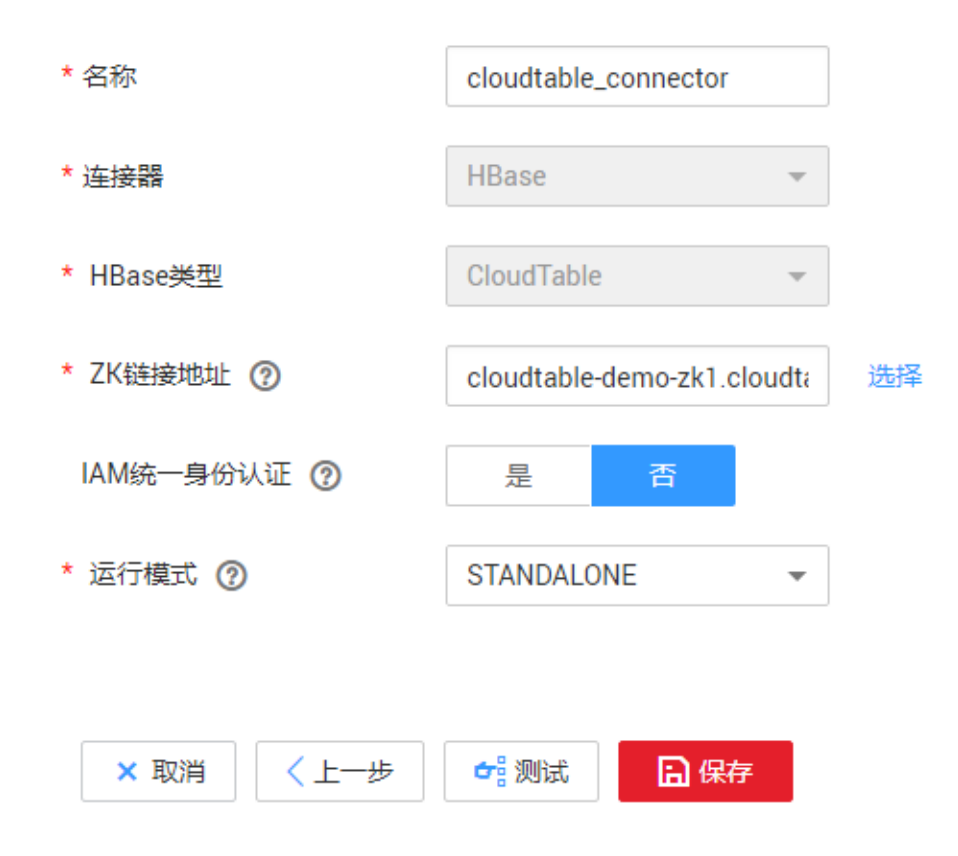

- 4. 单击"保存"。
- 步骤**4** 在CDM集群中,在"表**/**文件迁移"页面,新建一个作业。

有关[新建](https://support.huaweicloud.com/usermanual-cdm/cdm_01_0033.html)"表/文件迁移"作业的详细操作,请参见《云数据迁移用户指南》的<mark>新建</mark> 表**/**[文件迁移作业章](https://support.huaweicloud.com/usermanual-cdm/cdm_01_0033.html)节。

说明

在新建"表**/**文件迁移"类型的作业时,如果待迁移的源端的表/文件在目的端CloudTable集群中 不存在相应的HBase表,在作业中为目的端设置表名和字段映射(支持从源端拷贝字段名)后, 作业运行时会自动在目的端新建对应的HBase表。

下面以ECS上的SFTP数据源为例,创建作业步骤如下:

- 1. 在集群管理页面,找到刚创建的CDM集群,单击该CDM集群后的"作业管理", 进入作业管理界面。
- 2. 选择"表/文件迁移 > 新建作业"。
- 3. 基本信息配置如下:

#### <span id="page-46-0"></span>图 **1-17** 基本信息配置

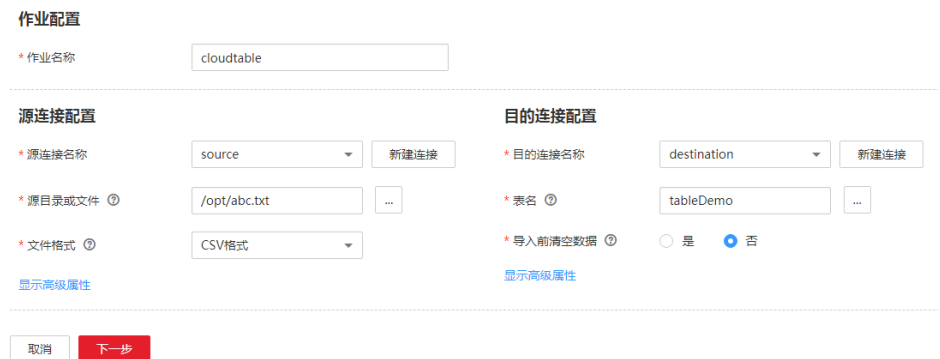

### 4. 字段映射配置如下:

图 **1-18** 字段映射

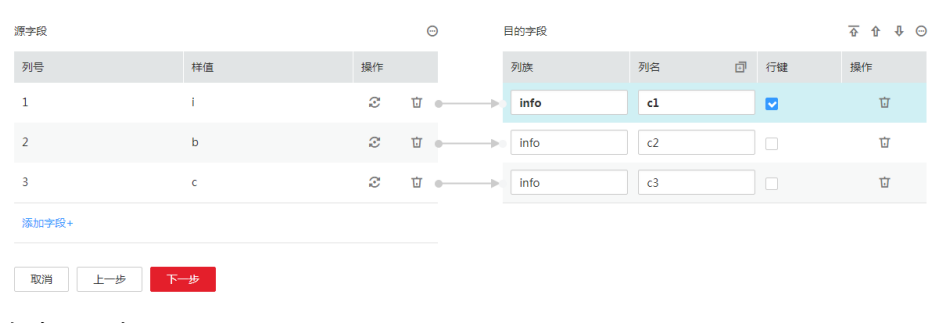

5. 任务配置如下:

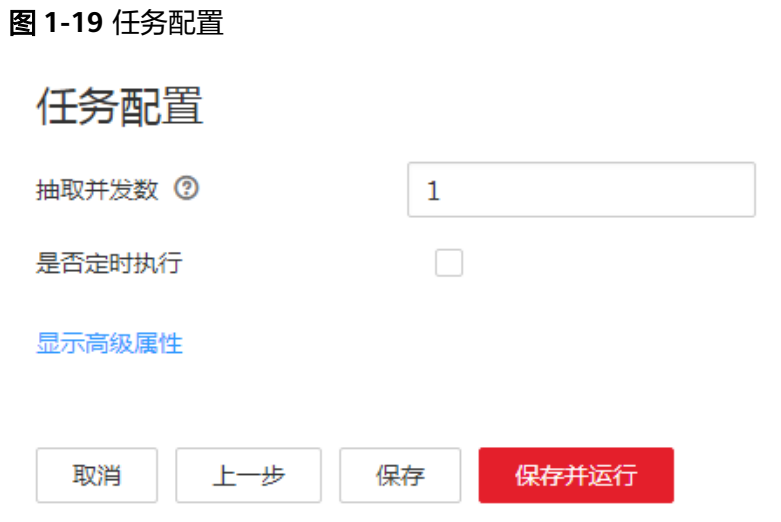

6. 单击"保存并运行"创建并运行作业。

**----**结束

# 在 **CloudTable** 中查看导入的数据

步骤**1** 准备Linux弹性云服务器。

假设该弹性云服务器名称为"ecs\_20170916",准备的具体操作请参见<mark>[准备弹性云服](#page-27-0)</mark> [务器章](#page-27-0)节。

步骤**2** 安装客户端并启动Shell访问CloudTable集群。

使用HBase Shell访问集群的具体操作请参见使用**[HBase Shell](#page-31-0)**访问集群章节。

步骤**3** 在CloudTable客户端中执行查询命令,查看使用CDM迁移到CloudTable的数据。

命令示例如下,其中table\_name请替换为在CDM集群中新建作业时指定的表名。

scan 'table name'

**----**结束

# **1.2.2** 使用 **Import** 工具导入数据

使用Import工具,可以导入HBase的SequenceFile数据文件到CloudTable的HBase中。 Import工具是客户端工具安装包中自带的一个工具。

#### 说明

SequenceFile文件是指使用Export工具从HBase导出的数据文件。

- 步骤**1** 准备一台安装了CloudTable HBase客户端的服务器。客户端安装方法请参[考使用](#page-31-0) **[HBase Shell](#page-31-0)**访问集群
- 步骤**2** 把SequenceFile文件目录上传到HBase的客户端所在服务器,假设存放目录为"/tmp/ sequencefile"。
- 步骤**3** Import工具需要在客户端主机的操作系统的shell界面中执行。在客户端机器上进入 HBase目录后执行Import工具, Import工具的命令格式如下:

**./bin/hbase org.apache.hadoop.hbase.mapreduce.Import <TableName> <InputPath>**

"TableName":要导入数据的表名。

"InputPath":SequenceFile文件的目录。在本地文件系统时必须要以file://开头。

例如:

./bin/hbase org.apache.hadoop.hbase.mapreduce.Import t1 file:///tmp/sequencefile

#### **----**结束

# **1.2.3** 使用 **CopyTable** 工具导入数据

CopyTable是HBase提供的一个实用工具,可以将部分或全部表复制到同一个集群或另 一个集群中。目标表必须预先存在。在CloudTable客户端工具中已经包含了CopyTable 工具,用户部署客户端工具后,即可使用CopyTable工具导入数据到CloudTable集群。

## 使用 **CopyTable** 工具导入数据

步骤**1** 准备Linux弹性云服务器作为客户端主机,并在客户端主机上部署CloudTable HBase客 户端工具。

具体操作请参见使用**[HBase Shell](#page-31-0)**访问集群。

在部署客户端工具时,ZK链接地址请配置为源表所在的CloudTable HBase集群的"ZK 链接地址(内网)"。

步骤**2** (可选)如果要将表复制到另一个集群,请获取HBase目标集群的"ZK链接地址(内 网)"。

登录表格存储服务管理控制台,在左侧导航树单击集群管理,然后在集群列表中找到 所需要的集群,并获取相应的"ZK链接地址(内网)"。

步骤**3** 在使用CopyTable复制表数据前,需要先确保在CloudTable HBase目标集群中目标表 已经存在。如果目标表不存在,请先创建目标表。

创建表的具体步骤,请参考**[HBase Shell](#page-33-0)**命令简介。

步骤**4** 在客户端主机,打开命令行终端窗口,进入客户端工具安装目录的hbase目录下,然后 执行CopyTable命令导入数据到CloudTable集群。

命令示例如下,该示例是将"TestTable"表指定1小时范围内的数据复制到目标集群:

```
cd ${客户端工具的安装目录}/hbase
./bin/hbase org.apache.hadoop.hbase.mapreduce.CopyTable --starttime=1265875194289 --
endtime=1265878794289 --peer.adr=${CloudTable目标集群的"ZK链接地址"}:/hbase --
families=myOldCf:myNewCf,cf2,cf3 TestTable
```

```
----结束
```
# **CopyTable** 命令简介

CopyTable的命令格式如下:

```
CopyTable [general options] [--starttime=X] [--endtime=Y] [--new.name=NEW] [--peer.adr=ADR] 
<tablename>
```
有关上述CopyTable命令的详细信息,请参见HBase官方文档中的**[CopyTable](https://hbase.apache.org/book.html?spm=a2c4e.11153940.blogcont176546.18.9c773d9a0Ty9aD#copy.table)**。

常用选项说明如下:

- startrow: 开始行。
- stoprow:停止行。
- starttime: 开始时间 (以毫秒为单位的unixtime) 。如果未指定endtime意味着 从开始时间到永久。
- endtime: 结束时间。如果未指定starttime, 则忽略。
- versions: 要复制的单元格版本数。
- new.name: 新表的名称。
- peer.adr: 目标集群的地址, 格式为 hbase.zookeer.quorum:hbase.zookeeper.client.port:zookeeper.znode.paren,对 于HBase集群而言就是"\${CloudTable目标集群的"ZK链接地址"}:/hbase"。
- families: 要复制的列族列表, 多个列族之间以逗号分隔。 如果要从sourceCfName复制到destCfName,请指定为 sourceCfName:destCfName。 如果复制后列族名称保持不变,只需指定cfName。
- all.cells: 对删除标记和已删除的单元格也进行复制。

参数说明如下。

tablename:要复制的表的名称。

# **1.2.4** 数据表复制样例代码

用户可以开发应用程序,通过调用HBase API接口的方式,将一个表的部分数据或全部 数据复制到同一个集群或另一个集群中。目标表必须预先存在。

### 环境准备

步骤**1** 要将表复制到另一个集群,请先获取CloudTable HBase目标集群的"ZK链接地址(内 网)"。

登录表格存储服务管理控制台,在左侧导航树单击集群管理,然后在集群列表中找到 所需要的集群,并获取相应的"ZK链接地址(内网)"。

步骤**2** 在复制表数据前,需要先确保在CloudTable HBase目标集群中目标表已经存在。如果 目标表不存在,请先创建目标表。

创建表的具体步骤,请参考创建**[HBase](#page-6-0)**集群。

**步骤3 下载[样例代码,](https://cloudtable-publish.obs.myhuaweicloud.com/cloudtable-example.zip)然后参[考准备开发环境](https://support.huaweicloud.com/devg-cloudtable/cloudtable_01_0040.html)**章节准备开发环境。

如果您不准备使用样例代码的工程,需要将下载的样例代码中"cloudtable-example \lib"目录下的jar包拷贝到您的项目中,并在项目工程中将这些Jar包添加到依赖路径 中。

#### **----**结束

#### 数据表复制样例代码

用户可以根据实际的业务需求基于HBase API开发应用程序,复制表数据到集群。以下 样例代码,可供用户参考。

以下样例代码的场景是将一个集群的表数据复制到另一个集群中。

package com.huawei.cloudtable.hbase.tool.client;

import java.io.IOException; import java.util.ArrayList; import java.util.Collections; import java.util.List; import java.util.concurrent.BlockingQueue; import java.util.concurrent.LinkedBlockingQueue; import java.util.concurrent.ThreadPoolExecutor; import java.util.concurrent.TimeUnit;

import org.apache.commons.logging.Log; import org.apache.commons.logging.LogFactory; import org.apache.hadoop.conf.Configuration; import org.apache.hadoop.hbase.Cell; import org.apache.hadoop.hbase.HBaseConfiguration; import org.apache.hadoop.hbase.HRegionInfo; import org.apache.hadoop.hbase.TableName; import org.apache.hadoop.hbase.client.Admin; import org.apache.hadoop.hbase.client.Connection; import org.apache.hadoop.hbase.client.ConnectionFactory; import org.apache.hadoop.hbase.client.Put; import org.apache.hadoop.hbase.client.Result; import org.apache.hadoop.hbase.client.ResultScanner; import org.apache.hadoop.hbase.client.Scan; import org.apache.hadoop.hbase.client.Table;

public class DataCopyer { public static final Log LOG = LogFactory.getLog(DataCopyer.class); private static int batchSize;

```
 private static int threads;
  public static void main(String[] args) throws IOException {
  if (args.length != 5) {
    System.err.println(
       "Command : ./hbase com.huawei.cloudtable.hbase.tool.client.DataCopyer [srcZK] [dstZK] 
[tableName] [batchSize] [threads]");
    System.exit(-1);
 }
   batchSize = Integer.valueOf(args[3]);
  threads = Integer.valueOf(arcs[4]);
   copyData(args[0], args[1], args[2]);
 }
  public static void copyData(String srcZk, String dstZk, String tableName) throws IOException {
   // 创建源HBase链接
   Configuration srcConf = HBaseConfiguration.create();
 srcConf.set("hbase.zookeeper.quorum", srcZk);
 //srcConf.set("zookeeper.znode.parent", "/hbase");
   Connection srcConnection = ConnectionFactory.createConnection(srcConf);
   // 创建目的HBase链接
   Configuration dstConf = HBaseConfiguration.create();
   dstConf.set("hbase.zookeeper.quorum", dstZk);
   //dstConf.set("zookeeper.znode.parent", "/hbase_1.3.1");
   Connection dstConnection = ConnectionFactory.createConnection(dstConf);
   // 复制数据表
   copyDataTable(srcConnection, dstConnection, TableName.valueOf(tableName));
 }
  private static void copyDataTable(final Connection srcConnection, final Connection dstConnection,
    final TableName tableName) throws IOException {
   try (Admin admin = srcConnection.getAdmin()) {
    // 先获取DATA表的Region信息
    List<HRegionInfo> tableRegions = admin.getTableRegions(tableName);
    Collections.shuffle(tableRegions);
    // 创建线程池,并发复制数据
    BlockingQueue<Runnable> workQueue = new LinkedBlockingQueue<Runnable>(10000);
    ThreadPoolExecutor executor = new ThreadPoolExecutor(threads, threads, 60, TimeUnit.SECONDS,
       workQueue);
    for (final HRegionInfo regionInfo : tableRegions) {
      executor.submit(new Runnable() {
       @Override
       public void run() {
        try (final Table srcTable = srcConnection.getTable(tableName);
           final Table dstTable = dstConnection.getTable(tableName)) {
          LOG.info("Start to copy region " + regionInfo.toString());
         Scan scan = new Scan():
          scan.setStartRow(regionInfo.getStartKey());
         scan.setStopRow(regionInfo.getEndKey());
          scan.setCaching(batchSize);
          copyOneRegion(srcTable, dstTable, scan, batchSize);
        } catch (IOException e) {
         LOG.error("CopyData failed .............", e);
          System.exit(-1);
 }
        LOG.info("Stop to copy region " + regionInfo.toString());
       }
     });
    }
  }
 }
  private static void copyOneRegion(Table srcTable, Table dstTable, Scan scan, int batchSize)
```
throws IOException {

```
 ResultScanner scanner = srcTable.getScanner(scan);
   Result result = null;
  List<Put> puts = new ArrayList <> ();
  long counter = 0;
  while ((result = scanner.next()) != null) {
    Put put = new Put(result.getRow());
     for (Cell cell : result.rawCells()) {
      put.add(cell);
     }
     puts.add(put);
     counter += 1;
    if (puts.size() >= batchSize) {
      dstTable.put(puts);
      puts.clear();
 }
     if (counter % 10000 == 0) {
      LOG.info(srcTable + " has send: " + counter);
     }
 }
  if (puts.size() != 0) dstTable.put(puts);
   }
 }
}
```
# **1.3 HBase** 监控集群

# **1.3.1 HBase** 集群支持的监控指标

# 功能说明

监控是保持CloudTable服务可靠性、可用性和性能的重要部分,通过监控,用户可以 观察CloudTable服务器的运行状态。

本章节定义了表格存储服务上报云监控服务的监控指标的命名空间、监控指标列表和 维度定义。用户可以通过云监控服务提供的管理控制台或**API**[接口](https://support.huaweicloud.com/api-ces/zh-cn_topic_0171212514.html)来检索表格存储服务 产生的监控指标和告警信息。

# 命名空间

SYS.CloudTable

# **CloudTable HBase HMaster** 实例支持的监控指标

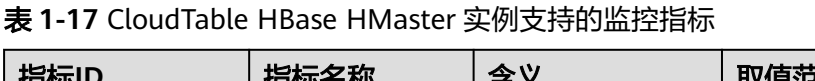

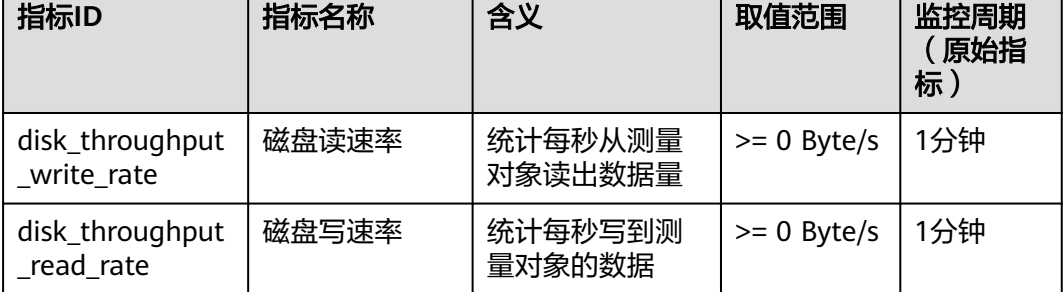

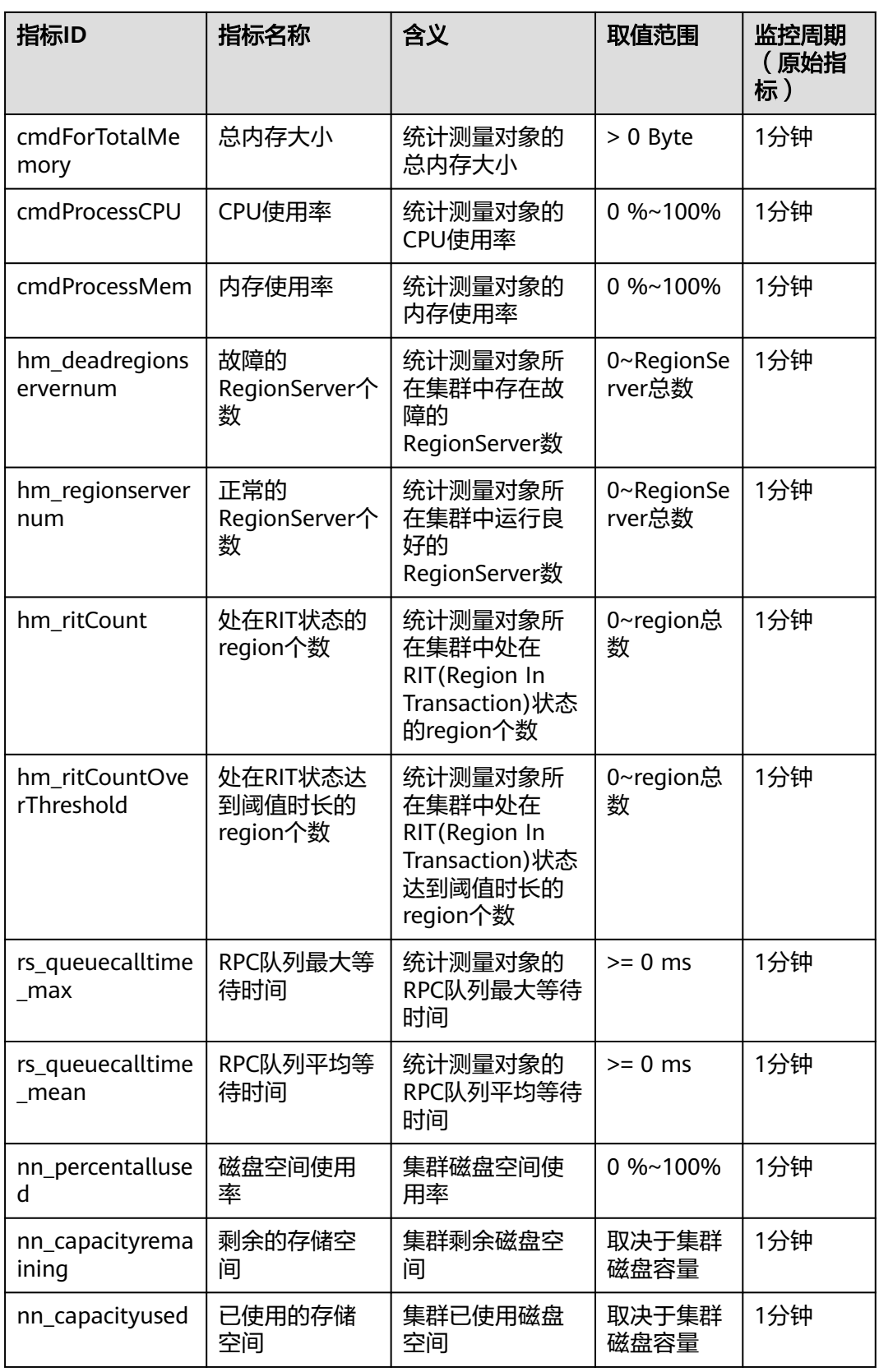

# 说明

hmaster实例分为hmaster-standby(备)hmaster-active(主)实例,当hmaster-active(主) 出现故障的时候, hmaster-standby (备) 会升主对外提供服务。

# **CloudTable HBase Regionserver** 实例支持的监控指标

CloudTable HBase Regionserver实例支持的监控指标如表**1-18**所示。

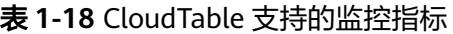

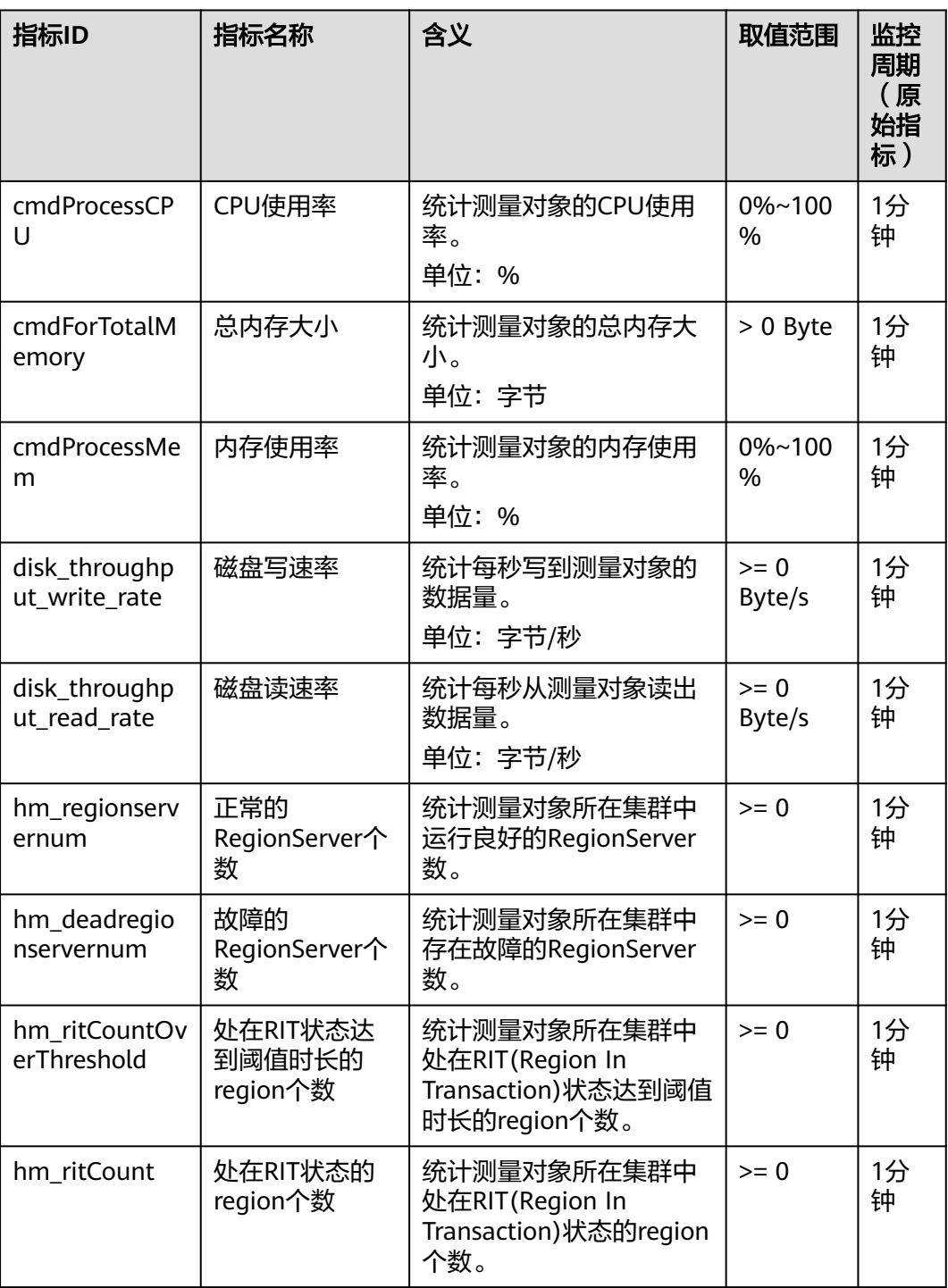

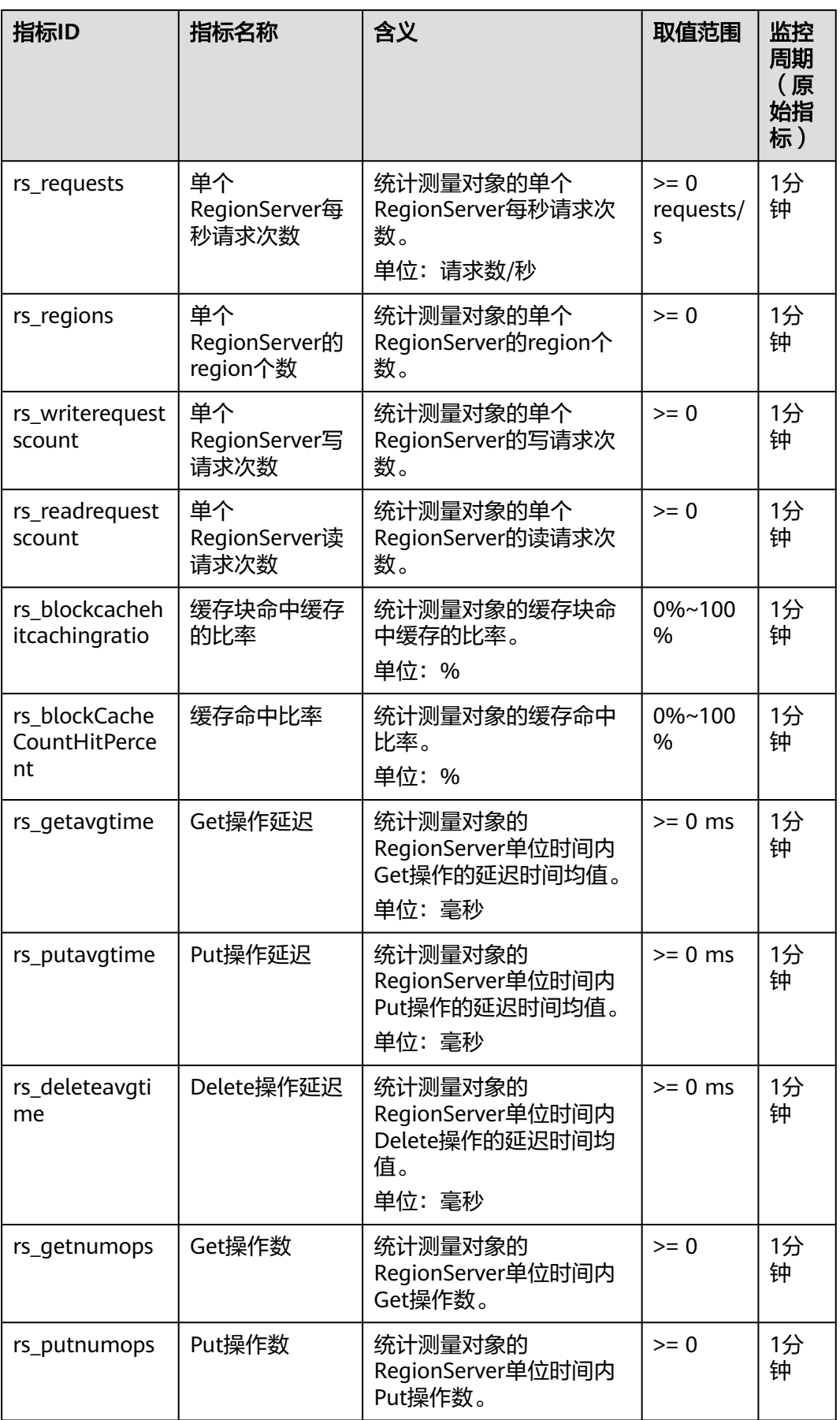

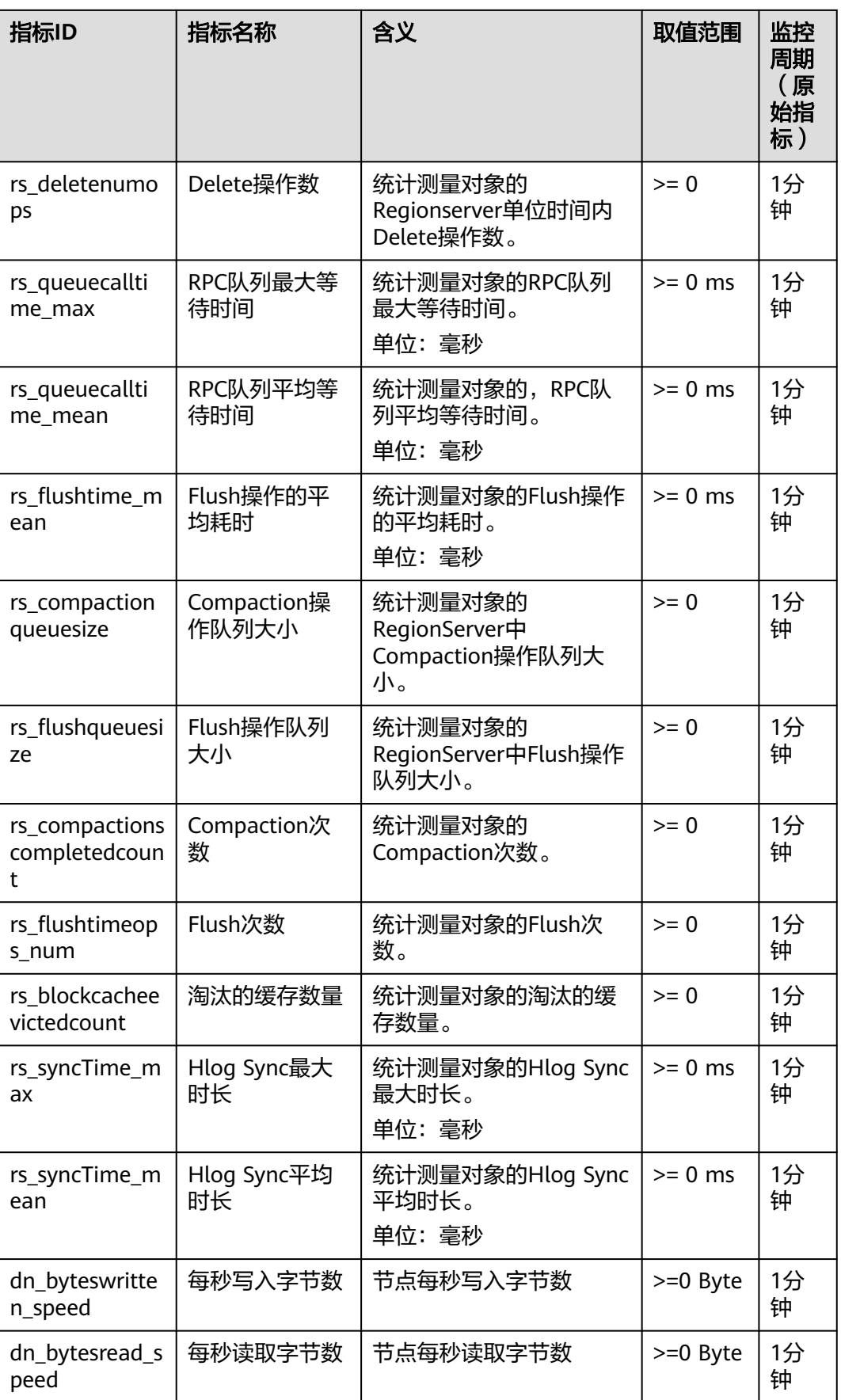

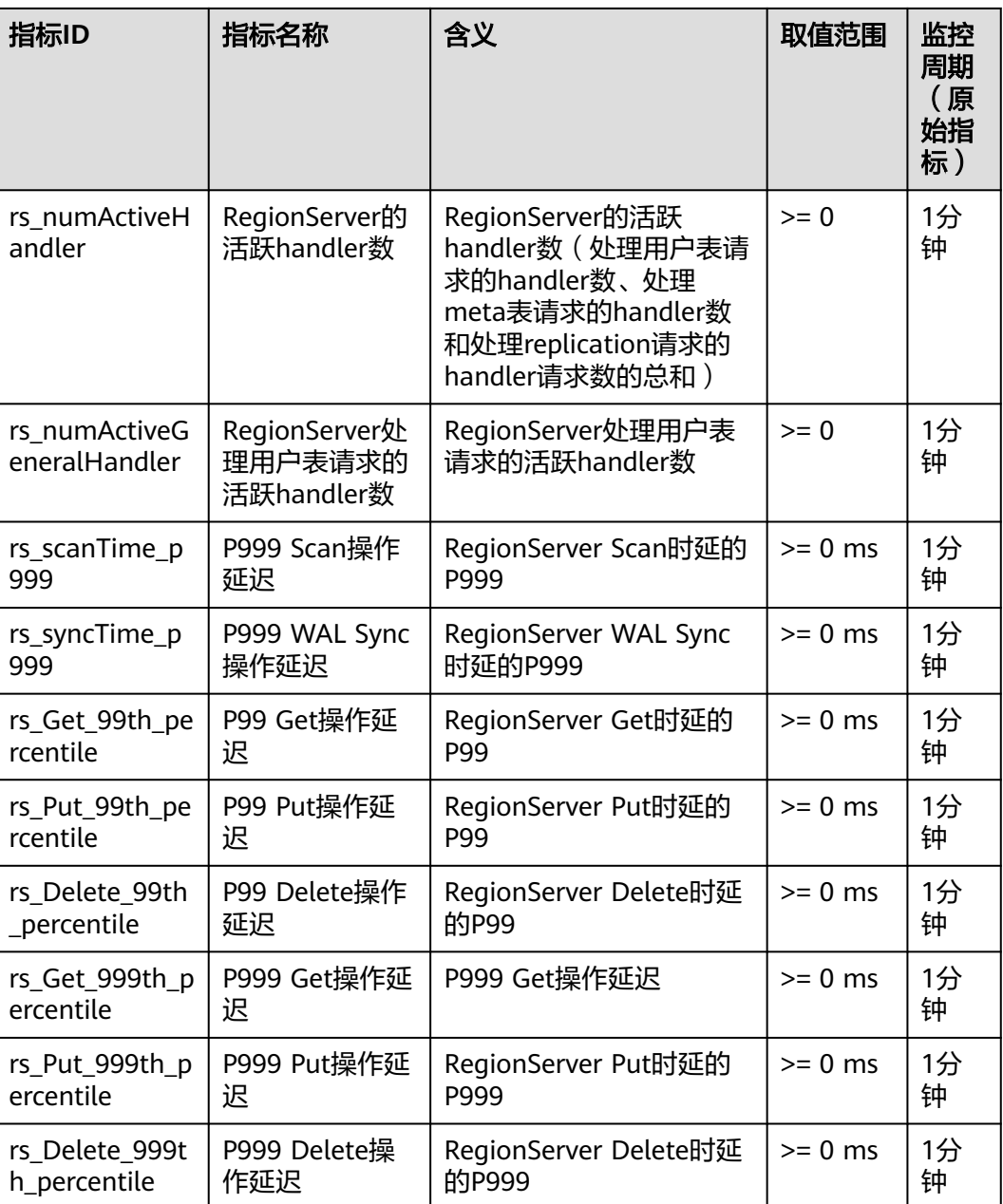

# 维度

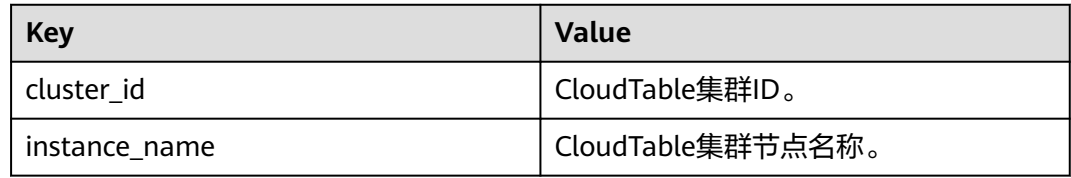

# **1.3.2** 设置告警规则

通过设置CloudTable的告警规则,用户可以自定义监控目标和通知策略,及时了解 CloudTable运行状态,从而起到预警作用。

设置CloudTable的告警规则包括设置告警规则名称、监控对象、监控指标、告警阈 值、监控周期和是否发送通知等参数。本节介绍了设置CloudTable规则的具体方法。

# 设置集群的告警规则

- 步骤**1** 登录表格存储服务管理控制台。
- 步**骤2** 单击管理控制台左上角的 <sup>0</sup>, 选择区域。
- 步骤3 在集群列表中,找到所需要集群,在对应的"操作"列中,单击"查看监控信息", 系统将跳转到该集群的"云服务监控"页面。

待查看监控信息的集群,其状态必须为"服务中"。

#### 图 **1-20** 监控页面

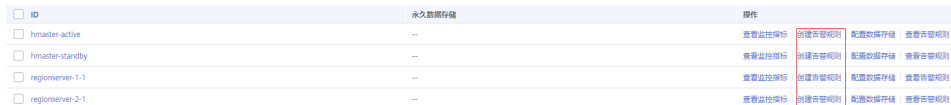

步骤**4** 单击"创建告警规则",进入创建告警规则页面进行添加。

1. 配置告警规则的"名称"和"描述"。

#### 图 **1-21** 名称配置

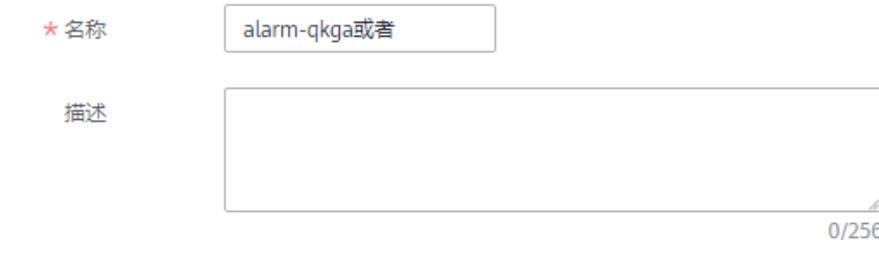

2. 监控范围

### 图 **1-22** 监控对象

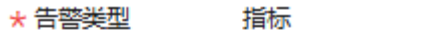

- \* 云产品 表格存储服务 - 集群ID
- ★ 资源层级 (?) 云产品
- \*监控范围 指定资源
- ★ 监控对象 已选资源总数: 1 重新选择

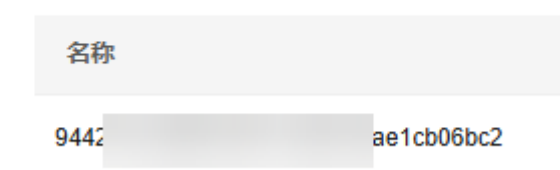

### 表 **1-19** 监控对象说明

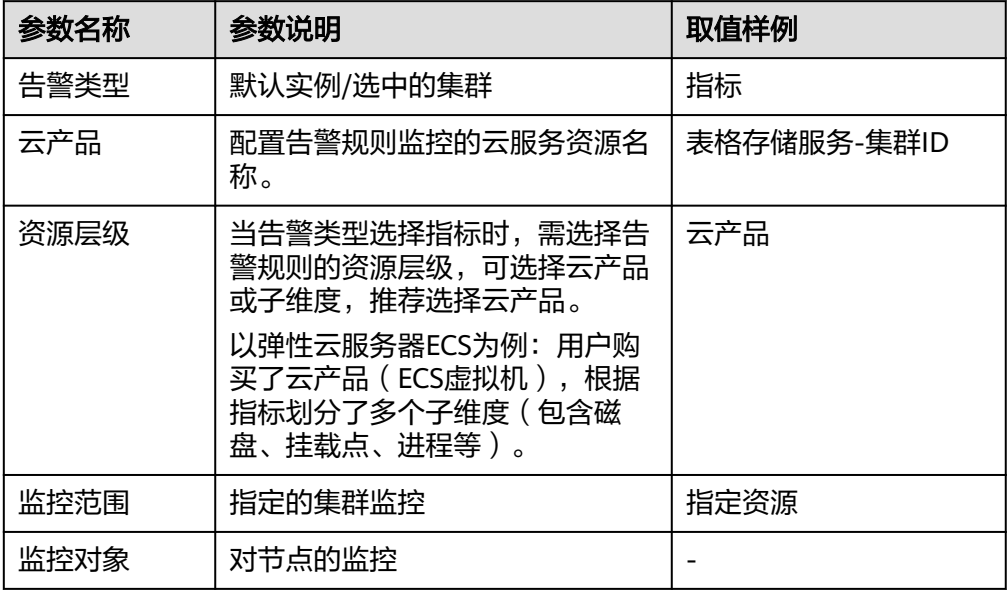

3. 配置告警策略,根据界面提示配置参数。

### 表 **1-20** 配置告警策略参数说明

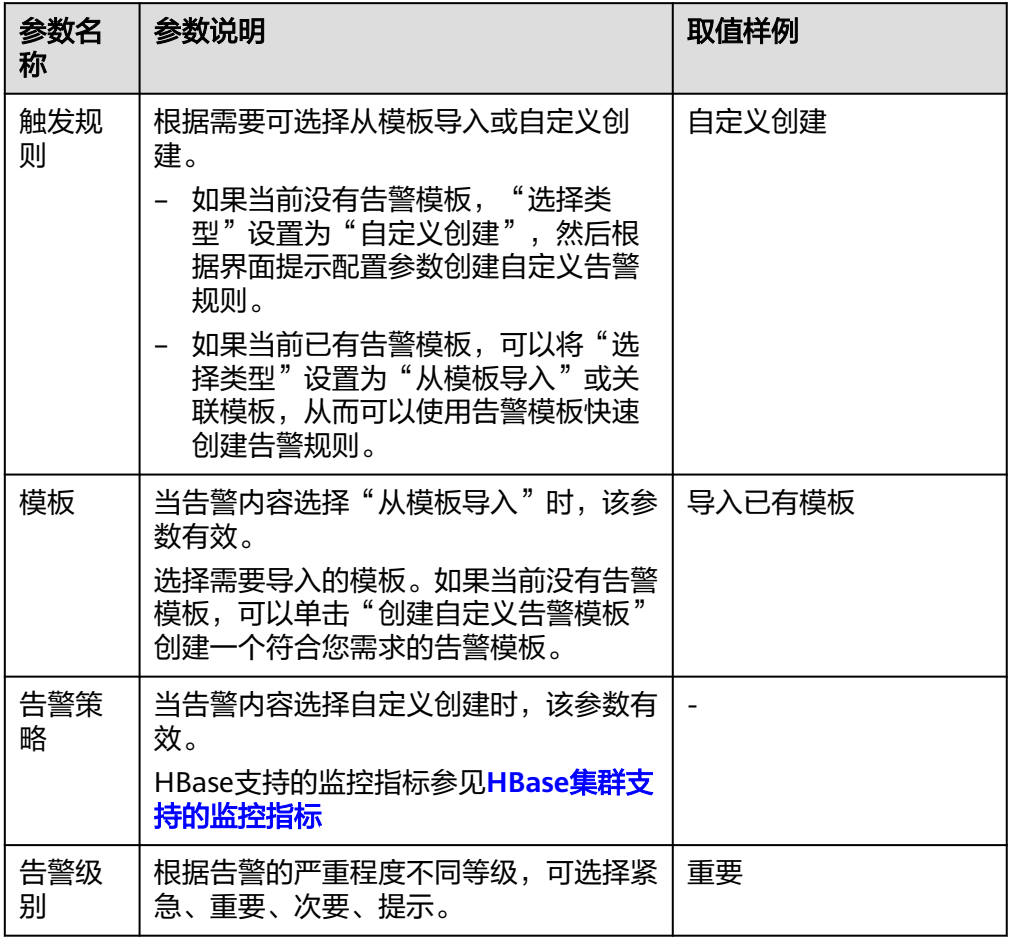

#### 4. 根据界面提示配置告警通知

### 表 **1-21** 告警通知参数说明

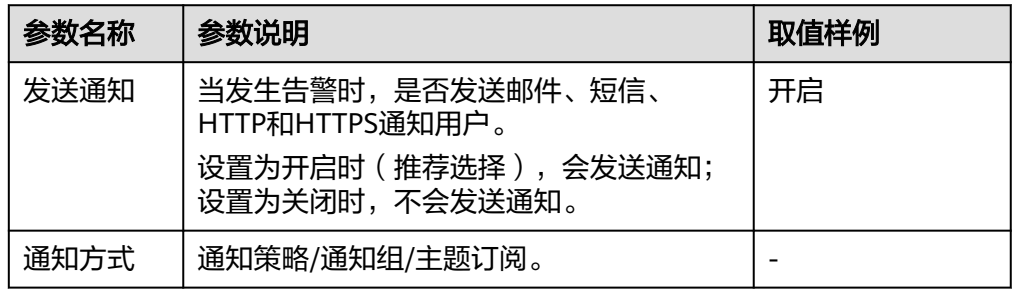

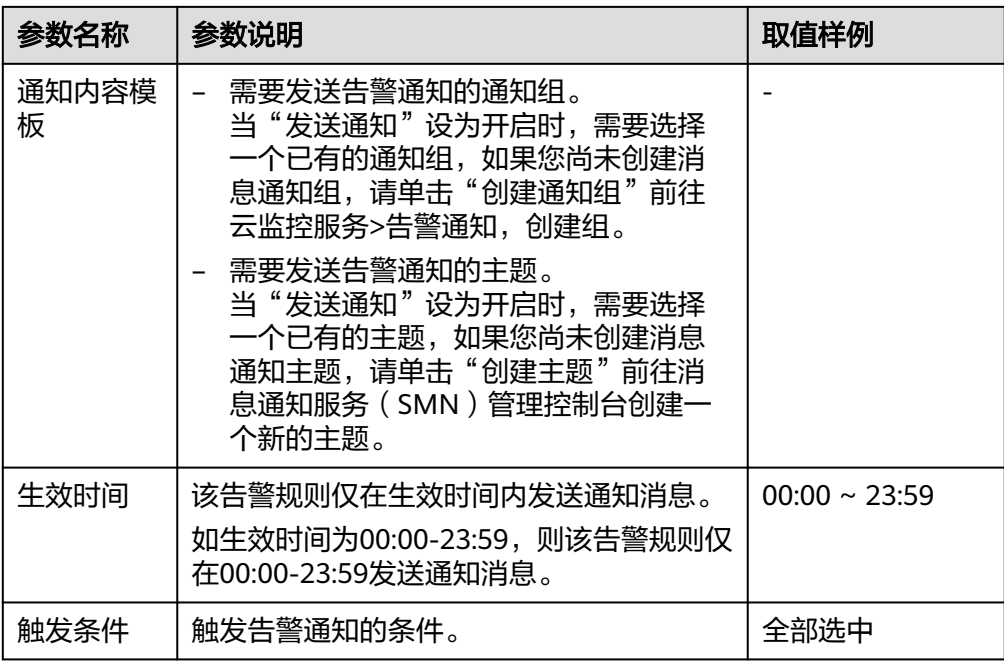

## 5. 高级配置

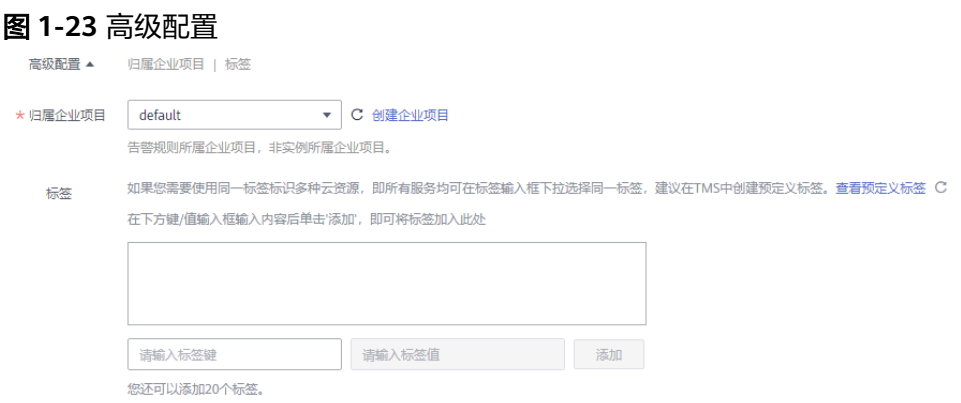

### 表 **1-22** 高级配置参数说明

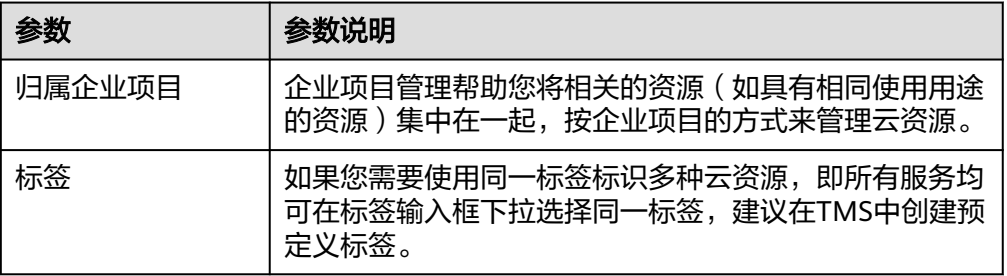

步骤**5** 配置完成后,单击"立即创建",完成告警规则的创建。告警规则添加完成后,当监 控指标触发设定的阈值时,云监控会在第一时间通过消息通知服务实时告知您资源异 常,以免因此造成业务损失。

#### <span id="page-61-0"></span>说明

如果想设置单个指标的告警规则,进入查看监控信息页面:

- 查看监控指标,单击指标图。
- 单击右上角的"+"。
- 进入创建告警规则页面,设置规则。

#### **----**结束

# **1.3.3** 查看集群的监控信息

## 操作场景

云平台提供的云监控服务,可以对CloudTable集群的运行状态进行日常监控。您可以 通过管理控制台,直观地查看CloudTable的各项监控指标。通过查看集群的监控信息 可以快速掌握集群的健康状态并及时获取系统的关键信息。

## 背景信息

- 处于不可用状态的CloudTable集群节点,无法在云监控中查看其监控指标。当其 再次启动或恢复后,即可正常查看。
- 故障1小时的CloudTable集群节点,云监控服务将默认该节点不存在,并在监控列 表中删除,不再对其进行监控,但告警规则需要用户手动清理。

## 查看监控信息

- 步骤**1** 登录表格存储服务管理控制台。
- 步骤2 单击管理控制台左上角的 <sup>0</sup>, 选择区域。
- **步骤3** 在左侧导航树,单击集群管理。
- 步骤**4** 在集群列表中找到需要查看的集群,在对应的操作列中,单击查看监控信息,系统会 跳到该集群的"云服务监控"页面。

待查看集群,其状态必须为"服务中"。

步骤5 在集群的"云服务监控"页面中,单击集群ID前的按钮 V 展开计算单元列表, 选择 对应节点查看监控信息。

图 **1-24** 监控页面 内口 .<br>secondi 计算单元  $\Box$  ID 查看监控指标 | 创建告警规则 | 配置数据存储 | 查看告警规 春春些换插坛 | 创建失类图别 | 配番数据存储 | 春春失类照射 **查看监控指标 | 创建告警规则 | 配置数据存储 | 查看告警规则 香香公拉指标 | 创建乐题印刷 | 配置数据报纸 | 香香乐器印** 

- **ID**:所监控的实例ID,即CloudTable集群ID。
- 查看监控指标:如图监控页面所示的计算单元列表中,找到所需查看的计算单 元,单击"查看监控指标"进入该计算单元的监控指标页面。

#### 步骤**6** 如果您查看监控页面的指标太多,可以对指标进行设置,设置自己需要查看的指标。

- 1. 如果指标太多,可以通过设置监控指标页面对指标进行删除。
- 2. 如果页面显示的指标没有您想看的指标,可以在设置监控指标页面进行添加。
- 3. 选择您在页面中要展示的指标名称,拖动选中指标可以对指标进行排序。

#### 图 **1-25** 设置指标图

#### 设置监控指标

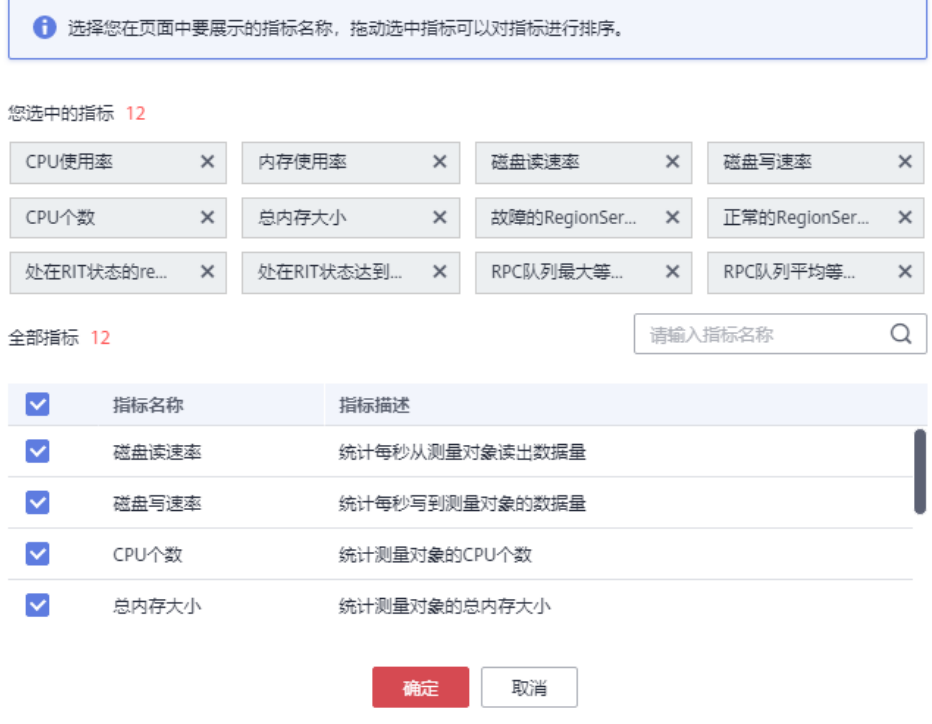

### **----**结束

# **1.3.4 HBase** 监控页面

集群详情页面主要展示每个节点的CPU使用率、内存使用率、磁盘使用率、磁盘使用 量、磁盘总量。

## **HBase** 集群详情页面查看

- 步骤**1** 登录表格存储服务管理控制台。
- 步骤**2** 单击集群列表页面,选择其中一个HBase集群
- 步骤**3** 进入详情页面,详情页面显示监控页面的指标。

### 图 **1-26** HBase 监控页面

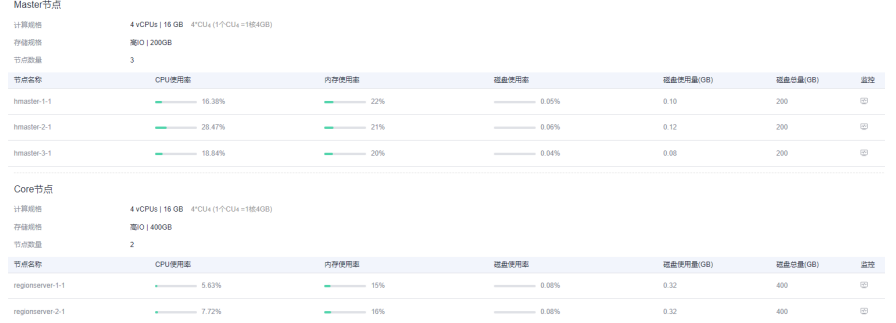

步**骤4** 单击详情页面的监控小图标  $^{\text{\textregistered}}$  , 可以跳转CES云服务监控查看HBase集群详细监控指 标。具体操作请参见**查看集群的监控信息** 

#### **----**结束

# 监控指标

#### 表 **1-23** 监控指标

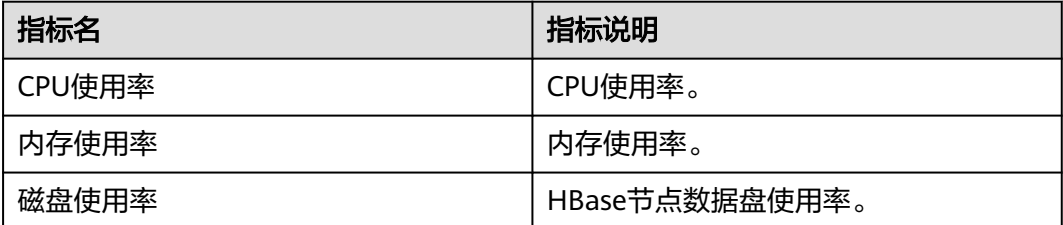

# **1.4 HBase** 热点自愈

HBase是一个分布式的KV数据库,Region是HBase数据管理的最小单元。如果用户在 规划表和设计rowkey不合理,请求过于集中在少量固定Region时,会导致业务压力集 中在单节点,造成业务侧可感知的性能下降甚至请求失败。

HBase服务增加了MetricController实例,开启热点检测能力,能够监控每个 RegionServer节点的请求流量,通过聚合分析,识别出请求偏高的节点和Region,有 助于快速发现热点问题;并提供一定的热点问题自愈能力,比如热点Region自动转移 或Split。对于无法提供自愈的热点场景(单rowkey热点、顺序写热点等),提供了热 点限流的能力,避免单点问题影响同节点的其他正常业务。

# **1.5** 使用全局二级索引

# **1.5.1** 全局二级索引介绍

# 场景介绍

使用HBase二级索引可以加速带Filter的条件查询,支持HIndex(本地索引,即Local Secondary Index )和全局二级索引 (Global Secondary Index)。全局二级索引相较 于本地索引(HIndex),查询性能更好,适合读时延要求高的场景。

HBase全局二级索引,使用独立的索引表存储索引数据。当给定的查询条件可以命中 索引时,可以将对数据表的全表查询转换为对索引表的精确范围查询,提升查询速 度。开启全局二级索引特性后,应用侧代码无需特殊修改,简单易用。

HBase全局二级索引支持以下重点特性:

#### 复合索引

支持指定多个列作为索引列(支持跨列族)。

### 覆盖索引

支持指定多个列/列族作为覆盖列/列族冗余存储到索引表中,用于支持索引查询中 对非索引列的快速查询。

● 索引**TTL**

支持索引表TTL,用于支持数据表开启TTL的场景,为了保障与数据表的一致性, 索引表TTL将自动继承数据表索引列和覆盖列的TTL,不支持手动指定。

● 索引在线变更

支持索引在线创建、删除和修改状态,不影响数据表读写。

● 索引在线修复

当查询命中的索引数据无效时,可以触发索引修复,保障最终查询结果正确。

● 索引工具

支持索引一致性检查、索引修复、索引创建/删除/修改状态、索引数据重建等功 能。

# **1.5.2** 全局二级索引限制与约束

## 使用场景限制

- GSI不支持与HIndex(LSI)同时使用,即不支持在同一个数据表上同时创建本地 索引与全局索引。
- 索引表不支持容灾。
- 不支持直接对索引表执行DISABLE、DROP、MODIFY和TRUNCATE操作。
- 索引DDL操作支持修改索引状态、删除索引、创建索引;不支持修改索引定义, 如需修改,请先删除后重新创建。
- 已存在数据的表不能创建全局二级索引。

## 索引创建约束

- 索引名需要符合正则要求,不支持其他字符。正则要求支持的字符为:**[a-zA-Z\_0-9-.]:**
- 数据表必须存在,要创建的索引不能已存在。
- 索引表不支持多版本。 不支持在多版本(VERSION>1)的数据表上创建索引,且索引表的版本
	- VERSION=1。 ● 单个数据表的索引个数不能超过5个。
		- 不建议为单个数据表创建过多索引,索引数量过多会造成存储成本较高,写入耗 时大。如果需创建超过5个索引,请在HMaster的自定义配置

"hbase.hmaster.config.expandor"中新增参数

"hbase.gsi.max.index.count.per.table",设置值大于5,并重启HMaster使配置 生效。

● 索引名长度不能超过18个字符。

不建议使用过长的索引名。如果需创建较长的索引名,请在HMaster的自定义配 置"hbase.hmaster.config.expandor"中新增参数

"hbase.gsi.max.index.name.length",设置值大于18,并重启HMaster使配置 生效。

不支持为索引表创建索引。

不支持嵌套创建多个索引,索引表仅用于加速查询,不承担数据表功能。

不支持创建可以被已有索引覆盖的索引。

新建索引时,如果之前已存在的索引能够完全覆盖新建的索引(即创建的索引是 已有索引的子集),则无法创建此索引,重复功能的索引会造成存储浪费。例 如,以下操作将无法创建索引2:

创建数据表:

**create 't1','cf1'**

创建索引1:

**hbase org.apache.hadoop.hbase.hindex.global.mapreduce.GlobalTableIndexer - Dtablename.to.index='t1' -Dindexspecs.to.add='idx1=>cf1:[q1],[q2]'**

创建索引2:

**hbase org.apache.hadoop.hbase.hindex.global.mapreduce.GlobalTableIndexer - Dtablename.to.index='t1' -Dindexspecs.to.add='idx2=>cf1:[q1]'**

- 不支持在同一张数据表上创建同名索引,支持在不同数据表上创建同名索引。
- 索引表列族TTL继承原表,索引列族TTL必须一致。 索引表所有列族TTL相同,继承自数据表,要求数据表中相关列族TTL必须一致, 否则无法创建相关索引。
- 不支持自定义索引表其他属性。

# 索引写入约束

- 索引数据生成仅支持Put/Delete接口,使用其他方式(Increment、Append等) 写入数据表时不会生成对应索引。
- 索引列数据定义为String类型时,要避免写入**\x00**和**\x01**两个特殊字符(特殊不 可见字符)。
- 避免指定时间戳的方式写入索引列。

## 索引查询约束

- 索引查询时索引的状态必须为**ACTIVE**。
- 索引查询不支持**指定时间戳范围查询**。如果需要通过索引查询时间范围内的数 据,请添加时间列存储该条数据时间戳,否则会使用数据表进行查询

● 索引查询仅支持**SingleColumnValueFilter**,使用其他Filter或无Filter条件时无法 触发索引加速。

# **1.5.3** 使用全局二级索引工具

# **1.5.3.1** 创建索引

# 场景介绍

对于未建立索引的用户表,该工具允许用户同时添加和构建索引。

# 使用方法

在HBase客户端执行以下命令即可添加或创建索引,执行命令后,指定的索引将被添 加到表中并且将处于ACTIVE状态:

**hbase org.apache.hadoop.hbase.hindex.global.mapreduce.GlobalTableIndexer - Dtablename.to.index=**'table' **-Dindexspecs.to.add**='idx1=>cf1:[c1->string],[c2]#idx2=>cf2:[c1->string], [c2]#idx3=>cf1:[c1];cf2:[c1]' **-Dindexspecs.covered.family.to.add**='idx2=>cf1' **- Dindexspecs.covered.to.add**='idx1=>cf1:[c3],[c4]' **-Dindexspecs.coveredallcolumn.to.add**='idx3=>true' **- Dindexspecs.splitkeys.to.set**='idx1=>[\x010,\x011,\x012]#idx2=>[\x01a,\x01b,\x01c]#idx3=>[\x01d,\x01e,\x0 1f]'

相关参数介绍如下:

- **tablename.to.index**:表示创建索引的数据表的名称。
- **indexspecs.to.add**:表示与索引名与对应数据表的列的映射(索引列定义)。
- indexspecs.covered.to.add (可选): 表示索引中冗余存储的数据表的列 ( 覆盖 列定义)。
- indexspecs.covered.family.to.add(可选): 表示索引表冗余存储的数据表的列 族(覆盖列族定义)。
- **indexspecs.coveredallcolumn.to.add**(可选):表示索引表冗余存储数据表中 的所有数据(覆盖所有列)。
- **indexspecs.splitkeys.to.set**(可选):表示索引表预分区切分点,建议指定,避 免索引表Region成为热点。预分区指定格式为:
	- **'**#**'**用于分隔索引。
	- splitkey包含在**'[]'**中。
	- **','**用于分隔splitkey。

#### 说明

预分区每个splitkey必须由**\x01**开头。

● **indexspecs.to.addandbuild**(可选):表示创建时同时生成索引数据,数据表数 据量较大时不建议使用,建议使用索引数据生成工具完成索引数据生成。

上述命令中的参数描述如下:

- **idx1**、**idx2**、**idx3**:表示索引名称。
- **cf1**、**cf2**:表示列族名称。
- **c1**、**c2**、**c3**、**c4**:表示列名称。
- **string**:表示数据类型。支持STRING、INTEGER、FLOAT、LONG、 DOUBLE、SHORT、BYTE和CHAR。

### 说明

- **'**#**'**用于分隔索引,**';'** 用于分隔列族,**','**用于分隔列限定符。
- 列名及其数据类型应包含在**'[]'**中。
- 列名及其数据类型通过**' >'**分隔。
- 如果未指定具体列的数据类型,则使用默认数据类型(string)。

# **1.5.3.2** 索引信息查询

# 场景介绍

用户可以使用全局二级索引工具批量查看某个数据表相关索引的定义及状态。

## 使用方法

在HBase客户端执行以下命令可索引的定义及状态:

**hbase org.apache.hadoop.hbase.hindex.global.mapreduce.GlobalTableIndexer - Dtablename.to.show**='table'

相关参数介绍如下:

**tablename.to.show**:表示需查看相关索引定义的数据表名称。

查询结果如图**1-27**所示,会打印索引列定义、覆盖列定义、TTL、预分区信息、索引状 态等:

#### 图 **1-27** 索引查询结果

racker started successfully<br>CoveredColumns : [cf1:c3 -> type:STRING, cf1:c4 -> type:STRING], CoveredFamilies : [], CoveredAllColumns : false, TTL : 214 edColumns : [], CoveredFamilies : [cf1], CoveredAllColumns : false, TTL : 2147483647, SplitKeys : [\x01a,\x01b [cfl:cl → type:STRING, cf2:cl → type:STRING], CoveredColumns : [], CoveredFamilies : [], CoveredAllColumns : true, TTL : 2147483647, SplitKeys : [\xOld,\xOle,\xOlf], In

# **1.5.3.3** 删除索引

## 场景介绍

用户可以使用全局二级索引工具删除某个索引。

# 使用方法

在HBase客户端执行以下命令可删除某个索引:

**hbase org.apache.hadoop.hbase.hindex.global.mapreduce.GlobalTableIndexer - Dtablename.to.index**='table' **-Dindexnames.to.drop**='idx1#idx2'

相关参数介绍如下:

- **tablename.to.index**:表示需删除的索引所在的表名称。
- **indexnames.to.drop**:表示需要删除的索引名称,可以同时指定多个,用**#**号分 隔。

# **1.5.3.4** 修改索引状态

# 索引状态介绍

索引状态反映了索引当前的使用情况,全局二级索引支持以下五种状态:

- ACTIVE:索引正常,可以正常读写。
- UNUSABLE:索引被禁用,索引数据会正常写入,查询时无法使用这个索引。
- INACTIVE: 索引异常, 索引数据与数据表不一致, 跳过生成这个索引的索引数 据,查询数据时无法使用这个索引。
- BUILDING: 索引数据正常批量生成, 索引数据生成工具执行结束会自动转换到 ACTIVE状态,此状态下可以正常读写。
- DROPPING: 索引正在被删除, 跳过生成这个索引的索引数据, 查询数据时无法 使用这个索引。

基于工具的索引状态修改,支持图**1-28**所示的状态转换。

#### 图 **1-28** 索引状态转换图

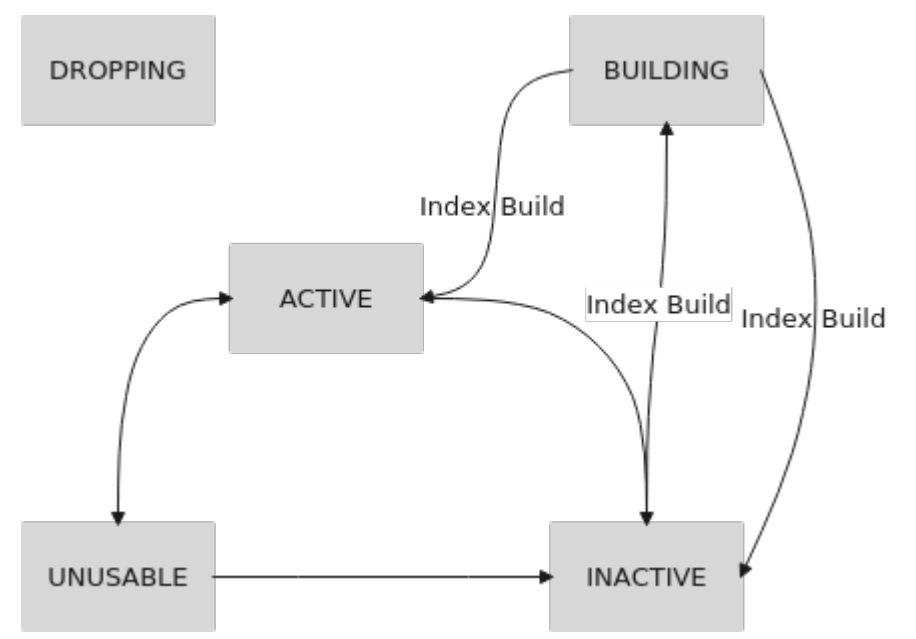

场景介绍

用户可以使用全局二级索引工具禁用/启用某个索引。

# 使用方法

在HBase客户端执行以下命令可禁用/启用某个索引:

**hbase org.apache.hadoop.hbase.hindex.global.mapreduce.GlobalTableIndexer - Dtablename.to.index**='table' **-D[idx\_state\_opt]**='idx1'

相关参数介绍如下:

tablename.to.index: 表示需修改索引状态的数据表的名称。

- idx state opt: 表示修改索引的目标状态,可选参数如下:
	- **indexnames.to.inactive**: 表示将指定的索引转换为INACTIVE状态。
	- **indexnames.to.active**:表示将指定的索引转换为ACTIVE状态。
	- **indexnames.to.unusable**:表示将指定的索引转换为UNUSABLE状态。

例如:修改**table**表的索引**idx1**的状态为UNUSABLE:

**hbase org.apache.hadoop.hbase.hindex.global.mapreduce.GlobalTableIndexer - Dtablename.to.index='table' -Dindexnames.to.unusable='idx1'**

执行成功后,再次查看索引信息:

**hbase org.apache.hadoop.hbase.hindex.global.mapreduce.GlobalTableIndexer - Dtablename.to.show='table'**

如图**1-29**所示,**idx1**的索引状态已被修改:

图 **1-29** idx1 索引状态

ype:STRING, cf1:c2 -> t<br>: UNUSABLE<br>ype:STRING, cf2:c2 -> t nilies : fcf11. Cove .<br>JAllColumns : false. TTL : 2147483647. SolitKevs : [\x01a.\x01b.\x01c] STRING, cf2:cl -> type edFamilies : [], CoveredAllColumns : true, TTL : 2147483647, SplitKevs : [\x01d,\x01e,\x01f], In

# **1.5.4** 全局二级索引 **API**

使用全局索引的API都在类

"org.apache.hadoop.hbase.hindex.global.GlobalIndexAdmin"中,相关接口介绍如 下:

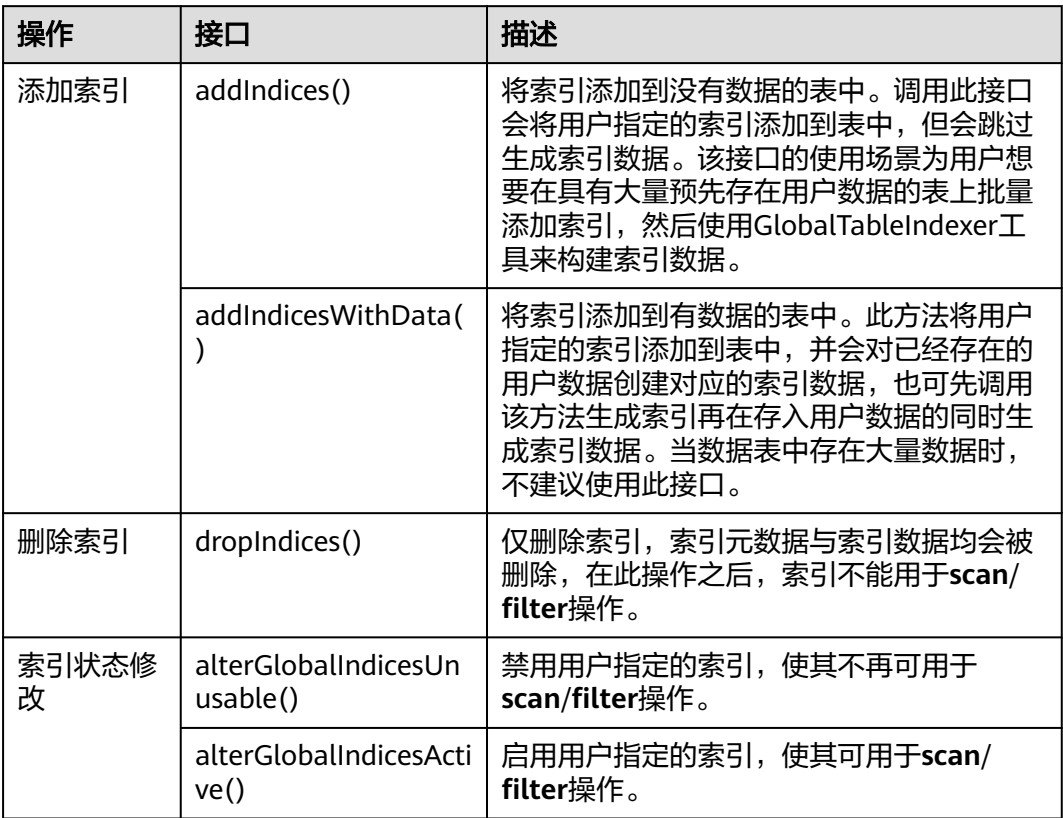

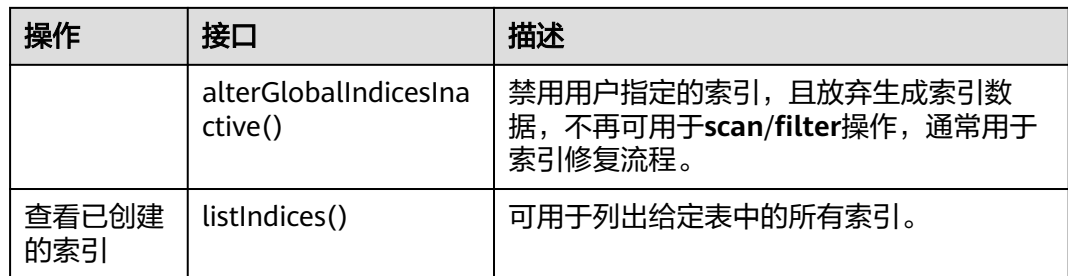

# **1.5.5** 基于索引查询数据

# 基于索引查询

在具有索引的用户表中,可以使用SingleColumnValueFilter来查询数据。当查询条件 可以命中索引时,查询速度远快于原表查询。

索引的命中规则如下:

- 多个AND条件查询。
	- 当用于查询的列至少包含索引第一个列时,使用索引会提高查询性能。

例如,为C1、C2和C3创建组合索引。

该索引在以下情况下生效:

**Filter\_Condition**(**IndexCol1**)**AND Filter\_Condition**(**IndexCol2**)**AND Filter\_Condition** (**IndexCol3**) **Filter\_Condition**(**IndexCol1**)**AND Filter\_Condition**(**IndexCol2**) **Filter\_Condition**(**IndexCol1**)**AND Filter\_Condition**(**IndexCol3**)

**Filter\_Condition**(**IndexCol1**)

该索引在下列情况下不生效:

**Filter\_Condition**(**IndexCol2**)**AND Filter\_Condition**(**IndexCol3**) **Filter\_Condition**(**IndexCol2**) **Filter\_Condition**(**IndexCol3**)

- 当在查询中使用"索引列和非索引列"进行过滤时,使用索引可提高查询性 能。当非索引列命中覆盖列时,查询性能最优;如果有需经常查询的非索引 列,建议定义为覆盖列。例如: **Filter\_Condition**(**IndexCol1**)**AND Filter\_Condition**(**NonIndexCol1**) **Filter\_Condition**(**IndexCol1**)**AND Filter\_Condition**(**IndexCol2**)**AND Filter\_Condition** (**NonIndexCol1**)
- 当多个列用于查询时,只能为组合索引中的最后一列指定值范围,而其他列 只能设置为指定值。

例如,为C1、C2和C3创建组合索引。在范围查询中,只能为C3设置数值范 围,过滤条件为"C1 = XXX,C2 = XXX,C3 = 数值范围"。

● 多个OR条件查询。

例如,为C1、C2和C3创建组合索引。

仅对索引列首个字段进行进行过滤时(支持范围过滤),使用索引可提高查 询性能。

**Filter\_Condition**(**IndexCol1**)**OR Filter\_Condition**(**IndexCol1**)**OR Filter\_Condition** (**IndexCol1**)

- 对非索引和非索引列进行过滤时,无法命中索引,查询性能不会提高。 **Filter\_Condition**(**IndexCol1**)**OR Filter\_Condition**(**NonIndexCol1**)
- 组合查询时,最外层包含OR条件时无法命中索引,查询性能不会提高。

**Filter\_Condition**(**IndexCol1**)**OR Filter\_Condition**(**NonIndexCol1**) (**Filter\_Condition**(**IndexCol1**)**AND Filter\_Condition**(**IndexCol2)**)**OR**(**Filter\_Condition** (**NonIndexCol1)**)

### 说明

减少**OR**条件使用,尤其是OR条件+范围条件,命中索引的情况下也会造成查询大范围查 询,速度较慢。
# **2 Doris** 用户指南

# **2.1 Doris** 集群管理

# **2.1.1 Doris** 集群管理简介

CloudTable集群模式提供了基于Doris的分布式、可伸缩、全托管的实时数据仓库,它 提供了亚秒级返回海量数据查询结果的能力,可以支持高并发的点查询场景,也能支 持高吞吐的复杂分析场景。

Doris集群管理下,用户申请专属集群,按需使用,专属集群是完全物理隔离且不受其 他业务影响,方便用户管理。

Doris集群创建成功后,用户可通过使用客户端访问集群:详情请参见使用Doris章节, 介绍如何使用**[Doris](#page-96-0)**集群。

# **2.1.2 Doris** 规格约束

# 规格

- 1. 当Doris集群中FE节点故障数大于等于一半或故障BE数量大于等于3时,Doris集群 为异常状态。
- 2. 查询超时时间默认为300秒。如果在300秒内未完成查询,该查询将被Doris系统取 消。用户可以使用此参数自定义应用程序的超时时间,并实现类似等待(超时) 的阻塞模式。

mysql> SHOW VARIABLES LIKE "%query\_timeout%";

```
+---------------+-------+
| Variable_name | Value |
```

```
---++-| QUERY_TIMEOUT | 300 |
```

```
+---------------+-------+
1 row in set (0.00 sec)
```
如果需修改超时时间,可以通过以下命令来修改。例如超时时间修改为1分钟:

mysql $>$  SET query timeout = 60: Query OK, 0 rows affected (0.00 sec)

当前超时检查间隔为5秒,因此小于5秒的超时不是很准确。

上述修改也是会话级别的。全局有效性可以通过SET全局修改。

# **2.1.3** 管理集群

# **2.1.3.1** 创建 **Doris** 集群

通过表格存储服务可以集中管理集群,如果需要使用CloudTable服务,首要操作就是 创建集群,本章节为您介绍如何在表格存储服务管理控制台创建一个新的集群。

Doris集群目前支持的计费模式有按需付费、包年包月付费。创建集群页面默认采用按 需付费方式,即计算单元按实际使用时长计费,计费周期为一小时。这种购买方式比 较灵活,可以即开即停,按实际使用时长计费。包年包月可通过预付费,以包年包月 模式购买云服务,这种购买方式相对于按需付费提供更大的折扣,对于长期使用者, 推荐该计费模式。您可根据业务需要,定制相应计算能力和存储空间的CloudTable Doris集群。

# 使用限制

- 创建Doris集群节点规格选择小于8U32G,集群默认开启高可用。仅用于测试环 境。
- BE节点本地SSD盘不支持节点扩容、磁盘扩容与规格变更。
- FE节点不支持本地SSD盘。
- 购买FE小规格后,不支持水平和磁盘扩容,支持规格扩容。
- 集群规格扩容后,不再赠送,按照扩容后的规格收费。

# 前提条件

- 创建集群的虚拟私有云、安全组需要和公网ECS保持一致,否则客户端无法访问集 群。
- 用户创建集群前,必须配置所使用主机的入方向[安全组规则](https://support.huaweicloud.com/usermanual-ecs/zh-cn_topic_0030878383.html),请参考<mark>安全组规则</mark> [配置章](https://support.huaweicloud.com/usermanual-ecs/zh-cn_topic_0030878383.html)节。
- 用户创建集群前安全组规则必须添加ICMP协议,方便管理面通过ping方式查看各 节点状态,请参考<mark>[安全组规则配置](https://support.huaweicloud.com/usermanual-ecs/zh-cn_topic_0030878383.html)</mark>章节。

# 步骤

- 步骤**1** 登录表格存储服务管理控制台。
- 步**骤2** 单击管理控制台左上角的 <sup>0</sup>, 选择区域。
- **步骤3** 单击右上角的购买集群按钮,进入"购买集群"页面。
- 步骤**4** 参考下面表格配置集群的基本信息。

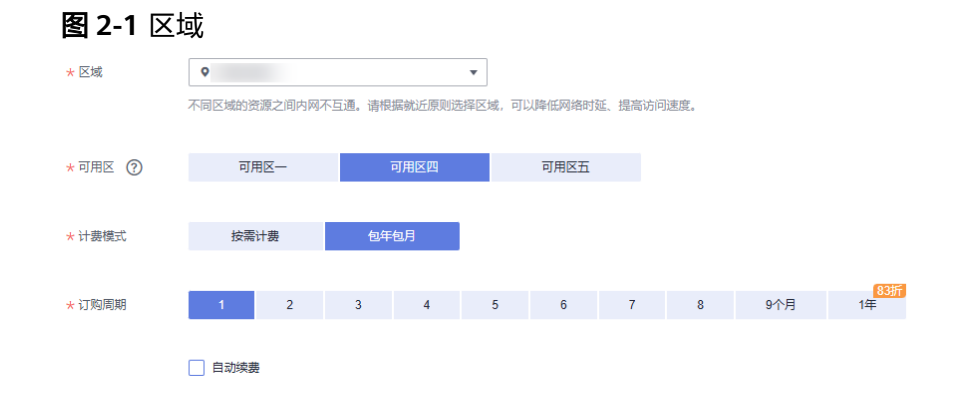

#### 表 **2-1** 区域

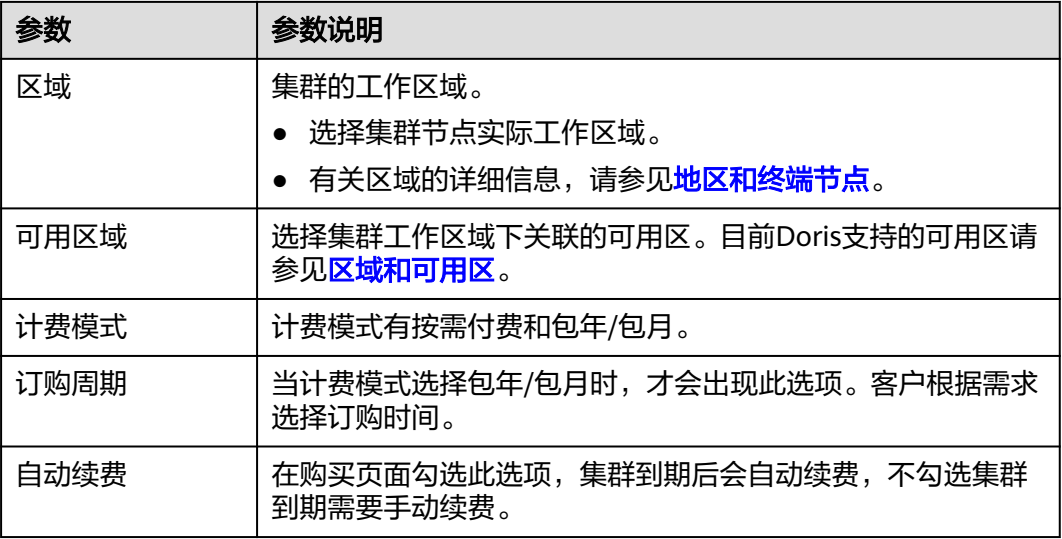

# 表 **2-2** 集群和网络配置

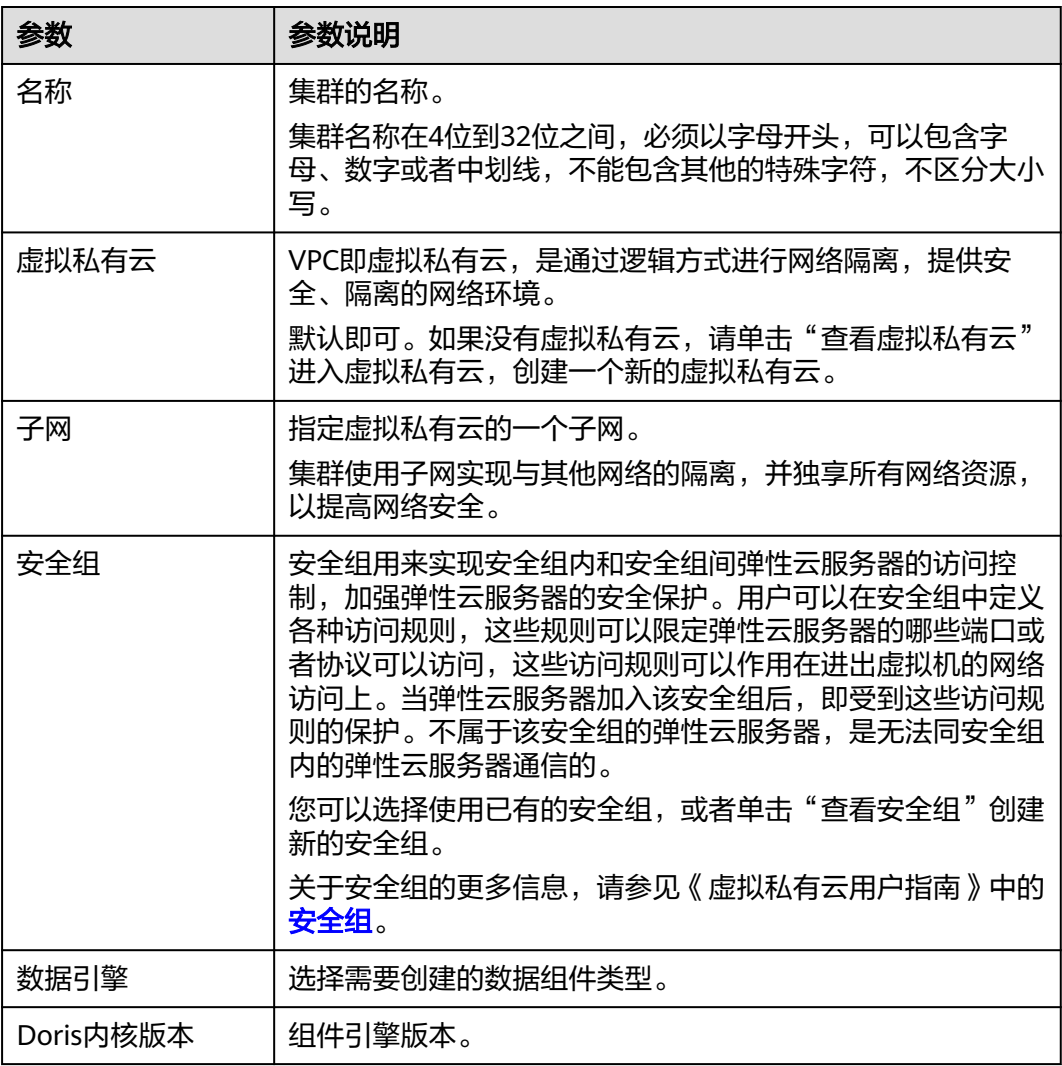

# 说明

- CloudTable Doris集群规格说明:FE节点至少为3个,从而保证高可用。
- 切换内核版本时,需要重新选择规格,避免创建集群出现问题。
- FE的小规格4U16G、高IO、容量200G、节点3个,免费赠送,用于客户体验。
- 小规格支持包周期和按需计费。

# 图 **2-2** FE 节点配置

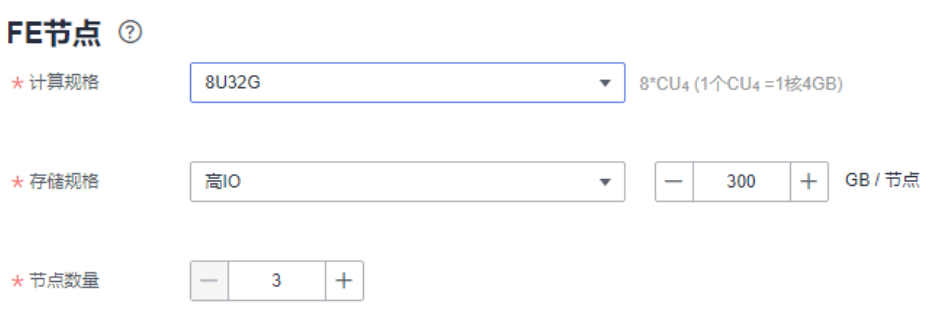

# 表 **2-3** FE 节点配置

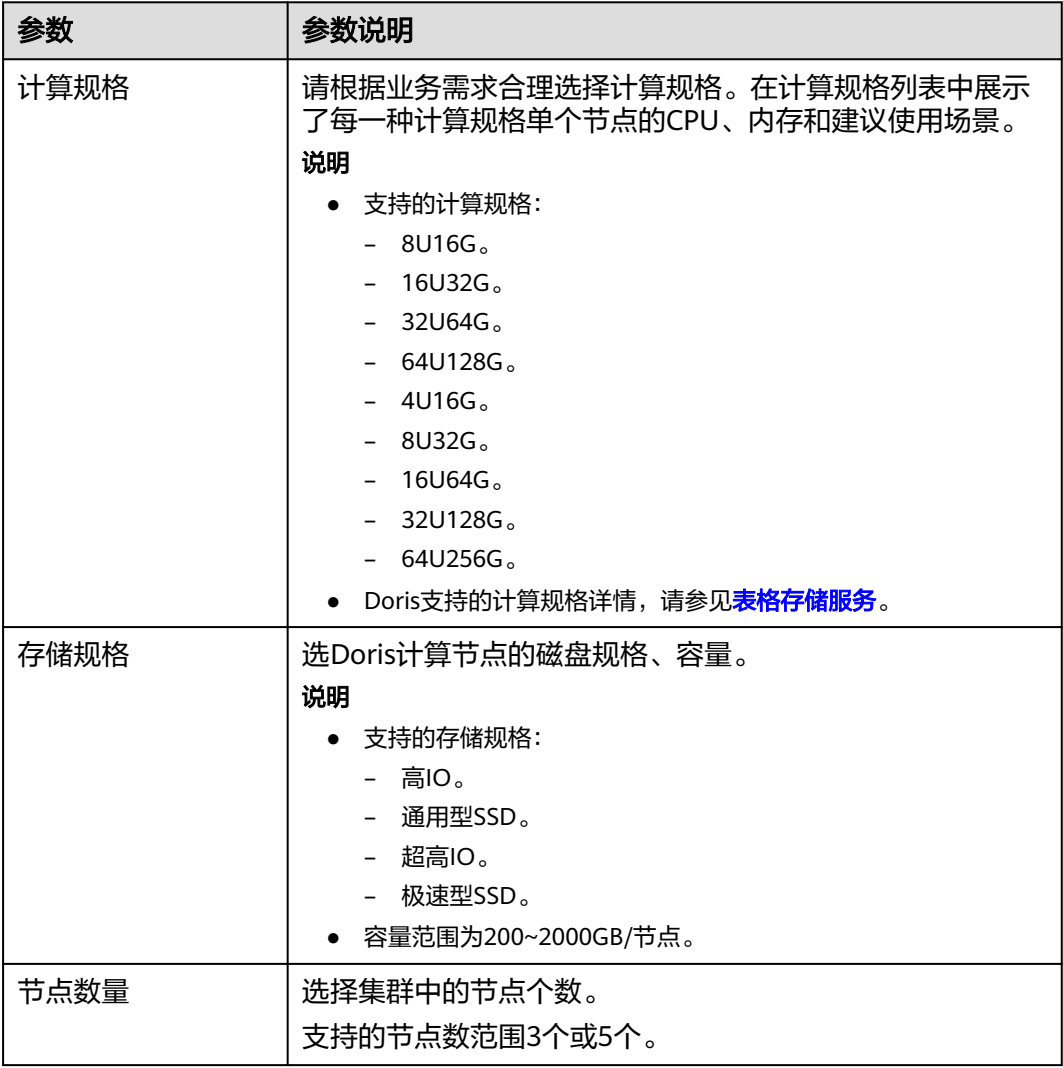

# 图 **2-3** BE 节点配置

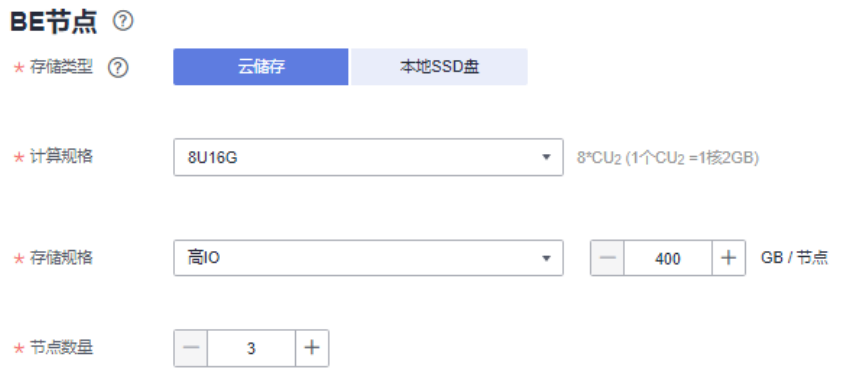

# 表 **2-4** BE 节点云存储配置

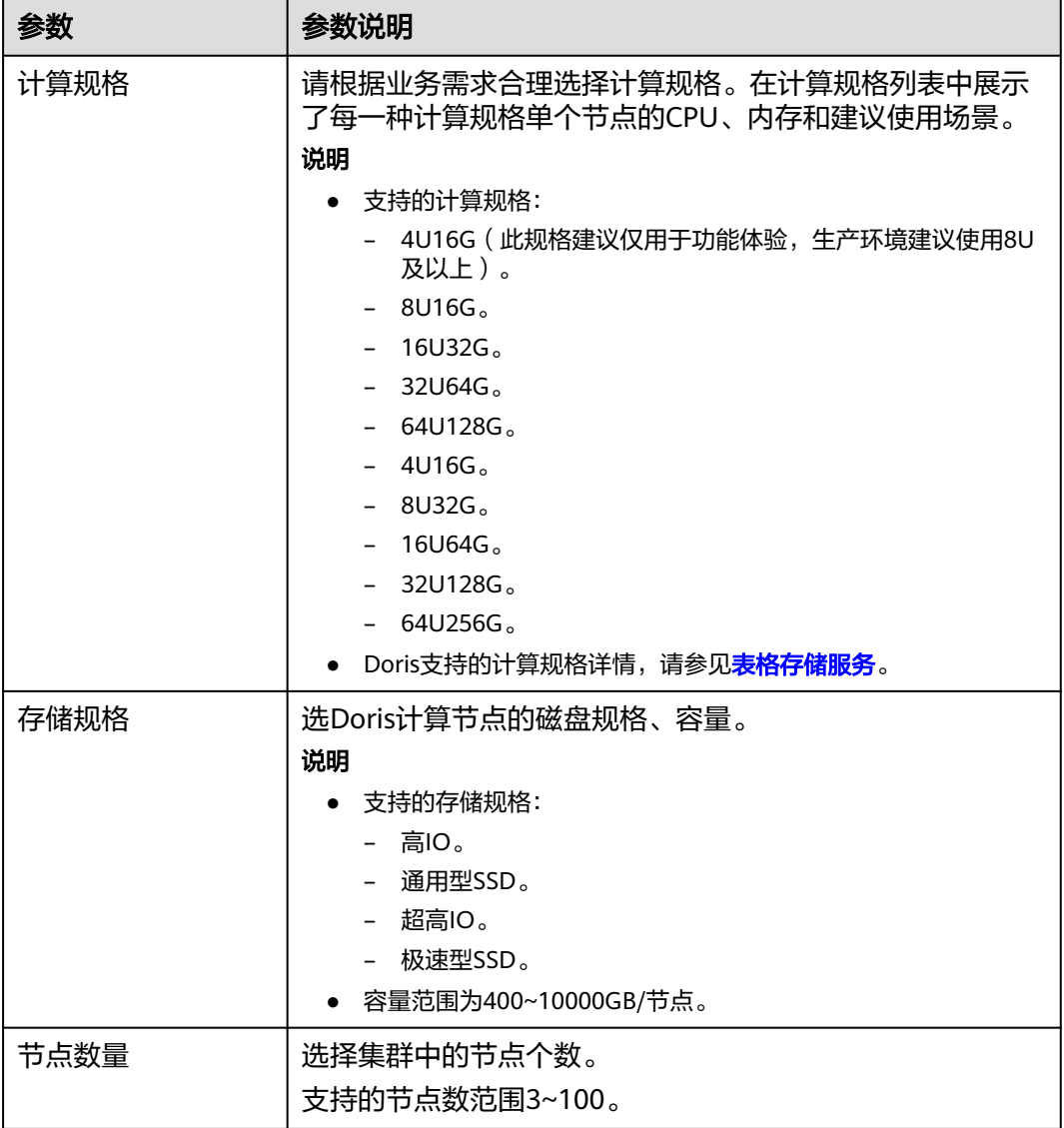

# 表 **2-5** BE 节点本地 SSD 盘配置

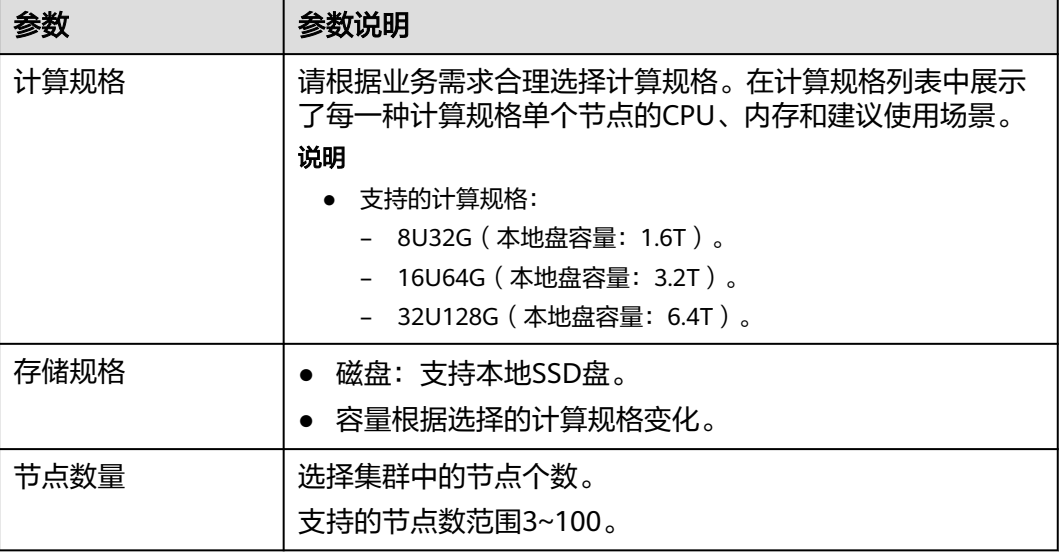

# 图 **2-4** 密码设置

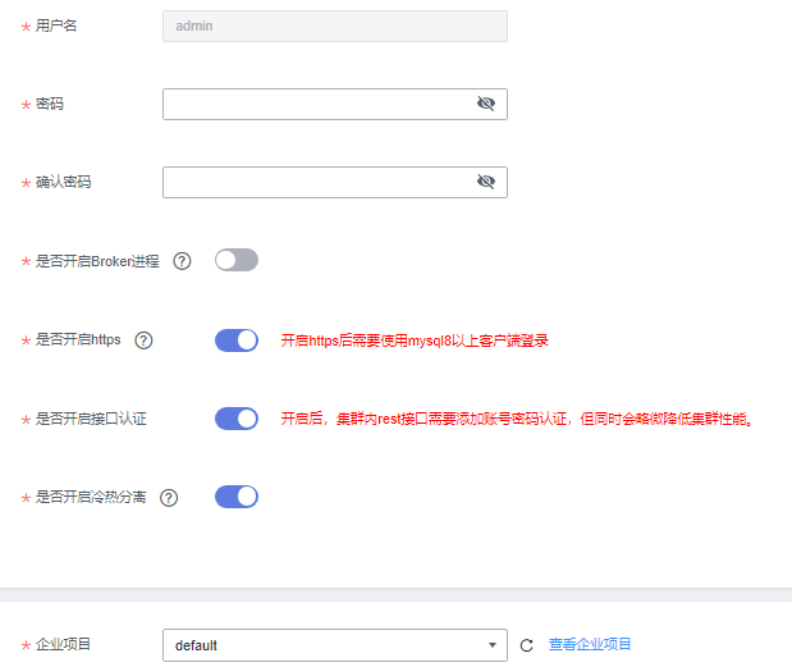

# 表 **2-6** 用户名密码参数

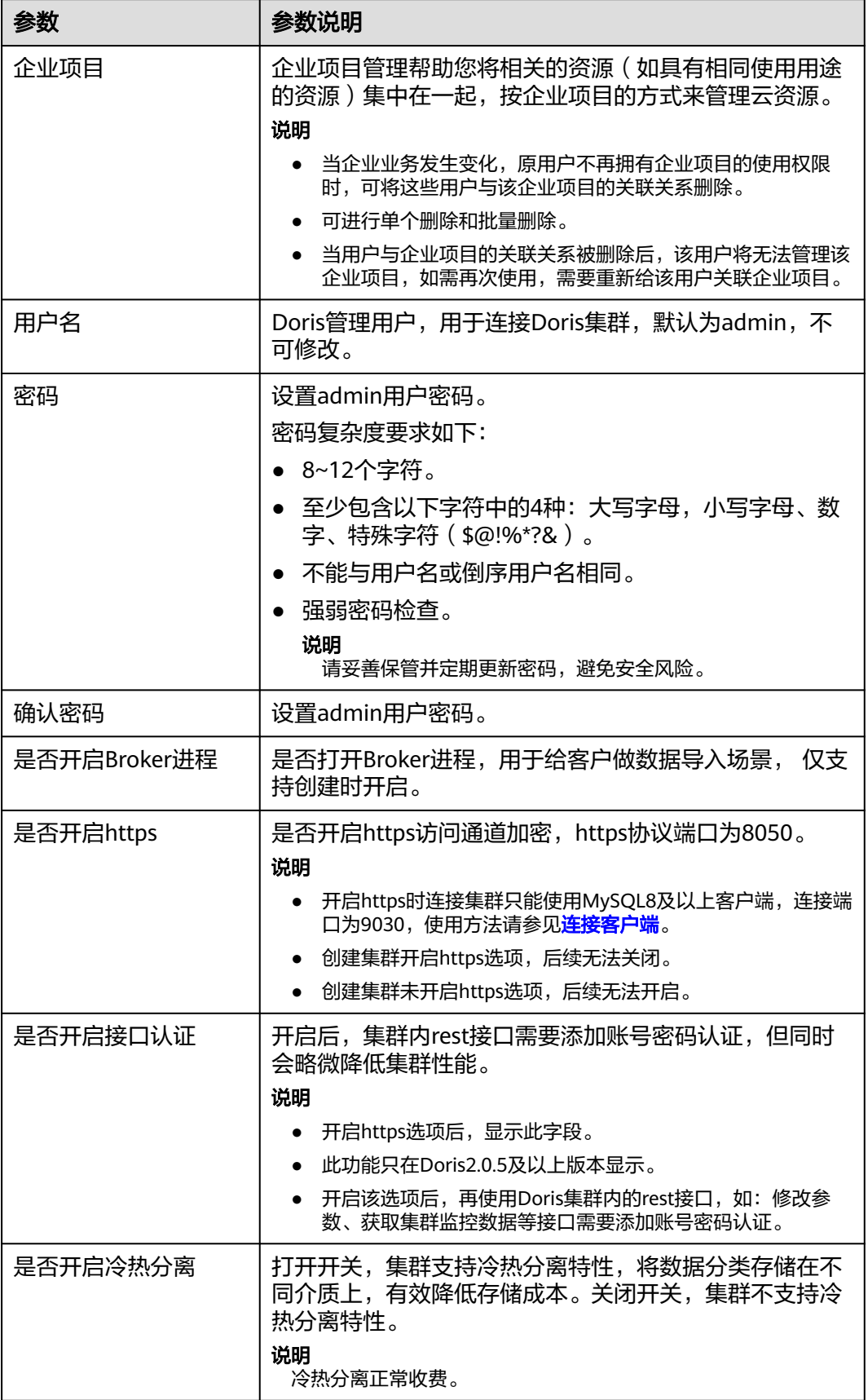

- 步骤**5** 配置好参数,单击"立即购买"。
- 步骤**6** 进"规格详情"页面,确认集群规格订单信息,单击"提交",成功提交集群创建任 务。
- 步骤**7** 单击"返回集群管理列表",可以查看到集群创建的状态。

集群创建需要时间,请您耐心等待。所创集群的初始状态为"创建中",创建成功后 状态更新为"服务中"。

步骤**8** 如果创建的集群计费模式为包年/包月,单击提交,成功提交集群创建任务。

单击"去支付",跳转到购买页面,确认信息后,选择合适的支付方式,确认付款。 返回控制台,查看集群状态,集群创建需要时间,请您耐心等待。所创集群的初始状 态为"创建中",创建成功后状态更新为"服务中"。

**----**结束

# **2.1.3.2 Doris** 集群管理列表简介

登录表格存储服务,在左侧导航树,单击集群管理,集群管理列表中会显示 CloudTable所有的集群,集群数量较多时,可采用翻页显示,您可以查看任何状态下 的集群。

图 **2-5** 集群列表

● 観気中 → Don's celeurit 2023/09/14 17:56:05 GMT+08:00 包帯包月 | 9个月<br>- 電磁動画 2024/09/18 2324/09/18 2324/09/18 2324/09/18 2324/09/18 2324/09/18 2324/09/18 2324/09 GM conditable b3c2 y

集群管理列表按照集群状态顺序排列,服务中的集群显示在最前端。

#### 表 **2-7** 集群管理列表参数

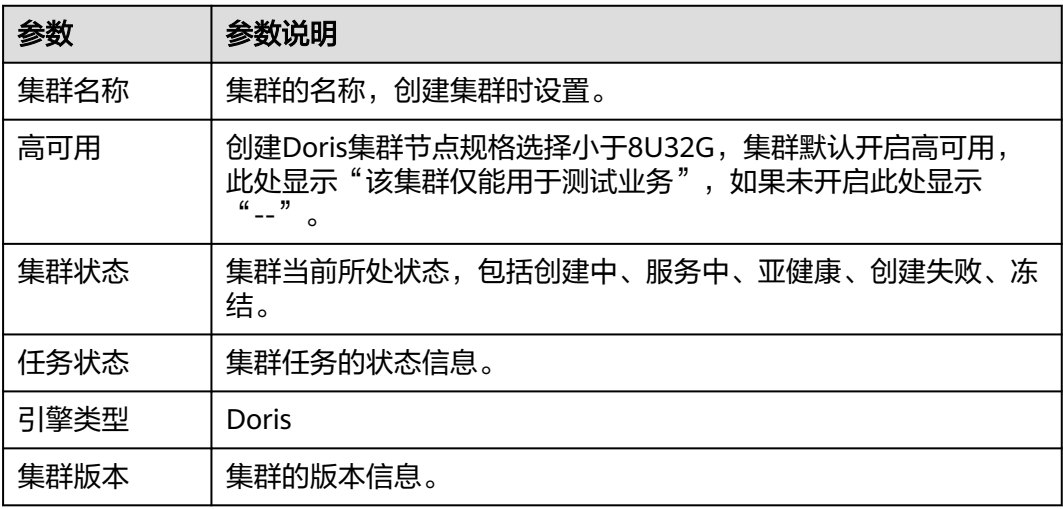

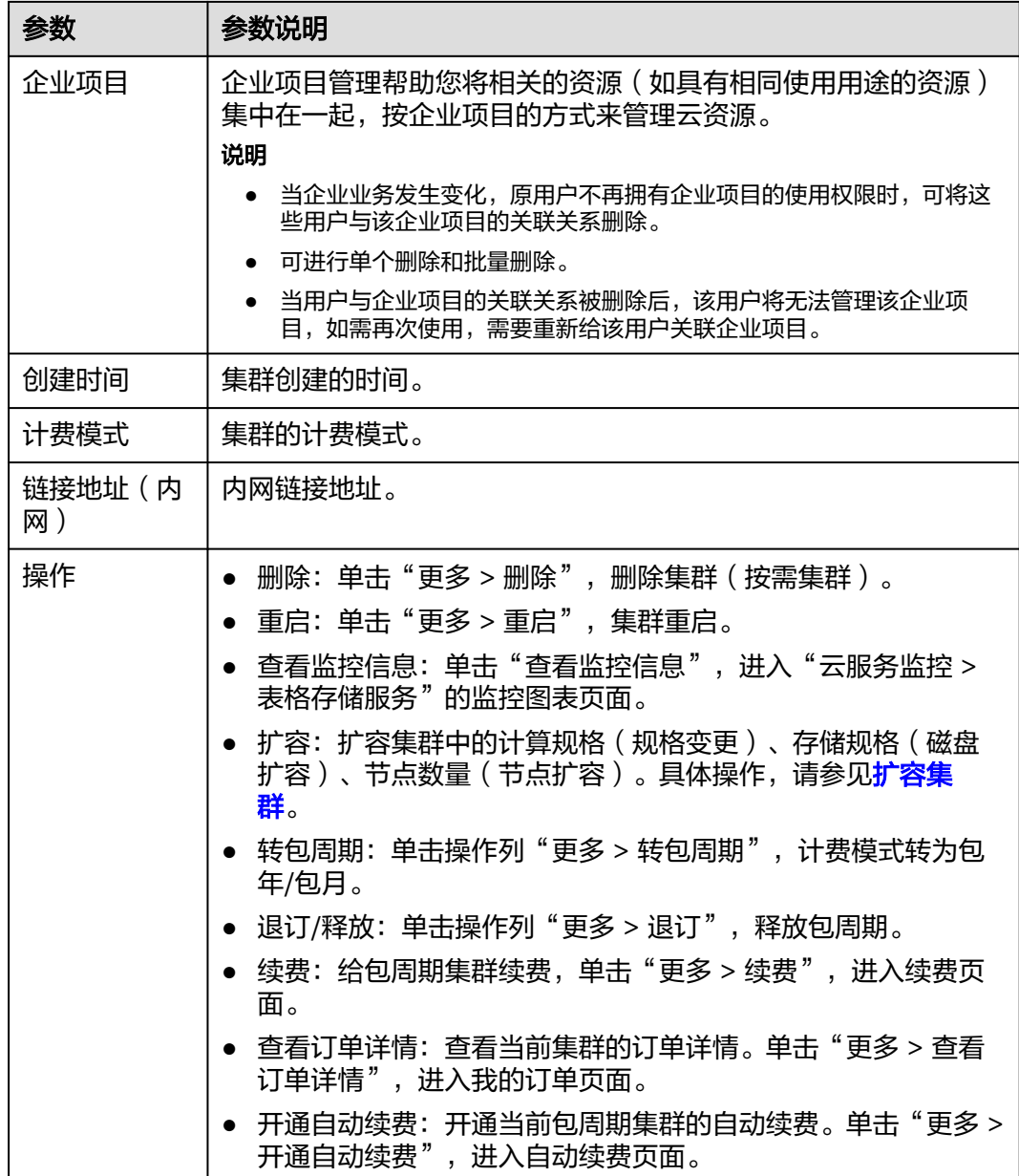

## 表 **2-8** 按钮说明

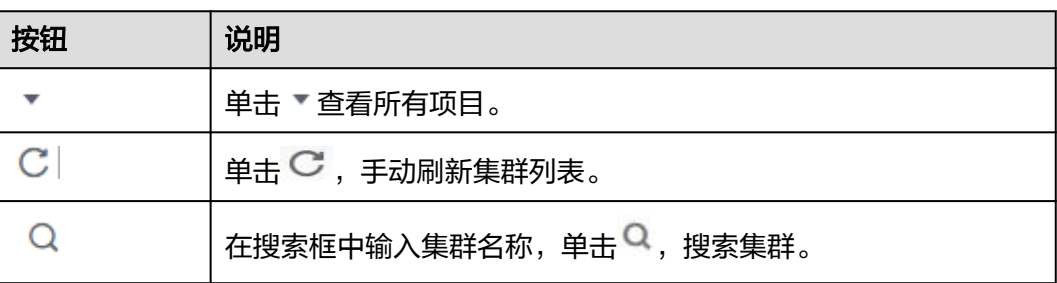

# 集群状态

# 表 **2-9** 集群状态说明

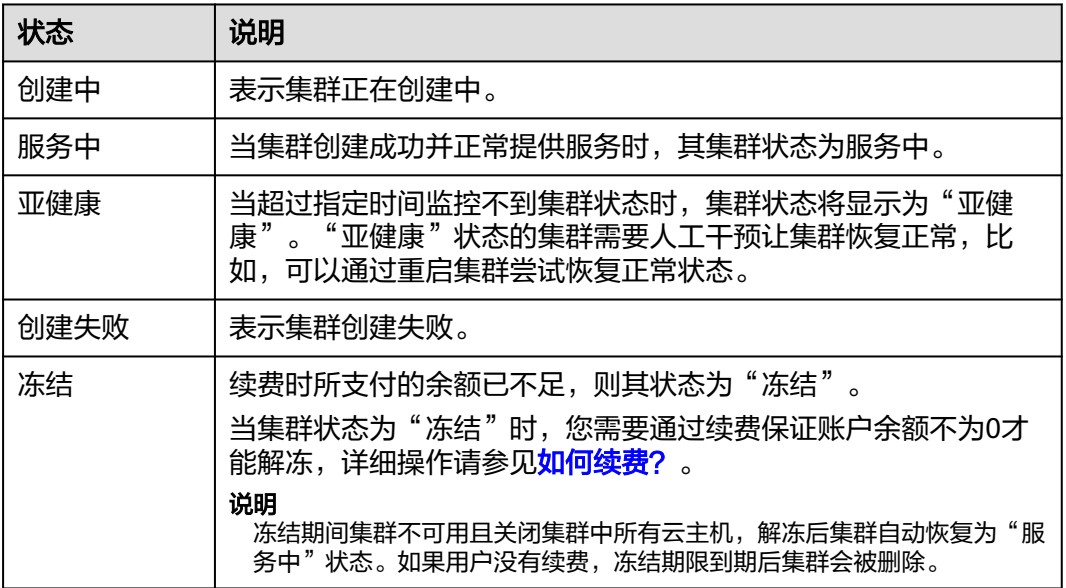

# 任务状态

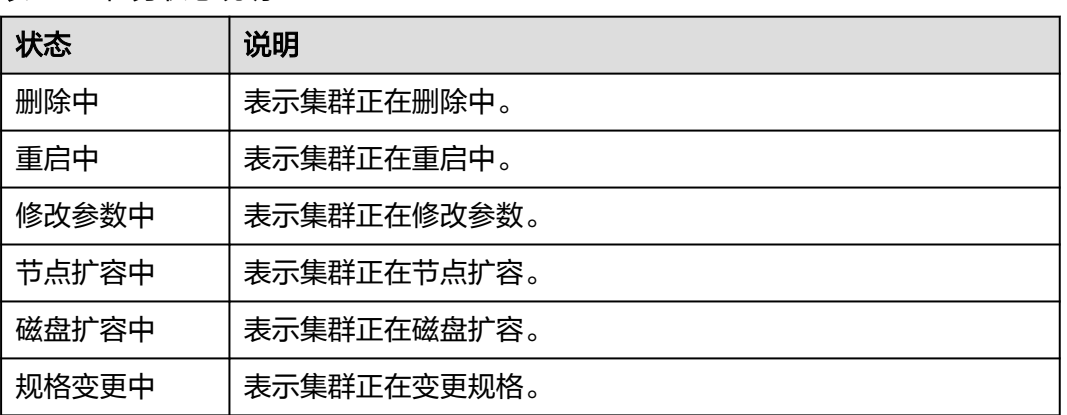

## 表 **2-10** 任务状态说明

# **2.1.3.3** 查看 **Doris** 集群基本信息

集群创建完成后,可对集群进行监控和管理。在CloudTable管理控制台单击集群管 理,在集群列表中找到所要查看的集群并单击集群名称,进入集群基本信息页面,用 户可查看集群信息和集群的网络配置。

## 表 **2-11** 集群信息

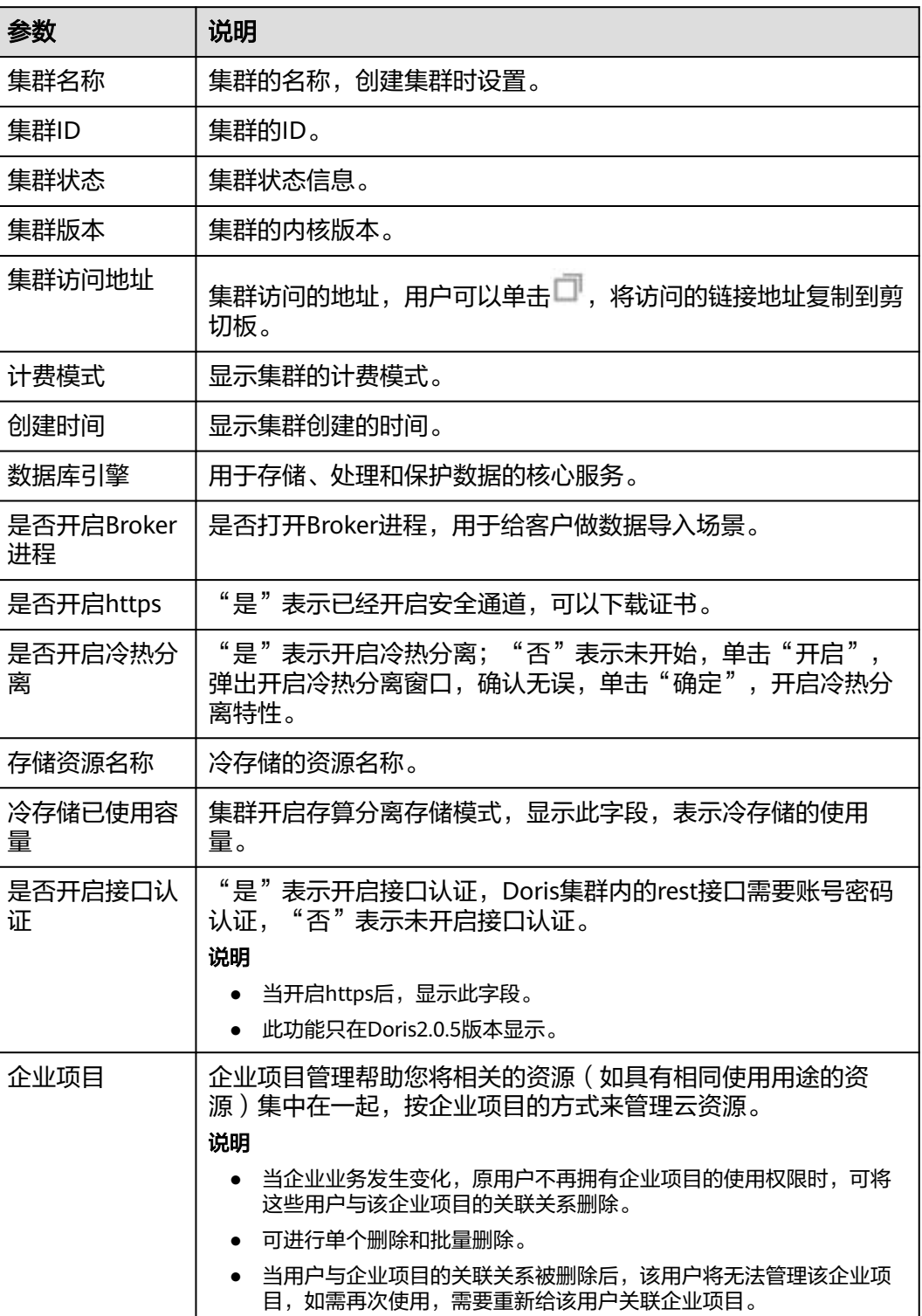

## 表 **2-12** 网络配置

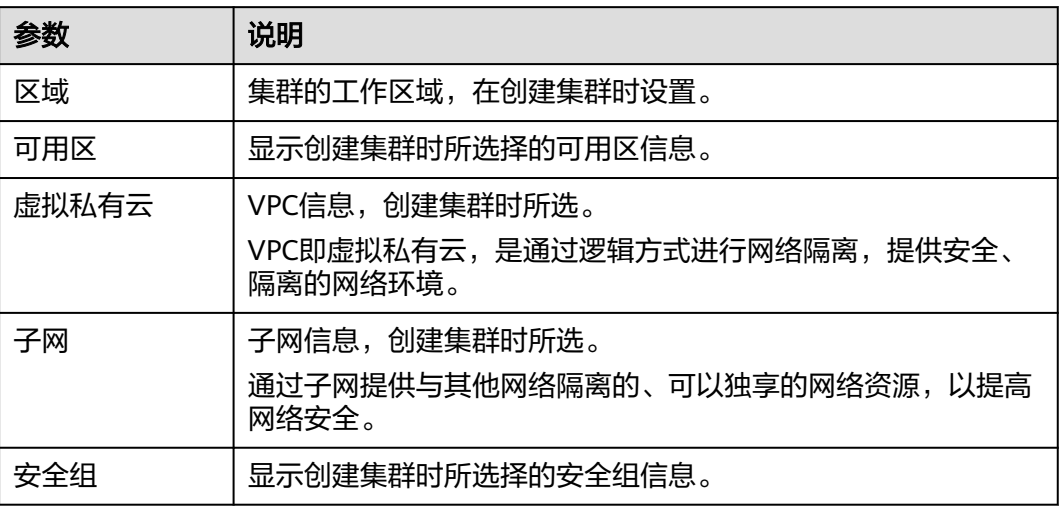

# 表 **2-13** FE 节点配置

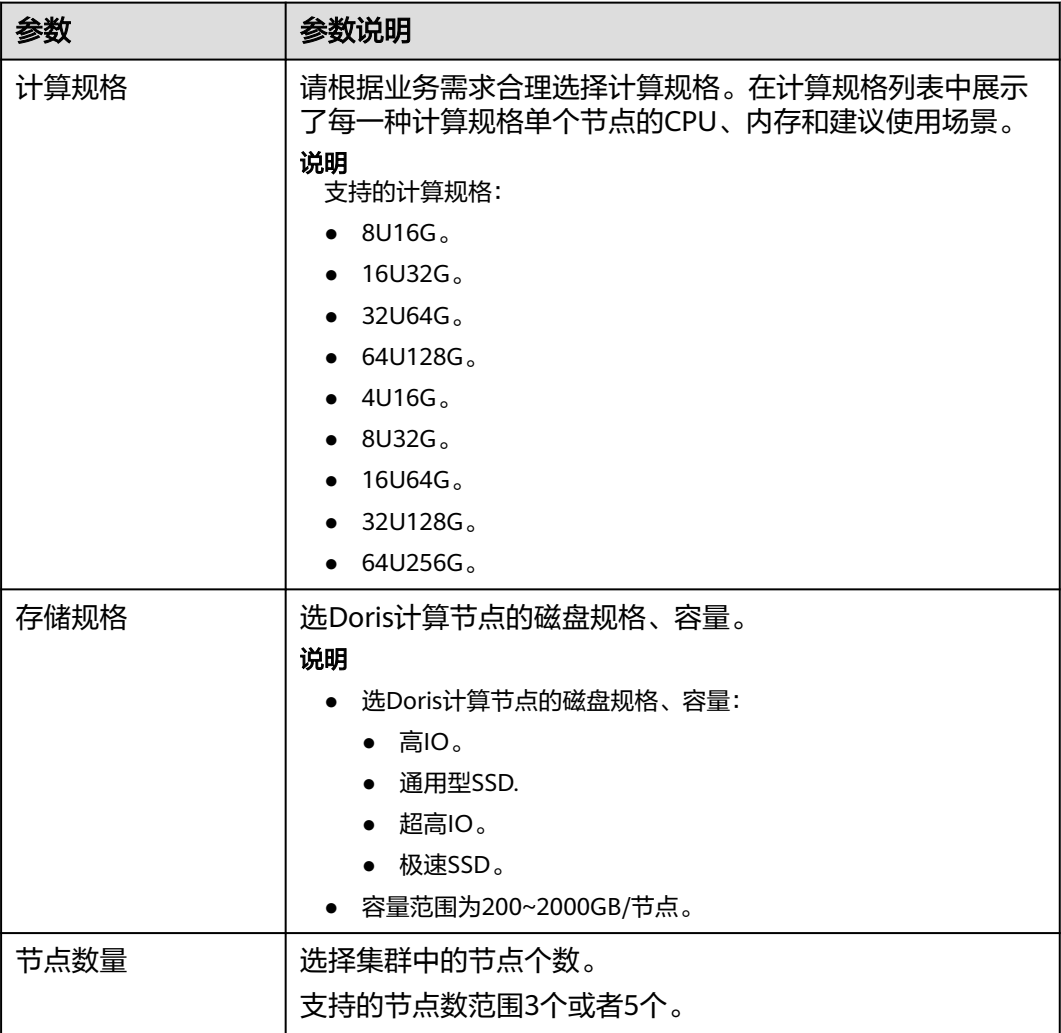

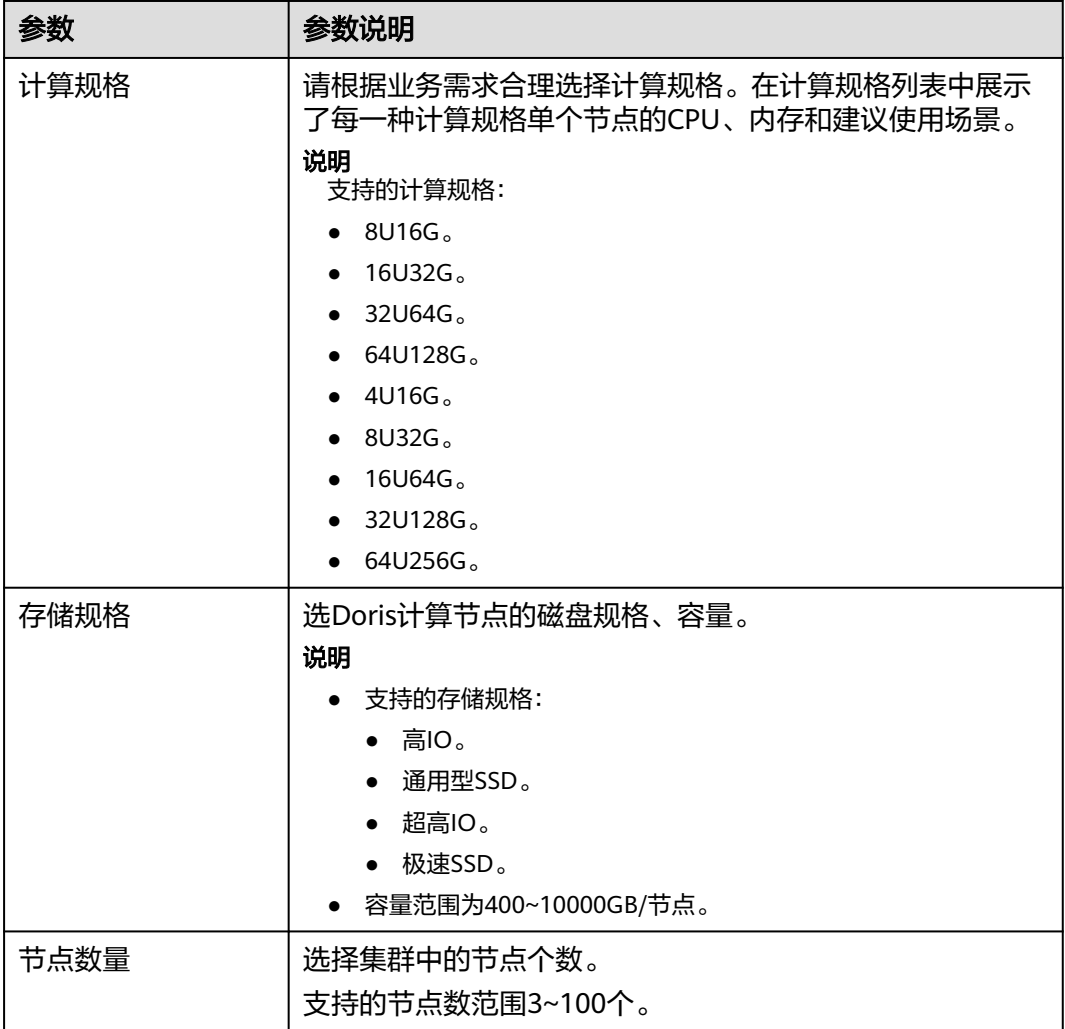

# 表 **2-14** BE 节点配置

# 表 **2-15** BE 节点本地 SSD 盘配置

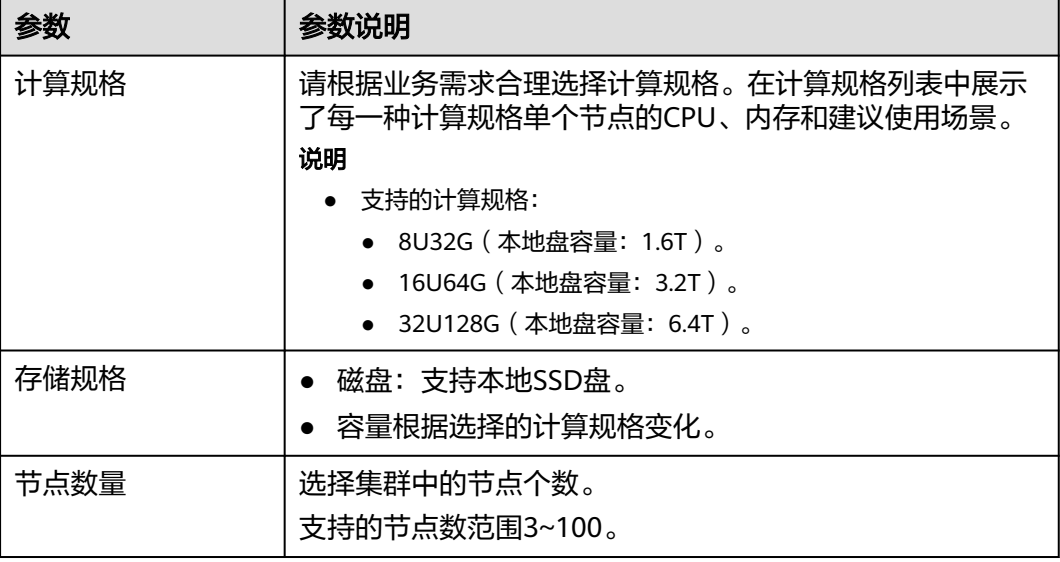

# **2.1.3.4** 重启集群

当集群处于非均衡或不能正常工作时,可能需要通过重启集群进行恢复。

说明

如果集群欠费,可能会导致该功能被限制不可用,请及时充值确保集群可正常使用。

# 对系统的影响

- 重启期间集群将无法提供服务。因此,在重启前,请确定集群中没有正在运行的 任务,并且所有数据都已经保存。
- 如果集群正在处理业务数据,如导入数据、查询数据,一旦重启集群,有可能会 导致文件损坏或重启失败。因此,建议停止所有集群任务后,再重启集群。
- 如果重启失败,将有可能会导致集群不可用,建议联系技术支持人员进行处理或 稍后重试。

# 操作步骤

- 步骤**1** 登录表格存储服务管理控制台。
- **步骤2** 单击控制台左上角的 <sup>0</sup> , 选择区域 。
- 步骤3 在集群管理列表中的右上角,输入要搜索的集群名称,单击<sup>Q</sup>。
- 步骤**4** 选中需要重启的集群名,在对应的操作列单击更多>重启。
- 步骤5 在弹出的对话框中, 勾选了解重启集群的影响后, 单击"确定", 重启集群。

图 **2-6** 确认重启窗口

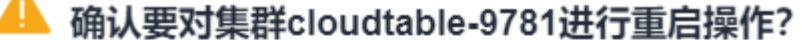

重启集群将会导致业务的中断。

✔ 我已了解重启集群带来的后果,确定执行本次操作。

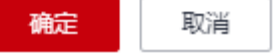

#### **----**结束

# **2.1.3.5** 删除集群

如果不再需要集群时,可以删除或退订/释放集群。删除或退订/释放CloudTable集群 将会清空所有与该集群相关的资源及数据,且无法恢复,请谨慎操作。

- 按需集群支持直接删除,详情请参见删除**Doris**[按需集群](#page-86-0)。
- 包年/包月集群不能直接删除,需要退订(未超期集群)/释放(已超期未续费的集 群), 详情请参见<mark>退订/释放包周期集群</mark>。

#### <span id="page-86-0"></span>删除 **Doris** 按需集群

步骤**1** 登录表格存储服务管理控制台。

- 步**骤2** 单击管理控制台左上角的 <sup>0</sup>, 选择区域。
- 步骤3 选中需要删除的集群名,在对应的**操作列**单击"更多 > 删除"。
- 步骤4 在弹出的对话框中,输入"DELETE"或者单击"一键输入",输入后单击"确定", 删除集群。

#### 图 **2-7** 确认删除窗口

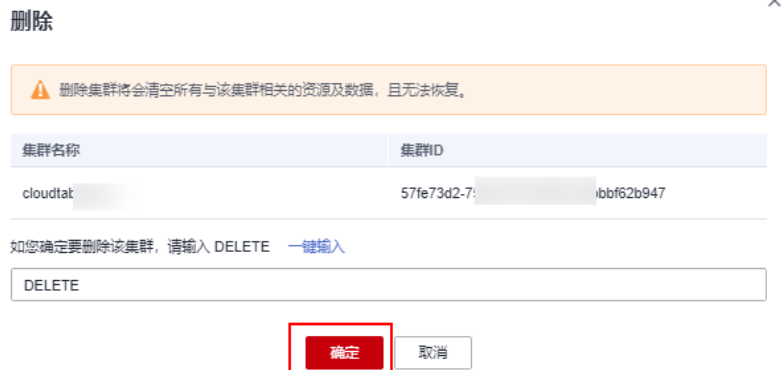

**----**结束

# 退订**/**释放包周期集群

- 步骤**1** 登录表格存储服务管理控制台。
- **步骤2** 单击管理控制台左上角的 <sup>◎</sup>, 选择区域。
- 步骤**3** 选中需要删除的集群名,在对应的"操作"列中,单击" 更多 > 退订/释放"。
- 步骤4 在弹出的对话框中,输入"DELETE"或者单击"一键输入",输入后单击"确定", "退订/释放"集群。
- 步骤**5** 进入"退订资源"页面,确认待退订集群信息,选择退订原因,并确认退订金额和相 关费用。
- 步骤**6** 勾选"我已确认本次退订金额和相关费用"、"资源退订后,未放入回收站的资源将 立即删除且无法恢复。我已确认数据完成备份或不再使用",然后单击"退订"。

返回控制台查看集群已经退订/释放。

**----**结束

# **2.1.3.6** 扩容集群

#### **2.1.3.6.1 Doris** 扩容说明

用户需要更多的计算资源或存储资源满足业务需要时,可以在管理控制台进行扩容操 作,对已经创建的集群**增加节点数**(节点扩容)或对集群的节点**增加磁盘容量**(纵向 扩容)。Doris可以很方便地对节点FE、BE进行节点扩容。一般情况下,可以通过将FE 扩展至3个以上实现FE的高可用,且FE节点的扩容过程,不影响当前系统运行。BE节 点的扩容过程,不影响当前系统运行以及正在执行的任务,并且不会影响当前系统的 性能,数据均衡会自动进行,集群会在几个小时到一天不等的时间内恢复到负载均衡 的状态。Doris集群目前不支持纵向扩容,而Doris本身有多种方式可以实现纵向扩容, 因此需要对Doris集群增加纵向扩容服务。

#### 说明

新增节点按照当前集群的计费模式进行计费。

# 注意事项

- 当集群状态处于"服务中",且没有任何任务操作(如:规格变更、节点扩容、 磁盘扩容)时,可以执行扩容操作。
- 请确定计划扩容的计算单元数小于等于用户计算单元的剩余配额,否则系统会提 示无法进行扩容操作。
- 节点扩容过程中,不会自动重启集群,保证业务不中断,平滑扩容。纵向扩容过 程中,集群会停止运行,直到参数设置完后才会重启集群的各个节点。
- 如果扩容失败, "任务状态"将显示为"单元扩容失败",集群会自动回滚到扩 容前的状态。用户可以再次重试扩容操作。

#### **2.1.3.6.2 Doris** 集群节点扩容

节点扩容增加集群中FE/BE节点的数量,FE/BE节点的扩容过程,不影响当前系统运 行。

#### 说明

节点扩容需要注意以下几点:

- 扩容后的FE节点个数必须是奇数,3个或5个。
- 扩容后的BE节点个数为4~100之间。

# 操作步骤

- 步骤**1** 登录CloudTable管理控制台。
- **步骤2** 单击集群管理,显示当前集群列表。
- 步骤**3** 在集群列表中,选定集群的操作列,选择"更多 > 节点扩容",进入扩容页面。

#### 说明

节点扩容操作也可以在集群详情页面单击"节点扩容",跳转节点扩容页面。

- 步骤**4** 选择变配节点为FE/BE。
- 步骤**5** 按"+"增加扩容节点。
- 步骤**6** 确定费用以及资源配额后,单击确定。

#### **----**结束

# 扩容状态

#### 表 **2-16** 节点扩容任务状态说明

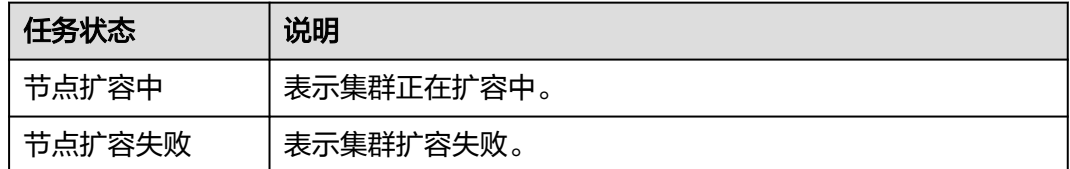

# 查看扩容详情

- 单击确定后,集群任务状态变更为"节点扩容中",当集群扩容完毕后,集群状 态为"服务中"。
- 单击确定后,集群任务状态变更为"节点扩容中",如果扩容失败,集群状态显 示为"服务中",任务状态显示为"节点扩容失败"。

# **2.1.3.6.3 Doris** 集群磁盘扩容

磁盘扩容,即纵向扩容,是一种扩容节点内磁盘容量的操作。一般来说,具体的数据 存储在BE节点,当BE节点磁盘容量不足时,业务数据将无法存储,因此需要对节点进 行纵向扩容。

#### 说明

磁盘扩容过程中,集群业务可能存在抖动。

# 前提条件

当集群状态处于"服务中",且没有任何任务操作(如: 节点扩容、规格变更、修改 参数等)时,可以执行扩容操作。需要注意的是:

- 扩充目标实例的存储容量,单位:GB。
- FE节点的最大扩充后的磁盘容量是2000G。
- BE节点的最大扩充后的磁盘容量是10000G。
- 扩充后的磁盘容量都是100G的倍数。

# 操作步骤

- 步骤**1** 登录CloudTable管理控制台。
- 步骤**2** 单击集群管理,显示当前集群列表。
- 步骤**3** 在集群列表中,选定集群的操作列,选择"磁盘扩容",进入扩容页面。如果在英文 界面,选定集群的操作列,选择"更多 > 磁盘扩容",进入扩容页面。
	- 说明

磁盘操作也可以在集群详情页面单击"磁盘扩容",跳转磁盘扩容页面。

步骤**4** 选择变配节点为FE/BE。

步骤**5** 按"+"确定扩容磁盘后的磁盘容量。

步骤**6** 确定费用以及资源配额后,单击确定。

**----**结束

# 磁盘扩容状态

表 **2-17** 磁盘扩容任务状态说明

| 状态               | 说明                         |
|------------------|----------------------------|
| 磁盘扩容中(任务<br>状态)  | 表示集群正在扩容中。                 |
| 服务中 (集群状<br>态)   | 当集群扩容成功并正常提供服务时,其集群状态为服务中。 |
| 磁盘扩容失败(任<br>务状态) | 表示扩容失败。                    |

# 查看磁盘扩容信息

单击确定后,集群任务状态变更为"磁盘扩容中", 当集群扩容完毕后, 集群状态更 新为"服务中"。

## **2.1.3.6.4 Doris** 集群规格变更

Doris集群目前不支持计算节点CPU、内存规格升、降配,因此需要对Doris集群增加纵 向扩容功能。

#### 说明

- 规格变更只支持从小规格变更为大规格,如果要大规格更改为小规格,建议新建小规格集 群,采用数据迁移进行切换。
- 一次只支持变更一种类型的节点规格 (BE、FE), 且变更完成后只生效所选类型的节点规 格。
- 规格变更过程中,整个集群不可用,变更结束前不能再次变更。
- 规格变更需要限制用户操作的频率, 短时间内不能多次变更规格。
- 规格变更过程中系统不可用。
- 按需计费形式变更费用指扩容后小时单价。

# 前提条件

当集群状态处于"服务中",且没有任何任务操作(如:节点扩容、磁盘扩容、修改 参数等)时,可以执行变更操作。

# 操作步骤

步骤**1** 登录CloudTable管理控制台。

步骤**2** 单击集群管理,显示当前集群列表。

步骤**3** 在集群列表中,选定集群的操作列,选择"更多>规格变更",进入规格变更页面。

说明

规格变更操作也可以在集群详情页面单击"规格变更",跳转规格变更页面。

- 步骤**4** 选择变配节点为FE/BE。
- 步骤**5** 按下拉框确定CPU、内存规格。
- 步骤**6** 确定费用以及资源配额后,单击确定。

单击确定后,集群状态变更为"亚健康",任务状态为"规格变更中",当集群变更 完毕后,集群状态更新为"服务中",任务状态清空。

**----**结束

# 规格变更状态

表 **2-18** 规格变更任务状态说明

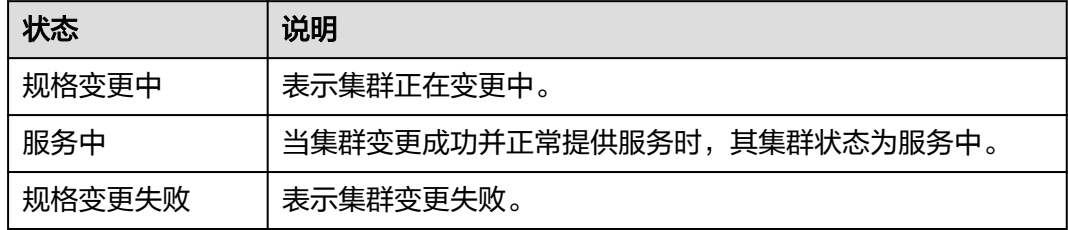

# 支持变更的规格列表

表 **2-19** 支持规格数据

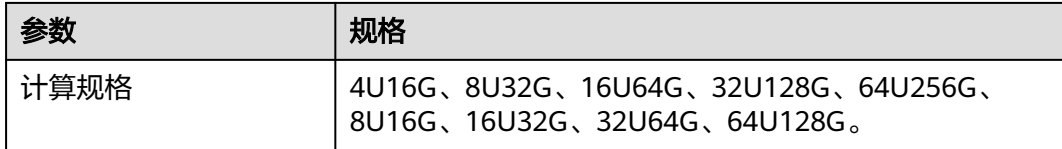

# **2.1.3.7 Doris** 集群节点管理

# **2.1.3.7.1** 节点重启

当CloudTable集群节点状态异常时,可通过执行重启节点操作尝试将该节点状态恢复 正常。

# 注意事项

- 重启节点过程中,节点不可用。
- 重启后节点请在业务低谷期进行重启,避免对高峰期业务造成影响。
- 节点重启时,磁盘扩容、节点扩容、规格变更按钮置灰,不可操作。

● 节点重启是进程重启,不是整个节点重启。

# 节点重启操作步骤

步骤**1** 登录表格存储服务管理控制台。

- **步骤2** 单击管理控制台左上角的 <sup>0</sup> ,选择区域。
- 步骤**3** 单击集群管理,进入集群列表。
- 步骤**4** 选择需要操作的集群,单击集群名称,进入集群详情页。
- 步骤5 在集群详情页单击"操作 > 重启", 弹出节点重启窗口。
- 步骤6 输入"RESTART"或者单击"一键输入",输入后单击"确定",节点重启。 节点重启后, "重启"按钮置灰。
- 步骤**7** 查看节点重启结果,如果重启成功,则"重启"按钮高亮显示。如果节点重启失败, 则任务状态显示"节点重启失败", "重启"按钮高亮显示,节点可继续重启。

**----**结束

# 节点重启状态

表 **2-20** 重启状态

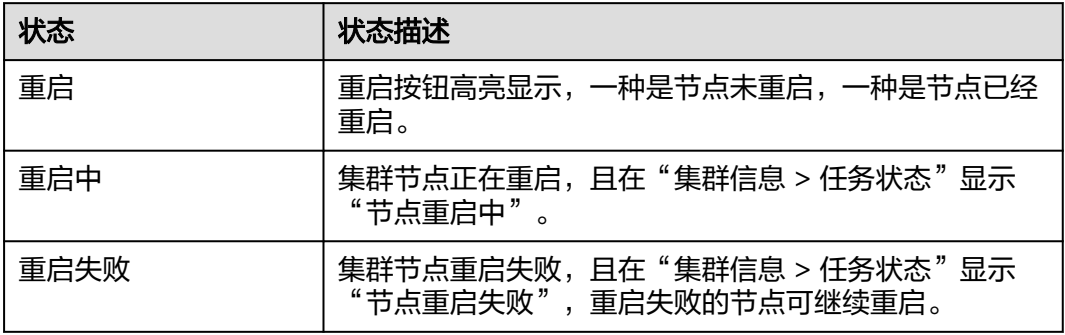

# **2.1.3.8 Doris** 参数配置

# 操作场景

创建完Doris集群后,用户可以在表格存储服务控制台中多次修改集群Doris配置参数, 对集群的性能进行调优。

#### 说明

- 修改集群静态参数需要重启集群,可能会导致业务的中断。
- 集群无运行中的任务时,才能修改参数。
- CloudTable Doris集群重启过程中,不允许修改集群参数。

#### **Doris** 修改参数步骤

- 步骤**1** 登录CloudTable管理控制台。
- 步骤**2** 单击管理控制台左上角的 ,选择区域。
- 步骤3 在左侧导航栏中,单击"集群管理"。
- 步骤**4** 在集群列表中找到所需要的集群,单击集群名称,进入"参数配置"页面。
- 步骤**5** 在"参数配置"中单击"参数配置"页签,对Doris参数进行修改。
- 步骤**6** 选择修改的节点(FE、BE节点)后,选中需要修改的参数,在"参数值"列单击  $\mathbb{Z}$
- 步骤7 在修改框中输入新值,单击<br>,系统提示"参数修改为' xx '成功,请保存本次修改 值",并且修改的参数值后显示红色\*。

如果单击×,则取消修改。

图 **2-8** 修改参数

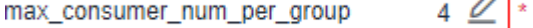

- 步骤8 单击参数列表左上方的"保存修改",弹出"保存修改"对话框。
- 步骤9 在"保存修改"对话框中,确认参数修改信息正确后,然后单击"确定"。

## 图 **2-9** 保存修改

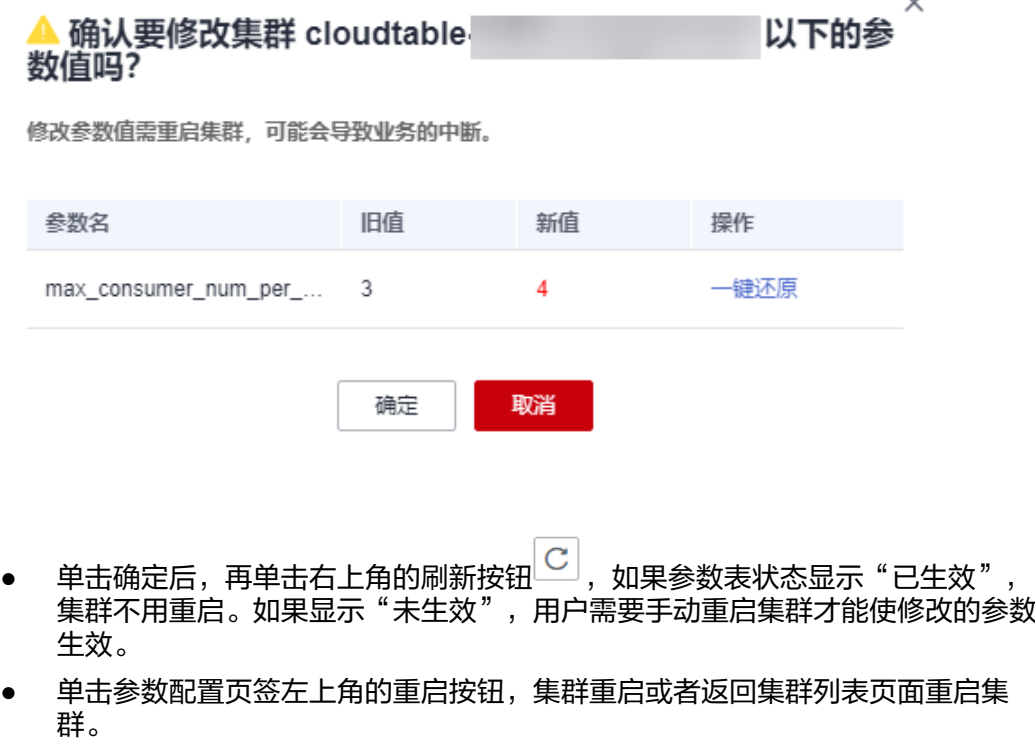

#### 图 **2-10** 静态参数修改图

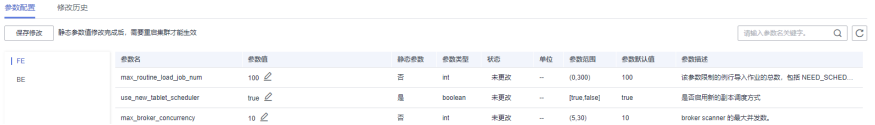

#### 说明

静态参数修改完成后,需要手动重启集群,参数才能生效。动态参数修改后生效,不用重 启集群。

#### 图 **2-11** 重启

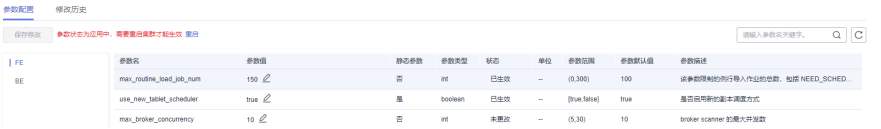

- 如果修改的参数值不正确,可以在"保存修改"对话框中单击"一键还原",取 消修改参数值。
- 步骤**10** 参数修改完成后,可以单击"修改历史"页签查看参数修改的历史。"修改历史"页 面中显示如下信息。

#### 表 **2-21** 参数说明

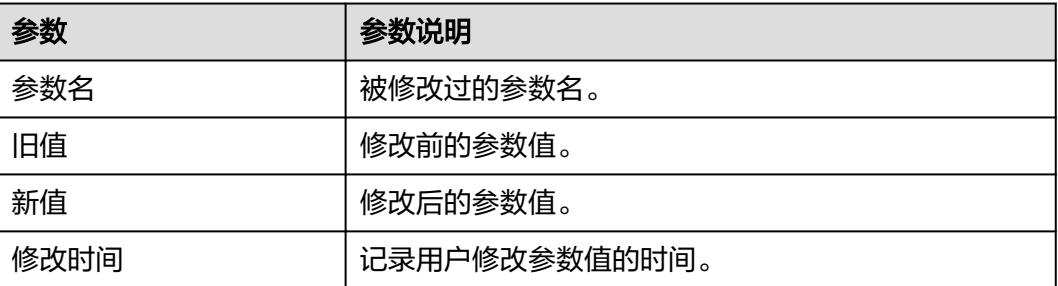

**----**结束

# **Doris** 参数修改状态

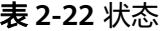

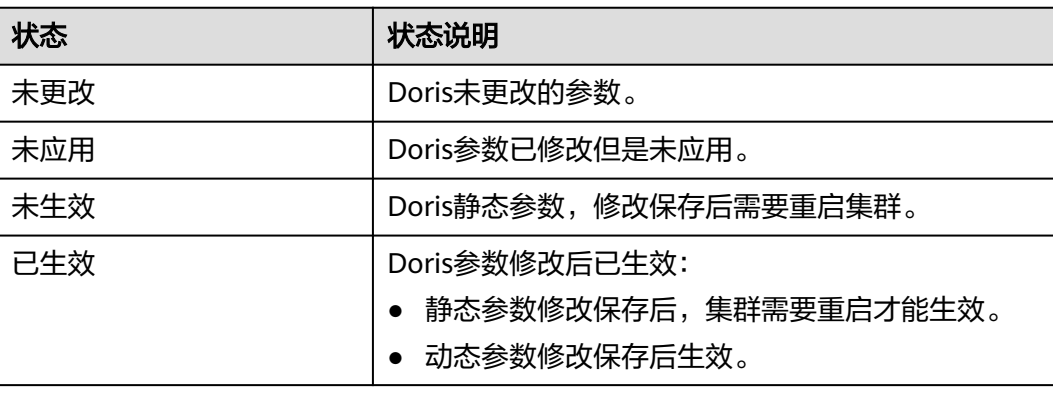

# **FE** 节点参数说明

| 参数名                                           | 参<br>数<br>值        | 静<br>态<br>参<br>数 | 参<br>数<br>类<br>型 | 状<br>态      | 单<br>位                   | 参数<br>范围                                 | 参<br>数<br>默<br>认<br>值 | 参数描述                                                                                                    |
|-----------------------------------------------|--------------------|------------------|------------------|-------------|--------------------------|------------------------------------------|-----------------------|----------------------------------------------------------------------------------------------------|
| max_rou<br>tine_loa<br>d_job_n<br>um          | 10<br>0            | 否                | int              | 未<br>更<br>改 | $\overline{\phantom{a}}$ | (0,<br>300)                              | 10<br>0               | 该参数限制的例行导入作业的<br>总数,包括<br>NEED_SCHEDULED,<br>RUNNING, PAUSE这些状<br>态。超过后,不能提交新的作<br>业。                                                                                                    |
| use_new<br>_tablet_s<br>cheduler              | tr<br>ue           | 是                | bo<br>ole<br>an  | 未<br>更<br>改 | $\overline{\phantom{a}}$ | [true<br>false]                          | tru<br>e              | 是否启用新的副本调度方式。                                                                                                    |
| max_bro<br>ker_conc<br>urrency                | 10                 | 否                | int              | 未<br>更<br>改 | $\overline{a}$           | (5,<br>30)                               | 10                    | broker scanner的最大并发<br>数。                                                                                                    |
| tablet_re<br>pair_del<br>ay_facto<br>r_second | 60                 | 否                | lon<br>g         | 未<br>更<br>改 | S                        | (0,922)<br>33720<br>36854<br>77580<br>7) | 60                    | 对于不同的调度优先级,我们<br>会延迟不同的时间后开始修<br>复。以防止因为例行重启、升<br>级等过程中,产生大量不必要<br>的副本修复任务。此参数为-<br>个基准系数。对于HIGH优先<br>级,延迟为基准系数 * 1;对<br>于NORMAL优先级,延迟为<br>基准系数 * 2; 对于LOW优先<br>级,延迟为基准系数 * 3。即<br>优先级越低,延迟等待时间越<br>长。如果用户想尽快修复副<br>本,可以适当降低该参数。 |
| balance_<br>load sco<br>re_thres<br>hold      | 0.<br>$\mathbf{1}$ | 否                | do<br>ubl<br>e   | 未<br>更<br>改 | $\overline{\phantom{0}}$ | (0,<br>1)                                | 0.1                   | 集群balance百分比的阈值。<br>默认为0.1, 即10%。当一个<br>BE节点的load score, 不高于<br>或不低于平均load score的<br>10%时,我们认为这个节点是<br>均衡的。如果想让集群负载更<br>加平均,可以适当调低这个参<br>数。                                                                                      |

表 **2-23** FE 节点参数说明

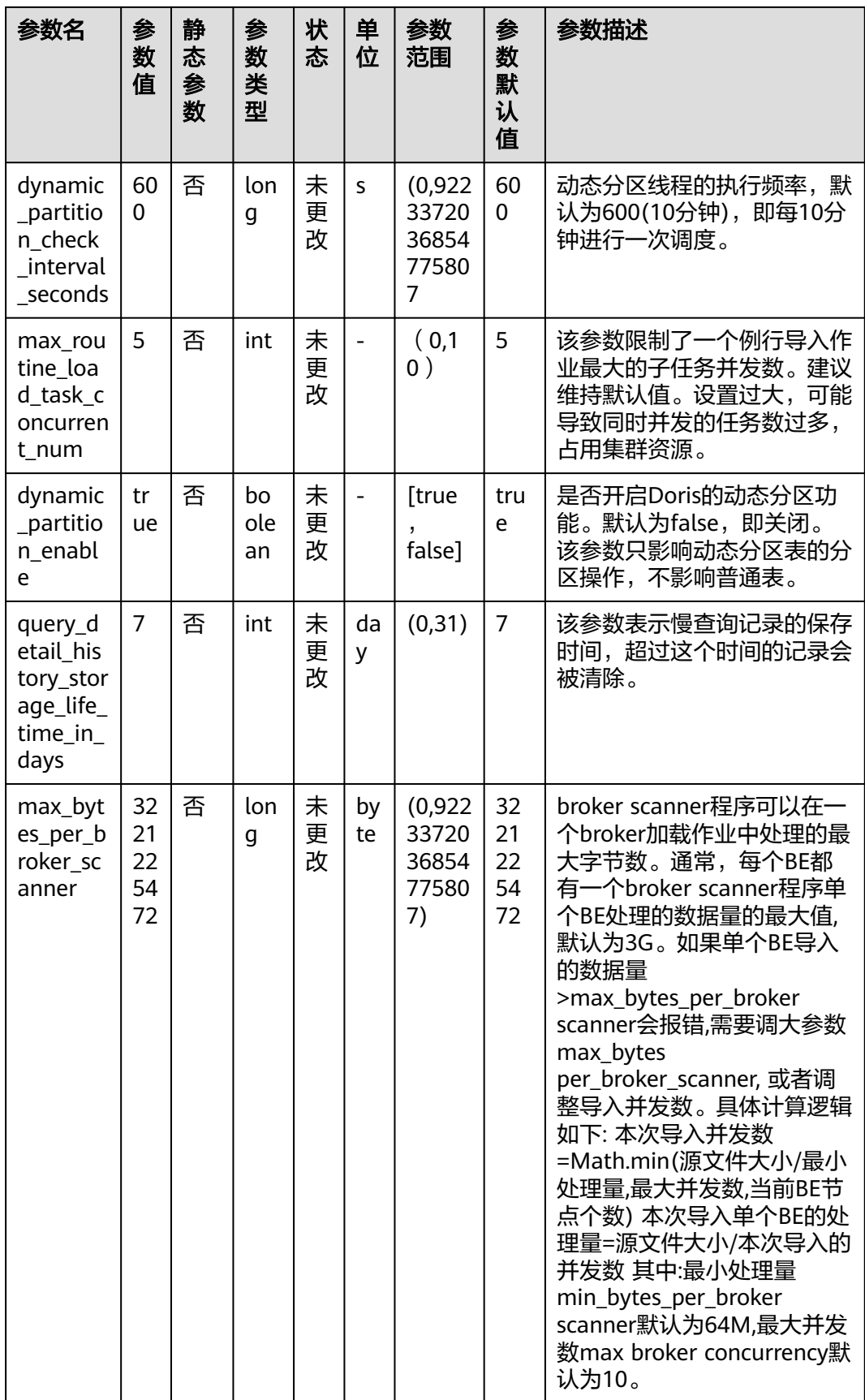

# <span id="page-96-0"></span>**BE** 节点参数说明

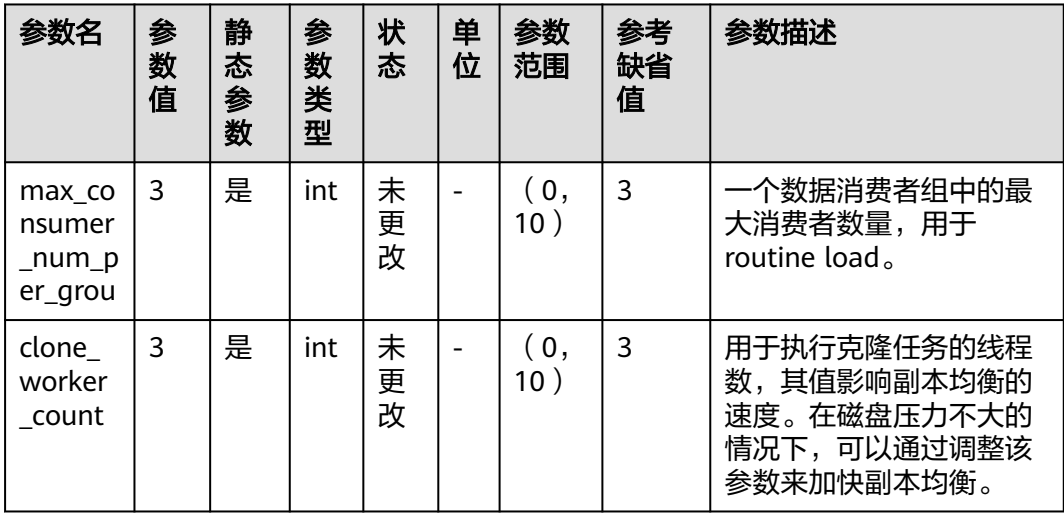

# 表 **2-24** BE 节点参数说明

# **2.1.3.9 Doris** 包周期计费操作

如果您需长期使用当前集群,为节省开支,可以将按需购买的集群转为包年/包月计费 模式(也称为包周期计费模式)。按需转包年/包月的具体操作,请参见本章节内容。

# 按需转包年包月

- 前提条件:集群计费模式是"按需计费"。
- 按需转包年/包月操作步骤
	- a. 登录CloudTable管理控制台。
	- b. 单击集群管理,显示当前集群列表。
	- c. 在集群列表中,选择指定集群所在行的"操作"列,单击"更多 > 转包周 期"。

## 说明

转包周期操作也可以在集群的详情页面单击"转包周期",跳转到包年/包月页面。

- d. 跳转到包年/包月页面,选择购买时长,单击"去支付"。
- e. 跳转到支付页面,选择支付方式,单击"确认付款"。
- f. 订单支付成功后,返回集群列表,单击指定集群进入详情页面,查看"计费 模式"。

# **2.1.4** 使用 **Doris**

# <span id="page-97-0"></span>**2.1.4.1** 准备弹性云服务

# 创建 **ECS**

## 步骤**1** 购买弹性云服务器。

- 1. 登录云控制台。
- 2. 单击管理控制台左上角的 <sup>V</sup> ,选择区域 。
- 3. 单击左侧的服务列表图标,选择"计算 > 弹性云服务器 ECS"。
- 4. 单击"购买弹性云服务器"。
- 5. 配置弹性云服务器参数。
	- a. 选择CPU架构和规格。

## 图 **2-12** 规格图

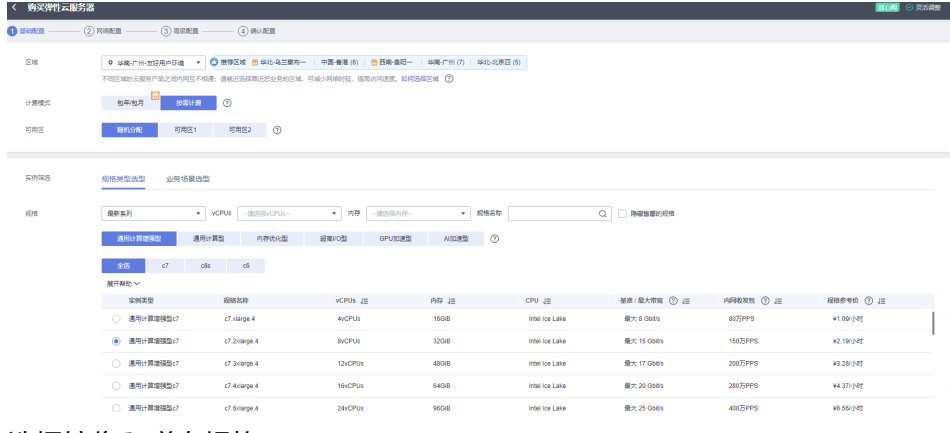

## b. 选择镜像和磁盘规格。

## 图 **2-13** 选择镜像和磁盘规格

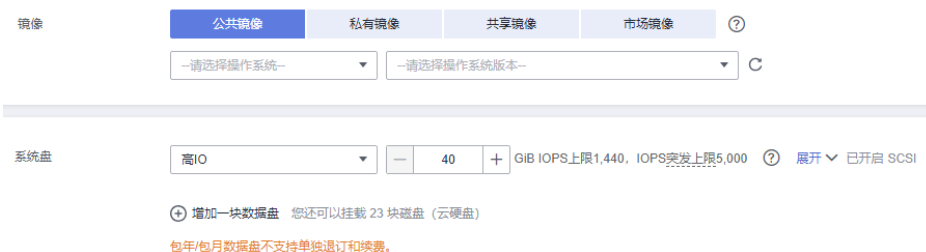

#### 步骤**2** 单击下一步:网络配置。

1. 选择VPC和安全组。

#### 图 **2-14** VPC 图

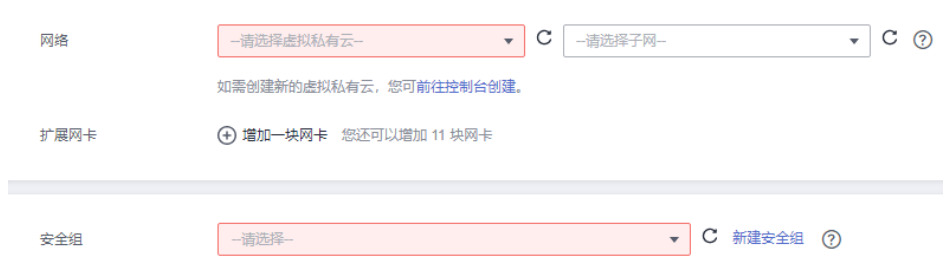

# 说明

- 如果已有VPC和安全组,则选择已有的VPC和安全组。
- 如果没有创建的VPC,请单击"前往控制台创建",新建VPC。
- 如果没有创建的安全组,请单击"新建安全组",新建安全组。
- 具体可以参考《<mark>弹性云服务器用户指南》</mark>创建弹性云服务。
- 2. 选择购买弹性公网IP, 公网带宽选择"按流量计费"。

## 图 **2-15** 公网 IP 图

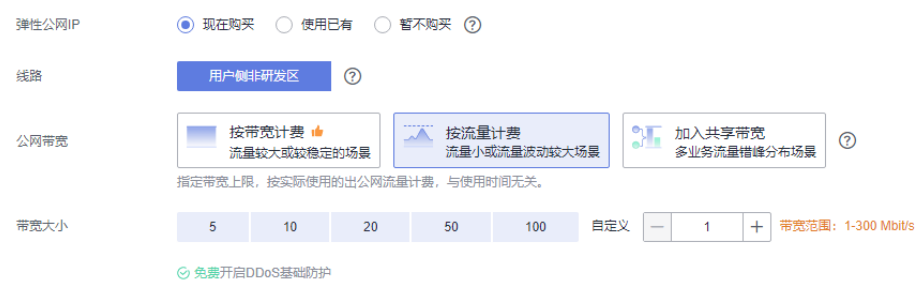

步骤**3** 单击下一步"高级配置"。

配置云服务器名称和密码。

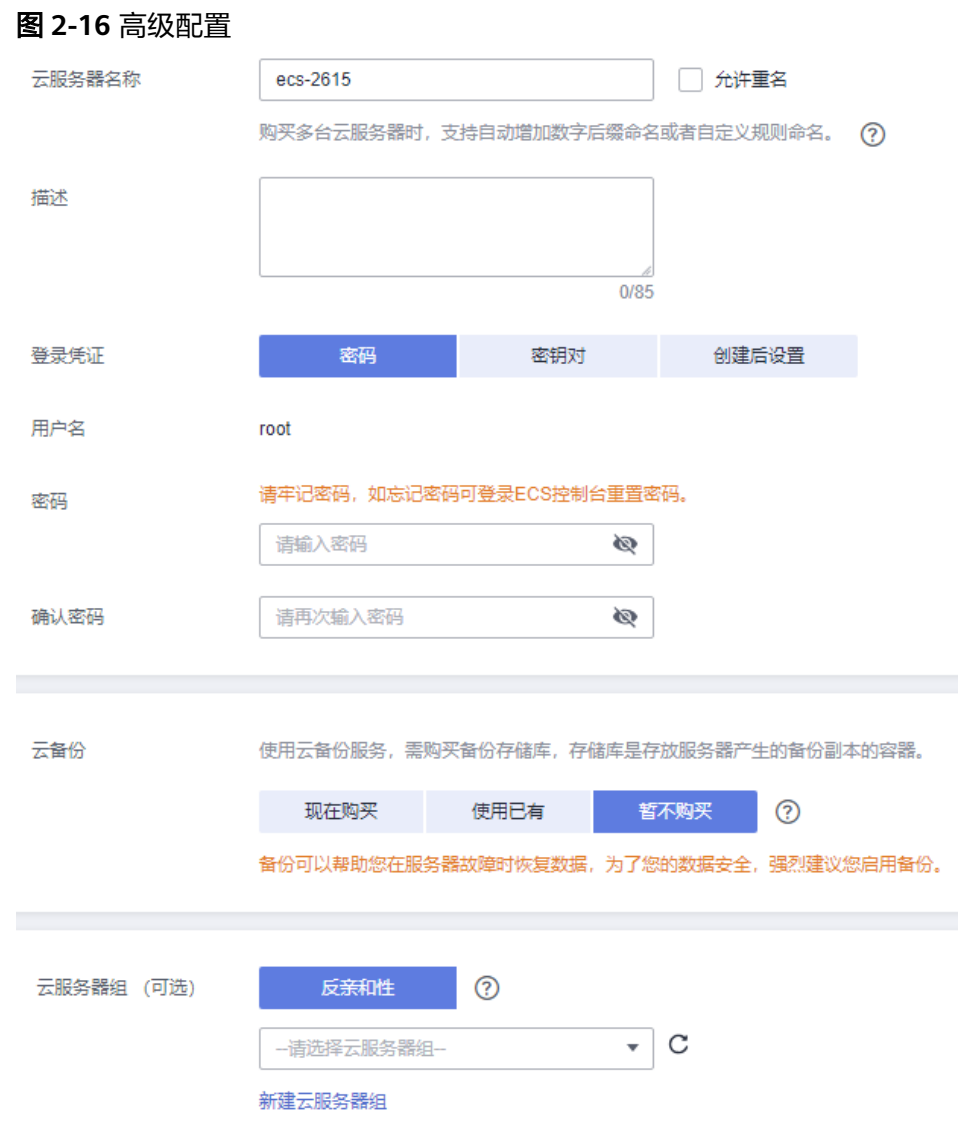

# 步骤4 单击下一步"确认配置",确认配置参数。

#### 图 **2-17** 确认配置参数页面

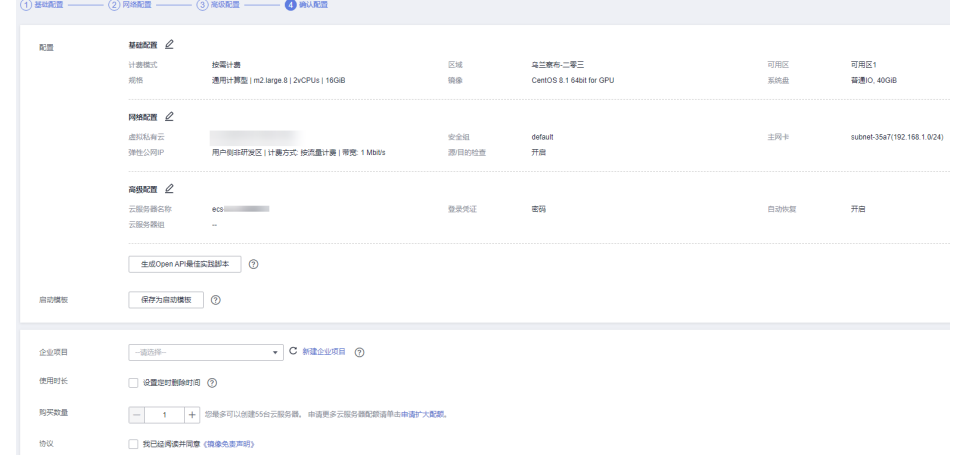

**步骤5** 选择"企业项目",勾选"协议",确认配置信息后,单击"立即购买"。

步骤**6** 返回弹性云服务器列表页面,查看弹性云服务器的创建进度。

当弹性云服务器的状态为"运行中"时,表示创建完成。

**----**结束

# **2.1.4.2** 使用 **MySQL** 客户端访问集群

用户在弹性云服务器里可以通过手动安装客户端的方法,使用MySQL访问集群。

#### 手动安装客户端

- 步骤**1** 准备Linux弹性云服务器,具体操作请见[准备弹性云服务](#page-97-0)章节。
- 步骤**2** 安装客户端,连接集群。
	- 1. 使用SSH登录工具,通过弹性IP远程登录到Linux弹性云服务器。 具体登录操作步骤请参见弹性云服务器《用户指南》中的" SSH[密码方式登](https://support.huaweicloud.com/usermanual-ecs/zh-cn_topic_0017955633.html) [录](https://support.huaweicloud.com/usermanual-ecs/zh-cn_topic_0017955633.html)"。
	- 2. 登录后执行以下命令解压安装包。 cd <客户端安装包存放路径> tar -xzvf 客户端压缩包名

说明

操作步骤提到的"<客户端安装包存放路径>"请替换为实际的客户端存放路径。

- 3. 进入bin目录。 cd mysql-5.7.22-linux-glibc2.12-x86\_64/bin/
- 4. 然后执行下面的命令连接Doris集群。 ./mysql -uadmin -p**password** -h集群内网地址 -P端口

#### 说明

- 集群内网地址:集群详情页面中集群访问地址,这里替换成您自己购买的集群的访问地 址(FE节点的访问地址,都可以访问集群)。
- **password**为您购买集群时设置的密码,如果有特殊符号,特殊符号前面需要\进行转 义,如果密码整体用单引号括起来,则特殊字符不需要转义。
- 端口:FE上的mysql server端口,参见表**2-25**。

#### 表 **2-25** 自定义安全规则组

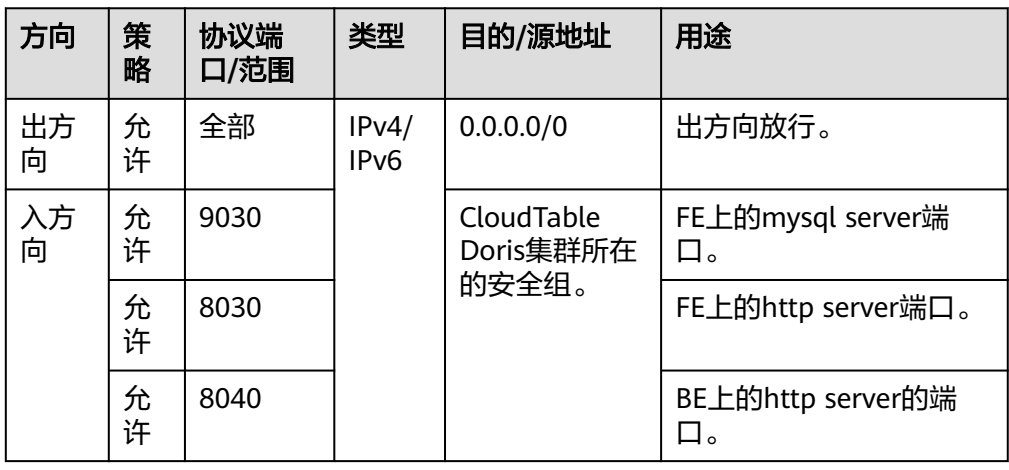

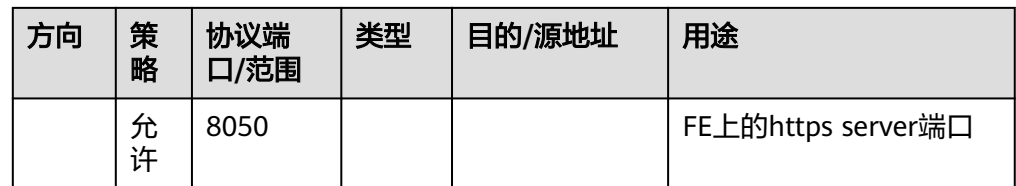

#### **----**结束

# **2.1.4.3 Doris MySQL** 命令简介

本章节主要介绍常用的Doris MySQL命令。安装MySQL客户端后,加载环境变量,可 使用以下命令。

1. 连接Doris集群。

./mysql -uadmin -p**password** -h集群内网地址 -P端口

2. 获取帮助。

在MySQL执行"help"命令,将会返回所有命令信息,以及基本命令的说明和使 用方法。

mysql> help

3. 创建数据库。

执行"CREATE DATABASE"命令创建数据库,创建数据库必须指定数据库的名 字。

mysql> CREATE DATABASE demo; Query OK, 0 rows affected (0.00 sec)

4. 使用数据库。 mysql> USE demo

Database changed

5. 创建数据表。

(

假定这是一张记录用户访问某商品页面行为的表信息,使用MySQL客户端实现业 务操作。

CREATE TABLE IF NOT EXISTS demo.example\_tbl

`user\_id` LARGEINT NOT NULL COMMENT "用户id",

`date` DATE NOT NULL COMMENT "数据插入日期时间",

`city` VARCHAR(20) COMMENT "用户所在城市",

- `age` SMALLINT COMMENT "用户年龄",
- `sex` TINYINT COMMENT "用户性别",

`last\_visit\_date` DATETIME REPLACE DEFAULT "1970-01-01 00:00:00" COMMENT "用户最后一次访问 时间",

`cost` BIGINT SUM DEFAULT "0" COMMENT "用户总消费",

 `max\_dwell\_time` INT MAX DEFAULT "0" COMMENT "用户最大停留时间", `min\_dwell\_time` INT MIN DEFAULT "99999" COMMENT "用户最小停留时间"

AGGREGATE KEY(`user\_id`, `date`, `city`, `age`, `sex`) DISTRIBUTED BY HASH('user\_id') BUCKETS 1

PROPERTIES (

"replication\_allocation" = "tag.location.default: 1"

);

)

6. 插入数据。

执行INSERT INTO命令往指定表插入数据,需要指定表名、列、插入的具体值。 INSERT INTO demo.example\_tbl  $\alpha$  (user id,date,city,age,sex,last\_visit\_date,cost,max\_dwell\_time,min\_dwell\_time) VALUES('10000','2017-10-01','A','20','0','2017-10-01 07:00:00','35','10','2'), ('10001','2017-10-01','A','30','1','2017-10-01 17:05:45','2','22','22'), ('10002','2017-10-02','B','20','1','2017-10-02 12:59:12','200','5','5'), ('10003','2017-10-02','C','32','0','2017-10-02 11:20:12','30','11','11'),

('10004','2017-10-01','D','35','0','2017-10-01 10:00:15','100','3','3'), ('10004','2017-10-03','D','35','0','2017-10-03 10:20:22','11','6','6');

- demo.example\_tbl: 表的名称。
- user\_id,date,city,age,sex,last\_visit\_date,cost,max\_dwell\_time,min\_dwell\_ti me:列。
- VALUES:插入的值。
- 7. 查询数据。
	- 查询数据,体验 Doris 的数据快速查询分析能力。 mysql> SELECT \* FROM

demo.example\_tbl;

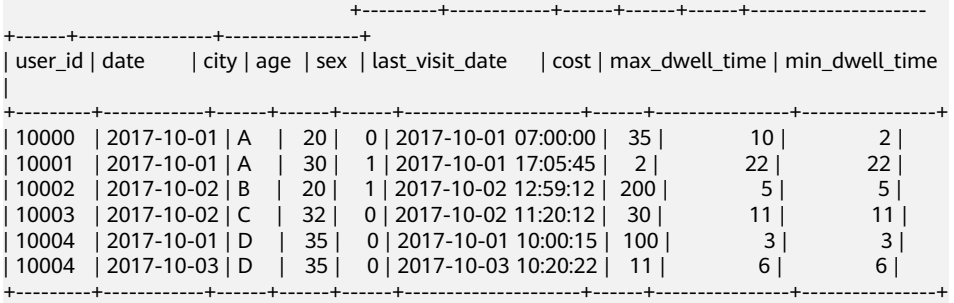

6 rows in set (0.02 sec)

#### – 查询表demo.example\_tbl指定城市B的信息。

mysql> SELECT \* FROM demo.example\_tbl where city='B';

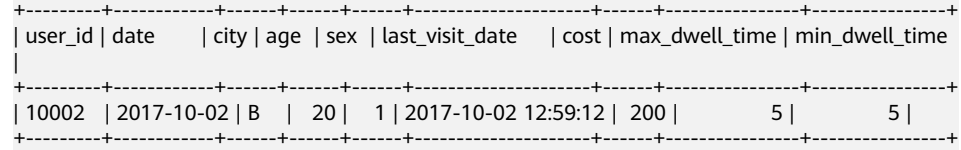

1 row in set (0.10 sec)

- 8. 删除数据。
	- a. 删除指定行数据。

mysql> DELETE FROM demo.example\_tbl WHERE user\_id = 10003; Query OK, 0 rows affected (0.04 sec) {'label':'delete\_77ed273a-a052-4d64-bac0-23916b698003', 'status':'VISIBLE', 'txnId':'39'}

- b. 删除表。 mysql> DROP TABLE demo.example\_tbl; Query OK, 0 rows affected (0.01 sec)
- 9. 执行退出Doris集群。

mysql> exit Bye

# **2.1.5 Doris** 用户管理

## **2.1.5.1** 新建用户

用户管理功能提供新增用户、删除用户、查看用户权限、分配用户角色、修改用户密 码等功能。

# 新建用户

步骤**1** 登录表格存储服务管理控制台。

步**骤2** 单击管理控制台左上角的 <sup>0</sup>, 选择区域。

步骤**3** 单击左侧集群管理,显示当前集群列表。

步骤4 选择需要操作的集群,单击"集群名称 > 用户管理"进入用户管理页面。

步骤**5** 单击左上角的新建用户按钮,新建用户。

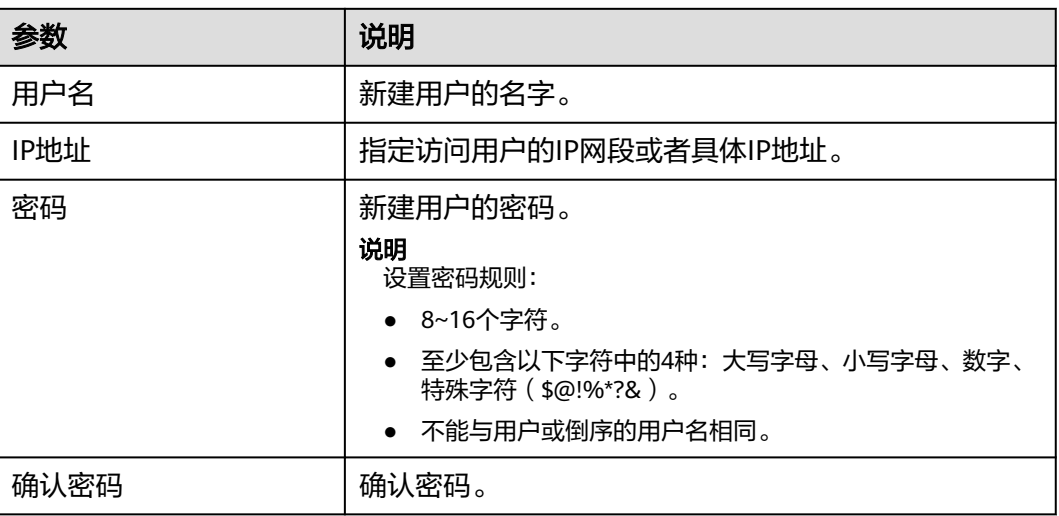

#### 表 **2-26** 参数说明

步骤**6** 检查后参数,确认无误,单击确定。

#### **----**结束

#### 删除用户

- 步骤**1** 登录表格存储服务管理控制台。
- 步**骤2** 单击管理控制台左上角的 <sup>0</sup>, 选择区域。
- 步骤**3** 单击左侧集群管理,显示当前集群列表,选择需要操作的集群,进入用户管理页面。
- 步骤**4** 选择需要删除的用户名称,单击右边的删除按钮,出现删除确认页面。
- 步骤**5** 单击确认,删除此用户。

#### **----**结束

#### 说明

删除用户前需确认此账户是否再用。删除操作不可逆,即使删除后立即重新添加同名账户,也可 能存在权限和以前不一致的情况。

## 修改密码

步骤**1** 登录表格存储服务管理控制台。

步骤2 单击管理控制台左上角的 <sup>0</sup>, 选择区域。

步骤**3** 单击左侧集群管理,显示当前集群列表,选择需要操作的集群,进入用户管理页面。

步骤**4** 单击"更多 > 修改密码",弹出修改密码页面。

步骤**5** 修改密码后,单击确定。

#### **----**结束

#### 说明

组件不支持查看已有账户的密码,如果忘记密码可以通过重置密码功能设置新密码。

# 分配角色

- 步骤**1** 登录表格存储服务管理控制台。
- 步骤2 单击管理控制台左上角的 <sup>◎</sup>, 选择区域。
- 步骤3 单击左侧集群管理,显示当前集群列表,选择需要操作的集群,进入用户管理页面。
- 步骤**4** 单击"更多 > 分配角色",弹出分配角色页面。
- 步骤**5** 选择角色后,单击确认。

#### **----**结束

#### 说明

- 支持修改分配多个角色。
- 角色由用户自己定义。

# 查看权限

- 步骤**1** 登录表格存储服务管理控制台。
- 步**骤2** 单击管理控制台左上角的 <sup>0</sup>, 选择区域。
- 步骤3 单击左侧集群管理,显示当前集群列表,选择需要操作的集群,进入用户管理页面。
- 步骤**4** 单击操作列"查看权限",弹出用户权限页面。

#### **----**结束

#### 表 **2-27** 查看权限

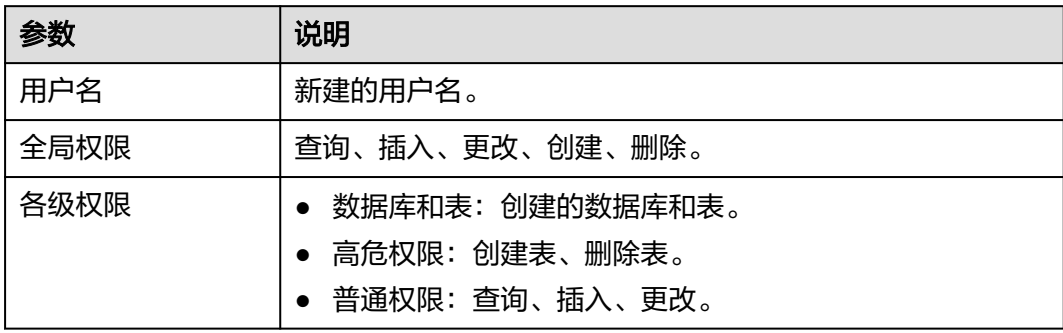

# 说明

组件支持查看账户对数据库的操作权限。

# **2.1.5.2** 用户管理命令简介

此章节主要介绍用户管理SQL基本语法和使用说明。

- 1. 创建用户。
	- CREATE USER命令用于创建一个Doris用户(无角色)。 CREATE USER 'Jack' IDENTIFIED BY 'password';

#### 表 **2-28** 参数说明

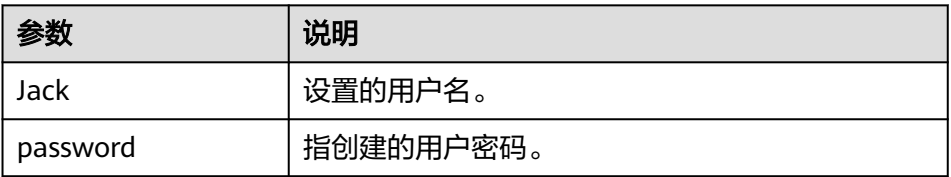

# 说明

可通过命令指定IP。

CREATE USER 'jack02' @'192.168.%' identified by '123456' DEFAULT ROLE 'default\_role';

- CREATE USER命令用于创建一个Doris用户(分配系统默认角色)。 CREATE USER 'jeo' IDENTIFIED BY 'password' DEFAULT ROLE 'default\_role';
- 2. 修改用户密码。

ALTER USER命令用于修改用户密码。 ALTER USER 'Jack' IDENTIFIED BY "password";

- 3. 给用户分配角色。
	- 给用户分配角色。 GRANT 'role1','role2' TO 'jack'@'%';

#### 表 **2-29** 参数说明

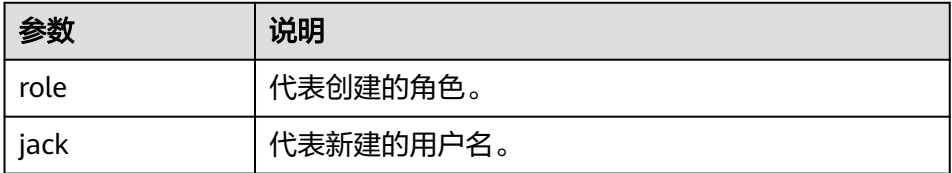

- 撤销分配给用户的角色。
	- REVOKE 'role1' FROM 'candy';
- 4. 删除用户。 DROP USER'Jack';

# **2.1.6 Doris** 角色管理

## **2.1.6.1** 角色管理

角色管理功能提供新增角色、删除角色、查看角色权限、修改角色权限等功能。角色 管理支持管理用户对库表数据的权限,包括授权和撤销。

#### 创建角色

- 步骤**1** 登录表格存储服务管理控制台。
- 步**骤2** 单击管理控制台左上角的 <sup>0</sup>, 选择区域。
- **步骤3** 单击左侧集群管理,显示当前集群列表,选择需要操作的集群,进入角色管理页面。
- **步骤4** 单击左上角的新建角色按钮,弹出新建角色页面。
- 步骤**5** 设置参数,确认参数无误,单击确定。

#### **----**结束

# 删除角色

- 步骤**1** 登录表格存储服务管理控制台。
- 步骤2 单击管理控制台左上角的<sup>Q</sup>,选择区域。
- 步骤**3** 单击左侧集群管理,显示当前集群列表,选择需要操作的集群,进入角色管理页面。
- **步骤4** 选择需要删除的角色,单击右侧删除按钮,出现确认页面,单击确定。
	- **----**结束

#### 说明

删除操作不可逆,即使删除后立即重新添加同名角色,也可能存在权限和以前不一致的情况。所 以,删除角色前需确认此角色是否应用中。

#### 权限查看

- 步骤**1** 登录表格存储服务管理控制台。
- **步骤2** 单击管理控制台左上角的 ◎, 选择区域。
- 步骤3 单击左侧集群管理,显示当前集群列表,选择需要操作的集群,进入角色管理页面。
- 步骤**4** 选择需要查看权限的角色,单击右侧查看权限按钮,弹出权限查看页面。

#### **----**结束

#### 权限修改

- 步骤**1** 登录表格存储服务管理控制台。
- 步**骤2** 单击管理控制台左上角的 <sup>0</sup>, 选择区域。
- **步骤3** 单击左侧集群管理,显示当前集群列表,选择需要操作的集群,进入角色管理页面。
- 步骤**4** 选择需要修改的角色,单击右侧修改按钮,弹出修改权限页面。

步骤**5** 修改权限后,确认参数无误,单击确定。

**----**结束

# **2.1.6.2** 角色管理命令简介

此章节主要介绍用角色管理SQL基本语法和使用说明。

1. 创建角色 CREATE Role role\_name;

role\_name:指新建角色名称。

- 2. 给角色赋予权限。
	- 授予指定库表的权限给角色。 GRANT LOAD\_PRIV ON ctl1.db1.\* TO ROLE 'my\_role';
	- 授予指定资源的使用权限给角色。 GRANT USAGE\_PRIV ON RESOURCE 'spark\_resource' TO ROLE 'my\_role';
- 3. 删除角色。 DROP ROLE role1;
- 4. 查询当前用户的权限和角色。 SHOW GRANTS;

# **2.1.7 Doris** 慢查询管理

慢SQL页面中包含"运行中的慢查询"和"已完成的慢查询"两个标签页,默认展示 当前集群中"运行中的慢查询"耗时500ms以上的慢SQL。对于正在运行中的SQL,提 供了"结束查询"功能,您可手动选择是否结束正在运行的SQL。

# 运行中的慢 **SQL** 查询操作步骤

- 步骤**1** 登录表格存储服务管理控制台。
- **步骤2** 在集群列表中找到所要查看的集群并单击"集群名称",进入详情页。
- **步骤3** 在左侧导航树,单击"慢查询管理",进入运行中慢查询页面。
- 步骤**4** 可通过对慢查询运行时长、时间范围、用户、远程IP以及SQL语句的调整来实现数据的 筛选以及结束运行中的SQL的命令。

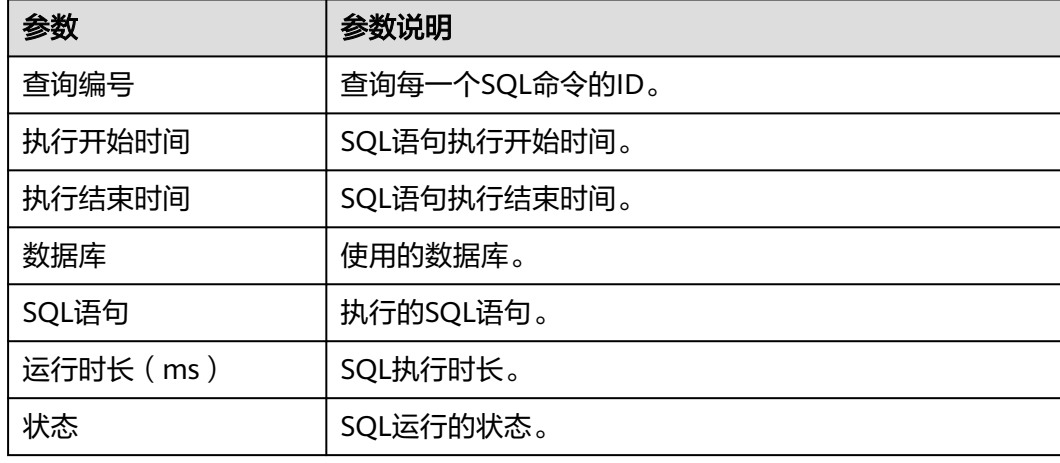

表 **2-30** 运行中慢 sql 查询参数说明
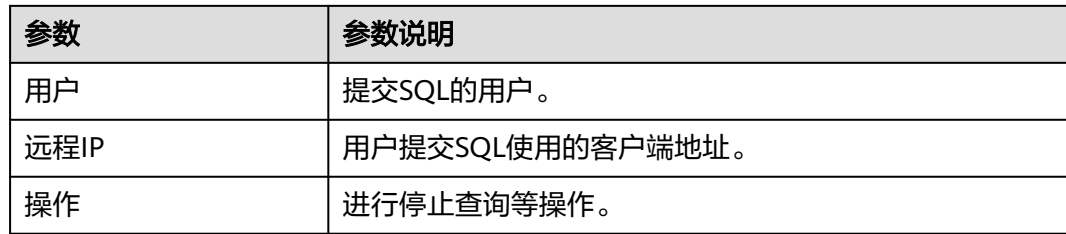

#### **----**结束

### 已完成的慢 **SQL** 查询操作步骤

- 步骤**1** 登录表格存储服务管理控制台。
- 步骤**2** 在集群列表中找到所要查看的集群并单击"集群名称",进入详情页。
- 步骤**3** 在左侧导航树,单击"慢查询管理",进入已完成的慢查询页面。
- 步骤**4** 可通过对慢查询运行时长、时间范围、状态、用户、远程IP以及SQL语句的调整来实现 数据的筛选。

#### 表 **2-31** 已完成慢 sql 查询参数说明

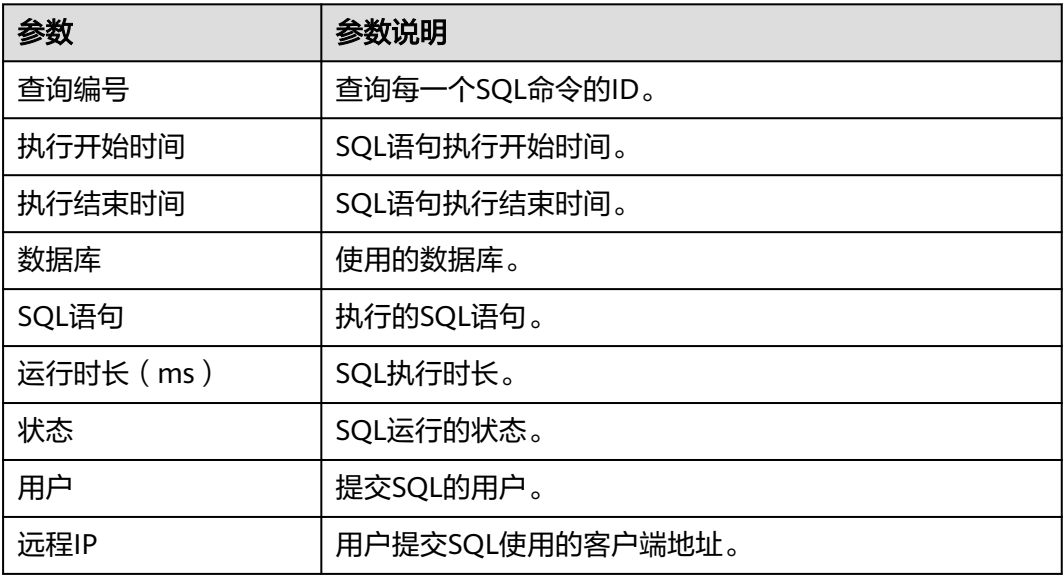

#### **----**结束

### 慢 **SQL** 查询状态说明

SQL语句的运行状态为"已完成"、"运行中"、"已取消"中的一种。当运行状态 为"运行中"时,对应的**操作列**中会出现"结束查询"操作。

#### 表 **2-32** 状态说明

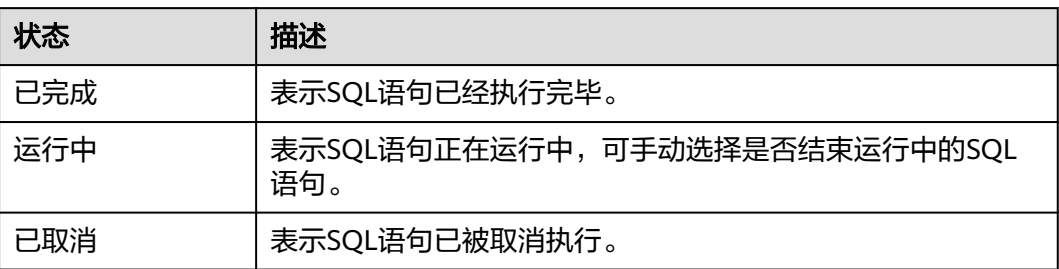

### **Doris** 慢查询使用命令

- 查询慢查询功能是否开启。 ADMIN show FRONTEND CONFIG like 'query\_history\_enable';
- 开启慢查询功能。 ADMIN set FRONTEND CONFIG ("query\_history\_enable" = "true");
- 关闭慢查询功能。 ADMIN set FRONTEND CONFIG ("query\_history\_enable" = "false");

# **2.1.8** 租户管理

### **2.1.8.1** 添加租户

**Doris的多租户管理,目的是为了多个用户在同一Doris集群内进行数据操作时,减少相** 互之间的干扰,能够将集群资源更合理的分配给各用户。且集成了租户生命周期管 理、租户资源配置和租户资源使用统计等功能,为企业提供了成熟的多租户管理模 型,实现集中式的租户和业务管理。

### 新建租户步骤

- 步骤**1** 登录表格存储服务管理控制台。
- 步**骤2** 单击管理控制台左上角的 <sup>0</sup>, 选择区域。
- 步骤**3** 单击左侧集群管理,显示当前集群列表。
- 步骤**4** 选择需要操作的集群,单击"集群名称 > 租户管理"进入租户管理页面。
- 步骤**5** 单击页面右上角"新建租户",弹出新建租户页面,参照表**1**为租户配置属性。

#### 表 **2-33** 新建租户参数描述

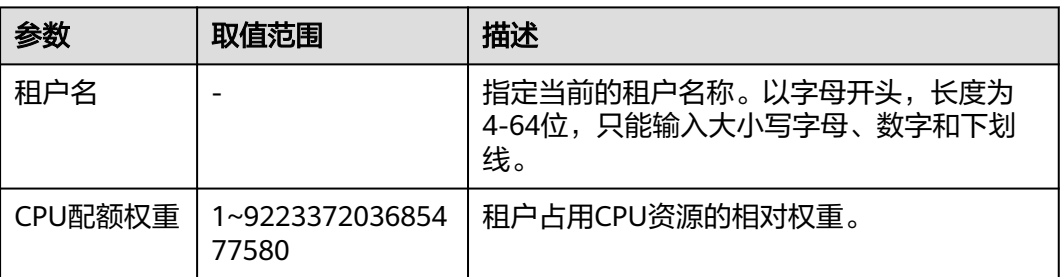

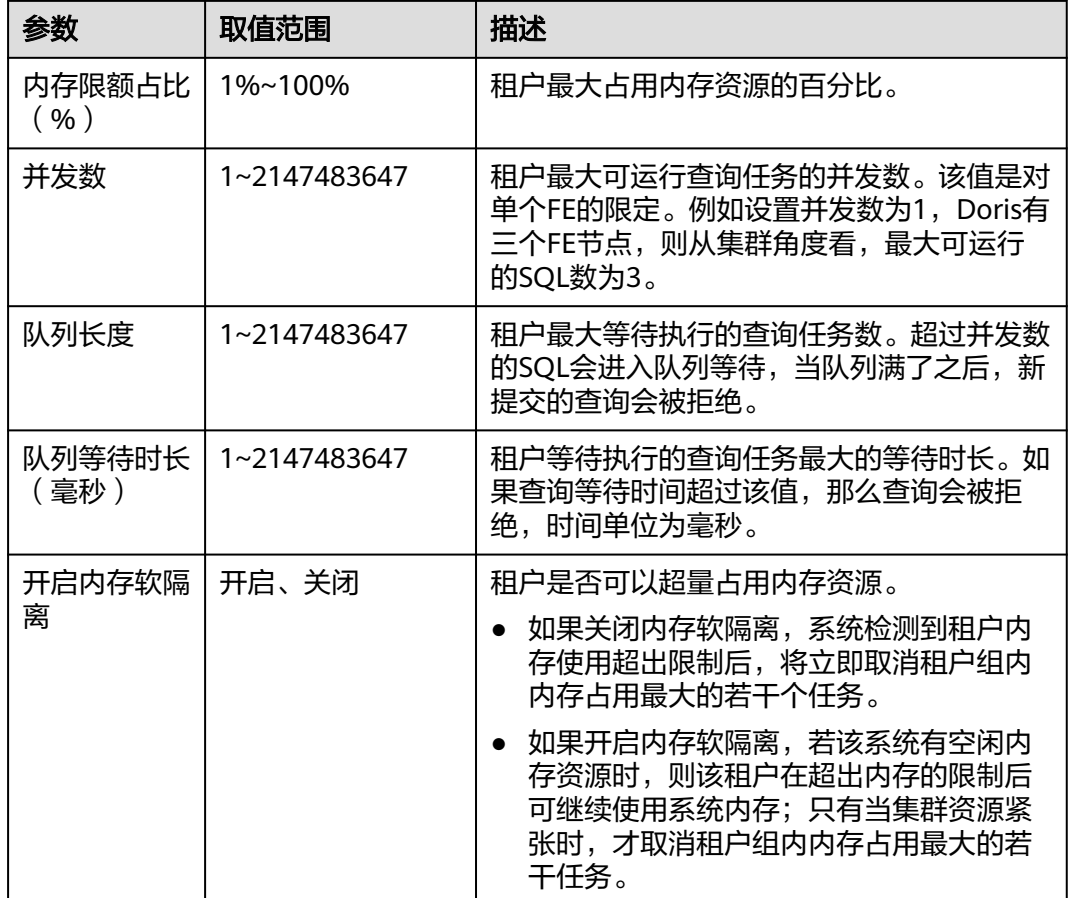

步骤**6** 单击"确定",租户创建完成。

**----**结束

#### 用户绑定租户

- 步骤**1** 登录表格存储服务管理控制台。
- 步**骤2** 单击管理控制台左上角的 <sup>0</sup> ,选择区域。
- 步骤**3** 单击左侧集群管理,显示当前集群列表。
- 步骤**4** 选择需要操作的集群,单击"集群名称 > 用户管理"进入用户管理页面。
- 步骤**5** 选择需要绑定的用户,单击操作列"更多 > 分配租户",弹出分配租户窗口。
- 步骤**6** 选择租户后,单击"确定",租户分配完成。

#### 说明

- 新建用户默认绑定默认租户normal。
- 一个用户只能绑定一个租户。
- 一个租户可以被多个用户绑定。

#### **----**结束

#### 管理租户

步骤**1** 登录表格存储服务管理控制台。

- 步**骤2** 单击管理控制台左上角的 <sup>0</sup>, 选择区域。
- **步骤3** 单击左侧集群管理,显示当前集群列表。
- 步骤**4** 选择需要操作的集群,单击"集群名称 > 租户管理"进入租户管理页面。
- 步骤5 选择需要编辑的租户,单击操作列的"修改",弹出修改界面,修改参数后,单击 "确定"。

说明

租户名称不可修改。

步骤6 如果此租户不可用,也可删除此租户,单击操作列的"删除",弹出确定窗口,单击 "确定",租户删除。

#### **----**结束

### **2.1.8.2** 租户命令简介

此章节主要介绍SQL基本语法和使用说明。

1. 新增租户。

```
create workload group if not exists test_group properties ( 
   "cpu_share"="10", 
    "memory_limit"="30%", 
   "enable_memory_overcommit"="true", 
  "max_concurrency" = "10",
  "max<sup>-</sup>queue_size" = "20",
  "queue_timeout" = "3000"
);
```
2. 修改租户。

alter workload group test\_group properties ('cpu\_share'='20','memory\_limit'='4%','enable\_memory\_overcommit'='true','max\_concurrency'='15','max \_queue\_size'='25','queue\_timeout'='4000');

3. 用户绑定租户: 通过设置user property将user绑定到workload group, 默认为 normal。

set property for doris user 'default workload group' = 'test group';

- 4. 查询用户所属租户。 show property for user\_name like 'default\_workload\_group';
- 5. 给绑定租户的用户授权。 GRANT USAGE\_PRIV ON WORKLOAD GROUP 'test\_group' TO 'jack';
- 6. 撤销旧租户权限。 revoke USAGE\_PRIV ON WORKLOAD GROUP 'test\_group' from 'jack';
- 7. 查看租户。 select \* from workload\_groups();
- 8. 删除租户。 mysql> DROP WORKLOAD GROUP if exists 'test\_group'; Query OK, 0 rows affected (0.01 sec)

# **2.1.9 Doris** 连接管理

### **2.1.9.1** 连接管理概述

Doris的Hive外表自带create catalog能力,通过连接Hive Metastore,或者兼容Hive Metastore的元数据服务自动获取Hive库表信息,并进行表数据查询,从而避免了传统 外部数据目录多需要手动映射以及数据迁移的复杂工程。

### 背景

许多客户的Hive表数据在OBS或HDFS上,需要Doris对接Hive外表,且Hive集群分为 安全集群与非安全集群,所以可以使用以下4种方式进行数据查询:

- 使用catalog连接非安全认证hive on hdfs。
- 使用catalog连接kerberos安全认证hive on hdfs。
- 使用catalog连接非安全认证hive on obs。
- 使用catalog连接kerberos安全认证hive on obs。

### **Kerberos** 介绍

Hadoop社区版本提供两种认证方式Kerberos认证(安全模式)和Simple认证(普通模 式),在创建集群时,MRS支持配置是否启用Kerberos认证。

在安全模式下MRS集群统一使用Kerberos认证协议进行安全认证。

● 功能

使用Kerberos的系统在设计上采用"客户端/服务器"结构与AES等加密技术,并 且能够进行相互认证(即客户端和服务器端均可对对方进行身份认证)。可以用 于防止窃听、防止replay攻击、保护数据完整性等场合,是一种应用对称密钥体 制进行密钥管理的系统。

● 使用前提

需要Kerberos客户端、keytab路径、Kerberos认证用户名称、客户端配置 krb5.conf文件。

原理结构图

Kerberos原理架构图如下图所示,详细介绍请参见MRS服务的<del>[安全认证原理以及](https://support.huaweicloud.com/devg-lts-mrs/mrs_07_020001.html)</del> [认证机制章](https://support.huaweicloud.com/devg-lts-mrs/mrs_07_020001.html)节。

#### 图 **2-18** 原理架构图

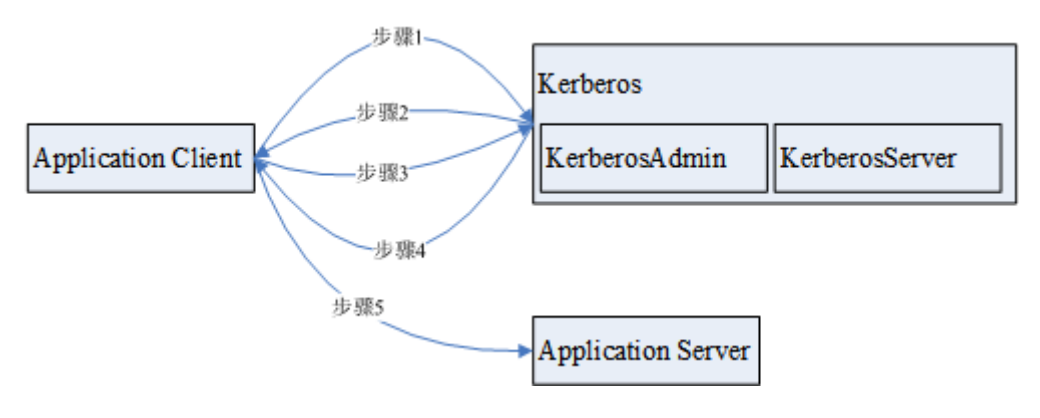

#### 表 **2-34** 参数说明

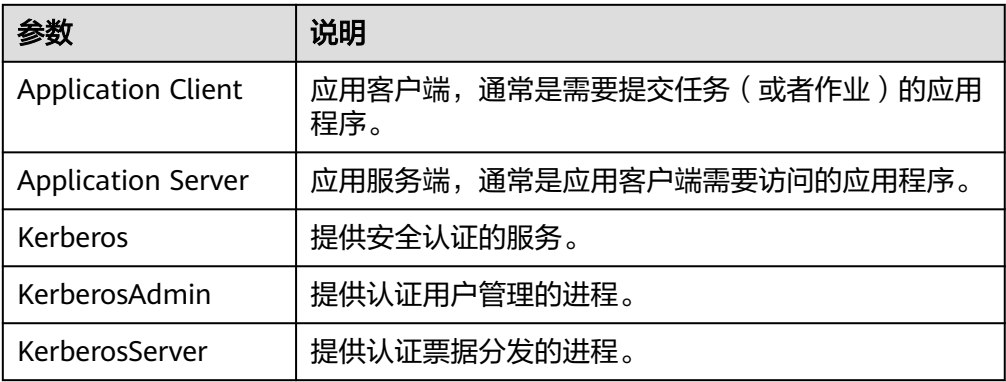

# **2.1.9.2** 创建 **MRS Hive** 连接

### **2.1.9.2.1** 使用 **catalog** 连接非安全认证 **hive on hdfs**

通过CloudTable集群管理面创建MRS Hive连接。

### 创建 **MRS Hive** 连接步骤

- 步骤**1** 登录表格存储服务管理控制台。
- 步骤**2** 用户在CloudTable集群管理界面,选择需要操作的集群进入集群详情页面。
- 步骤**3** 单击tab页中的"连接设置",弹出连接页面。
- 步骤**4** 单击左上角"新建连接"创建MRS Hive连接。
- 步骤**5** 新建连接类型:非安全认证hive on hdfs,认证类型选择SIMPLE,OBS按钮关闭状 态。

#### 表 **2-35** 参数说明

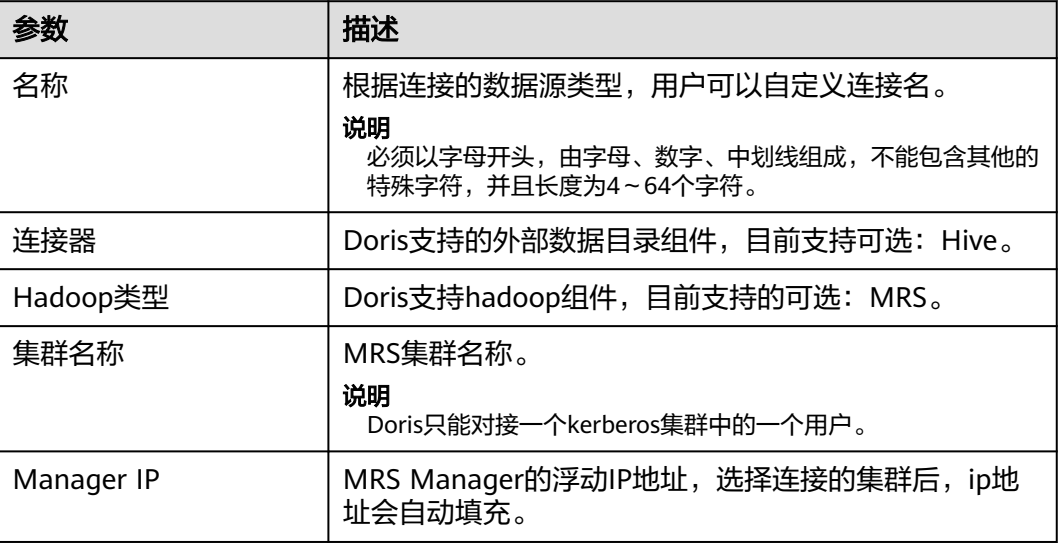

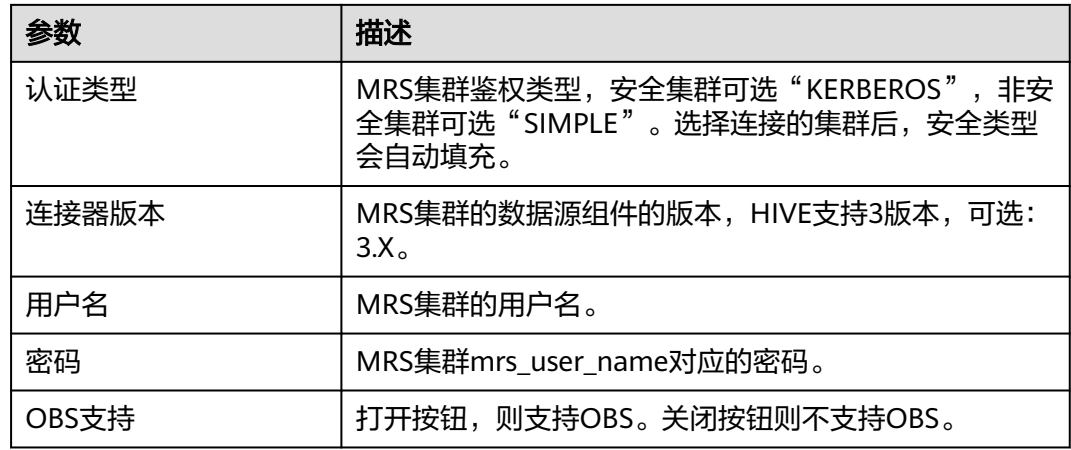

步骤**6** 配置好参数后,单击测试。如果测试失败请检查用户名和密码是否正确。

步骤**7** 测试完成后,单击确定按钮,连接设置页面会出现一条新的连接记录。

**----**结束

## **SQL** 命令

```
● 创建CATALOG的SQL命令以及参数说明。
CREATE CATALOG hive_catalog_simple PROPERTIES (
   'type'='hms',
   'hive.metastore.uris'='thrift://192.X.X.X:port,thrift://192.x.x.x:port',
   'hive.metastore.sasl.enabled' = 'false',
 'dfs.nameservices'='hacluster',
 'dfs.ha.namenodes.hacluster'='3,4',
   'dfs.namenode.rpc-address.hacluster.3'='192.x.x.x:port',
   'dfs.namenode.rpc-address.hacluster.4'='192.x.x.x:port',
'dfs.client.failover.proxy.provider.hacluster'='org.apache.hadoop.hdfs.server.namenode.ha.ConfiguredFail
overProxyProvider',
```
 'hive.version' = '3.1.0', 'yarn.resourcemanager.address' = '192.X.X.X:port', 'yarn.resourcemanager.principal' = 'mapred/hadoop.hadoop.com@HADOOP.COM'

```
);
```
#### 表 **2-36** 参数说明

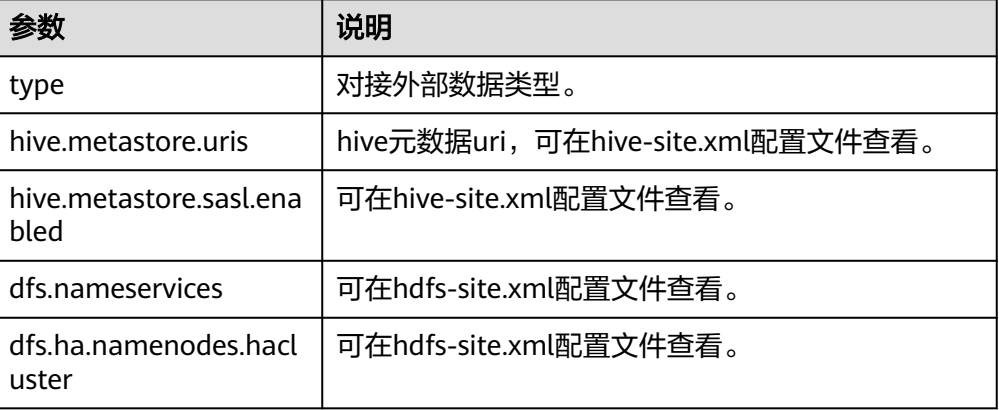

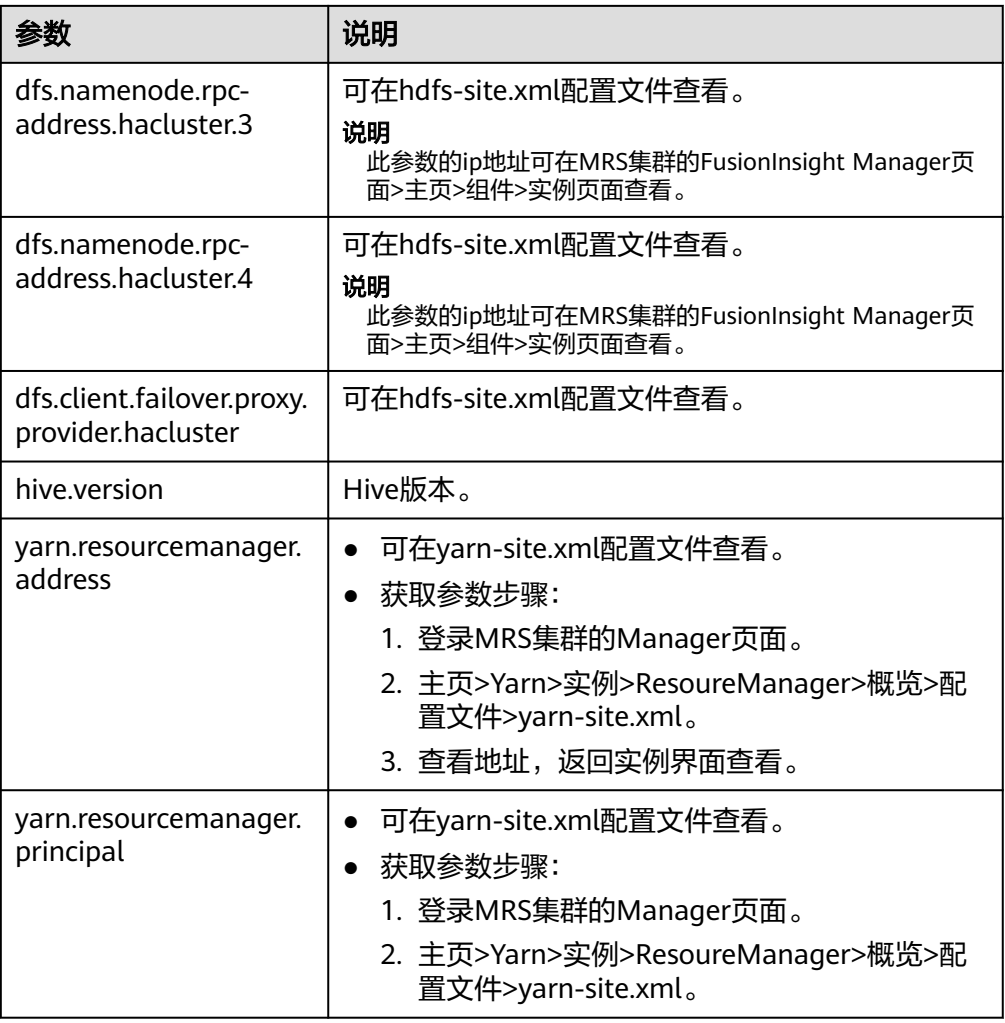

- 参数获取方法。
	- a. 连接mrs集群,请参见使用**mrs**[客户端](https://support.huaweicloud.com/usermanual-mrs/mrs_01_0088.html)章节。
	- b. 进入client目录下,显示出MRS的全部组件,目前使用的组件有HDFS和Hive 组件。 cd /opt/Bigdata/client/

#### 说明

HDFS组件中包含了core-site.xml、hdfs-site.xml配置文件,Hive组件中包含了hivesite.xml配置。

- c. 进入组件中的配置文件查看参数。
	- i. HDFS组件查看。

cd ./HDFS/hadoop/etc/ 进入hadoop目录。 cd hadoop/hdfs-site.xml 打开hdfs-site.xml配置文件,查找相关参数。

vim hdfs-site.xml

ii. Hive组件查看。 /opt/Bigdata/client/Hive/config/hive-site.xml

打开hive-site.xml配置文件,查找相关参数。

vim hive-site.xml

### 常见问题

#### 当出现以下报错的时候,需要修改MRS集群的manager页面切换HDFS的主备。

mysql> select \* from hive\_hdfs\_test2;

ERROR 1105 (HY000): errCode = 2, detailMessage = get file split failed for table: hive\_hdfs\_test2, err: org.apache.hadoop.ipc.RemoteException: Operation category READ is not supported in state standby. Visit https://s.apache.org/sbnn-error

 at org.apache.hadoop.hdfs.server.namenode.ha.StandbyState.checkOperation(StandbyState.java:108) at org.apache.hadoop.hdfs.server.namenode.NameNode

\$NameNodeHAContext.checkOperation(NameNode.java:2200)

at org.apache.hadoop.hdfs.server.namenode.FSNamesystem.checkOperation(FSNamesystem.java:

### **2.1.9.2.2** 使用 **catalog** 连接 **kerberos** 安全认证 **hive on hdfs**

- 步骤**1** 登录表格存储服务管理控制台。
- 步骤**2** 用户在CloudTable集群管理界面,选择需要操作的集群进入集群详情页面。
- 步骤**3** 单击tab页中的"连接设置",弹出连接页面。
- 步骤**4** 单击左上角"新建连接"创建MRS Hive连接。
- 步骤**5** 新建连接类型:安全认证hive on hdfs,认证类型选择KERBEROS,OBS按钮关闭状 态。

#### 表 **2-37** 参数说明

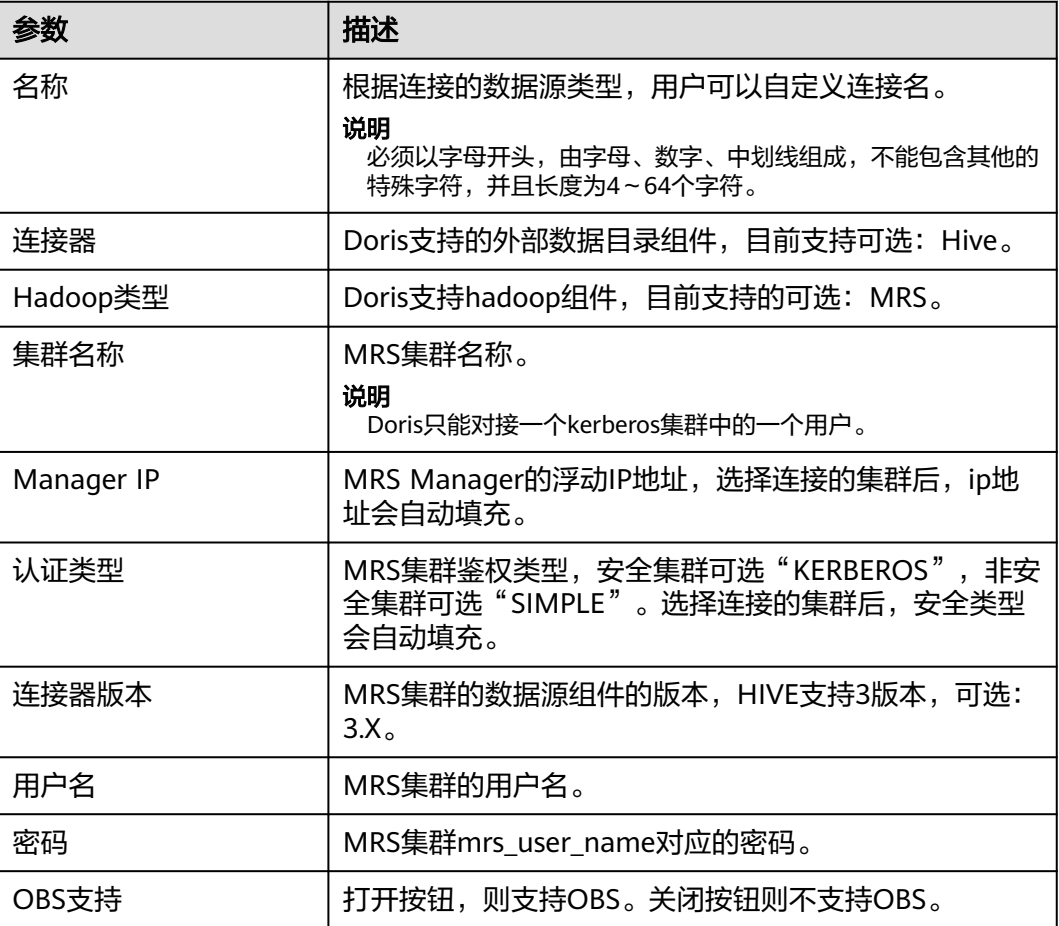

步骤**6** 配置好参数后,单击测试。如果测试失败请检查用户名和密码是否正确。

步骤7 测试完成后,单击确定按钮,连接设置页面会出现一条新的连接记录。

**----**结束

### **SQL** 命令

```
● 创建CATALOG的SQL命令以及参数说明。
CREATE CATALOG hive_catalog PROPERTIES (
   'type'='hms',
   'hive.metastore.uris' = 'thrift://192.x.x.x:port,thrift://192.x.x.x:port',
   'hive.metastore.sasl.enabled' = 'true',
  'hive.server2.thrift.sasl.qop'='auth-conf'
   'hive.server2.authentication' = 'KERBEROS',
   'hive.server2.authentication.kerberos.principal' = 'hive/
hadoop.99261318_1115_4b1a_bcbd_f944f2d68731.com@99261318_1115_4B1A_BCBD_F944F2D68731.
COM',
   'hive.metastore.kerberos.principal' = 'hive/
hadoop.99261318_1115_4b1a_bcbd_f944f2d68731.com@99261318_1115_4B1A_BCBD_F944F2D68731.
COM',
   'dfs.nameservices'='hacluster',
   'dfs.ha.namenodes.hacluster'='3,4',
   'dfs.namenode.rpc-address.hacluster.3'='192.x.x.x:port',
   'dfs.namenode.rpc-address.hacluster.4'='192.x.x.x:port',
'dfs.client.failover.proxy.provider.hacluster'='org.apache.hadoop.hdfs.server.namenode.ha.AdaptiveFailov
erProxyProvider', 
   'hadoop.security.authentication'='kerberos',
   'hadoop.kerberos.principal' = '{kinit_result}', -- kinit {USER_NAME} 的结果
   'hive.version' = '3.1.0',
   'fs.defaultFS'='hdfs://hacluster',
   'hadoop.rpc.protection'='privacy',
   'yarn.resourcemanager.address' = '192.X.X.X:port', 
    'yarn.resourcemanager.principal' = 'mapred/hadoop.hadoop.com@HADOOP.COM'
```
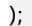

#### 表 **2-38** 参数说明

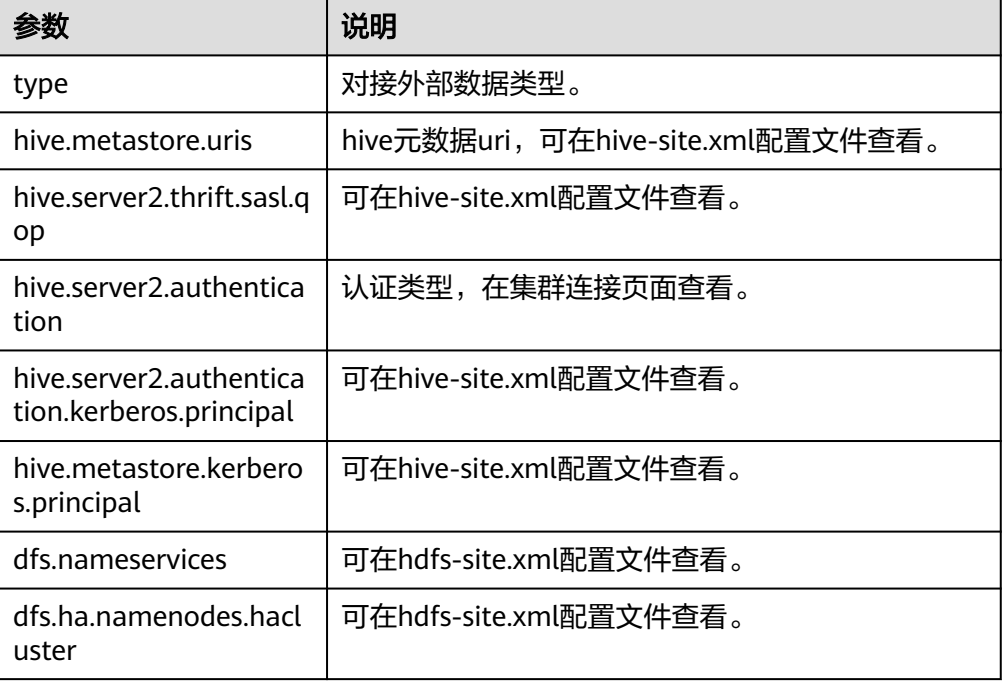

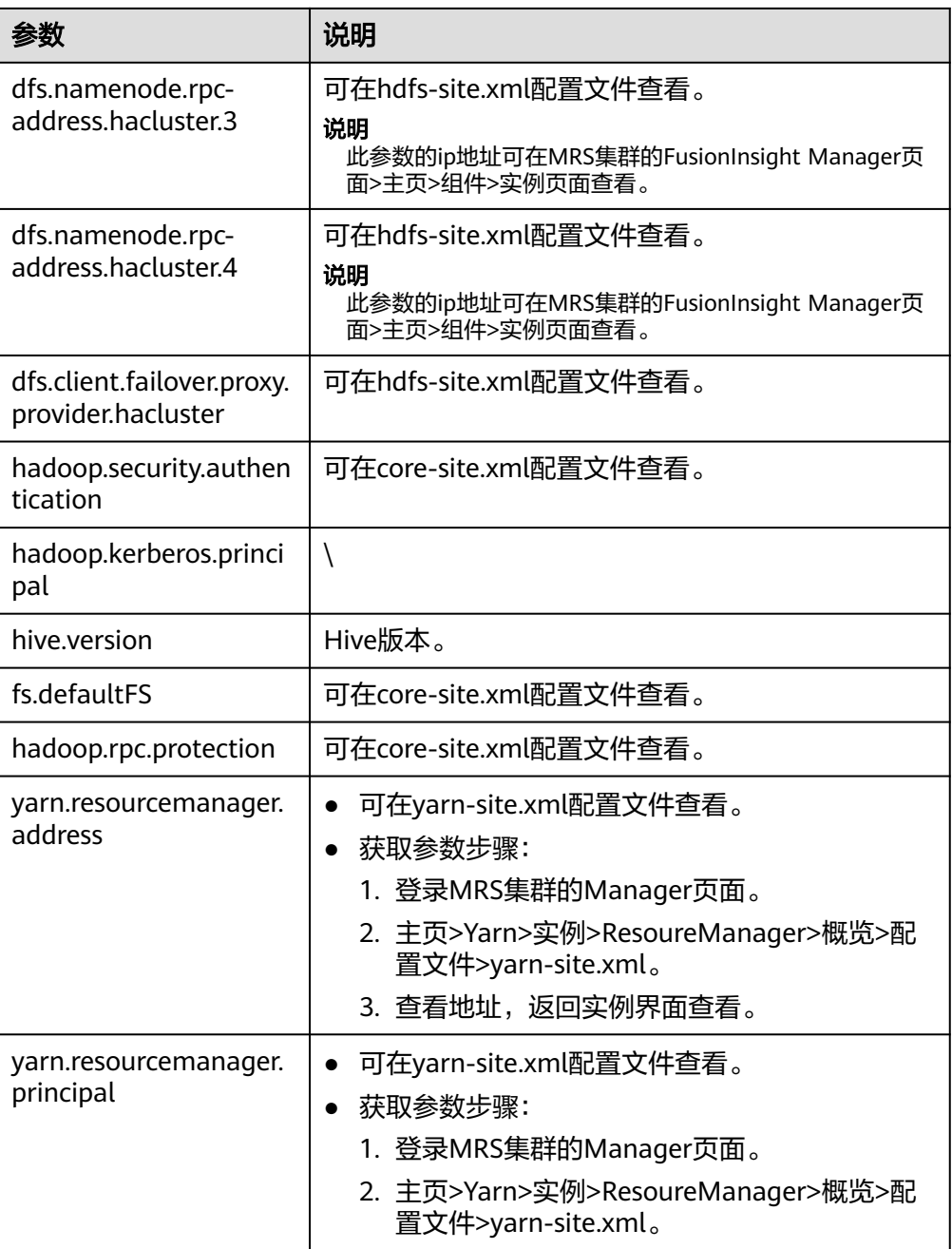

#### ● 参数获取方法。

- a. 连接mrs集群,请参见使用**mrs**[客户端](https://support.huaweicloud.com/usermanual-mrs/mrs_01_0088.html)章节。
- b. 进入client目录下,显示出MRS的全部组件,目前使的组件有HDFS和Hive组 件。 cd /opt/Bigdata/client/

#### 说明

HDFS组件中包含了core-site.xml、hdfs-site.xml配置文件,Hive组件中包含了hivesite.xml配置。

- c. 进入组件中的配置文件查看参数。
	- i. HDFS组件查看。

cd ./HDFS/hadoop/etc/

进入hadoop目录。

cd hadoop/hdfs-site.xml

打开hdfs-site.xml配置文件,查找相关参数。

vim hdfs-site.xml ii. Hive组件查看。 /opt/Bigdata/client/Hive/config/hive-site.xml

打开hive-site.xml配置文件,查找相关参数。

vim hive-site.xml

### 常见问题

#### 当出现以下报错的时候,需要修改MRS集群的manager页面切换HDFS的主备。

mysql> select \* from hive\_hdfs\_test2;

ERROR 1105 (HY000): errCode = 2, detailMessage = get file split failed for table: hive\_hdfs\_test2, err: org.apache.hadoop.ipc.RemoteException: Operation category READ is not supported in state standby. Visit https://s.apache.org/sbnn-error

 at org.apache.hadoop.hdfs.server.namenode.ha.StandbyState.checkOperation(StandbyState.java:108) at org.apache.hadoop.hdfs.server.namenode.NameNode

\$NameNodeHAContext.checkOperation(NameNode.java:2200)

at org.apache.hadoop.hdfs.server.namenode.FSNamesystem.checkOperation(FSNamesystem.java:

### **2.1.9.2.3** 使用 **catalog** 连接非安全认证 **hive on obs**

通过CloudTable集群管理面创建MRS Hive连接。

#### 说明

目前CloudTable Doris暂不支持使用Catalog对接数据存储在并行文件系统的**OBS** MRS Hive集 群 。

### 创建 **MRS Hive** 连接步骤

- 步骤**1** 登录表格存储服务管理控制台。
- 步骤**2** 用户在CloudTable集群管理界面,选择需要操作的集群进入集群详情页面。
- 步骤**3** 单击tab页中的"连接设置",弹出连接页面。
- 步骤**4** 单击左上角"新建连接"创建MRS Hive连接。
- 步骤5 新建连接类型: 非安全认证hive on OBS, 认证类型选择SIMPLE, OBS按钮开启状 态。

#### 表 **2-39** 参数说明

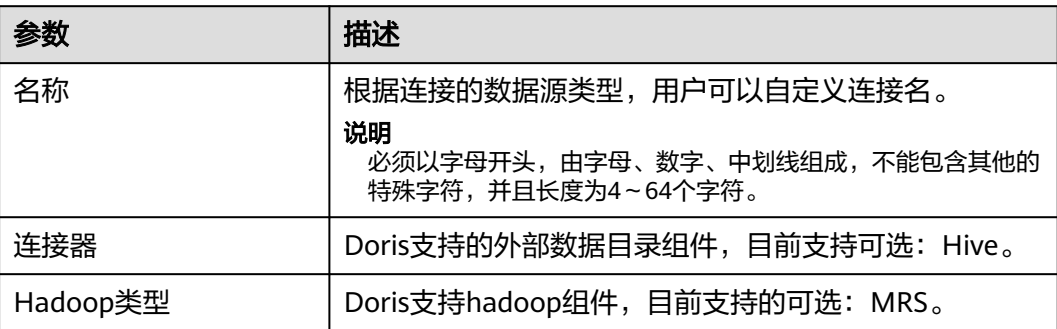

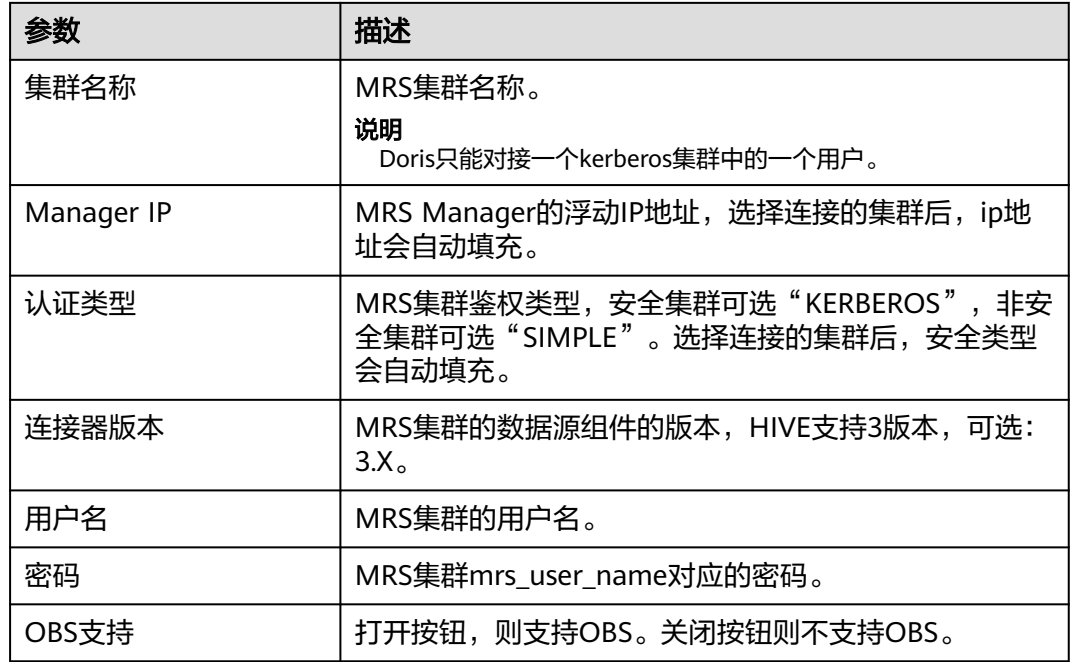

步骤**6** 配置好参数后,单击测试。如果测试失败请检查用户名和密码是否正确。

步骤7 测试完成后,单击确定按钮,连接设置页面会出现一条新的连接记录。

#### **----**结束

### **SQL** 命令

● 创建CATALOG的SQL命令以及参数说明。

```
CREATE CATALOG hive_catalog_simple_obs PROPERTIES (
   'type'='hms',
   'hive.metastore.uris'='thrift://192.x.x.x:port,thrift://192.x.x.x:port',
 'AWS_ACCESS_KEY' = '***',
 'AWS_SECRET_KEY' = '***',
   'AWS_ENDPOINT' = 'obs.cn-north-7.ulanqab.huawei.com',
   'AWS_REGION' = 'cn-north-7',
   'hive.metastore.sasl.enabled' = 'false',
   'hive.version' = '3.1.0',
   'yarn.resourcemanager.address' = '192.X.X.X:port', 
   'yarn.resourcemanager.principal' = 'mapred/hadoop.hadoop.com@HADOOP.COM'
);
```
#### 表 **2-40** 参数说明

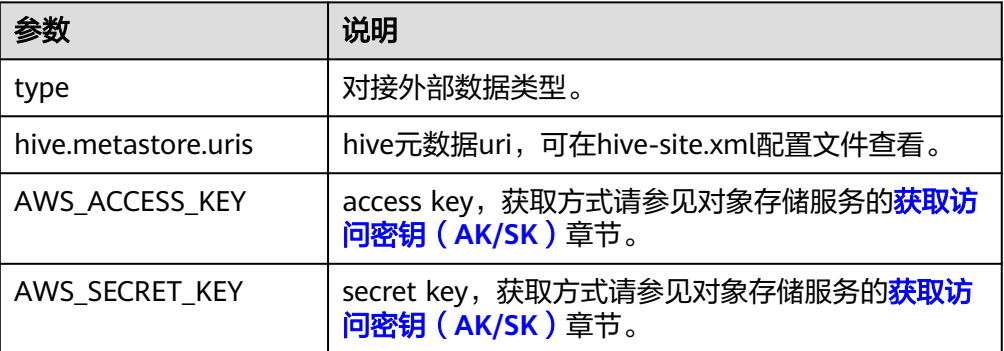

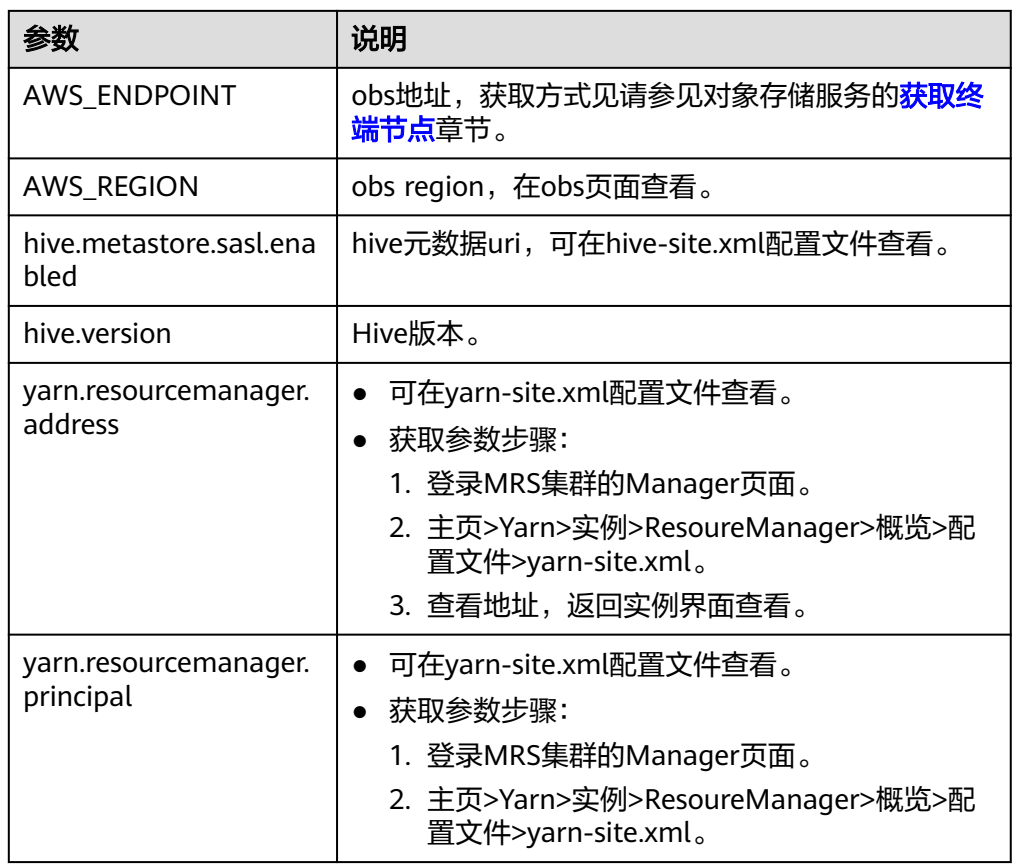

- 参数获取方法。
	- a. 连接mrs集群,请参见使用**mrs**[客户端](https://support.huaweicloud.com/usermanual-mrs/mrs_01_0088.html)章节。
	- b. 进入client目录下,显示出MRS的全部组件,目前使用的组件有HDFS和Hive 组件。

cd /opt/Bigdata/client/

说明

HDFS组件中包含了core-site.xml、hdfs-site.xml配置文件,Hive组件中包含了hivesite.xml配置。

- c. 进入组件中的配置文件查看参数。
	- i. HDFS组件查看。
		- cd ./HDFS/hadoop/etc/
		- 进入hadoop目录。

cd hadoop/hdfs-site.xml

打开hdfs-site.xml配置文件,查找相关参数。

vim hdfs-site.xml

ii. Hive组件查看。

/opt/Bigdata/client/Hive/config/hive-site.xml

打开hive-site.xml配置文件,查找相关参数。

vim hive-site.xml

#### 说明

catalog中的obs指的是obs桶,不是obs并行文件系统,目前还不支持obs并行文 件系统。

### **2.1.9.2.4** 使用 **catalog** 连接 **kerberos** 安全认证 **hive on obs**

通过CloudTable集群管理面创建MRS Hive连接。

#### 说明

目前CloudTable Doris暂不支持使用Catalog对接数据存储在并行文件系统的**OBS** MRS Hive集 群 。

### 创建 **MRS Hive** 连接步骤

- 步骤**1** 登录表格存储服务管理控制台。
- 步骤**2** 用户在CloudTable集群管理界面,选择需要操作的集群进入集群详情页面。
- 步骤**3** 单击tab页中的"连接设置",弹出连接页面。
- 步骤**4** 单击左上角"新建连接"创建MRS Hive连接。
- 步骤5 新建连接类型: 安全认证hive on OBS, 认证类型选择KERBEROS, OBS按钮开启状 态。

#### 表 **2-41** 参数说明

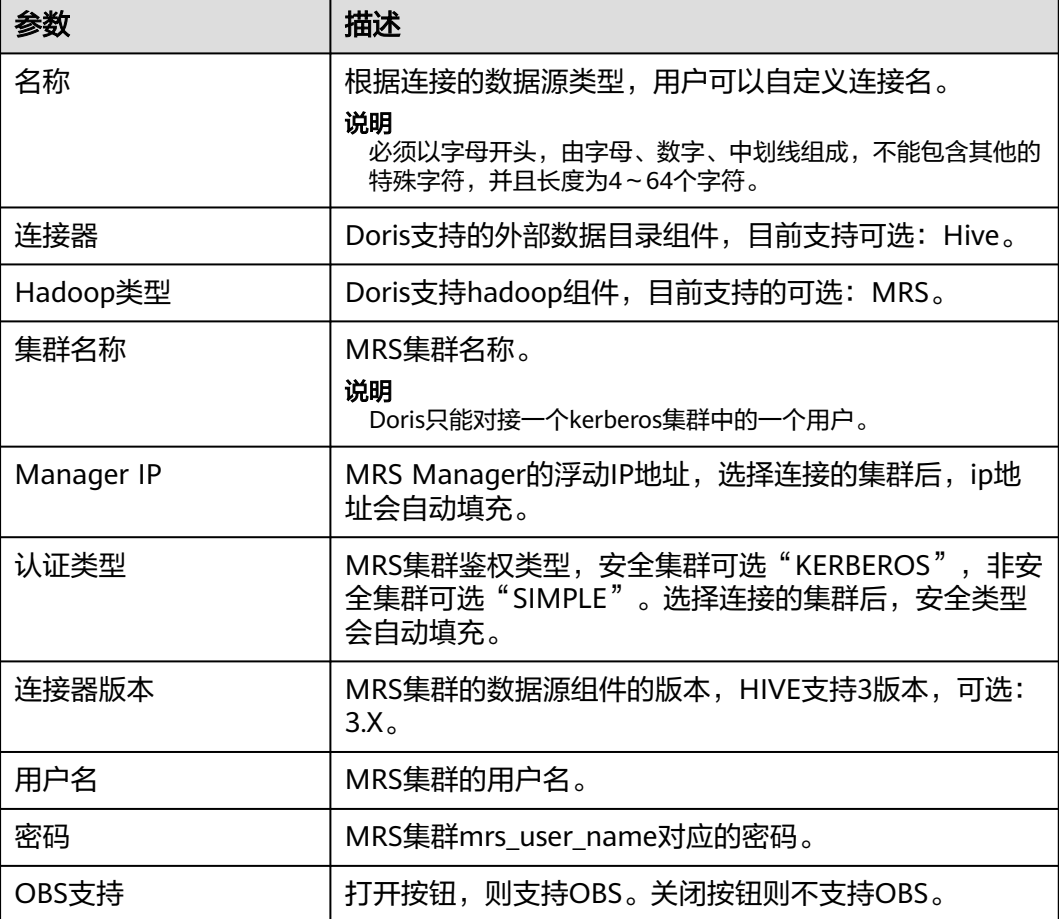

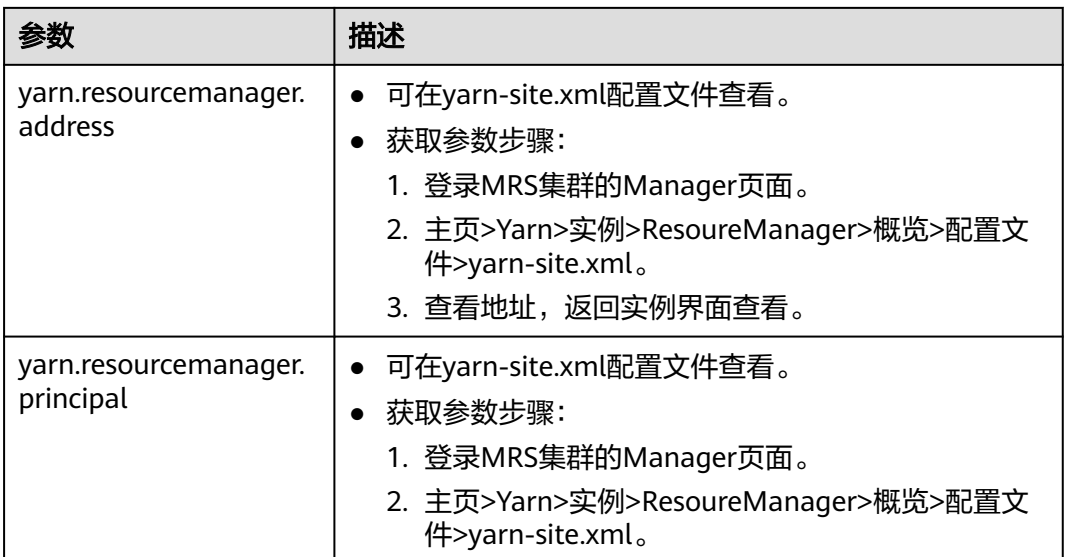

步骤**6** 配置好参数后,单击测试。如果测试失败请检查用户名和密码是否正确。

步骤**7** 测试完成后,单击确定按钮,连接设置页面会出现一条新的连接记录。

### **----**结束

### **SQL** 命令

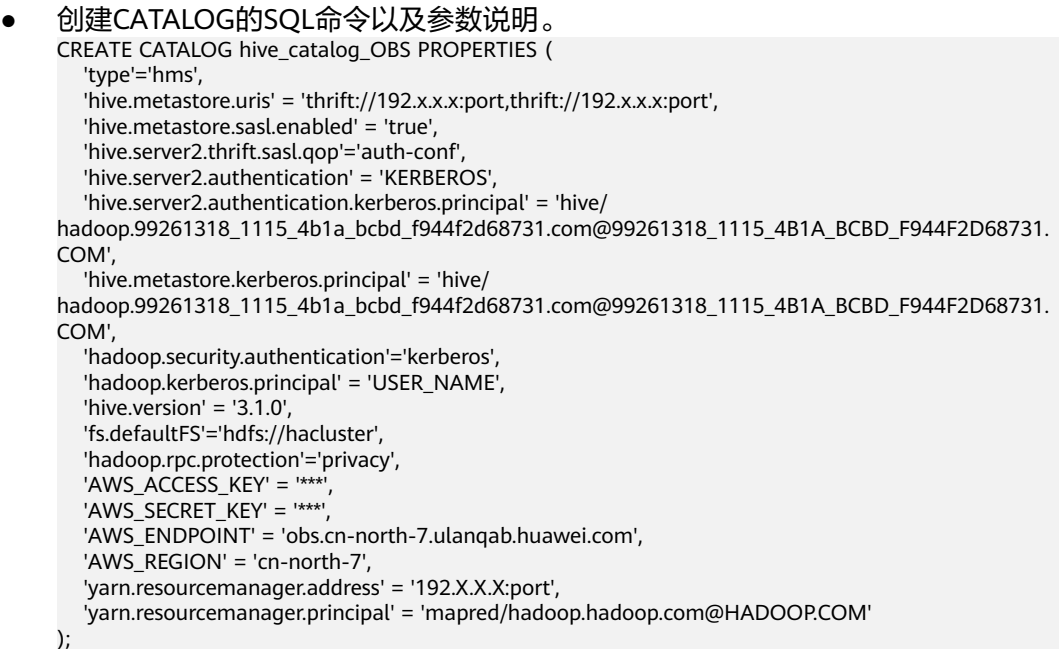

#### 表 **2-42** 参数说明

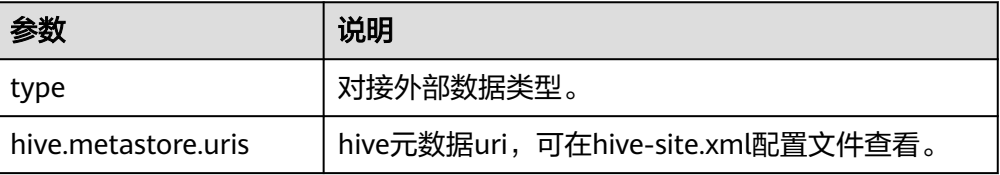

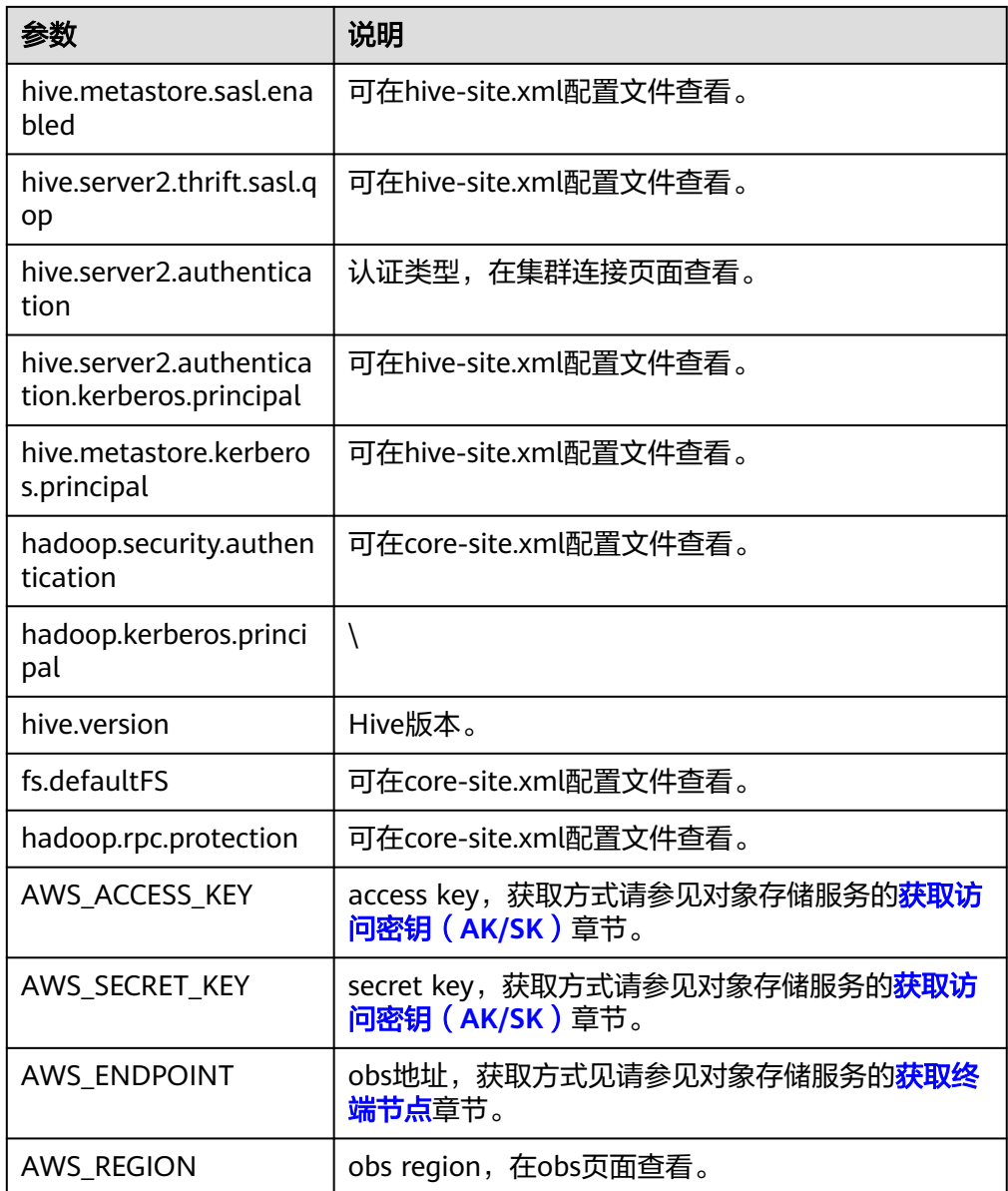

- 参数获取方法。
	- a. 连接mrs集群,请参见使用**mrs**[客户端](https://support.huaweicloud.com/usermanual-mrs/mrs_01_0088.html)章节。
	- b. 进入client目录下,显示出MRS的全部组件,目前使用的组件有HDFS和Hive 组件。 cd /opt/Bigdata/client/

说明

HDFS组件中包含了core-site.xml、hdfs-site.xml配置文件,Hive组件中包含了hivesite.xml配置。

- c. 进入组件中的配置文件查看参数。
	- i. HDFS组件查看。

cd ./HDFS/hadoop/etc/

进入hadoop目录。

cd hadoop/hdfs-site.xml

#### 打开hdfs-site.xml配置文件,查找相关参数。

vim hdfs-site.xml

ii. Hive组件查看。

/opt/Bigdata/client/Hive/config/hive-site.xml

打开hive-site.xml配置文件,查找相关参数。

vim hive-site.xml

#### 说明

catalog中的obs指的是obs桶,不是obs并行文件系统,目前还不支持obs并行文 件系统。

## **2.1.10 Doris** 安全通道

您可以通过创建集群开启https,实现数据加密传输。此章节介绍如何开通Doris安全通 道。

### 开启 **HTTPS** 步骤

- 步骤**1** 登录表格存储服务管理控制台。
- 步**骤2** 单击管理控制台左上角的 <sup>0</sup>, 选择区域。
- 步骤**3** 单击右上角的购买集群按钮,进入"购买集群"页面。
- 步骤**4** 完成其他配置后,查看https按钮是否开启,默认开启。
- 步骤**5** 配置好参数,单击"立即购买"。
- 步骤**6** 进入"规格详情"页面,确认集群规格订单信息,单击"提交",成功提交集群创建 任务,集群创建成功后,进入详情页面查看通道开启状态。

**----**结束

### 下载安全证书

- 步骤**1** 安全集群创建后,打开详情页面,下载证书。
- 步骤**2** 下载证书后,自定义存放路径。
- 步骤**3** 通过https协议执行样例sql。 curl -X POST -H 'Content-Type: text/plain' --cacert {path}/certificate.crt -uadmin https://host:port/api/ query schema/internal/test\_db -d@1.sql

#### 参数描述:

- certificate.crt:指下载的证书。
- -uadmin:集群的用户名,默认admin。
- host:port: host指的是内网地址, port指的是https协议端口。
- test db: 指定数据库名称。
- 1.sql:指写入sql语句的文件。
- path: 证书存放的路径。
- **----**结束

#### 连接客户端

步骤**1** 安全集群创建后,打开详情页面,下载证书。

- 步骤**2** 下载证书后,自定义存放路径。
- 步骤**3** 连接集群。

./mysql -uadmin -h集群内网地址 -P端口 --ssl-ca={path}/certificate.crt --ssl-mode=VERIFY\_CA -p*password* 

- 内网地址: 所连接集群的内网地址。
- path:证书存放的路径。
- 端口:FE上的mysql server端口9030。
- password:指创建集群时设置的密码。
- {path}/certificate.crt:存放下载证书的路径。

说明

开启https后需要使用**[mysql8](https://repo.huaweicloud.com/mysql/Downloads/MySQL-8.0/)**及以上客户端。

**----**结束

# **2.1.11 Doris** 冷热分离应用

### **2.1.11.1** 冷热分离概述

CloudTable Doris支持冷热分离功能,将数据分类存储在不同介质上,有效降低存储成 本。

针对数据使用场景,可以将数据按照时间分为热数据和冷数据。冷热数据主要从数据 访问频率、更新频率划分。

- Hot(热数据): 访问、更新频率较高, 对访问的响应时间要求很高的数据。
- Cold(冷数据):不允许更新或更新访问频率较低,对访问的响应时间要求不高 的数据。

#### 说明

CloudTable Doris冷热分离特性仅支持Doris 2.0.5及以上版本。 冷热分离场景下,热盘不支持缩容。

#### 背景

在数据分析的实际场景中,冷热数据面临着不同的查询频次及响应速度要求。而随着 历史数据的不断增多,如果我们将所有数据存储在本地,将造成大量的资源浪费。冷 热分离特性可将冷热数据分开存储,将冷热数据分别存储在成本不同的存储介质上。 热数据提高时效数据的查询速度和响应能力,冷数据降低存储成本。我们还可以根据 实际业务需求进行灵活的配置和调整,以满足不同场景的要求。冷热分离一般适用于 以下需求场景:

- 数据存储周期长:面对历史数据的不断增加,存储成本也随之增加。
- 冷热数据访问频率及性能要求不同:热数据访问频率高且需要快速响应,而冷数 据访问频率低且响应速度要求不高。

### 原理介绍

- 创建表:CloudTable Doris通过文件系统在本地数据目录创建目录。
- 写数据:调用文件系统相关功能,生成文件到本地数据目录下。
- 合并数据:定期读取数据文件rowset,判断数据时间戳和时间线。如果当前时间 减去写入时间小于TTL设置的值,则文件不移动。如果当前时间减去写入时间大于 TTL设置的值,则会在系统后台执行并调用OBS SDK数据写入OBS,随后将本地文 件删除。
- 查询数据:用户在表上进行对应的查询时,Doris会根据对应Partition使用的 Policy信息找到对应的OBS并行文件系统的相关路径,并根据不同Tablet下的 Rowset信息下载查询所需的数据到本地进行运算。

### **2.1.11.2** 使用 **Doris** 冷热分离

通过CloudTable管理面开启冷热分离特性。

### 开启冷热分离步骤

- 步骤**1** 登录表格存储服务管理控制台。
- 步骤**2** 控制台左上角,选择区域。
- 步骤**3** 单击集群管理界面右上角的"购买集群"。
- 步骤**4** 进入创建集群界面,在集群购买页面选择Doris数据库引擎并勾选是否开启冷热分离按 钮,创建后的集群就开启了冷热分离特性。

说明

- 创建集群可以参考创建**[Doris](#page-73-0)**集群。
- 如果在创建集群的时候未开启冷热分离特性,可在集群详情页面或者集群列表的操作列开启 冷热分离。
- 注意使用Doris集群不要长时间处于高负载(高CPU、高内存、高磁盘使用率等)状态,否则 影响冷热分离的速率。如果业务需要可进行集群扩容,请参见**扩容集群**。

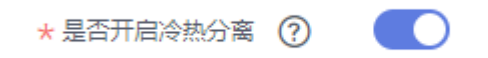

#### **----**结束

### **2.1.11.3 Doris** 冷热分离命令简介

此章节主要介绍CloudTable Doris冷热分离的使用命令。Doris集群基本命令使用请参 见**[Doris MySQL](#page-101-0)**命令简介。

● 创建数据迁移策略(STORAGE POLICY) CREATE STORAGE POLICY testPolicy PROPERTIES( "storage\_resource" = "hot\_to\_cold", "cooldown\_ttl" = "1d" );

#### 说明

参数说明:

- storage resource: 指定策略使用的storage resource名称, 且值指定为hot to cold。
- cooldown\_ttl:热数据持续时间。从数据分片生成时开始计算,经过指定时间后转为冷 数据。支持的格式: 1d: 1天、 1h: 1小时、 50000: 50000秒、0: 0秒, 表示数据立 即转为冷数据。注意:cooldown\_ttl的值不得低于6h。
- cooldown datetime: 热数据转为冷数据时间,不能与cooldown\_ttl同时存在, 如: 2023-06-08 00:00:00。
- 创建含数据迁移策略的Doris Table
	- 创建数据库test\_db。 CREATE DATABASE IF NOT EXISTS test\_db;
	- 创建test\_tbl1。

```
CREATE TABLE IF NOT EXISTS test_db.test_tbl1
(
   `timestamp` DATETIME NOT NULL COMMENT "日志时间",
   `type` INT NOT NULL COMMENT "日志类型",
  `error_code` INT COMMENT "错误码"
  `error_msg` VARCHAR(1024) COMMENT "错误详细信息",
   `op_id` BIGINT COMMENT "负责人id",
   `op_time` DATETIME COMMENT "处理时间"
)
DISTRIBUTED BY HASH(`type`) BUCKETS 10
PROPERTIES (
"storage_policy" = "testPolicy",
"replication_num" = "3"
);
```
说明

storage\_policy: 存储策略是使用冷热分离功能的入口, 用户在建表或使用Doris过程 中,给表或分区关联上Storage policy, 即可以使用冷热分离功能。

● 已存在的数据表关联迁移策略Storage policy。

#### 创建数据表test\_tbl2。

```
CREATE TABLE IF NOT EXISTS test_db.test_tbl2
(
   `timestamp` DATETIME NOT NULL COMMENT "日志时间",
   `type` INT NOT NULL COMMENT "日志类型",
   `error_code` INT COMMENT "错误码",
   `error_msg` VARCHAR(1024) COMMENT "错误详细信息",
   `op_id` BIGINT COMMENT "负责人id",
   `op_time` DATETIME COMMENT "处理时间"
)
DISTRIBUTED BY HASH(`type`) BUCKETS 10
PROPERTIES (
"replication_num" = "3"
);
```
数据表关联/修改迁移策略Storage policy。

ALTER TABLE test\_db.test\_tbl2 set ("storage\_policy" = "testPolicy");

- 向含数据迁移策略的数据表插入数据。 insert into test\_db.test\_tbl1 values ('2024-03-26 10:35:00', 1, 404, 'Resource Not Found', 998756, '2024-03-26 10:36:00');
- 删除数据迁移策略(STORAGE POLICY) DROP STORAGE POLICY testPolicy;

#### 说明

- 删除数据迁移策略前,请检查关联该策略的所有表是否都已经删除,否则删除数据迁移 策略会失败。
- 删除含数据迁移策略的数据表后,为了保证数据的安全,冷数据在obs桶最多保留时间 25小时,且数据保留期间会计费。

# **2.2 Doris** 监控集群

# **2.2.1 Doris** 集群支持的监控指标

### 功能说明

监控是保持CloudTable服务可靠性、可用性和性能的重要部分,通过监控,用户可以 观察CloudTable服务器的运行状态。本章节定义了表格存储服务上报云监控服务的监 控指标的命名空间、监控指标列表和维度定义。

### 命名空间

SYS.CloudTable/Service.CloudTable

### **FE** 节点支持的监控指标

FE节点监控指标如表**2-43**所示。

#### 表 **2-43** FE 节点支持的监控指标

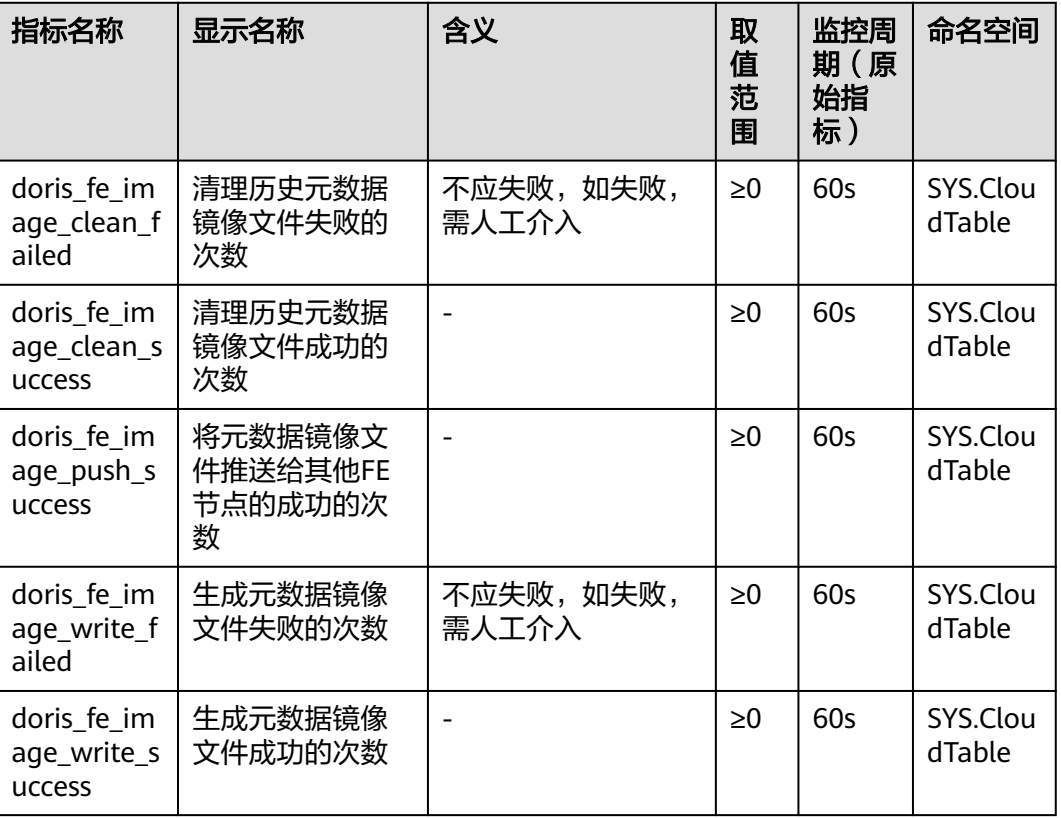

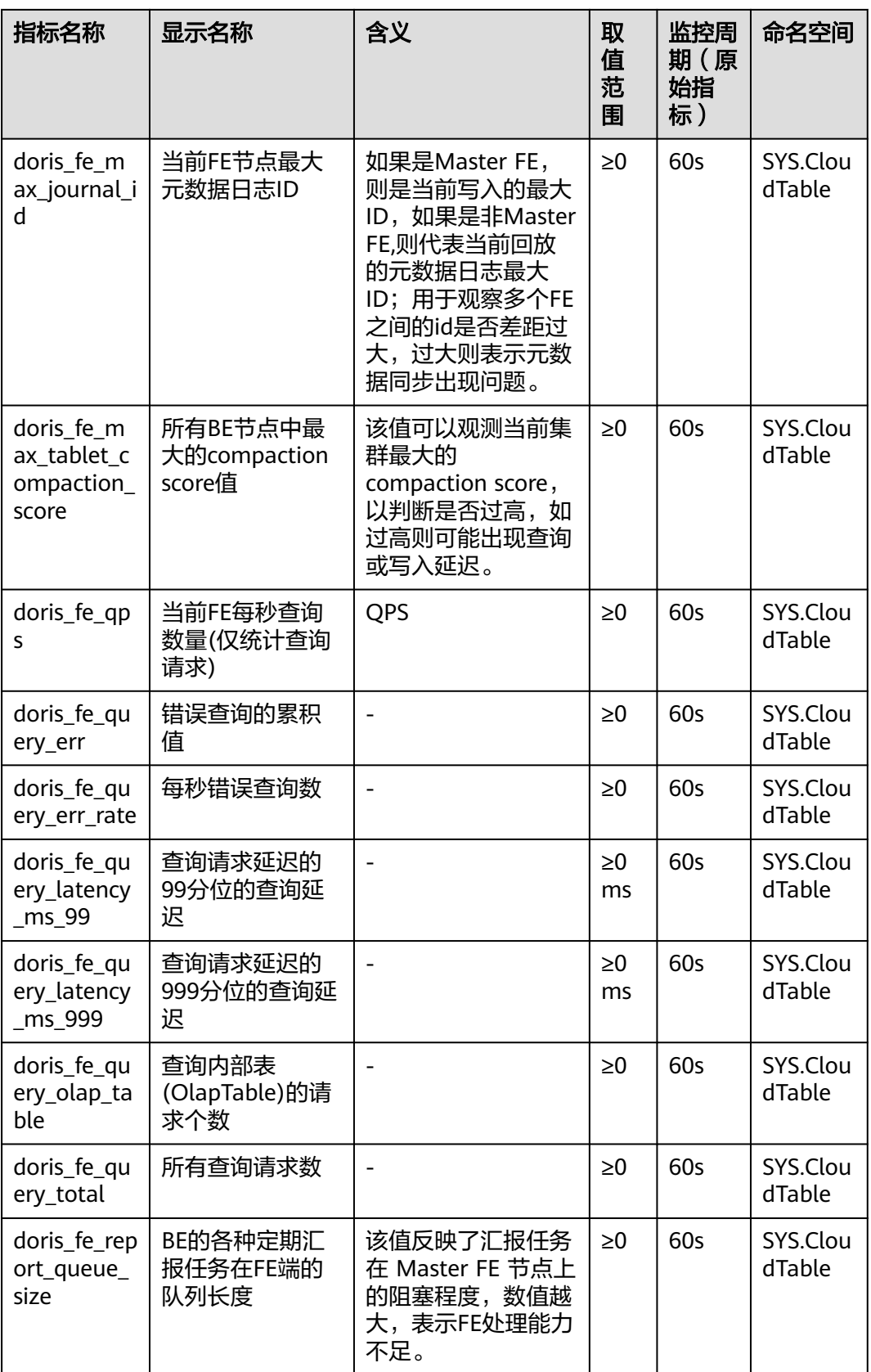

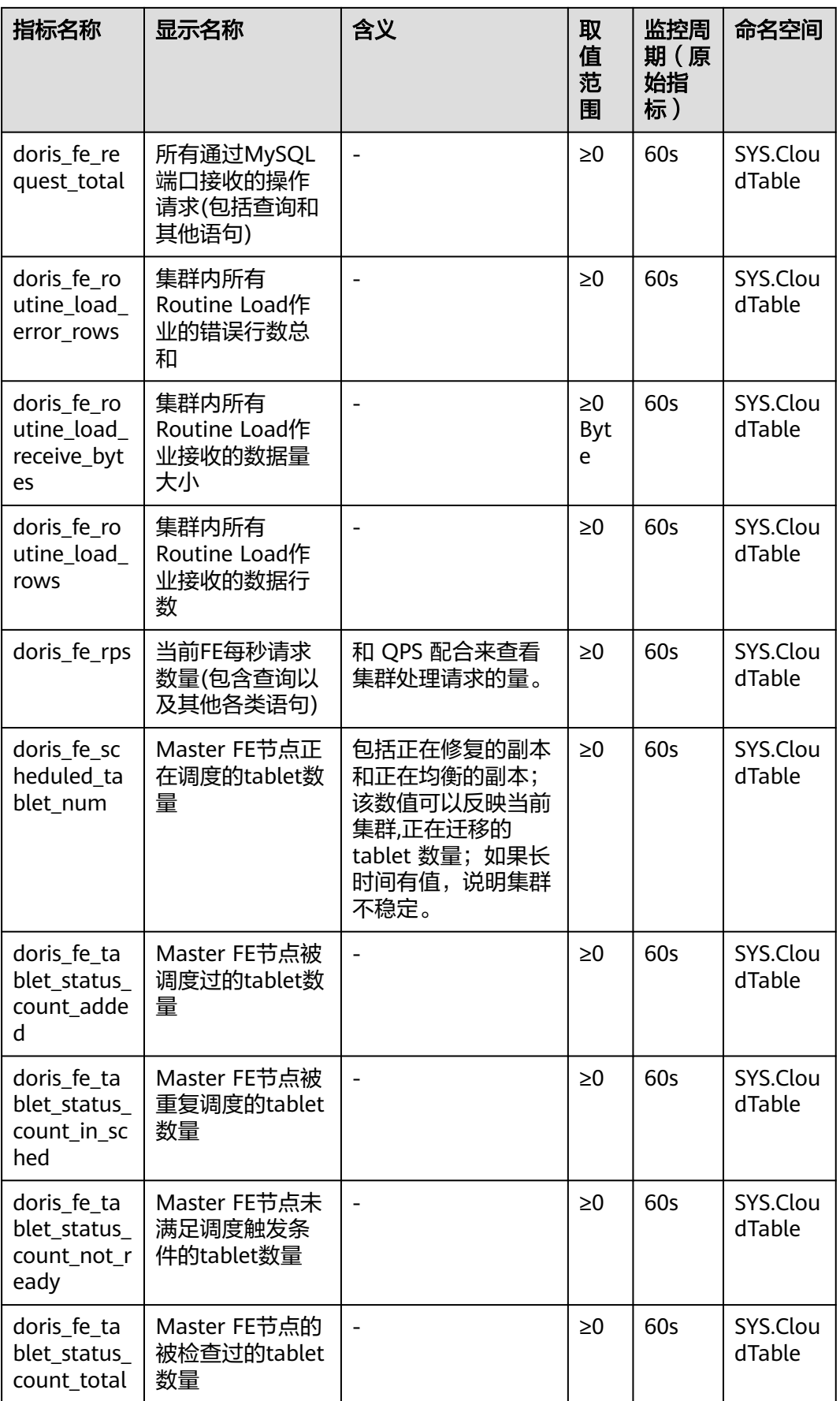

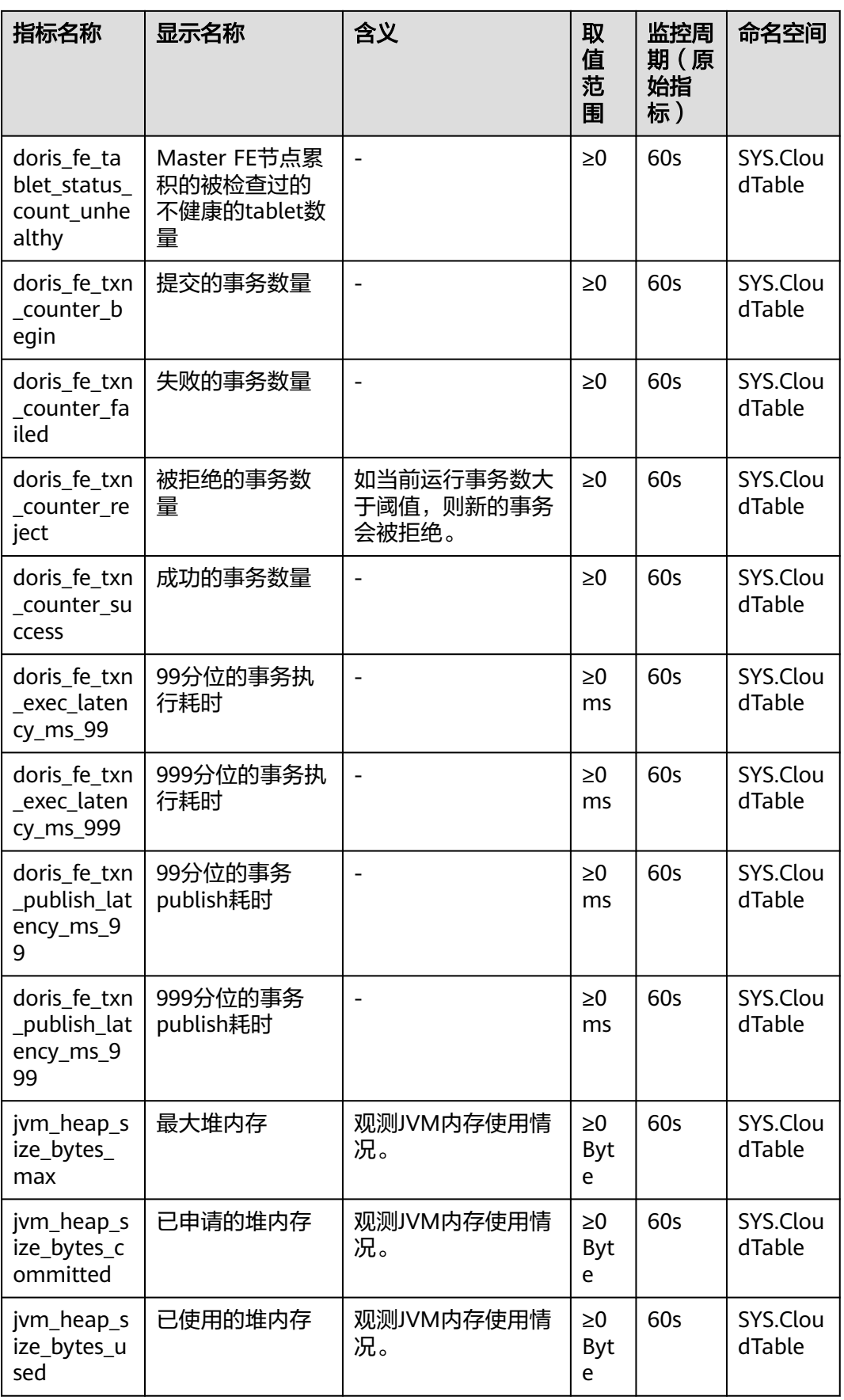

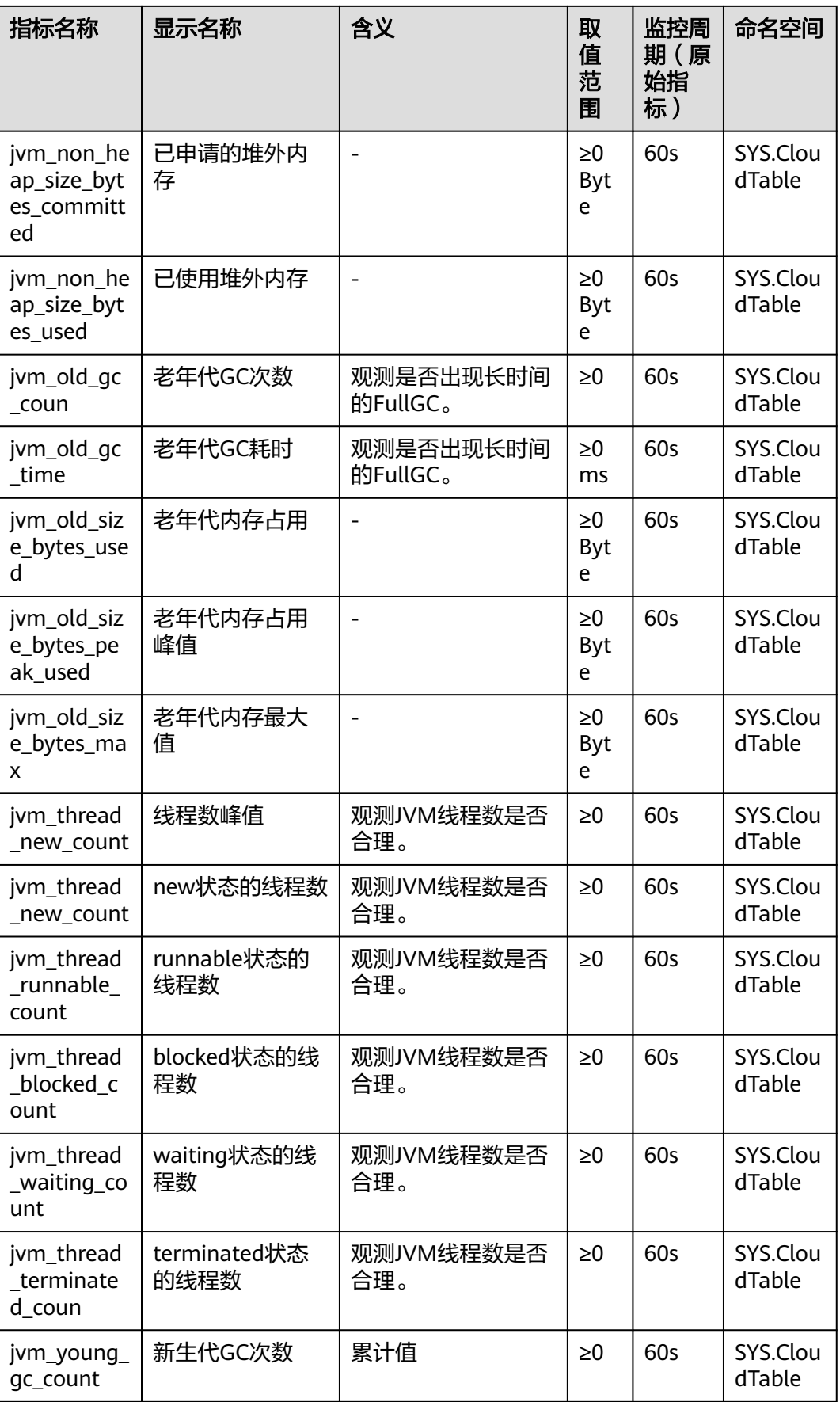

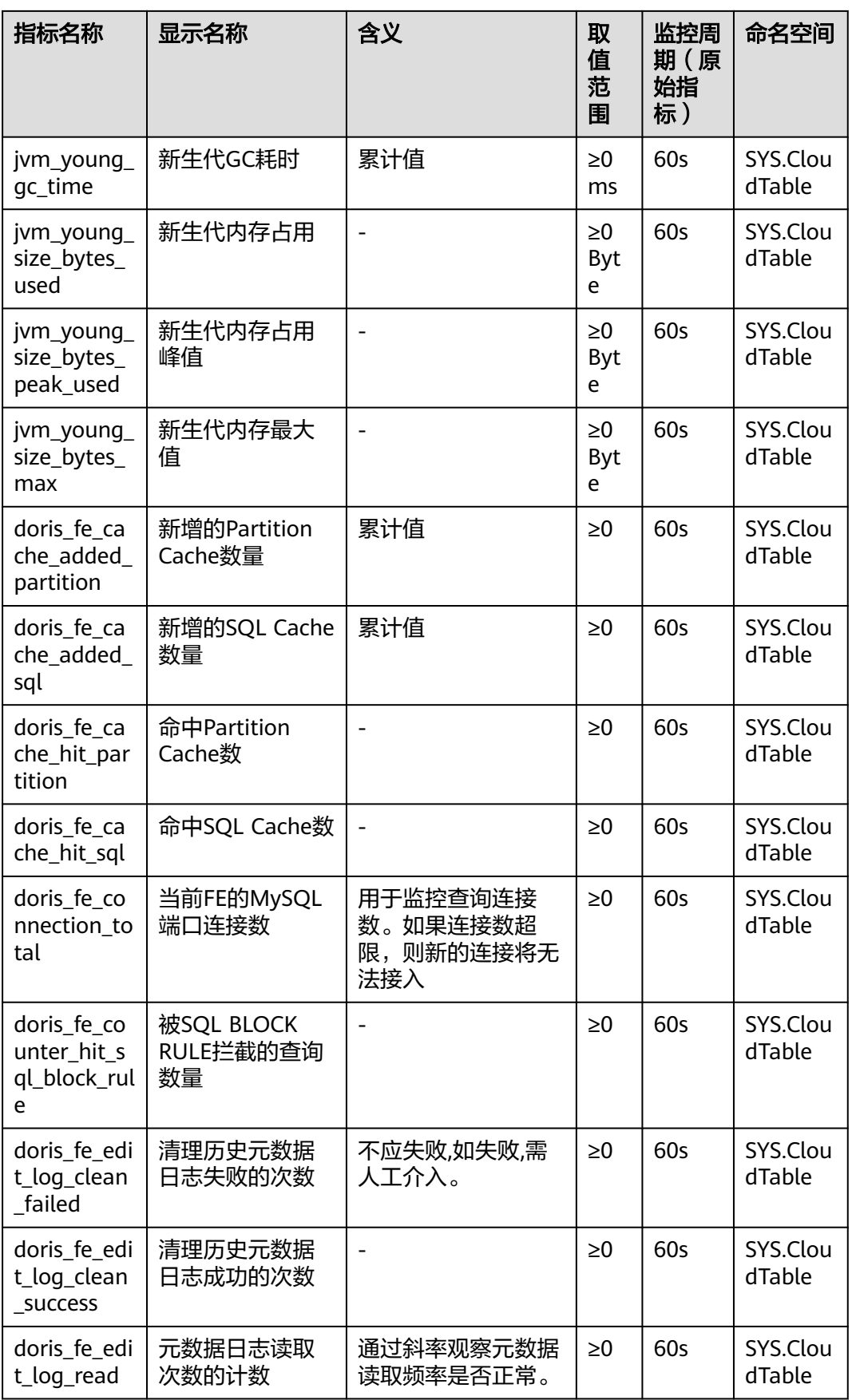

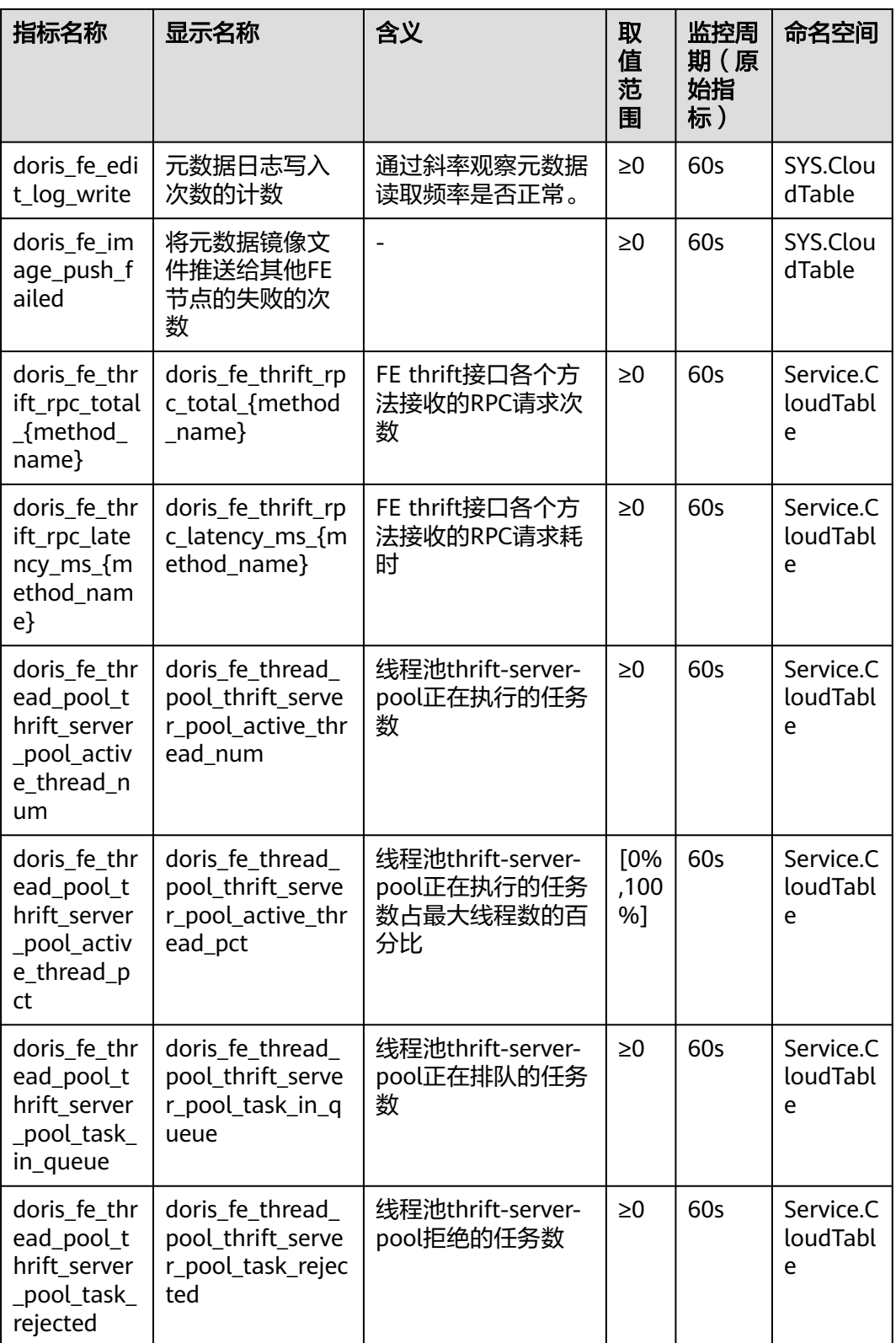

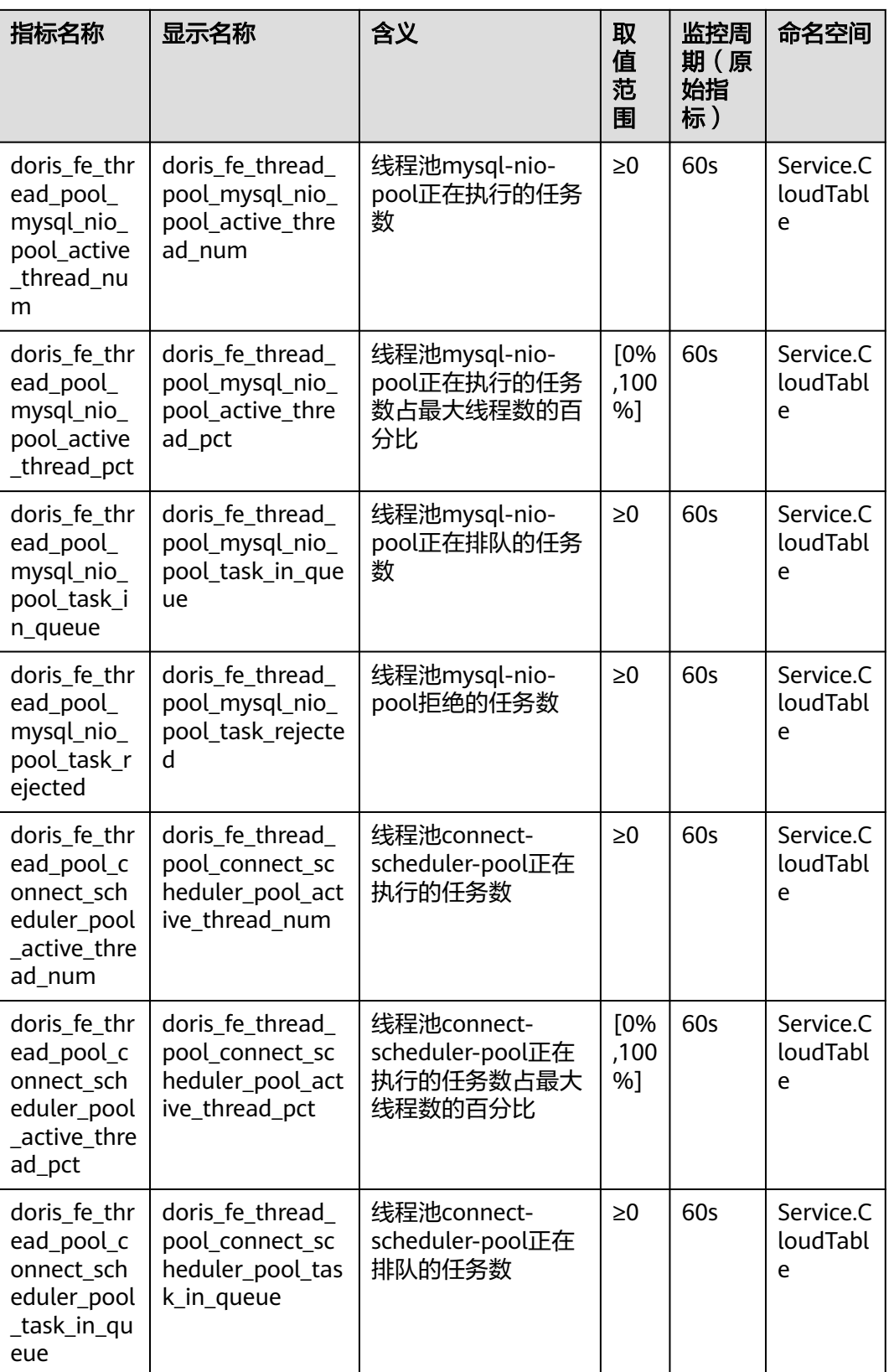

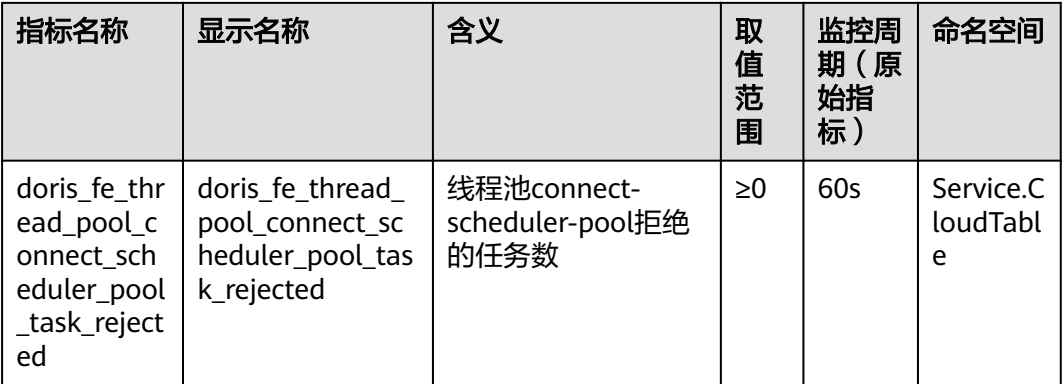

# **BE** 节点支持的监控指标

BE节点监控指标如表**2-44**所示。

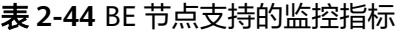

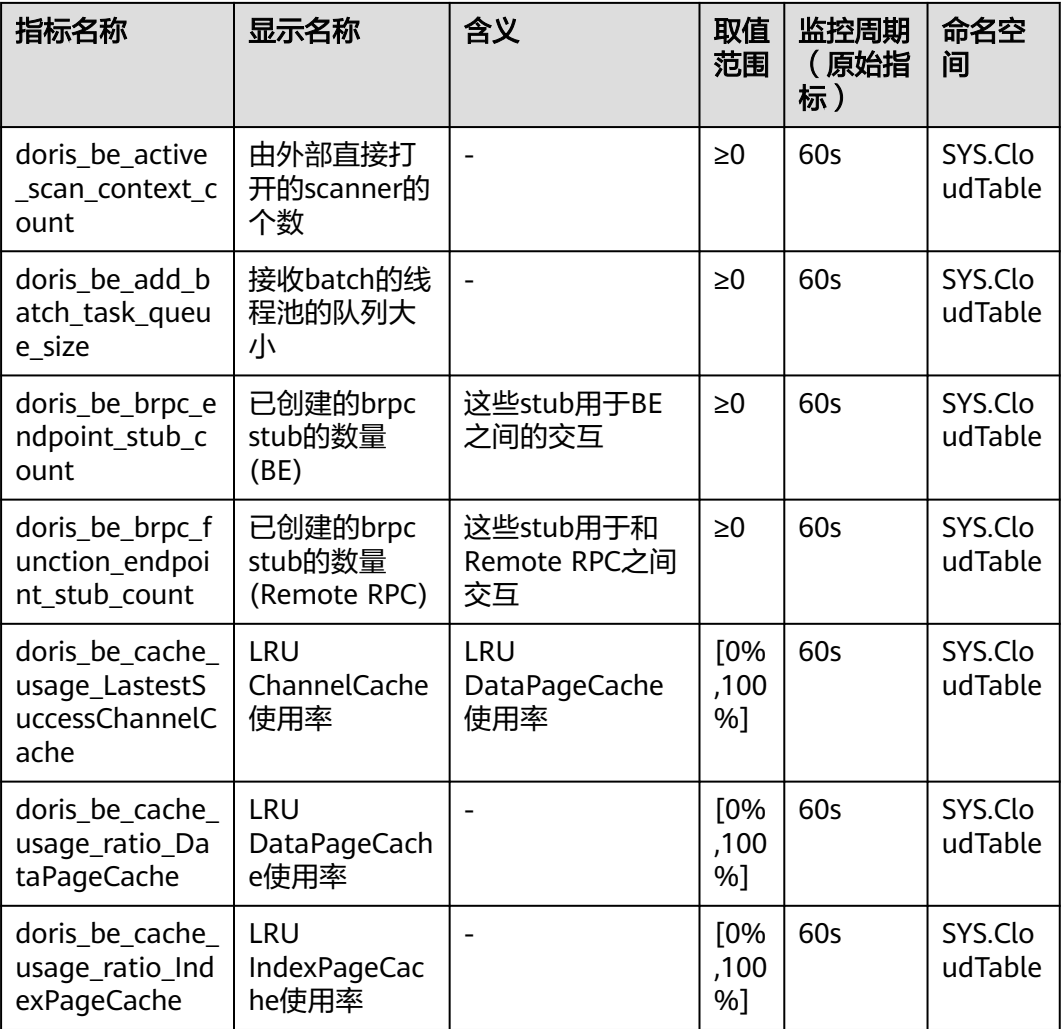

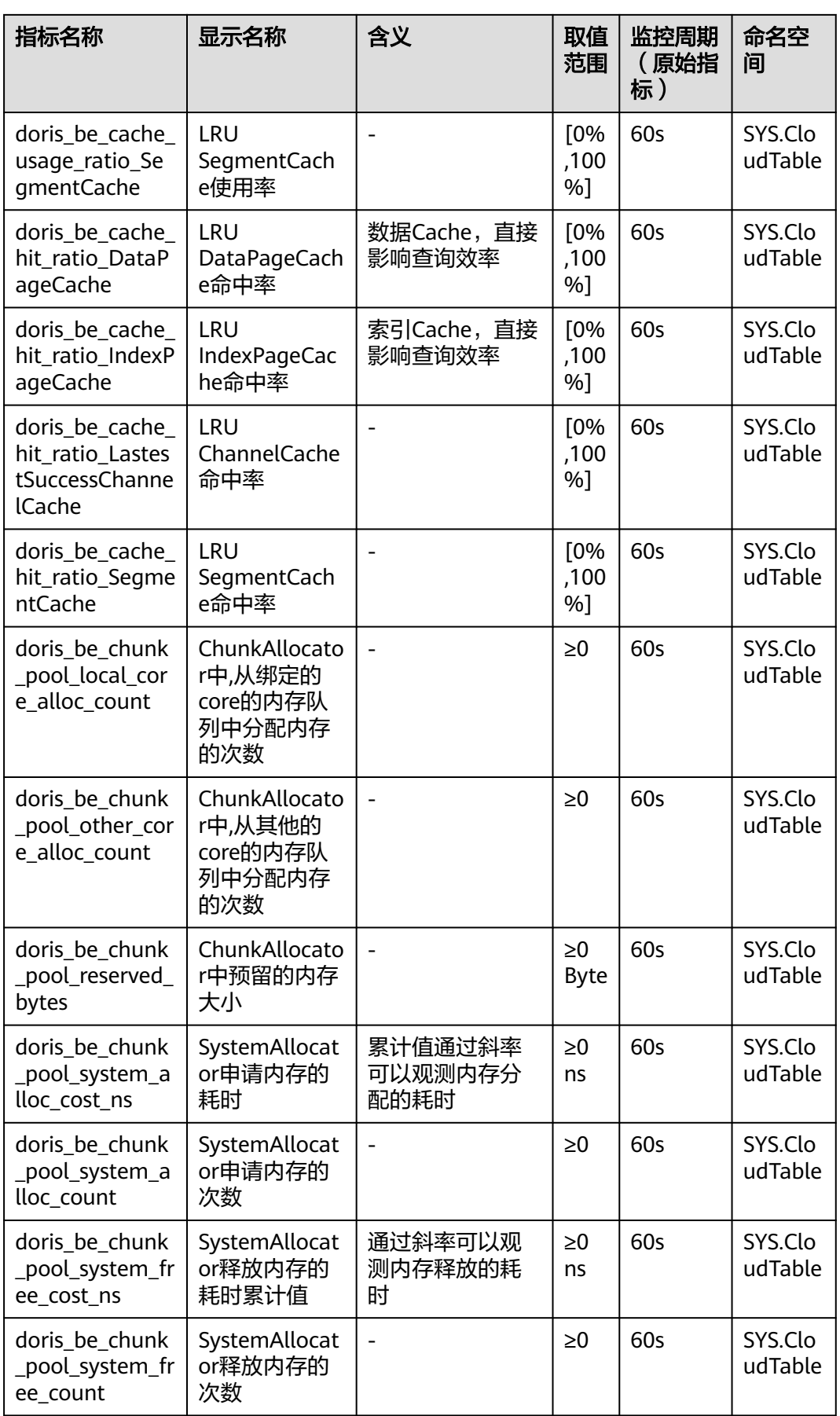

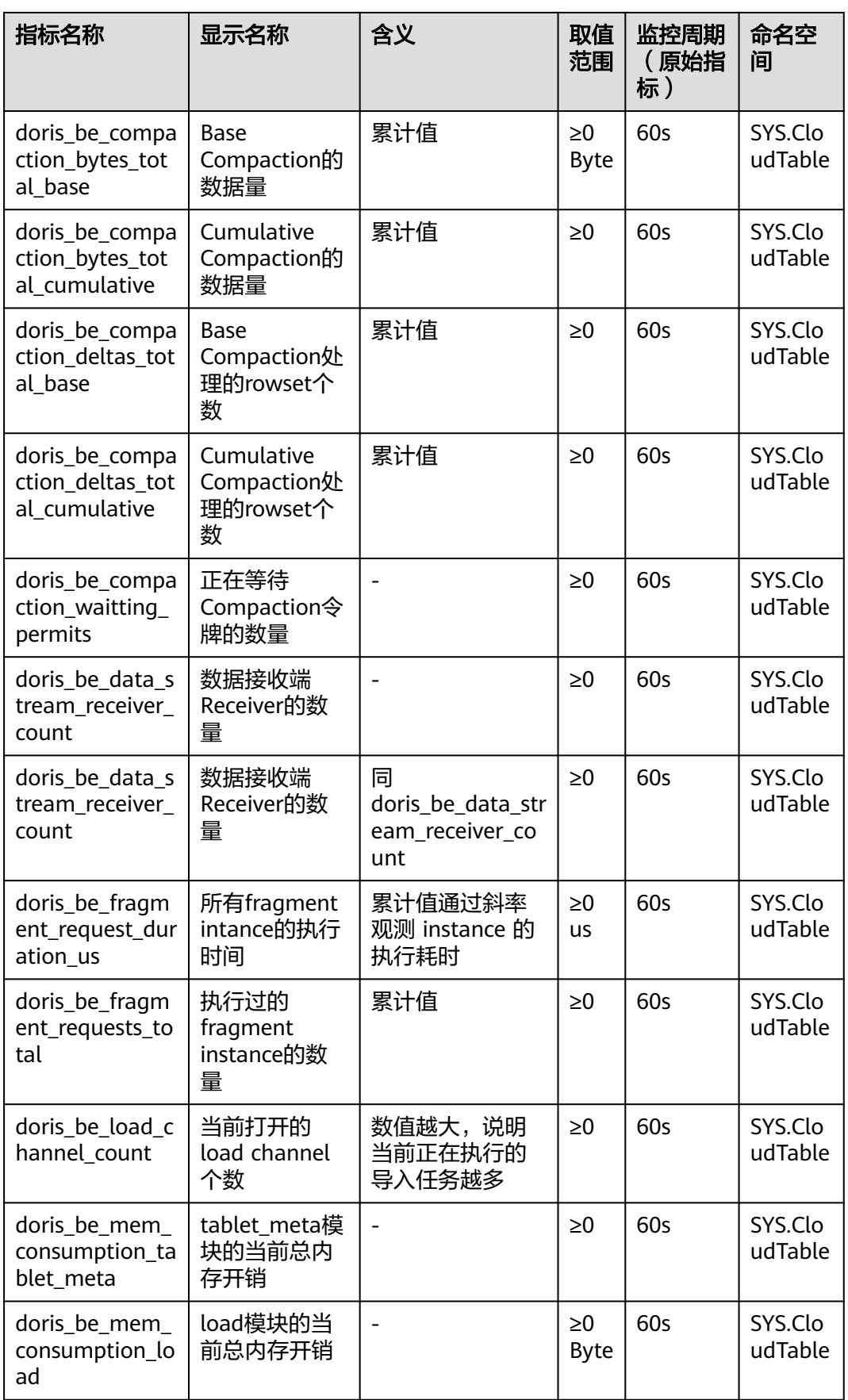

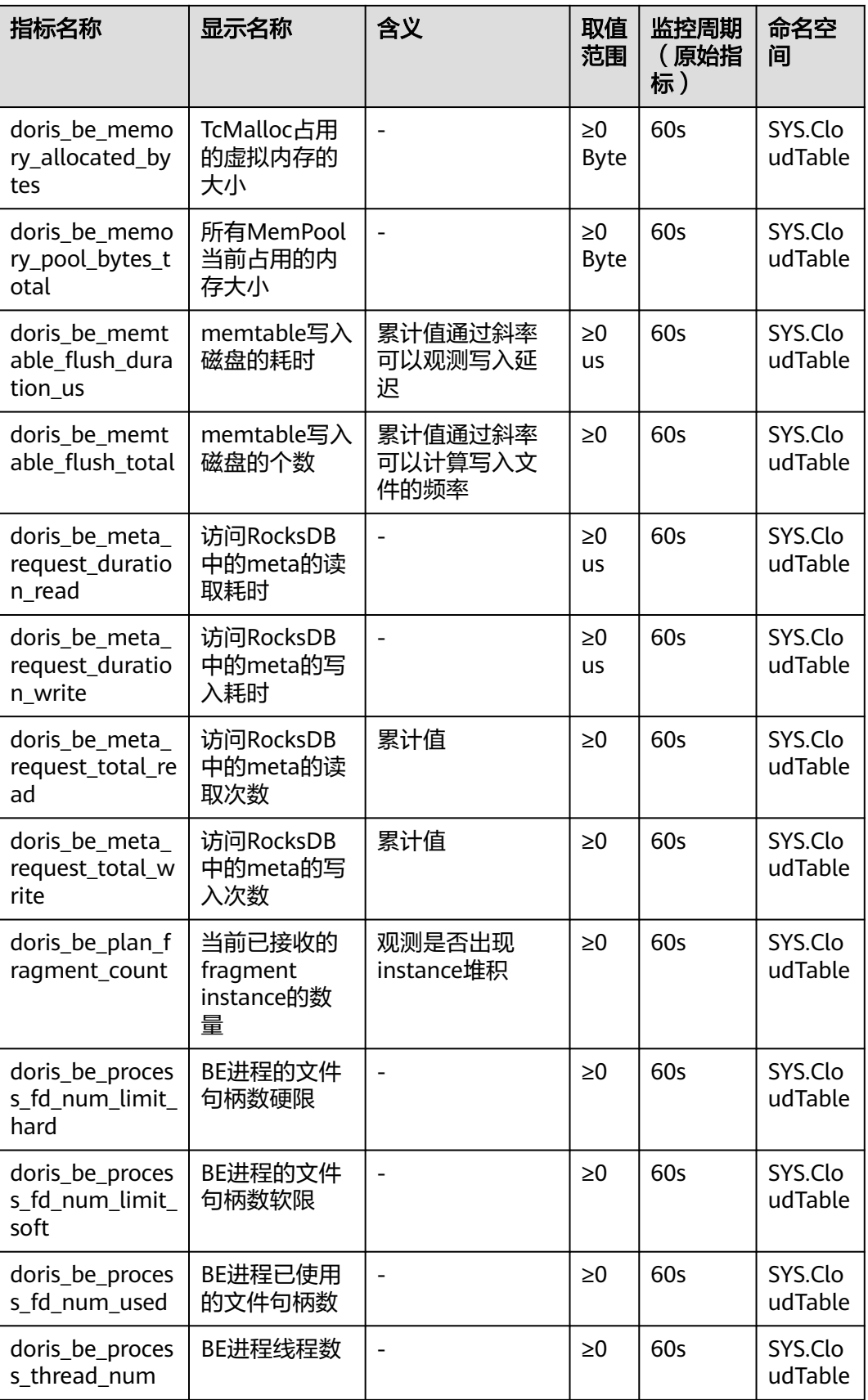

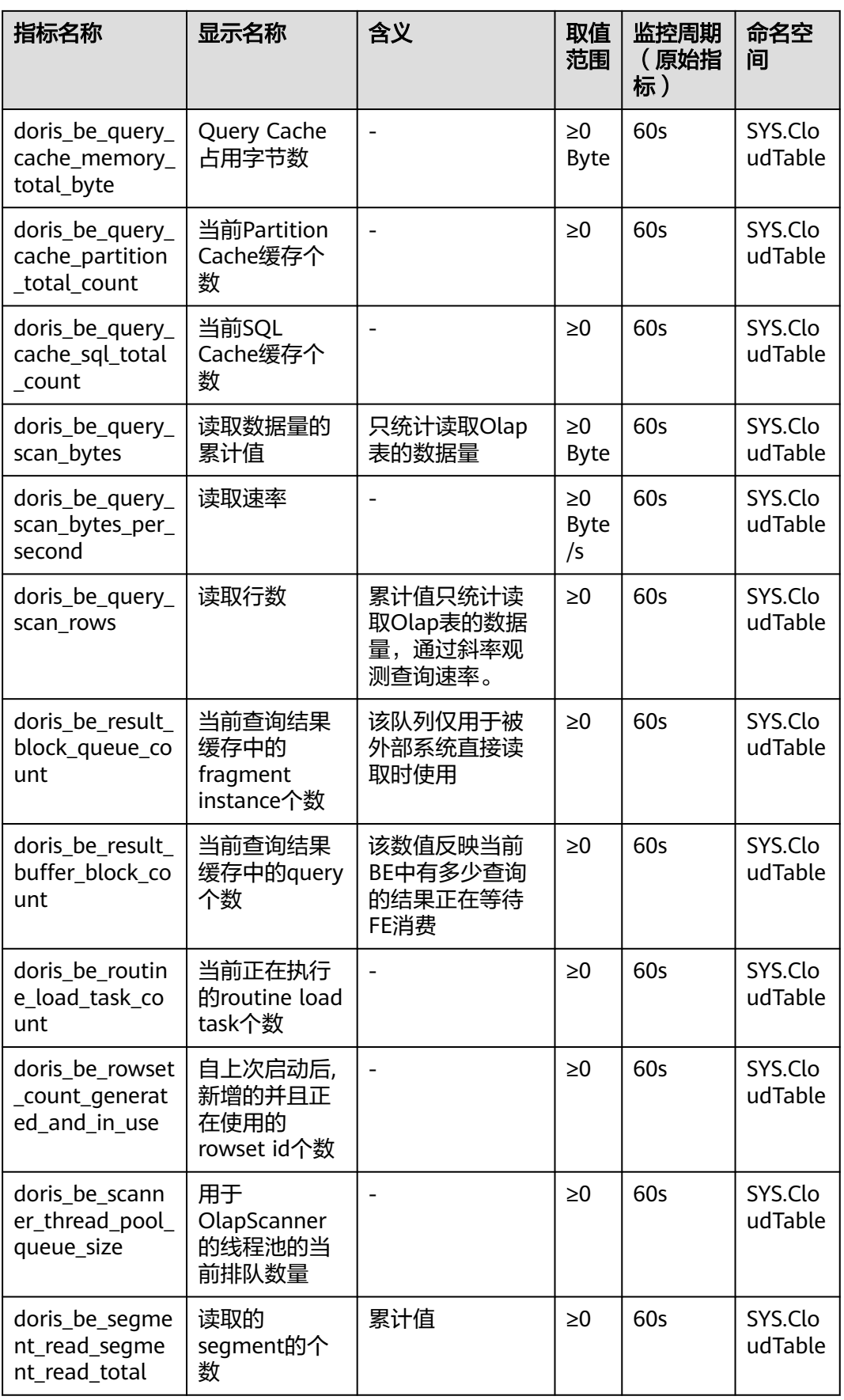

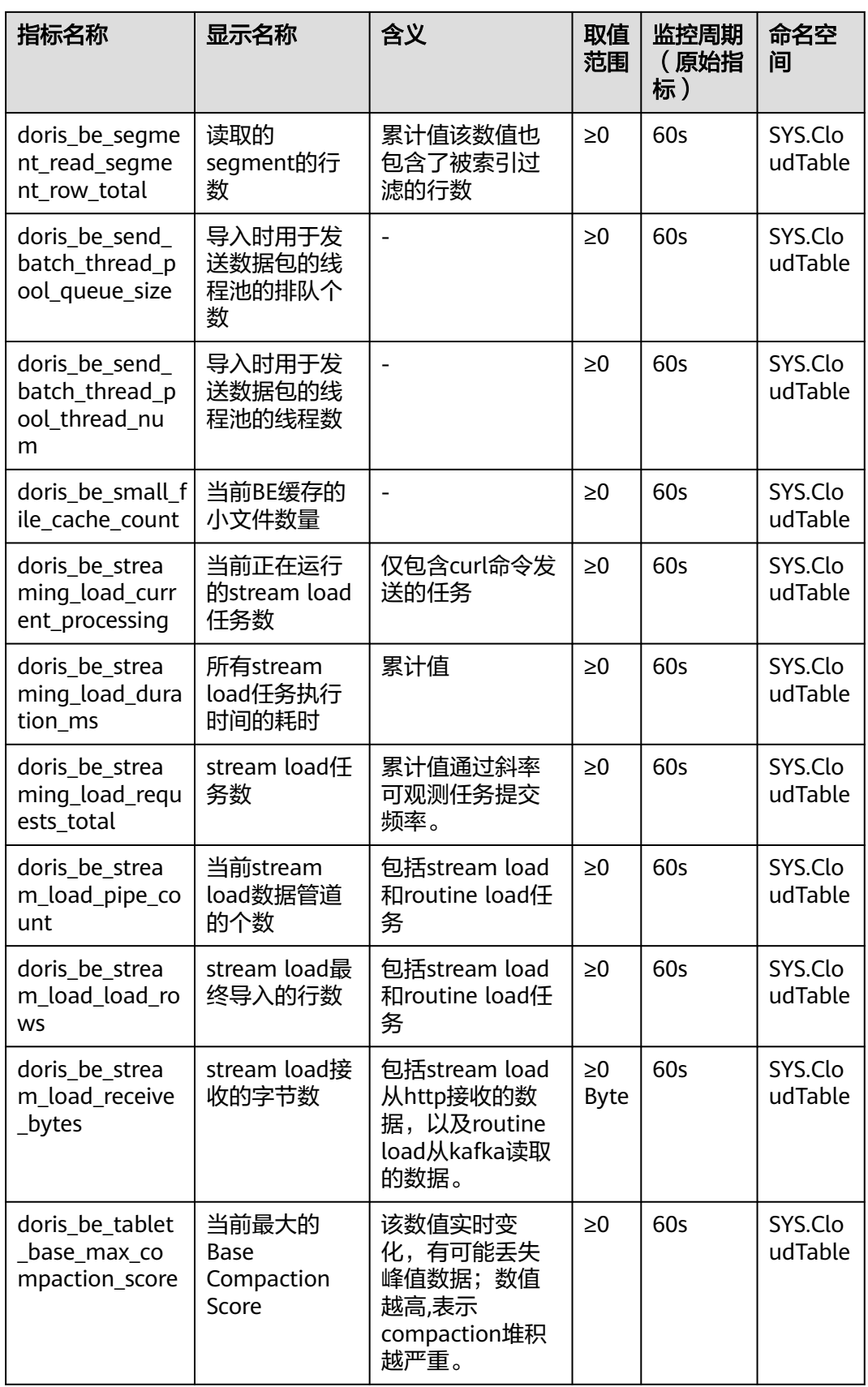

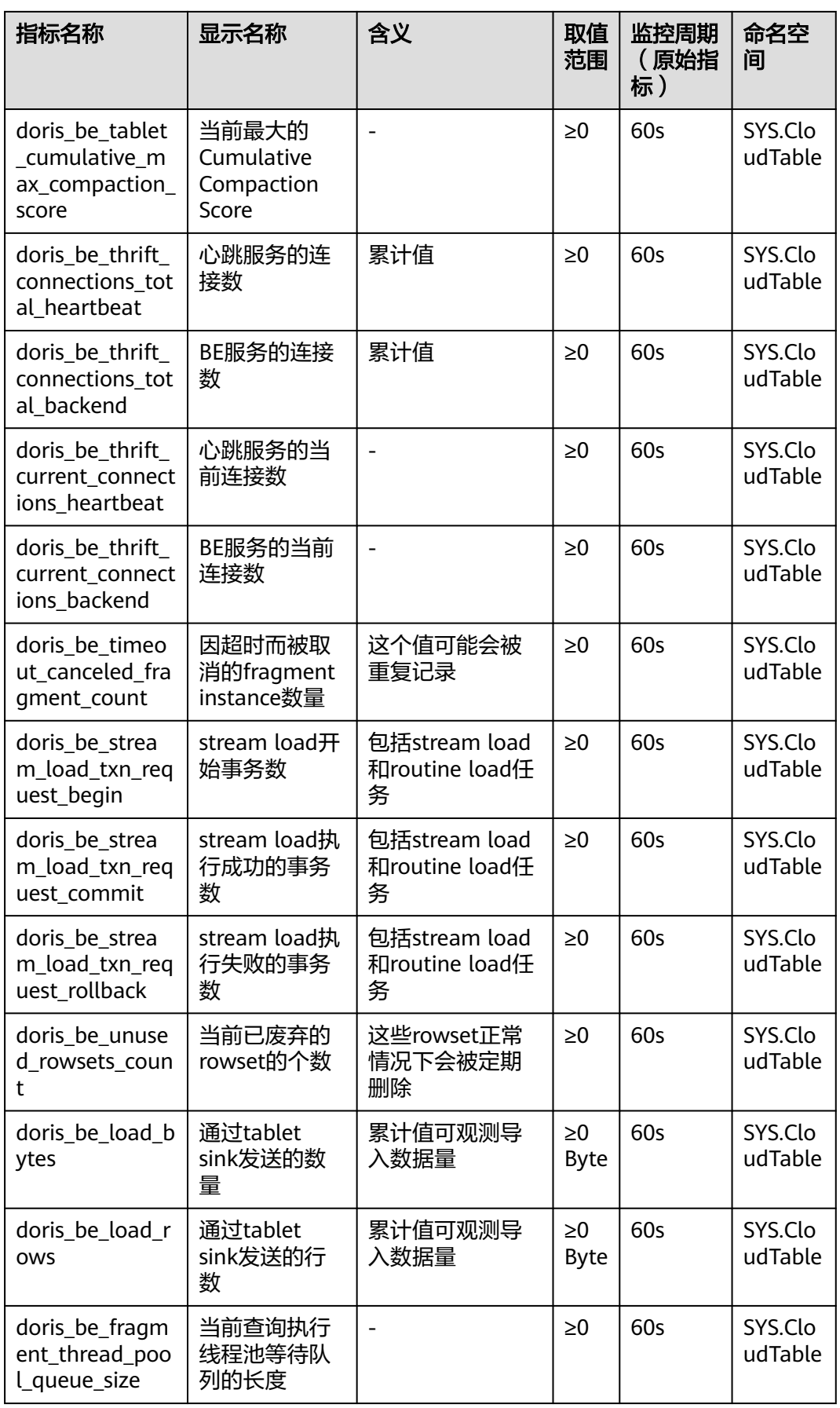
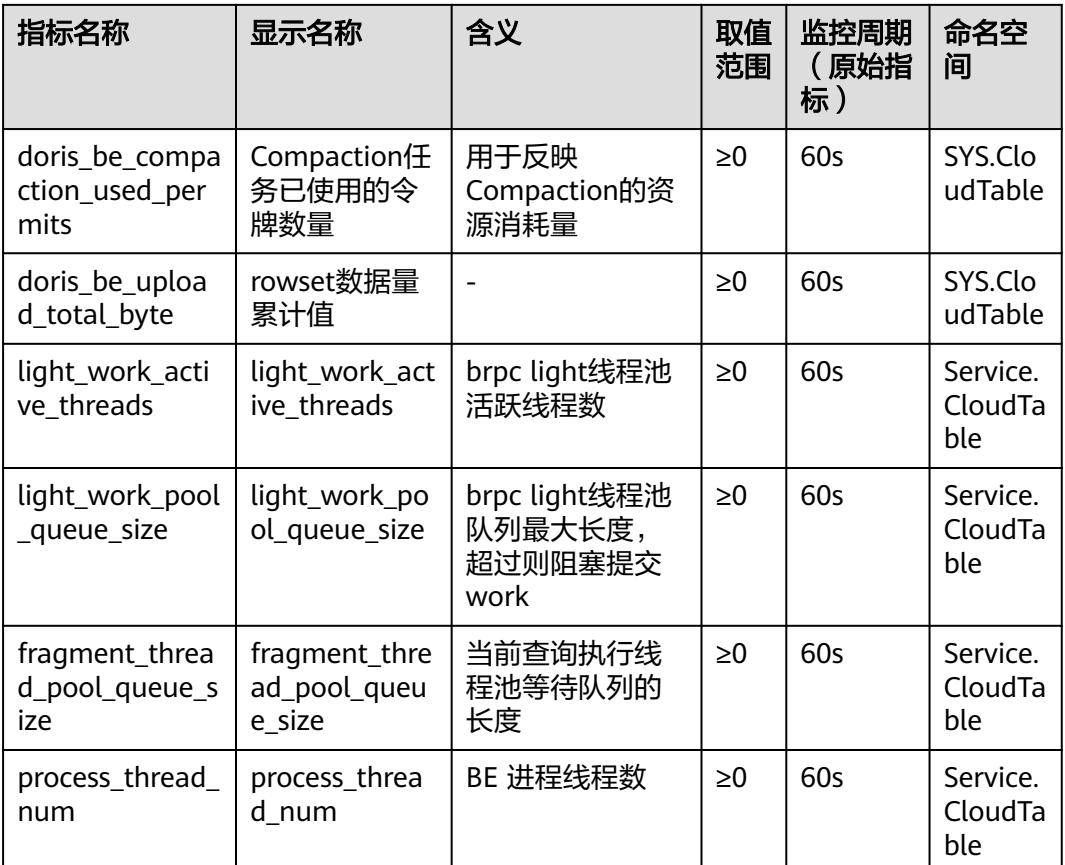

## 维度

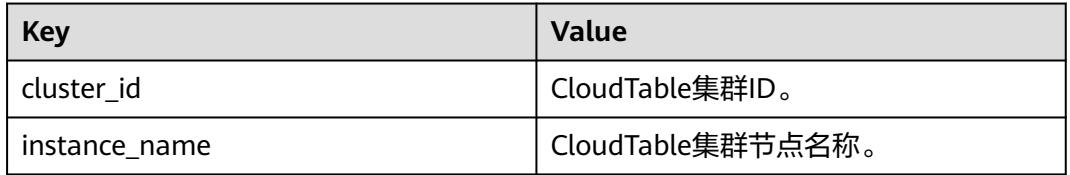

# **2.2.2** 设置告警规则

通过设置 CloudTable Doris的告警规则, 用户可以自定义监控目标和通知策略, 及时 了解Doris运行状态,从而起到预警作用。设置Doris的告警规则包括设置告警规则名 称、监控对象、监控指标、告警阈值、监控周期和是否发送通知等参数。本节介绍了 设置告警规则的具体方法。

## 设置集群的告警规则

- 步骤**1** 登录表格存储服务管理控制台。
- 步骤**2** 在左侧导航树,单击集群管理。
- **步骤3** 在集群管理列表中的右上角,输入要搜索的集群名称,单击 <sup>Q</sup> 。

步骤**4** 在集群列表中,找到所需要集群,在对应的"操作"列中,单击"更多 > 查看监控信 息",系统将跳转到该集群的"云服务监控"页面。

待查看监控信息的集群,其状态必须为"服务中"。

- 步骤5 单击"创建告警规则",进入创建告警规则页面进行添加。
	- 1. 配置告警规则的"名称"和"描述"。
	- 2. 监控范围

#### 表 **2-45** 监控对象说明

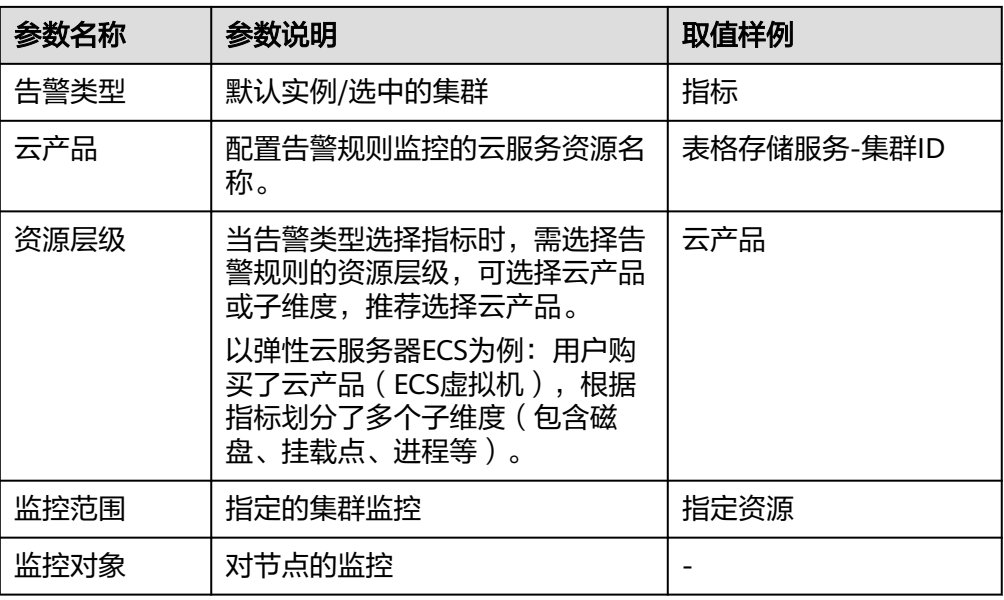

3. 配置告警策略,根据界面提示配置参数。

#### 表 **2-46** 配置告警策略参数说明

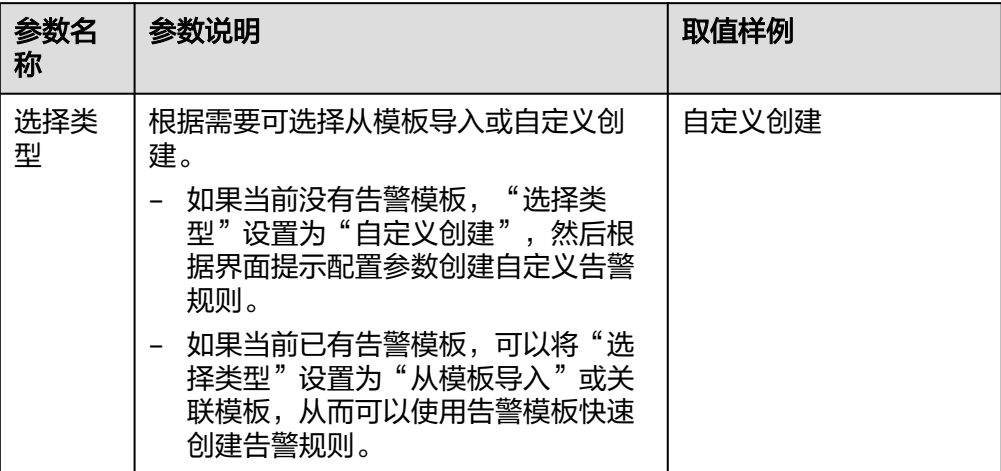

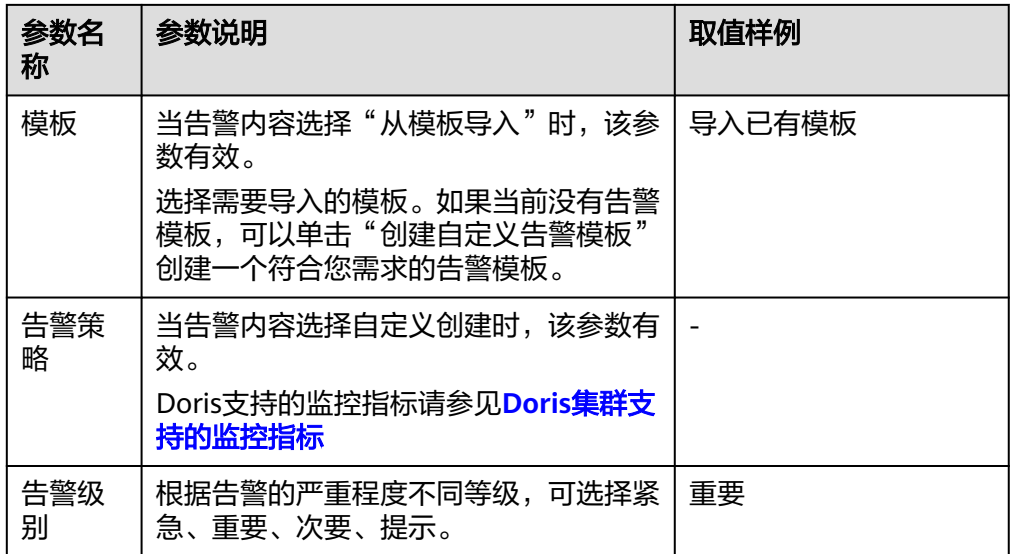

#### 4. 根据界面提示配置告警通知

#### 表 **2-47** 告警通知参数说明

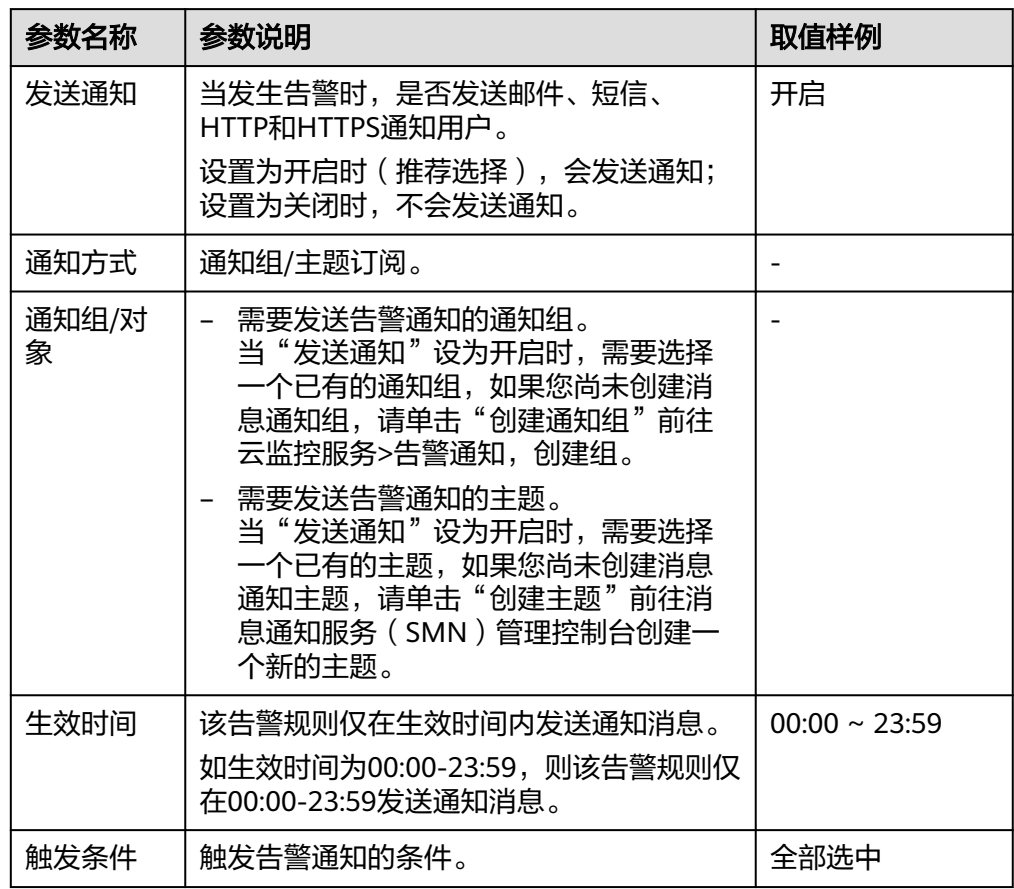

#### 5. 高级配置

#### <span id="page-147-0"></span>表 **2-48** 高级配置参数说明

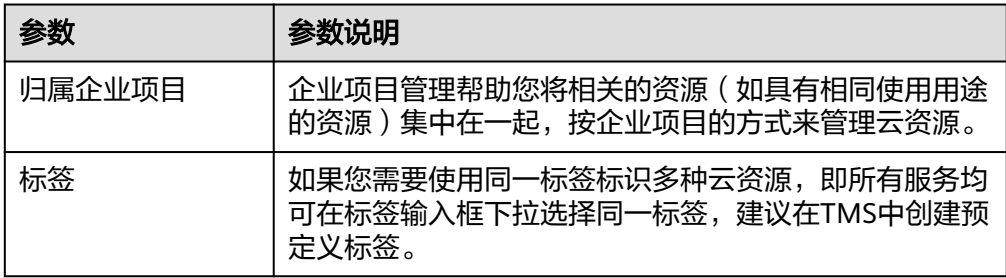

步骤**6** 配置完成后,单击"立即创建",完成告警规则的创建。告警规则添加完成后,当监 控指标触发设定的阈值时,云监控会在第一时间通过消息通知服务实时告知您资源异 常,以免因此造成业务损失。

#### 说明

如果想设置单个指标的告警规则,进入查看监控信息页面:

- 查看监控指标,单击指标图。
- 单击右上角的"+"。
- 进入创建告警规则页面,设置规则。
- 自定义监控指标设置步骤:
	- 登录表格存储服务管理控制台。
	- 单击"服务列表 > 云监控服务 > 自定义监控 > Service.CloudTable", 进入云监控页 面。
	- 根据cluster id/instance name/tenantName,查询对应的集群。
	- 单击操作列的"创建告警规则",进入创建告警规则页面,设置参数后,单击"立即创 建"。

**----**结束

## **2.2.3** 查看集群的监控信息

#### 操作场景

云平台提供的云监控服务,可以对Doris集群的运行状态进行日常监控。您可以通过管 理控制台,直观的查看Doris的各项监控指标。通过查看集群的监控信息可以快速掌握 集群的健康状态并及时获取系统的关键信息。

#### 监控功能

集群监控功能整体分为FE指标监控和BE指标监控两个模块。在每个模块中用户都可调 整监控数据的时间范围:方便查看不同时间的历史数据。也可调整监控数据的时间粒 度:方便在不同维度层次查看数据。如果想实时查看监控数据,可以开启自动刷新。 平台可按1小时、3小时、12小时、24小时、7天的间隔自动刷新监控图表。

如果想看那个指标,可以单击放大按钮查看,也可以导出图片查看。

#### 查看监控信息

步骤**1** 登录表格存储服务管理控制台。

**步骤2** 单击管理控制台左上角的 <sup>◎</sup>, 选择区域。

- 步骤**3** 在左侧导航树,单击集群管理。
- 步骤**4** 在集群列表中找到需要查看的集群,在对应的操作列中,单击查看监控信息,系统会 跳到该集群的"云服务监控"页面。

待杳看集群, 其状态必须为"服务中"。

步骤5 在集群的"云服务监控"页面中,单击集群ID前的按钮 网展开计算单元列表,选择 对应节点查看监控信息。

图 **2-19** 监控页面

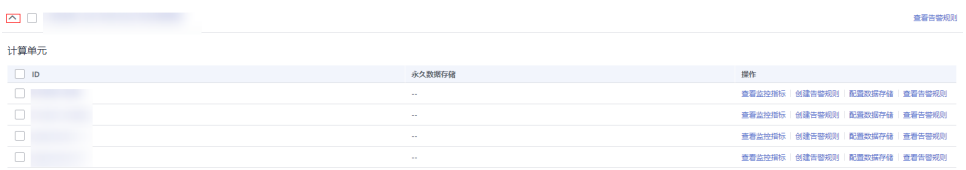

- **ID**:所监控的实例ID,即CloudTable集群ID。
- 查看监控指标:如图监控页面所示的计算单元列表中,找到所需查看的计算单 元,单击"查看监控指标"进入该计算单元的监控指标页面。

步骤**6** 如果您查看监控页面的指标太多,可以对指标进行设置,设置自己需要查看的指标。

- 1. 如果指标太多,可以通过设置监控指标页面对指标进行删除。
- 2. 如果页面显示的指标没有您想看的指标,可以在设置监控指标页面进行添加。
- 3. 选择您在页面中要展示的指标名称,拖动选中指标可以对指标进行排序。

 $\times$ 

#### 图 **2-20** 设置监控指标页面

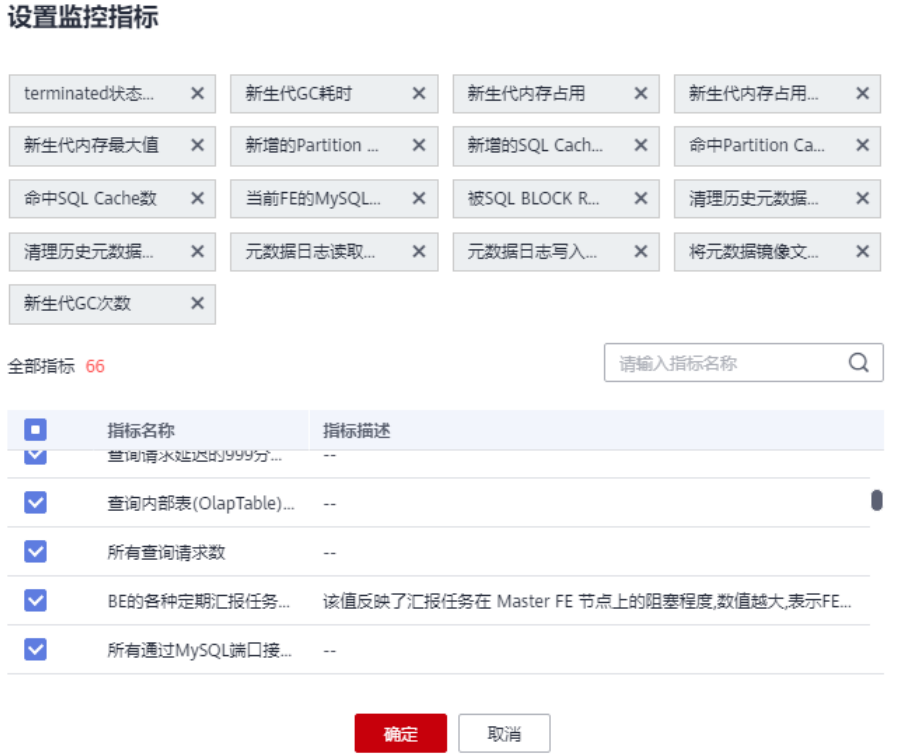

#### 说明

- 如果想实时查看监控数据,可以开启自动刷新。平台可按1小时、3小时、12小时、24 小时、7天的间隔自动刷新监控图表。
- 如果想放大单个指标视图,在监控指标视图右上角,单击 可查看监控指标视图详 情。
- 查看自定义监控指标步骤:
	- 登录表格存储服务管理控制台。
	- 单击"服务列表 > 云监控服务 > 自定义监控 > Service.CloudTable", 进入云监 控页面。
	- 根据cluster id/instance name/tenantName, 查询对应的集群。
	- 单击操作列的"查看监控指标",进入监控指标页面。

#### **----**结束

# **2.2.4 Doris** 监控页面

集群详情页面主要展示Doris每个节点的CPU使用率、内存使用率、磁盘使用率。

## 详情页面查看

步骤**1** 登录表格存储服务管理控制台。

步骤**2** 单击集群列表页面,选择其中一个Doris集群

步骤**3** 进入详情页面,详情页面显示监控页面的指标。

## 图 **2-21** 监控页面

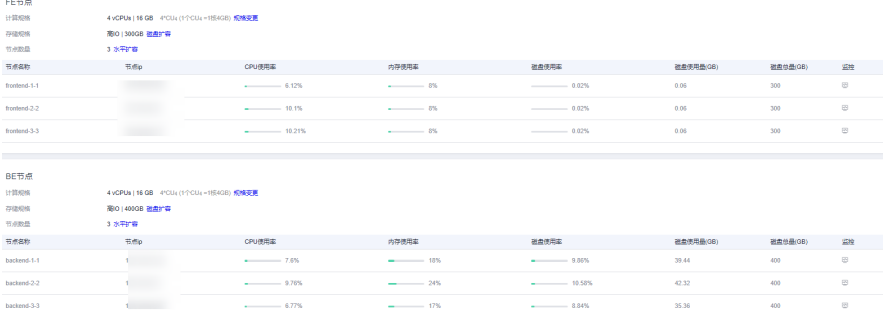

步骤4 单击详情页面的监控小图标 <sup>图</sup> ,可以跳转CES云服务监控查看Doris集群详细监控指 标。具体操作请参[见查看集群的监控信息](#page-147-0)

#### 图 **2-22** 监控指标

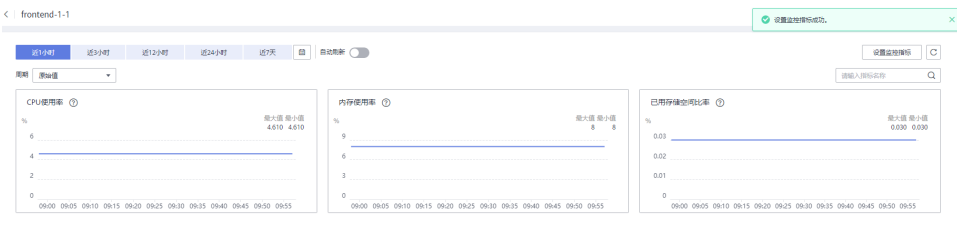

**----**结束

## 监控指标

#### 表 **2-49** 监控指标

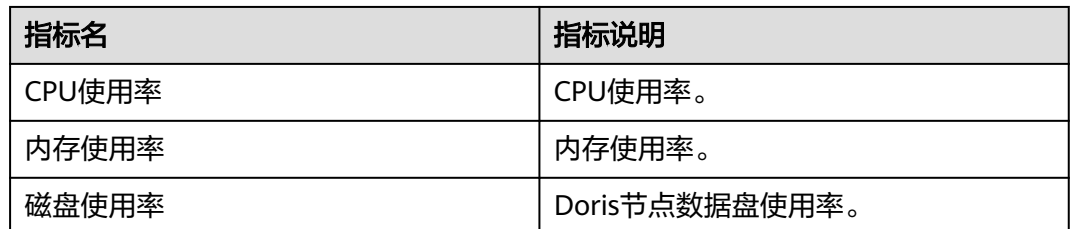

# **3 ClickHouse** 用户指南

# **3.1 ClickHouse** 集群管理

# **3.1.1 ClickHouse** 集群管理简介

ClickHouse是面向联机分析处理的列式数据库,支持SQL查询,且查询性能好,特别 是基于大宽表的聚合分析查询性能非常优异,比其他分析型数据库速度快一个数量 级。CloudTable ClickHouse集群管理还有以下功能:

ClickHouse集群管理下,用户申请专属集群,按需使用,专属集群是物理隔离且不受 其他业务影响,方便用户管理。

ClickHouse集群创建成功后,使用客户端访问集群,请参见以下章节。

- [准备弹性云服务](#page-170-0)。
- [使用客户端访问集群](#page-172-0)。
- **[ClickHouse](#page-174-0)**命令简介。

# **3.1.2** 集群管理

## **3.1.2.1** 创建 **ClickHouse** 集群

通过表格存储服务可以集中管理集群,如果需要使用CloudTable服务,首要操作就是 创建集群,本章节为您介绍如何在表格存储服务管理控制台创建一个新的ClickHouse 集群。

ClickHouse集群支持的计费模式有按需付费、包年包月付费。创建集群页面默认采用 按需付费方式,即计算单元按实际使用时长计费,计费周期为1小时。这种购买方式比 较灵活,可以即开即停,按实际使用时长计费。包年包月可通过预付费,以包年包月 模式购买云服务,这种购买方式相对于按需付费提供更大的折扣,对于长期使用者, 推荐该计费模式。您可根据业务需要,定制相应计算能力和存储空间的ClickHouse集 群。

## 前提条件

- 创建集群的虚拟私有云、安全组需要和公网ECS保持一致,否则客户端无法访问集 群。
- 用户创建集群前,必须配置所使用主机的入方向[安全组规则](https://support.huaweicloud.com/usermanual-ecs/zh-cn_topic_0030878383.html),请参考<mark>安全组规则</mark> [配置章](https://support.huaweicloud.com/usermanual-ecs/zh-cn_topic_0030878383.html)节。
- 用户创建集群前安全组规则必须添加ICMP协议,方便管理面通过ping方式查看各 节点状态,请参考<mark>[安全组规则配置](https://support.huaweicloud.com/usermanual-ecs/zh-cn_topic_0030878383.html)</mark>章节。

## 步骤

- 步骤**1** 登录表格存储服务管理控制台。
- 步骤2 单击管理控制台左上角的 <sup>0</sup>, 选择区域。
- 步骤**3** 单击右上角的购买集群按钮,进入"购买集群"页面。
- 步骤**4** 参考下面表格配置集群的基本信息。

#### 表 **3-1** 区域

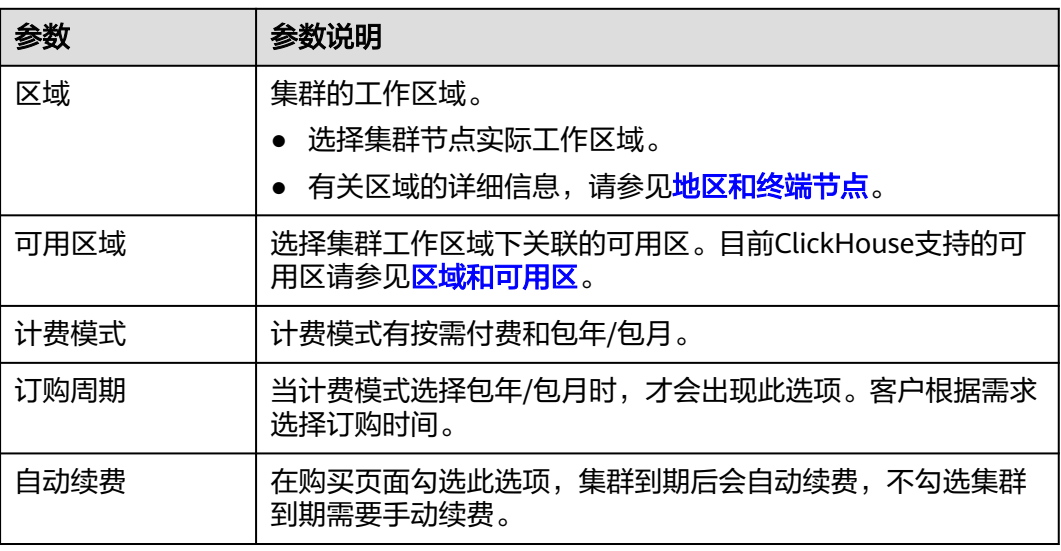

## 表 **3-2** 集群和网络配置

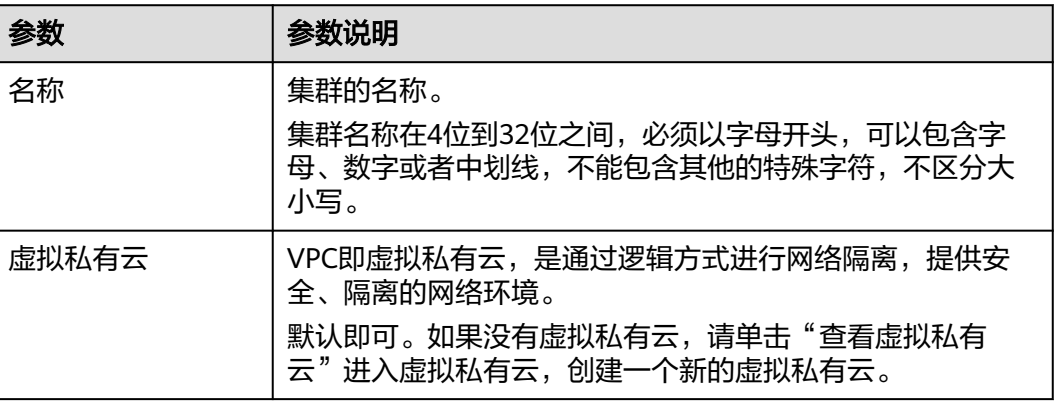

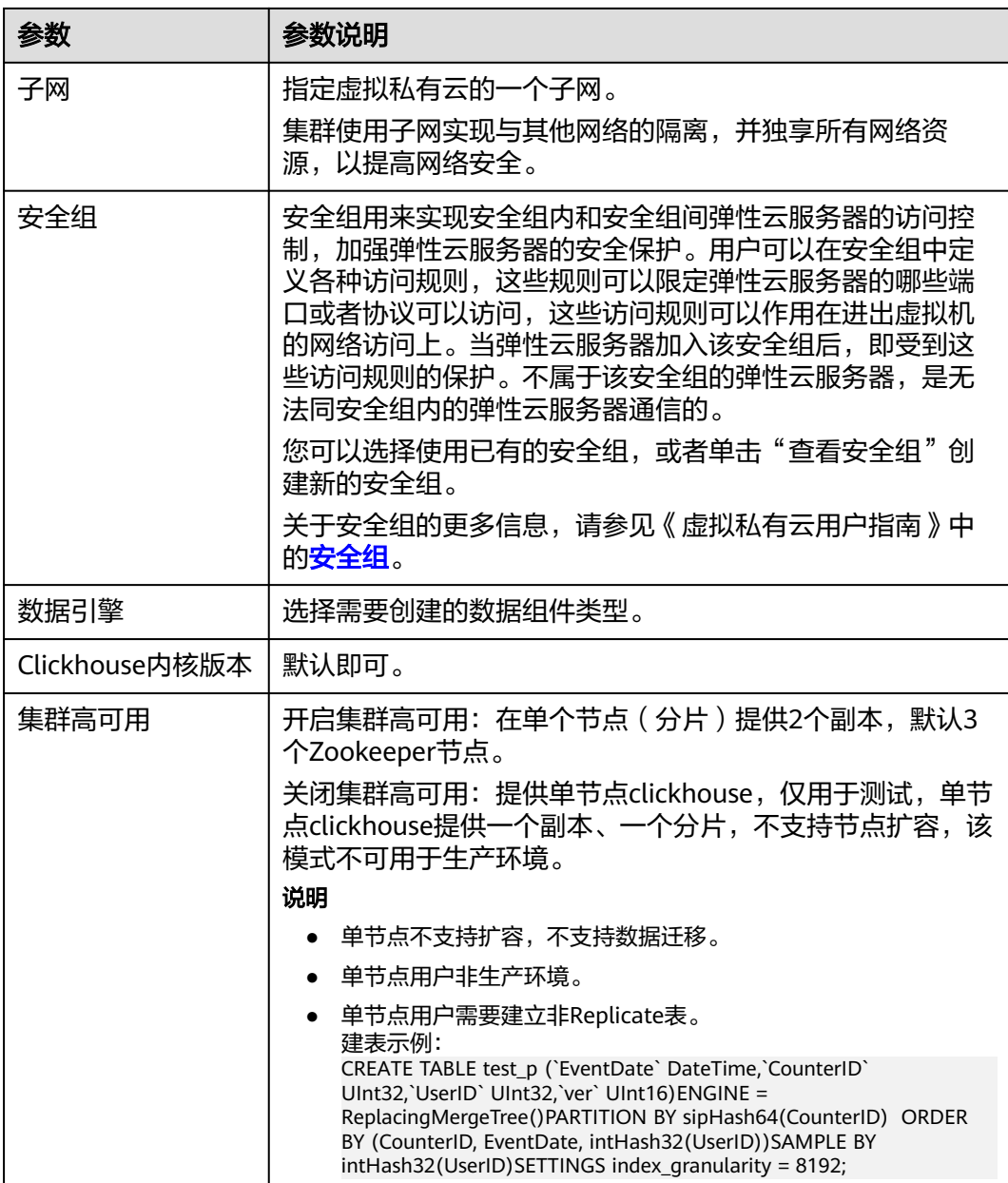

 $\mathsf{l}$ 

#### 表 **3-3** 计算节点参数说明

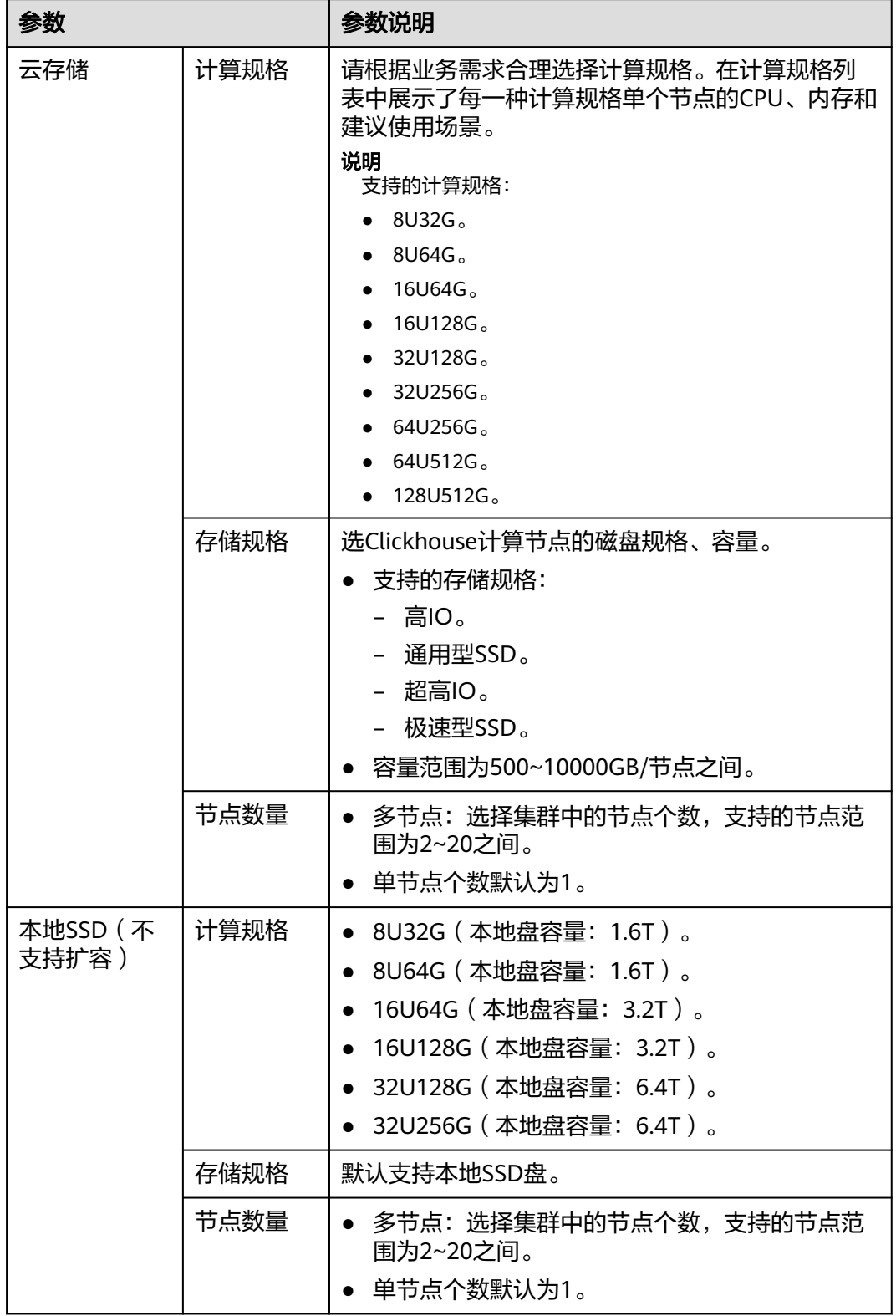

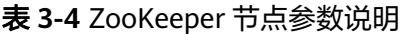

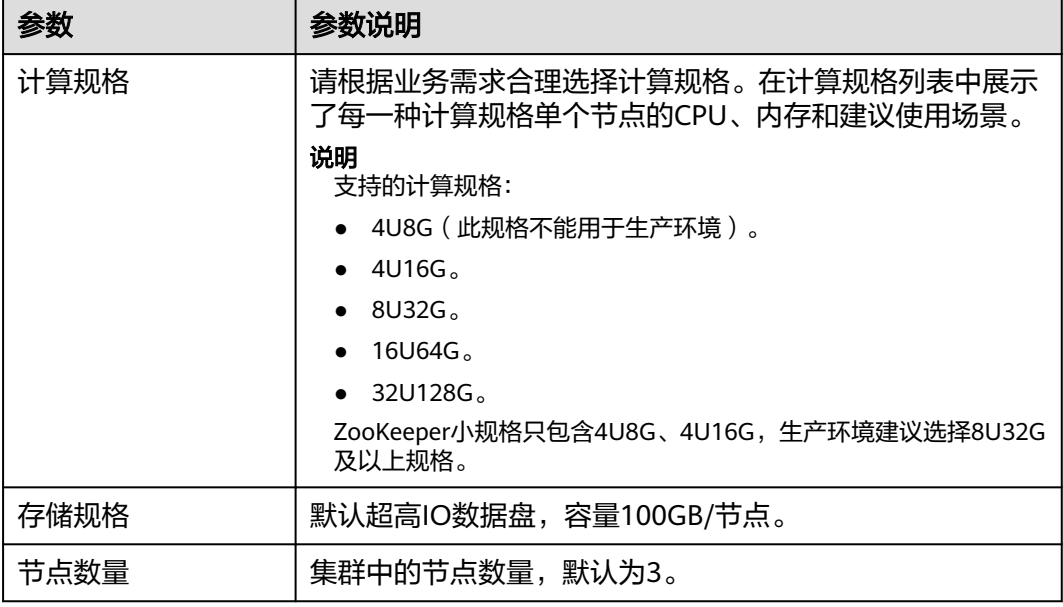

## 表 **3-5** 用户名密码参数

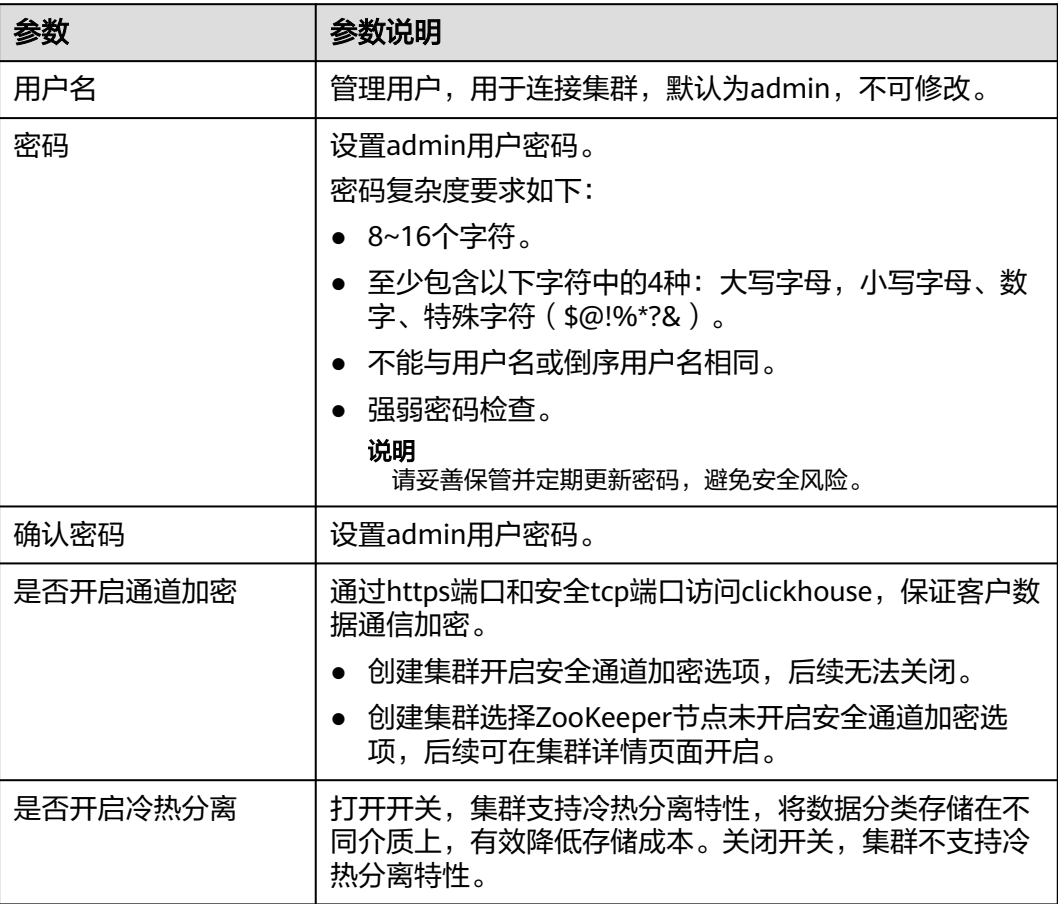

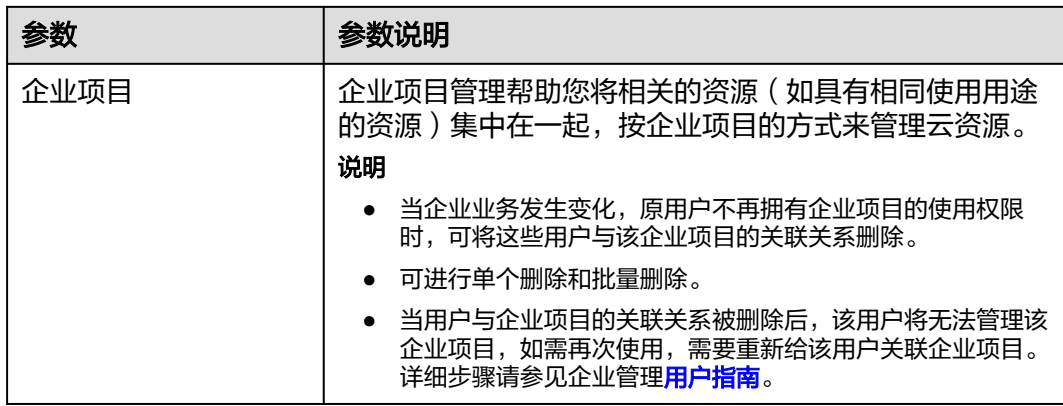

**步骤5** 配置好参数,单击"立即购买"。

- 步骤**6** 进"规格详情"页面,确认集群规格订单信息,单击"提交",成功提交集群创建任 务。
- 步骤7 单击"返回集群管理列表", 可以查看到集群创建的状态。

集群创建需要时间,请您耐心等待。所创集群的初始状态为"创建中",创建成功后 状态更新为"服务中"。

步骤**8** 如果创建的集群计费模式为包年/包月,单击提交,成功提交集群创建任务。

单击"去支付",跳转到购买页面,确认信息后,选择合适的支付方式,确认付款。

返回控制台,查看集群状态,集群创建需要时间,请您耐心等待。所创集群的初始状 态为"创建中",创建成功后状态更新为"服务中"。

#### **----**结束

#### **3.1.2.2 ClickHouse** 集群管理列表简介

登录表格存储服务,在左侧导航树单击集群管理,集群列表中会显示所有的集群,集 群数量比较多时,可以采用翻页显示,您可以查看任何状态下的集群。

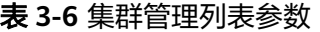

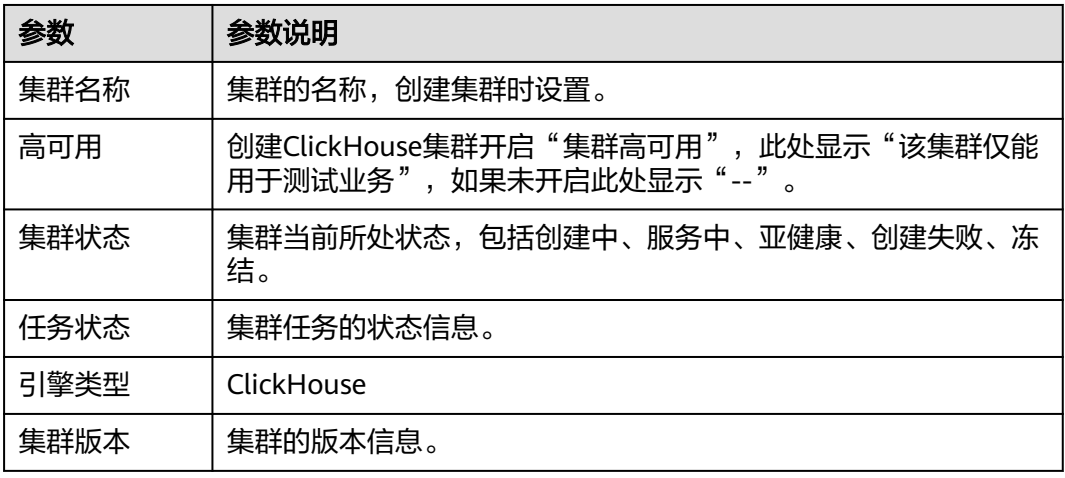

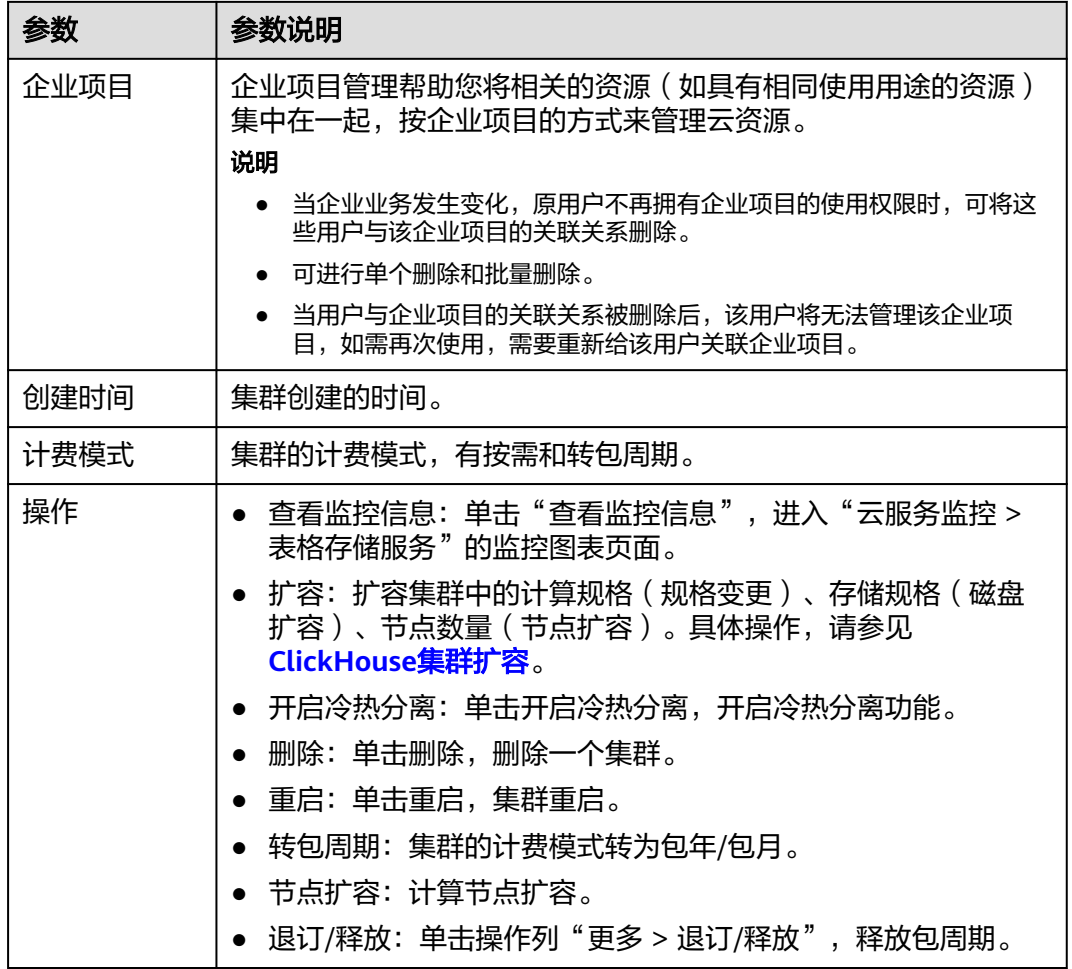

## 表 **3-7** 按钮说明

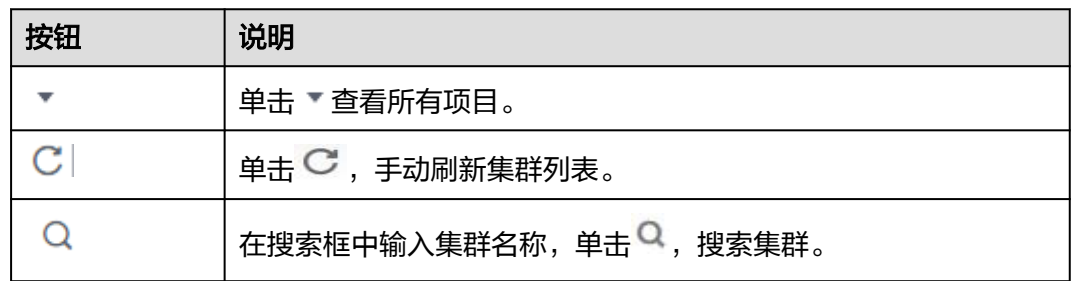

## 集群状态

#### 表 **3-8** 集群状态说明

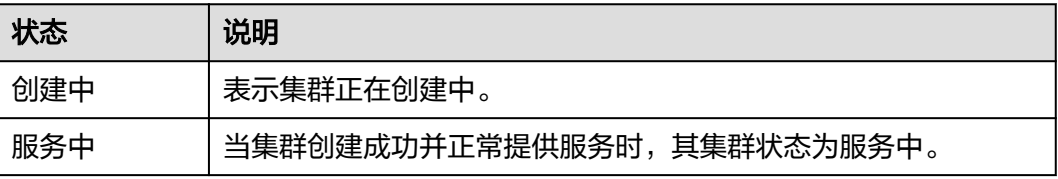

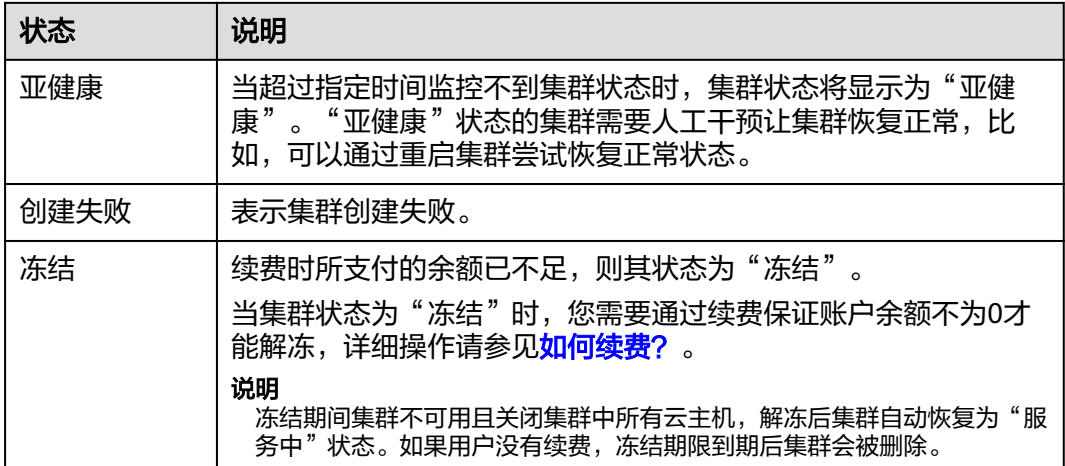

## 任务状态

#### 表 **3-9** 任务状态说明

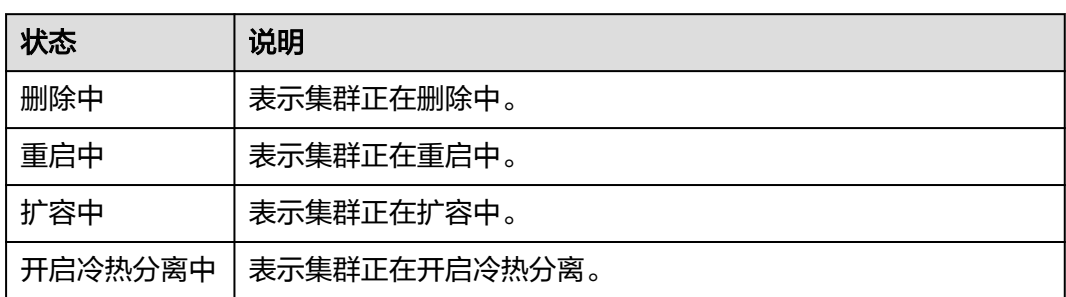

## **3.1.2.3** 查看 **ClickHouse** 集群的基本信息

集群创建完成后,可对集群进行监控和管理。在CloudTable管理控制台单击集群管 理,在集群列表中找到所要查看的集群并单击集群名称,进入集群基本信息页面,用 户可查看集群信息和集群的网络配置。

#### 表 **3-10** 集群信息

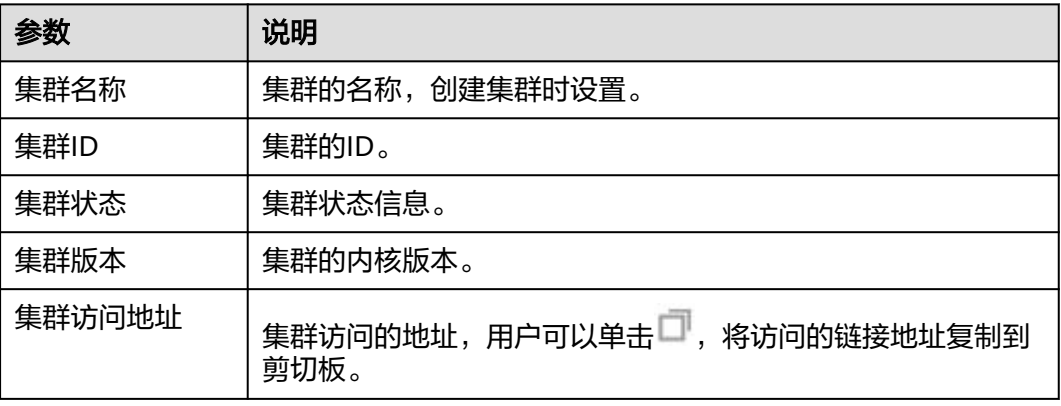

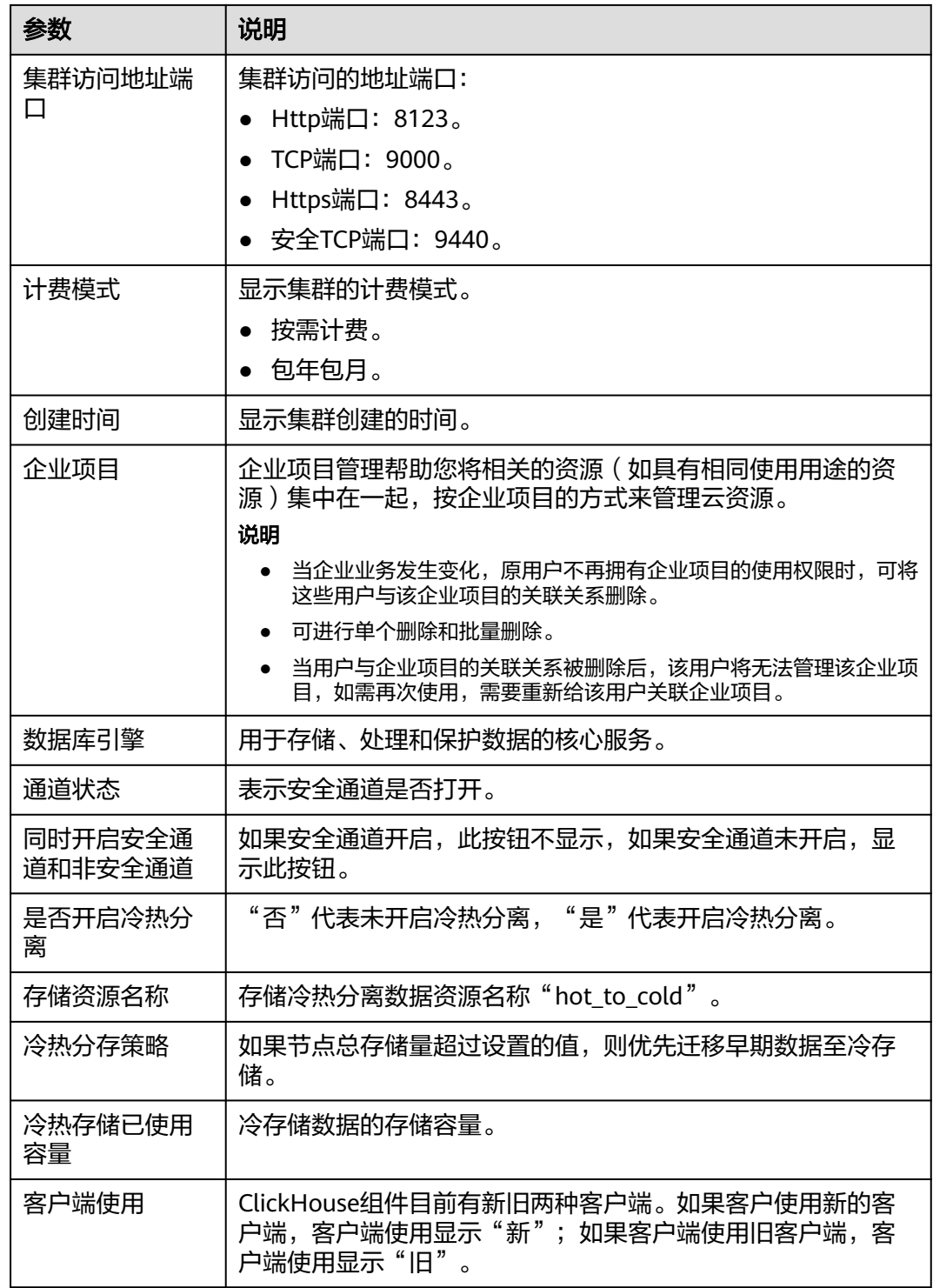

## 表 **3-11** 网络配置

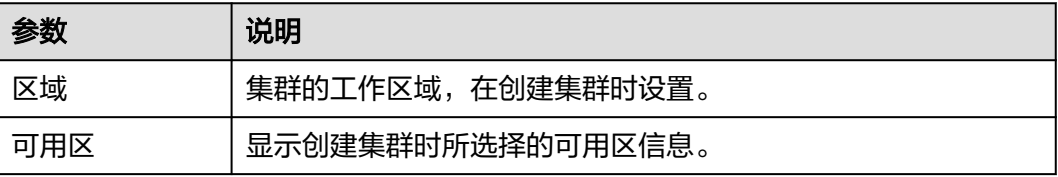

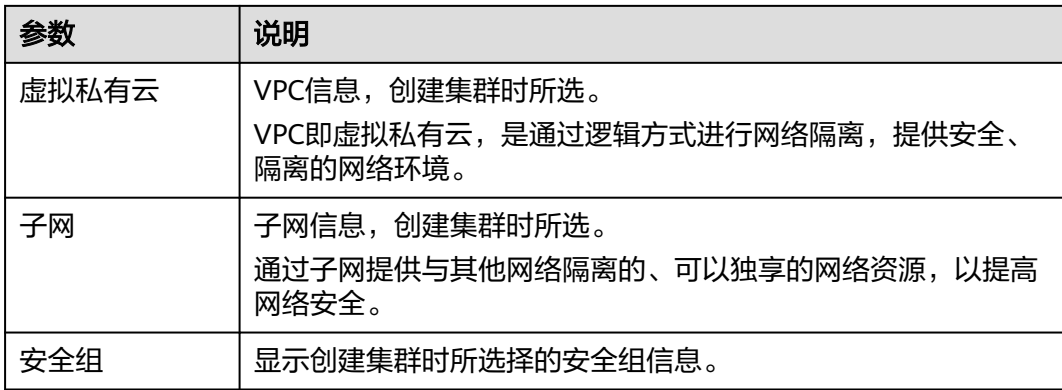

## 表 **3-12** 计算节点参数说明

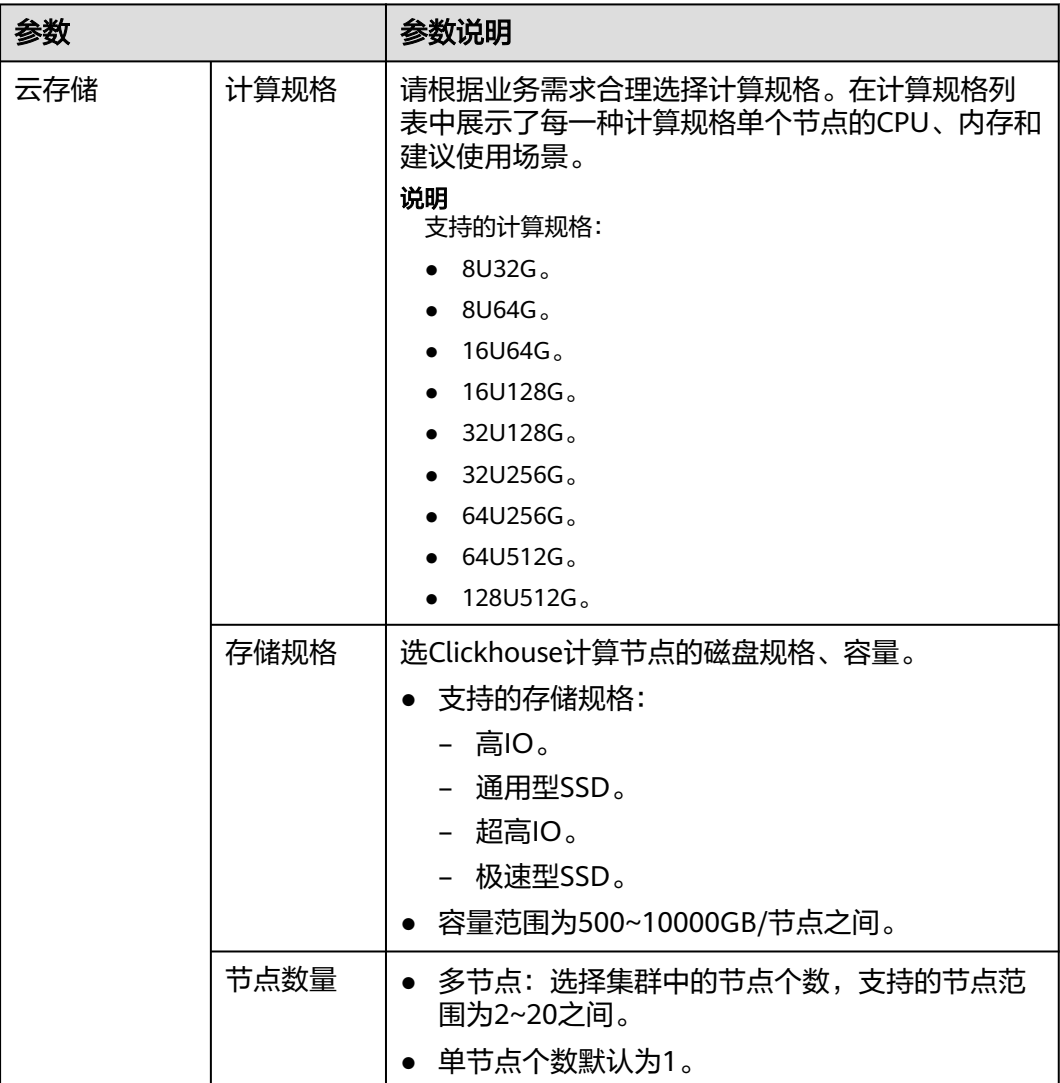

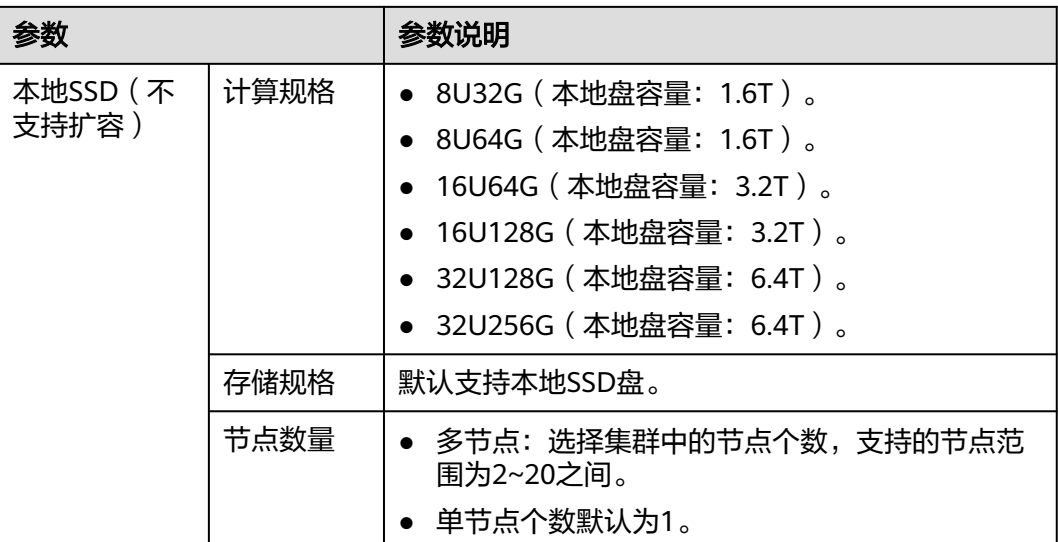

#### 表 **3-13** ZooKeeper 节点参数说明

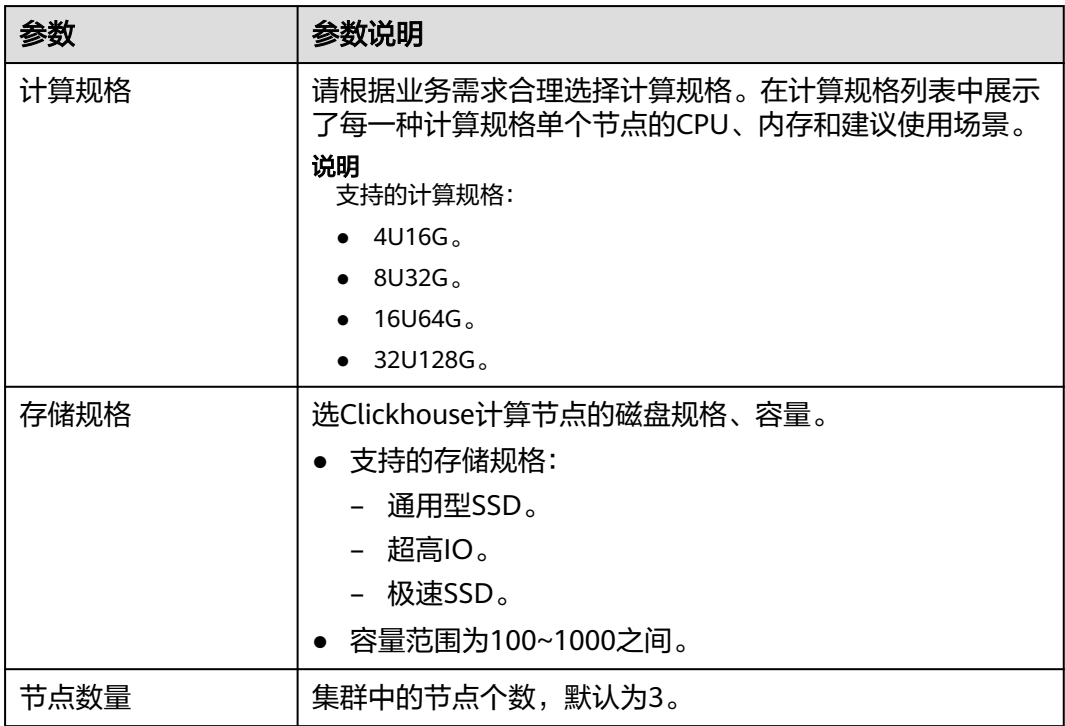

## **3.1.2.4** 重启集群

当集群处于非均衡或不能正常工作时,可能需要通过重启集群进行恢复。

#### 说明

如果集群欠费,可能会导致该功能被限制不可用,请及时充值确保集群可正常使用。

## 对系统的影响

- 重启期间集群将无法提供服务。因此,在重启前,请确定集群中没有正在运行的 任务,并且所有数据都已经保存。
- 如果集群正在处理业务数据,如导入数据、查询数据,一旦重启集群,有可能会 导致文件损坏或重启失败。因此,建议停止所有集群任务后,再重启集群。
- 如果重启失败,将有可能会导致集群不可用,建议联系技术支持人员进行处理或 稍后重试。

## 操作步骤

- 步骤**1** 登录表格存储服务管理控制台。
- 步**骤2** 单击控制台左上角的 <sup>0</sup> ,选择区域。
- **步骤3** 进入集群管理页面, 在集群管理列表中的右上角, 输入要搜索的集群名称, 单击 <sup>Q</sup> 。
- 步骤4 选中需要重启的集群名,在对应的操作列单击"更多 > 重启"。
- 步骤**5** 在弹出的对话框中,勾选了解重启集群的影响后,单击"确定",重启集群。

图 **3-1** 确认重启窗口

确认要对集群cloudtable-进行重启操作?

重启集群将会导致业务的中断。

√ 我已了解重启集群带来的后果, 确定执行本次操作。

确定 取消

**----**结束

#### **3.1.2.5** 删除集群

如果不再需要集群时,可以删除集群。删除CloudTable ClickHouse集群将会清空所有 与该集群相关的资源及数据,且无法恢复,请谨慎操作。

#### 删除 **ClickHouse** 按需集群

- 步骤**1** 登录表格存储服务管理控制台。
- 步**骤2** 单击管理控制台左上角的 <sup>0</sup>, 选择区域。
- 步骤3 选中需要删除的集群名,在对应的**操作列**单击"更多 > 删除"。
- 步骤4 在弹出的对话框中,输入"DELETE"或者单击"一键输入",输入后单击"确定", 删除集群。

<span id="page-163-0"></span>图 **3-2** 确认删除窗口

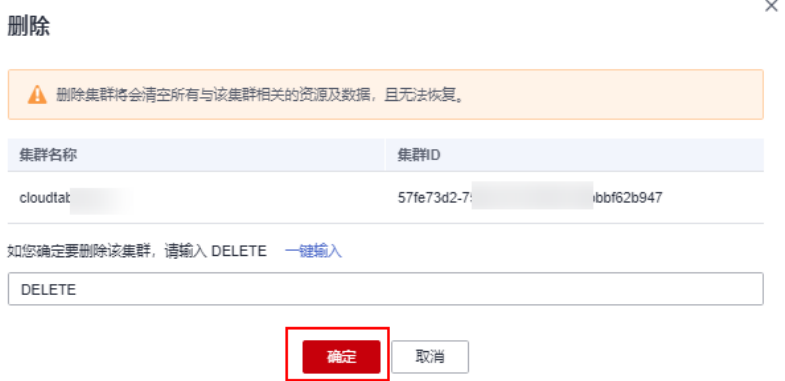

**----**结束

## **3.1.2.6 ClickHouse** 集群扩容

## **3.1.2.6.1 ClickHouse** 集群节点扩容

ClickHouse节点扩容增加集群中计算节点的数量,计算节点的扩容过程,不影响当前 系统运行。

#### 说明

- 余额不足账户无法扩容。
- 配额不足无法扩容。
- zookeeper节点不支持节点扩容。

### 操作步骤

- 步骤**1** 登录CloudTable管理控制台。
- 步骤**2** 单击集群管理,显示当前集群列表。
- 步骤**3** 在集群列表中,选定集群的操作列,单击"更多 > 节点扩容",进入扩容页面。

#### 说明

节点扩容操作也可以在集群详情页面单击"节点扩容",跳转节点扩容页面。

- 步骤**4** 按"+"增加扩容节点。
- 步骤**5** 确定费用以及资源配额后,单击确定。

#### **----**结束

## **ClickHouse** 节点扩容状态

表 **3-14** 节点扩容任务状态说明

| 任务状态  | 说明           |
|-------|--------------|
| 节点扩容中 | ' 表示集群正在扩容中。 |

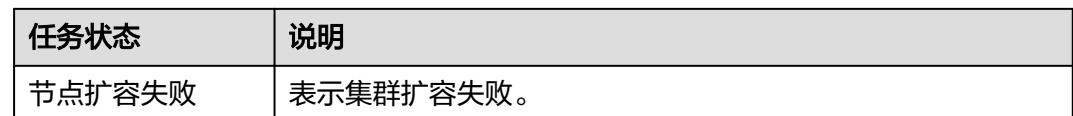

## 查看扩容详情

- 单击确定后,集群任务状态变更为"节点扩容中",当集群扩容完毕后,集群状 态为"服务中"。
- 单击确定后,集群任务状态变更为"节点扩容中",如果扩容失败,集群状态显 示为"服务中",任务状态显示为"节点扩容失败"。

#### **3.1.2.6.2 ClickHouse** 磁盘扩容

磁盘扩容,即纵向扩容,是一种扩容节点内磁盘容量的操作。一般来说,具体的数据 存储在计算节点,当计算节点磁盘容量不足时,业务数据将无法存储,因此需要对节 点进行纵向扩容。

#### 说明

- 磁盘扩容过程中,集群业务可能存在抖动。
- 当集群状态处于"服务中",且没有任何任务操作 (如: 节点扩容、规格变更等)时,可以 执行扩容操作。

## 磁盘扩容操作步骤

- 步骤**1** 登录CloudTable管理控制台。
- 步骤**2** 单击集群管理,显示当前集群列表。
- 步骤**3** 选择操作集群,单击操作列的"磁盘扩容",进入扩容页面。

#### 图 **3-3** 磁盘扩容页面

## 磁盘扩容

- 1、请在业务低峰期执行扩容
	- 2、按需计费形式变更费用指本次变更新增费用

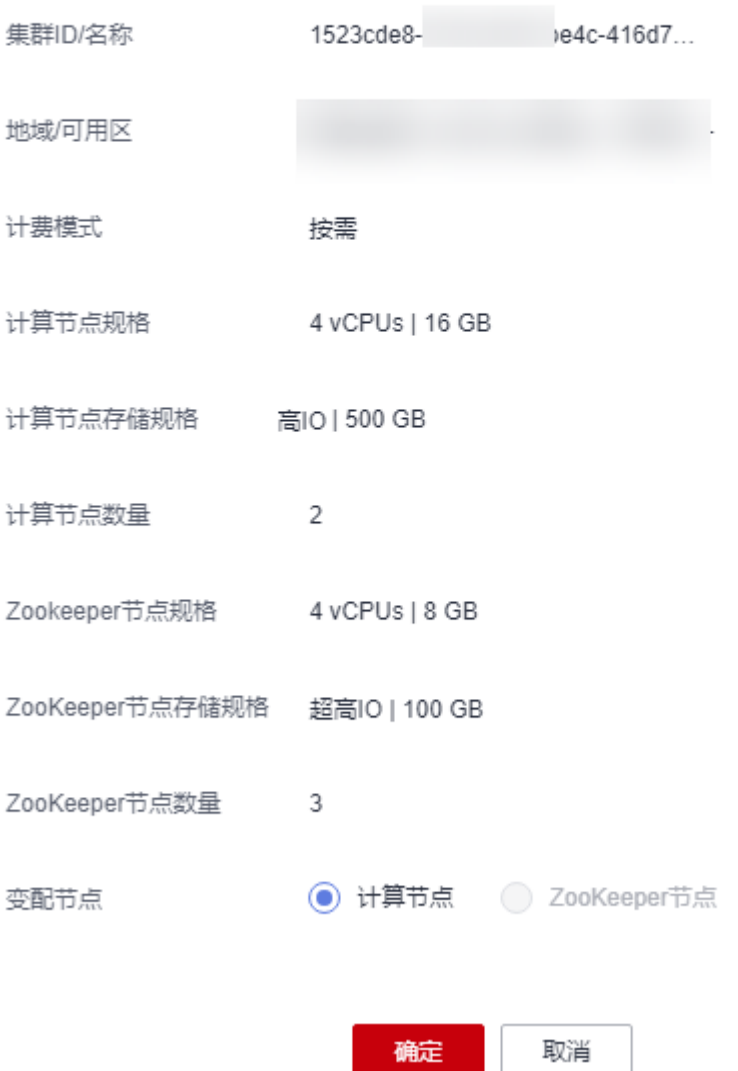

#### 说明

磁盘操作也可以在集群详情页面单击"磁盘扩容",跳转磁盘扩容页面。

- 步骤**4** 选择变配节点。
- 步骤**5** 按"+"确定扩容磁盘后的磁盘容量。
- 步骤**6** 确定费用以及资源配额后,单击确定。

#### **----**结束

## 磁盘扩容状态

#### 表 **3-15** 磁盘扩容任务状态说明

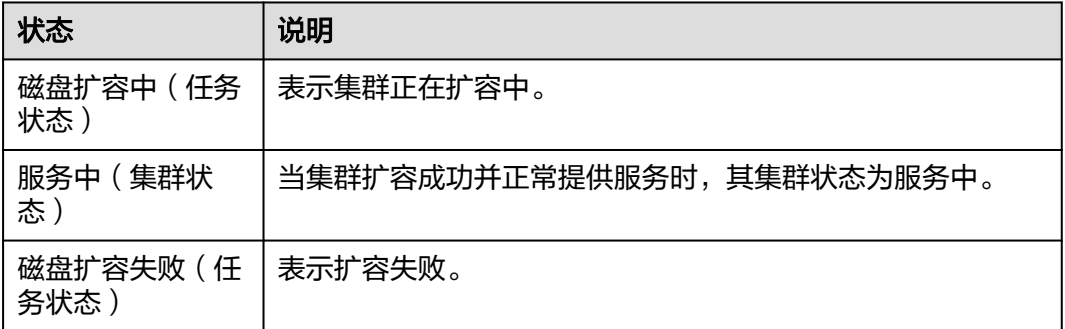

## **3.1.2.6.3 ClickHouse** 规格变更

## 前提条件

当集群状态处于"服务中",且没有任何任务操作(如:节点扩容、磁盘扩容等) 时,可以执行变更操作。

#### 说明

- 规格变更只支持从小规格变更为大规格,如果要大规格更改为小规格,建议新建小规格集 群,采用数据迁移进行切换。
- 一次只支持变更一种类型的节点规格(计算节点、ZooKeeper节点),且变更完成后只生效 所选类型的节点规格。
- 规格变更过程中,整个集群不可用,变更结束前不能再次变更。
- 规格变更过程中系统不可用。

## 操作步骤

- 步骤**1** 登录CloudTable管理控制台。
- 步骤**2** 单击集群管理,显示当前集群列表。
- 步骤**3** 在集群列表中,选定集群的操作列,选择"更多 > 规格变更",进入规格变更页面。

 $\sim$ 

#### 图 **3-4** 规格变更图

#### 规格变更

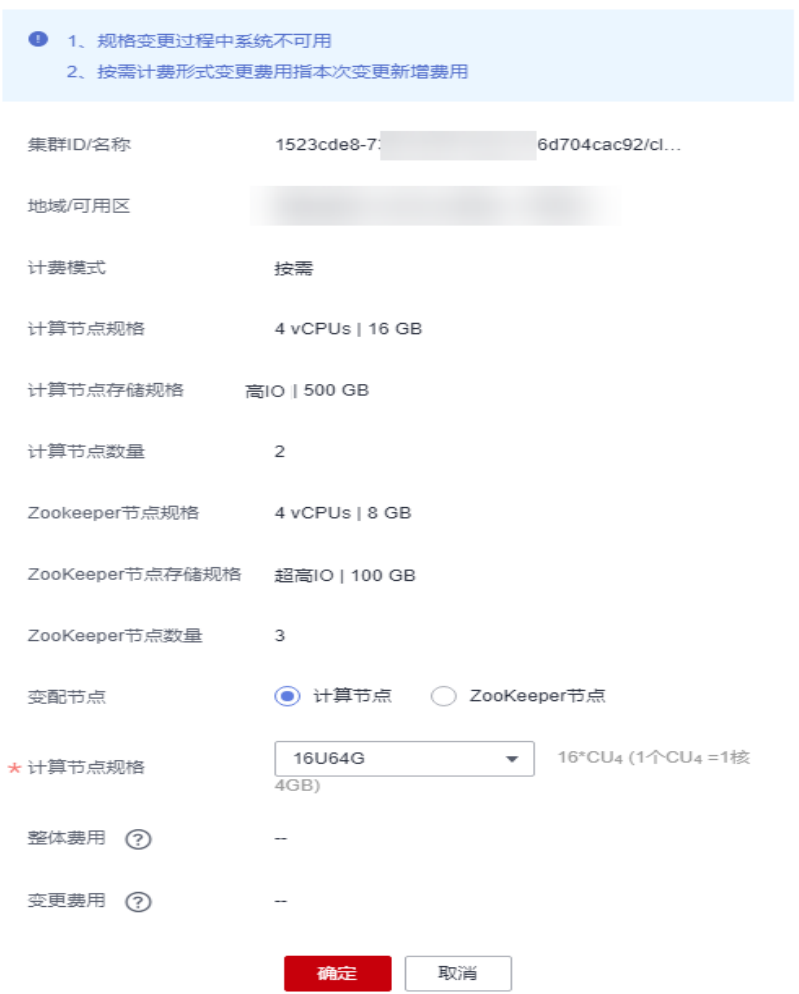

说明

规格变更操作也可以在集群详情页面单击"规格变更", 跳转规格变更页面。

- 步骤**4** 选择变配节点。
- 步骤**5** 按下拉框确定CPU、内存规格。
- 步骤**6** 确定费用以及资源配额后,单击确定。

单击确定后,集群状态变更为"亚健康",任务状态为"规格变更中",当集群变更 完毕后, 集群状态更新为"服务中", 任务状态清空。

**----**结束

## 规格变更状态

#### 表 **3-16** 规格变更任务状态说明

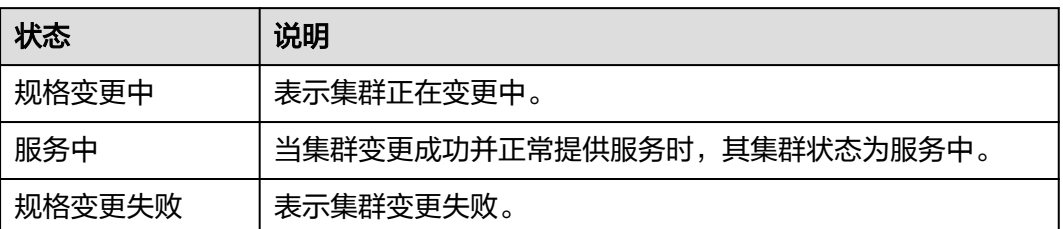

## **3.1.2.7 ClickHouse** 集群节点管理

## **3.1.2.7.1** 节点重启

当CloudTable集群节点状态异常时,可通过执行重启节点操作尝试将该节点状态恢复 正常。

## 注意事项

- 重启节点过程中,节点不可用。
- 重启后节点请在业务低谷期进行重启,避免对高峰期业务造成影响。
- 节点重启时,磁盘扩容、节点扩容、规格变更按钮置灰,不可操作。
- 节点重启是进程重启,不是整个节点重启。

## 节点重启操作步骤

- 步骤**1** 登录表格存储服务管理控制台。
- **步骤2** 单击管理控制台左上角的 <sup>0</sup> ,选择区域。
- 步骤**3** 单击集群管理,进入集群列表。
- 步骤**4** 选择需要操作的集群,单击集群名称,进入集群详情页。
- 步骤5 在集群详情页单击"操作 > 重启", 弹出节点重启窗口。
- 步骤6 输入"RESTART"或者单击"一键输入",输入后单击"确定",节点重启。 节点重启后, "重启"按钮置灰。
- 步骤**7** 查看节点重启结果,如果重启成功,则"重启"按钮高亮显示。如果节点重启失败, 则任务状态显示"节点重启失败", "重启"按钮高亮显示, 节点可继续重启。

**----**结束

## 节点重启状态

#### 表 **3-17** 重启状态

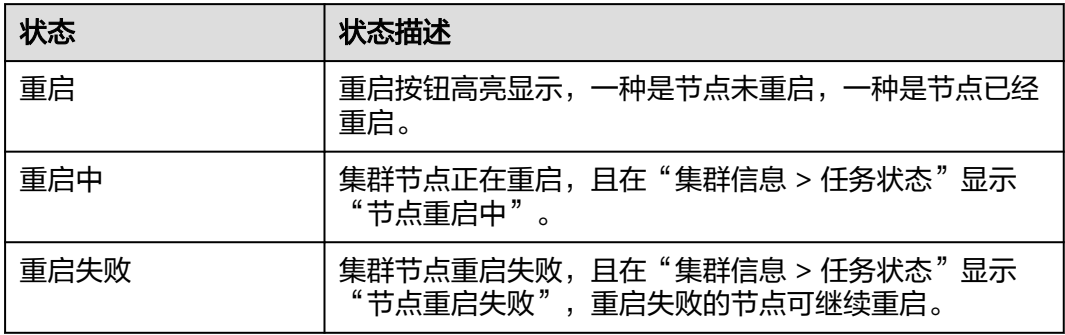

## **3.1.2.8 ClickHouse** 包周期计费操作

如果您需长期使用当前集群,为节省开支,可以将按需购买的集群转为包年/包月计费 模式(也称为包周期计费模式)。按需转包年/包月的具体操作,请参见本章节内容。

## 按需转包年包月

- 前提条件: 集群计费模式是"按需计费"。
- 按需转包年/包月操作步骤
	- a. 登录CloudTable管理控制台。
	- b. 单击集群管理,显示当前集群列表。
	- c. 在集群列表中,选择指定集群所在行的"操作"列,单击"更多>转包周 期"。

#### 说明

转包周期操作也可以在集群的详情页面单击"转包周期",跳转到包年/包月页面。

- d. 跳转到包年/包月页面,选择购买时长,单击"去支付"。
- e. 跳转到支付页面,选择支付方式,单击"确认付款"。
- f. 订单支付成功后, 返回集群列表, 单击指定集群进入详情页面, 查看"计费 模式"。

## 包年包月退订

- 前提条件: 集群计费模式为"包年/包月"。
- 退订操作步骤
	- a. 登录CloudTable管理控制台。
	- b. 单击集群管理,显示当前集群列表。
	- c. 在集群列表中,在指定集群所在行的操作列,选择"更多>退订"。
	- d. 弹出退订对话框,勾选"我已了解退订集群带来的后果,确定执行本次操 作",单击确定
	- e. 跳转到退订资源页面,选择退订理由,勾选"我已确认本次退订金额和相关 费用"、"资源退订后,未放入回收站的资源将立即删除且无法恢复。我已 确认数据完成备份或不再使用",然后单击"退订"。

f. 弹出退订对话框,单击"退订"。

# <span id="page-170-0"></span>**3.1.3** 使用 **Clickhouse**

## **3.1.3.1** 准备弹性云服务

## 创建 **ECS**

步骤**1** 购买弹性云服务器。

- 1. 登录控制台。
- 2. 单击管理控制台左上角的 <sup>0</sup> ,选择区域 。
- 3. 单击左侧的服务列表图标,选择"计算 > 弹性云服务器 ECS"。
- 4. 单击"购买弹性云服务器"。
- 5. 配置弹性云服务器参数。
	- a. 选择CPU架构和规格。

#### 图 **3-5** 规格图

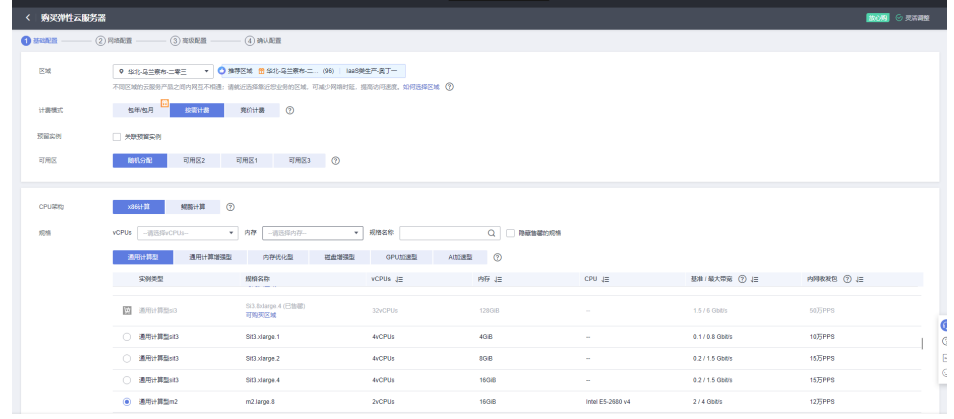

b. 选择镜像和磁盘规格。

图 **3-6** 选择镜像和磁盘规格

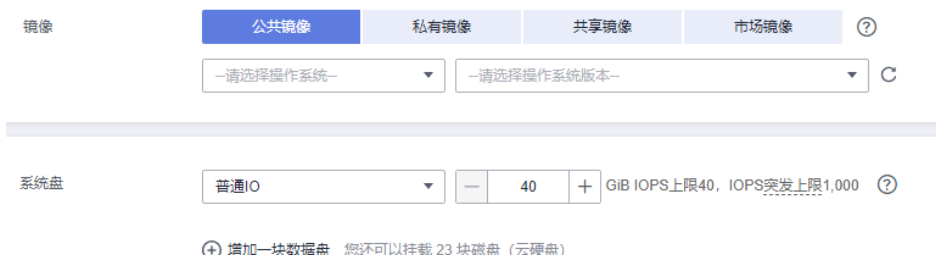

步骤**2** 单击下一步:网络配置。

1. 选择VPC和安全组。

#### 图 **3-7** VPC 图

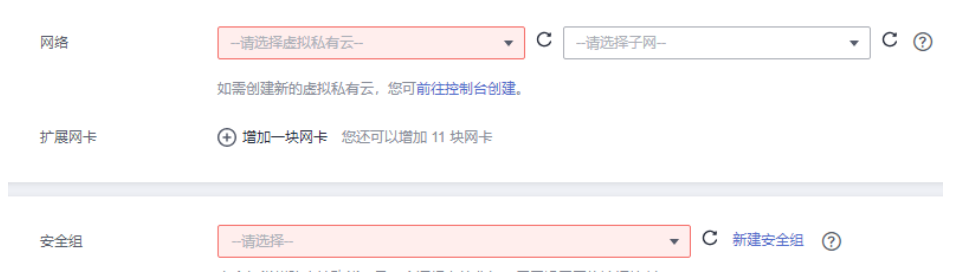

#### 说明

- 如果已有VPC和安全组,则选择已有的VPC和安全组。
- 如果没有创建的VPC,请单击"前往控制台创建",新建VPC。
- 如果没有创建的安全组,请单击"新建安全组",新建安全组。
- 具体可以参考《<mark>弹性云服务器用户指南》</mark>创建弹性云服务。
- 2. 选择购买弹性公网IP, 公网带宽选择"按流量计费"。

#### 图 **3-8** 公网 IP 图

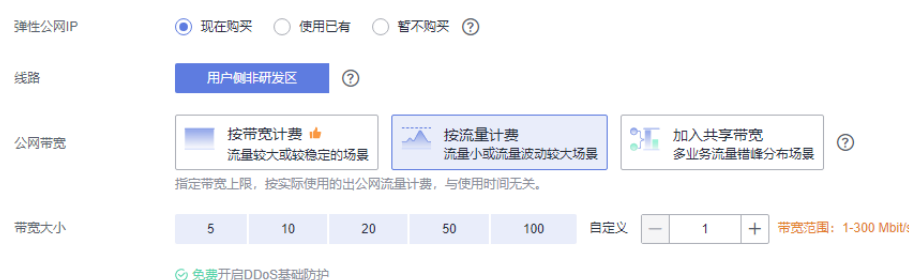

步骤**3** 单击下一步"高级配置"。

配置云服务器名称和密码。

#### <span id="page-172-0"></span>图 **3-9** 高级配置

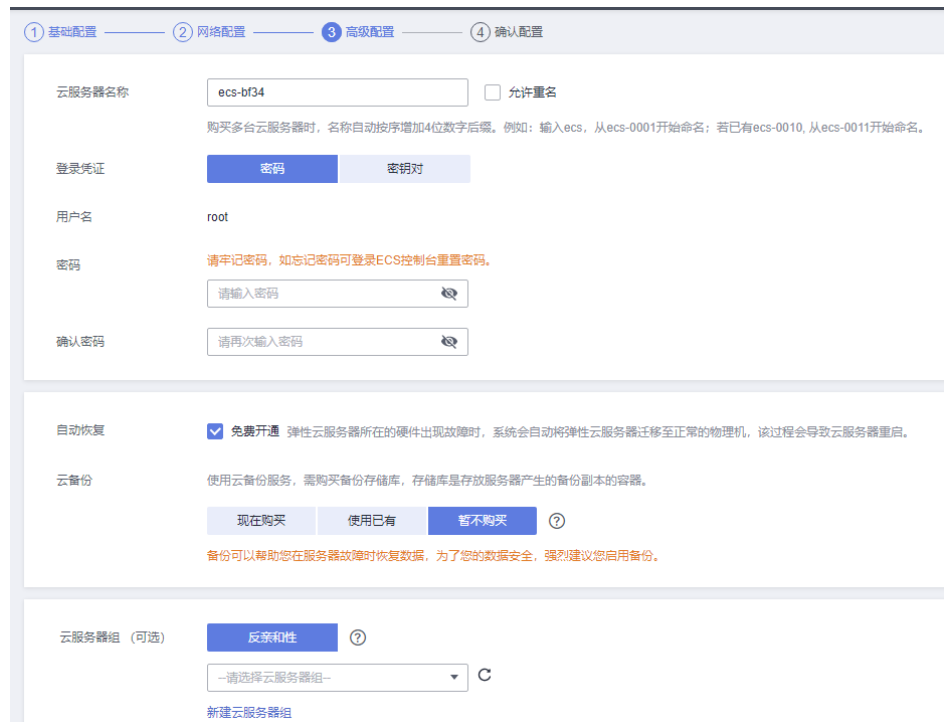

步骤**4** 单击下一步"确认配置",确认配置参数。

| (1) HANDE $-$ (2) FINEE $-$ (3) NUMBER $-$ O NUMBER |                                         |                                                              |              |                                      |            |                             |  |  |
|-----------------------------------------------------|-----------------------------------------|--------------------------------------------------------------|--------------|--------------------------------------|------------|-----------------------------|--|--|
| 配置                                                  | 基础配置 2<br>计数据式<br>规格                    | 按需计表<br>通用计算型   m2.large.8   2vCPUs   16GiB                  | 区域<br>销像     | な生意布 二零三<br>CentOS 8.1 64bit for GPU | 可用区<br>系统盘 | 可用区1<br><b>益通IO. 40GIB</b>  |  |  |
|                                                     | 网络配置 2<br>虚拟私有云<br>弹性公网IP               | 用户侧非研发区   计费方式: 按流量计费   带宽: 1 Mbit/s                         | 安全组<br>源日的检查 | default<br>开启                        | 主网卡        | subnet-35a7(192.168.1.0/24) |  |  |
|                                                     | 高级配置 2<br>云陽条器名称<br>云服务器组               | ecs and the state of the state of<br>$\sim$                  | 登录凭证         | 密码                                   | 白动恢复       | 开启                          |  |  |
| 启动模板                                                | 生成Open API最佳实践却本<br>保存为启动模板             | $\odot$<br>$\odot$                                           |              |                                      |            |                             |  |  |
| 企业项目<br>使用时长                                        | ▼ C 納建企业项目 ⑦<br>一清选择一<br>□ 设置定时删除时间 (2) |                                                              |              |                                      |            |                             |  |  |
| 购买数量<br>协议                                          |                                         | + 您最多可以创建55台云服务器, 申请更多云服务器配额请单击申请扩大配额,<br>□ 我已经阅读并同意(镜像免查声明) |              |                                      |            |                             |  |  |

图 **3-10** 确认配置参数页面

步骤5 选择"企业项目",勾选"协议",确认配置信息后,单击"立即购买"。

步骤**6** 返回弹性云服务器列表页面,查看弹性云服务器的创建进度。

当弹性云服务器的状态为"运行中"时,表示创建完成。

**----**结束

## **3.1.3.2** 使用客户端访问集群

用户在弹性云服务器里可以通过[手动安装客户端](#page-173-0)的方法,使用SQL访问集群。

#### 说明

创建集群的虚拟私有云、安全组需要和公网ECS保持一致,否则客户端无法访问集群。

#### <span id="page-173-0"></span>**ClickHouse** 手动安装客户端

- 步骤**1** 准备Linux弹性云服务器,具体操作请见[准备弹性云服务](#page-170-0)章节。
- **步骤2** 下载客户端。登录表格存储服务管理控制台,在左侧导航树单击"帮助",然后在页 面右侧单击"客户端下载"和"客户端校验文件",下载客户端安装包和客户端校验 文件。
- 步骤**3** 安装客户端,连接集群。
	- 1. 使用SSH登录工具,通过弹性IP远程登录到Linux弹性云服务器。 具体登录操作步骤请参见《弹性云服务器用户指南》中的" SSH[密码方式登](https://support.huaweicloud.com/usermanual-ecs/zh-cn_topic_0017955633.html) [录](https://support.huaweicloud.com/usermanual-ecs/zh-cn_topic_0017955633.html)"。
	- 2. 进入SSH工具的根目录。 cd /
	- 3. 在根目录中新建一个文件夹。 mkdir 文件夹名
	- 4. 进入新建的目录中。 cd /文件夹名/
	- 5. 将客户端放在新建的目录下。
	- 6. 解压客户端。 tar -zxf 客户端包名
	- 7. 解压"客户端校验文件",与客户端解压在同一个目录下。
		- a. 解压"客户端校验文件"。 cd <客户端校验文件存放路径<sup>&</sup>gt; tar -xzvf Client\_sha256.tar.gz
		- b. 获取客户端校验码。 sha256sum ClickHouse\_Client\_23.3.tar.gz
		- c. 查看客户端校验文件中的校验码,并与客户端校验码进行对比。如果对比结 果一致,代表客户端未被篡改,如果对比结果不一致,则代表客户端篡改。 less ClickHouse\_Client\_23.3.tar.gz.sha256
	- 8. 加载so。 sh install.sh
	- 9. 进入bin目录,加权限。 cd bin/

加权限。

chmod 700 clickhouse

10. 然后执行以下命令连接ClickHouse集群,端口请参见表**[3-18](#page-174-0)**。

#### 非安全集群连接命令

./clickhouse client --host 集群内网地址 --port 端口 --user admin --password password

安全集群连接命令,详细操作请参见<mark>[安全集群连接步骤](#page-184-0)</mark>

<sup>./</sup>clickhouse client --host 集群内网地址 --port 端口 --user admin --password *password* --secure -config-file /root/config.xml

#### <span id="page-174-0"></span>说明

- 集群内网地址:集群详情页面中集群访问地址,这里替换成您自己购买的集群的访问地 址。
- password为您购买集群时设置的密码,如果有特殊符号,特殊符号前面需要\进行转 义,如果密码整体用单引号括起来,则特殊字符不需要转义。

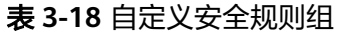

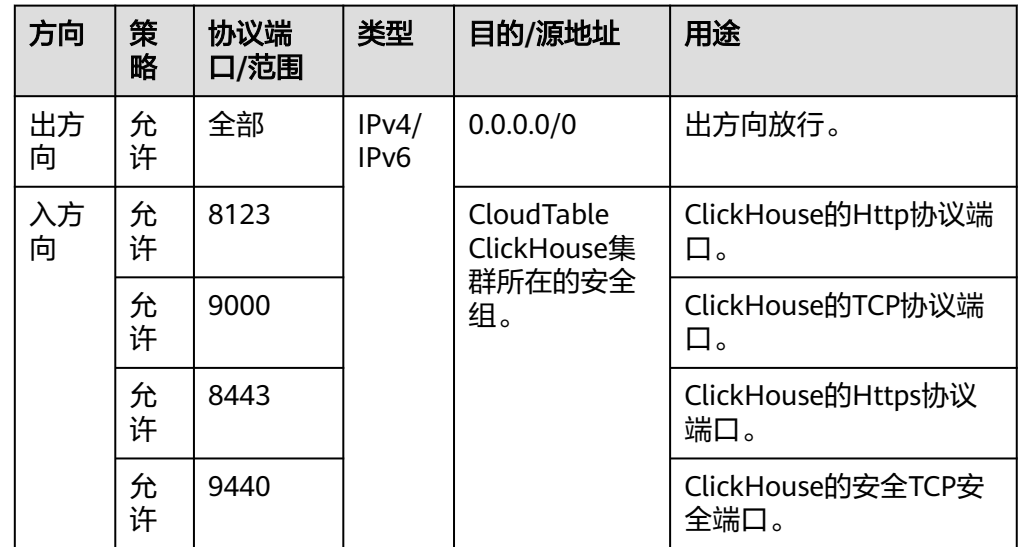

**----**结束

## **3.1.3.3 Clickhouse** 命令简介

本章节主要介绍常用的ClickHouse组件命令。安装ClickHouse客户端后,加载环境变 量,可使用以下命令。

1. 连接ClickHouse集群。

#### 非安全集群连接命令

./clickhouse client --host 集群内网地址 --port 端口 --user admin --password password

#### 安全集群连接命令,详细操作请参见<mark>[安全集群连接步骤](#page-184-0)</mark>

./clickhouse client --host 集群内网地址 --port 端口 --user admin --password password --secure -config-file /root/config.xml

2. 创建数据库。

create database demo;

- 3. 使用数据库。 use demo;
- 4. 查看当前使用数据库。 select currentDatabase();
- 5. 创建数据表。 create table demo\_t(uid Int32,name String,age UInt32,gender String)engine = TinyLog;
- 6. 查看表结构。 desc demo\_t;
- 7. 插入数据。 insert into demo\_t values(1,'Candy','23','M'),(2,'cici','33','F');
- 8. 查看表。 select \* from demo\_t;
- 9. 查看数据库和表。
	- 查看数据库。 show databases;
	- 查看表。 show tables;
- 10. 删除数据库和表。
	- 删除表。
		- drop table demo\_t;

说明

- 删除数据表前,需确认此数据表是否应用中,以免引起不必要的麻烦。
- 删除数据表后可在24小时内恢复,超过24小时无法恢复。恢复命令如下: set allow\_experimental\_undrop\_table\_query = 1; UNDROP TABLE 数据表名;
- 删除数据库。
	- drop database demo;

# **3.1.4 ClickHouse** 数据迁移

本章节为您介绍数据迁移能力。

## 使用场景

ClickHouse集群节点扩容后,需要使用数据迁移对数据进行迁移。

## 注意事项

- 每个数据表只能绑定一个任务。一个集群仅支持一个执行中的任务。
- 本地表的数据库必须为atomic(默认)或ordinary,且表类型为Mergetree家族系 列引擎的表(包括非复制表和复制表,不支持物化视图表)。
- 本地表副本关系和cluster一致,有分布式表作为分片之间的关系。
- 数据迁移过程中原表默认为只读状态。
- 数据迁移的时候数据首先会保存在临时表中,执行的时候用迁移的数据表替换原 表,该过程中可能读取到错误的数据,切换时间为秒级。
- 教据讦移讨程中可能由于集群问题导致此过程暂停,根据根据传统复集群继续执行 任务。
- 数据迁移的时候,源节点和重分布节点必须存在相同表,这样才可以进行数据迁 移。
- 单节点不支持数据迁移。

## 数据迁移新建任务

- 步骤**1** 登录表格存储服务管理控制台。
- 步骤2 单击管理控制台左上角的<sup>Q</sup>,选择区域。
- 步骤**3** 进入集群管理页面,选择集群进入集群详情页面。

步骤**4** 单击数据迁移进入数据迁移管理页面。

#### 表 **3-19** 数据迁移参数说明

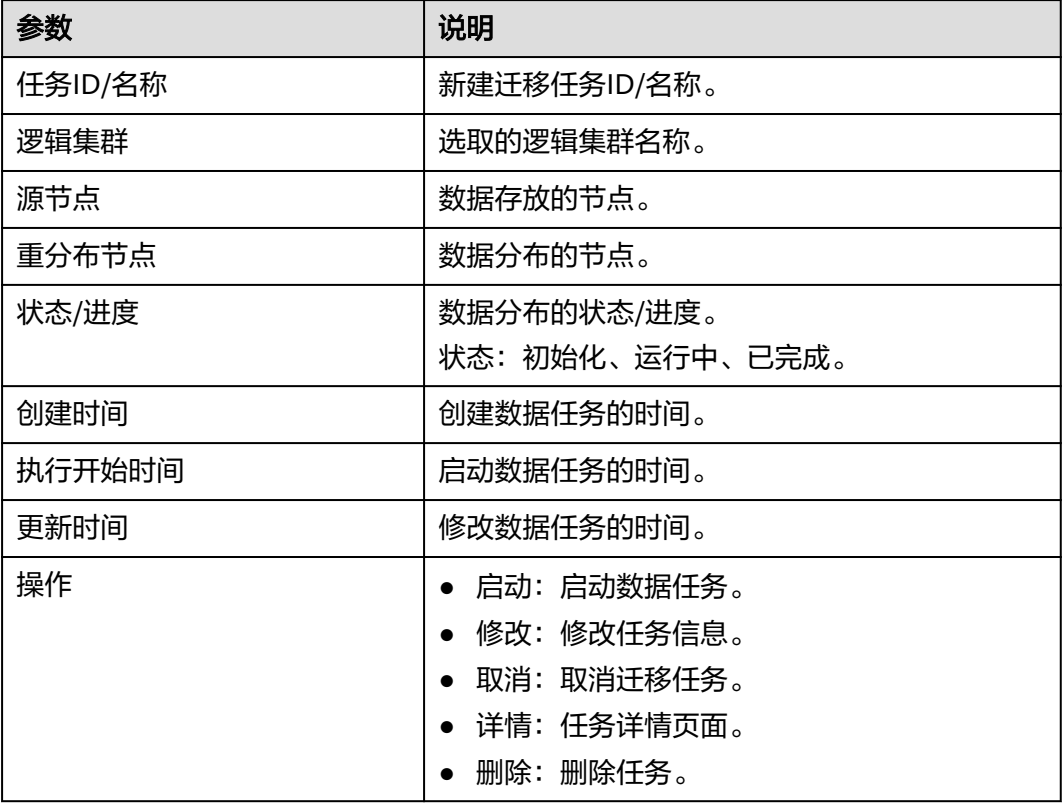

步骤**5** 单击左上角"新建任务"。

- 1. 用户自定义任务名称(以字母开头)。
- 2. 选择逻辑集群。
- 3. 选择迁移百分比。
- 4. 选择源节点。
- 5. 选择重分布节点。
- 6. 选择迁移的数据表。
- 步骤**6** 选择后单击确定,完成新建任务。
- 步骤7 单击操作列"启动",任务启动。

#### **----**结束

#### 修改数据迁移任务

- 步骤**1** 登录表格存储服务管理控制台。
- 步**骤2** 单击管理控制台左上角的 <sup>0</sup> ,选择区域。
- 步骤**3** 进入集群管理页面,选择集群进入集群详情页面。
- 步骤**4** 单击数据迁移进入数据迁移管理页面。

步骤**5** 单击操作列"修改",进入修改任务页面。

步骤**6** 修改参数后,单击确定。

#### **----**结束

## 查看任务详情

- 步骤**1** 登录表格存储服务管理控制台。
- 步骤2 单击管理控制台左上角的 <sup>0</sup>, 选择区域。
- 步骤**3** 进入集群管理页面,选择集群进入集群详情页面。
- 步骤**4** 单击数据迁移进入数据迁移管理页面。
- 步骤**5** 单击操作列"修改",进入任务详情页面。
- 步骤**6** 查看任务相关信息。

#### **----**结束

#### 删除任务

- 步骤**1** 登录表格存储服务管理控制台。
- **步骤2** 单击管理控制台左上角的 ♥ , 选择区域。
- 步骤**3** 进入集群管理页面,选择集群进入集群详情页面。
- 步骤**4** 单击数据迁移进入数据迁移管理页面。
- **步骤5** 单击操作列"删除",弹出删除窗口,单击确定,删除任务。

#### **----**结束

## **3.1.5 ClickHouse** 用户管理

#### **3.1.5.1** 新建用户

用户管理功能提供新增用户、删除用户、查看用户权限、分配用户角色、修改用户密 码等功能。

#### 说明

- admin、root和default用户是ClickHouse集群中默认的用户,不能删除。
- 只有"用户管理"中的用户可以修改密码,root和默认用户的密码不可修改。
- 不支持在集群的单节点上创建用户和角色。
- 给用户A授予表格B的操作权限,当用户A删除数据表B时需要先手动删除授予表格B的操作权 限,否则用户C创建的同名表格,用户A可操作同名表,且有表格B同等的操作权限。

#### 新建用户

步骤**1** 登录表格存储服务管理控制台。

步**骤2** 单击管理控制台左上角的 <sup>0</sup>, 选择区域。

步骤**3** 单击左侧集群管理,显示当前集群列表。

步骤4 选择需要操作的集群,单击"集群名称 > 用户管理"进入用户管理页面。

步骤**5** 单击页面左上角的"新建用户",弹出新建用户窗口。

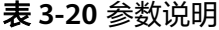

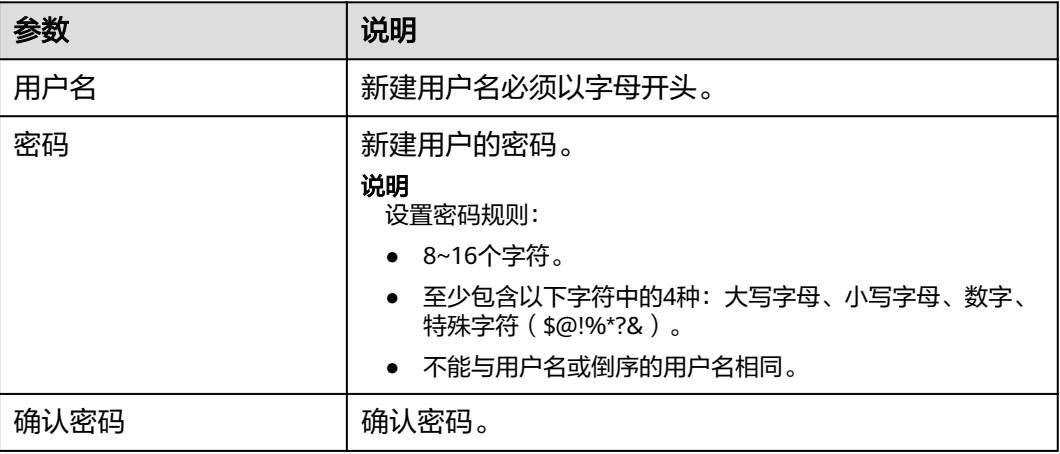

步骤**6** 检查后参数,确认无误,单击确定。

**----**结束

#### 删除用户

- 步骤**1** 登录表格存储服务管理控制台。
- 步骤2 单击管理控制台左上角的 <sup>0</sup>, 选择区域。
- **步骤3** 单击左侧集群管理,显示当前集群列表,选择需要操作的集群,进入用户管理页面。
- 步骤**4** 选择需要删除的用户名称,单击右边的删除按钮,出现删除确认页面。
- 步骤**5** 单击确认,删除此用户。

**----**结束

#### 说明

删除用户前需确认此账户是否再用。删除操作不可逆,即使删除后立即重新添加同名账户,也可 能存在权限和以前不一致的情况。

#### 修改密码

- 步骤**1** 登录表格存储服务管理控制台。
- 步**骤2** 单击管理控制台左上角的 <sup>0</sup>, 选择区域。
- 步骤**3** 单击左侧集群管理,显示当前集群列表,选择需要操作的集群,进入用户管理页面。

步骤**4** 单击"更多 > 修改密码",弹出修改密码页面。

步骤**5** 修改密码后,单击确定。

#### **----**结束

#### 说明

组件不支持查看已有账户的密码,如果忘记密码可以通过重置密码功能设置新密码。

## 分配角色

- 步骤**1** 登录表格存储服务管理控制台。
- 步骤2 单击管理控制台左上角的 <sup>◎</sup>, 选择区域。
- 步骤3 单击左侧集群管理,显示当前集群列表,选择需要操作的集群,进入用户管理页面。
- 步骤**4** 单击"更多 > 分配角色",弹出分配角色页面。
- 步骤**5** 选择角色后,单击确认。

#### **----**结束

#### 说明

- 支持修改分配多个角色。
- 角色由用户自己定义。

## 查看权限

- 步骤**1** 登录表格存储服务管理控制台。
- 步**骤2** 单击管理控制台左上角的 <sup>0</sup>, 选择区域。
- 步骤3 单击左侧集群管理,显示当前集群列表,选择需要操作的集群,进入用户管理页面。
- 步骤**4** 单击操作列"查看权限",弹出用户权限页面。

#### **----**结束

#### 表 **3-21** 查看权限

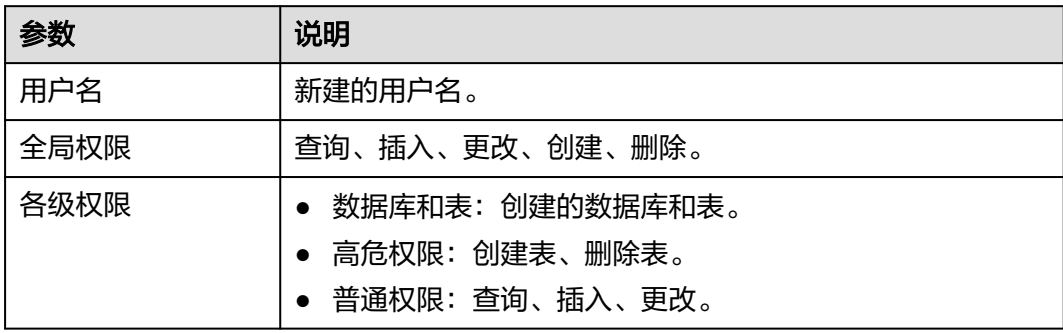
组件支持查看账户对数据库的操作权限。

## **3.1.5.2** 用户管理命令简介

此章节主要介绍用户管理SQL基本语法和使用说明。

1. 创建用户。

CREATE USER name IF NOT EXISTS ON CLUSTER default\_cluster IDENTIFIED WITH sha256\_password BY 'password';

- 2. 指定IP。 CREATE USER name HOST IP '127.0.0.x' IDENTIFIED WITH sha256\_password BY 'password';
- 3. 修改用户密码。 ALTER USER name IF EXISTSON CLUSTER default\_cluster IDENTIFIED WITH sha256\_password BY 'password';
- 4. 给用户分配角色。 GRANT role1, role2 TO new\_user ON CLUSTER default\_cluster;
- 5. 撤销分配角色。 REVOKE role1 FROM user ON CLUSTER default\_cluster;
- 6. 删除用户。 DROP USER IF EXISTS 'name1' ON CLUSTER default cluster:

# **3.1.6 ClickHouse** 角色管理

## **3.1.6.1** 新建角色

角色管理功能提供新增角色、删除角色、查看角色权限、修改角色权限等功能。角色 管理支持管理用户对库表数据的权限,包括授权和撤销。

## 创建角色

- 步骤**1** 登录表格存储服务管理控制台。
- 步骤2 单击管理控制台左上角的 <sup>0</sup>, 选择区域。
- 步骤**3** 单击左侧集群管理,显示当前集群列表,选择需要操作的集群,进入角色管理页面。
- **步骤4** 单击左上角的新建角色按钮,弹出新建角色页面。
- **步骤5** 设置参数,确认参数无误,单击确定。

#### **----**结束

## 删除角色

- 步骤**1** 登录表格存储服务管理控制台。
- 步**骤2** 单击管理控制台左上角的 <sup>0</sup>, 选择区域。
- **步骤3** 单击左侧集群管理,显示当前集群列表,选择需要操作的集群,进入角色管理页面。
- 步骤**4** 选择需要删除的角色,单击右侧删除按钮,出现确认页面,单击确定。

#### **----**结束

删除操作不可逆,即使删除后立即重新添加同名角色,也可能存在权限和以前不一致的情况。所 以,删除角色前需确认此角色是否应用中。

## 权限查看

- 步骤**1** 登录表格存储服务管理控制台。
- 步**骤2** 单击管理控制台左上角的 <sup>0</sup>, 选择区域。
- **步骤3** 单击左侧集群管理,显示当前集群列表,选择需要操作的集群,进入角色管理页面。
- **步骤4** 选择需要查看权限的角色,单击右侧查看权限按钥,弹出权限查看页面。

#### **----**结束

## 权限修改

- 步骤**1** 登录表格存储服务管理控制台。
- **步骤2** 单击管理控制台左上角的 <sup>0</sup> . 选择区域。
- 步骤**3** 单击左侧集群管理,显示当前集群列表,选择需要操作的集群,进入角色管理页面。
- 步骤**4** 选择需要修改的角色,单击右侧修改按钮,弹出修改权限页面。
- 步骤**5** 修改权限后,确认参数无误,单击确定。

#### **----**结束

## **3.1.6.2** 角色管理命令简介

此章节主要介绍用角色管理SQL基本语法和使用说明。

- 1. 创建角色, role name: 指新建角色名称。 CREATE role IF NOT EXISTS 'role\_name' ON CLUSTER default\_cluster;
- 2. 给角色赋予权限。
	- 授予全部创建(库、表)权限。 GRANT CREATE ON \*.\* TO role1 ON CLUSTER default\_cluster;
	- 授予test\_db库下创建表权限。 GRANT CREATE TABLE ON test\_db.\* TO role1;
	- 授予全部删除(库、表)权限。 GRANT DROP ON test\_db.\* TO role1;
- 3. 删除角色。 DROP ROLE 'role\_name' ON CLUSTER default\_cluster;
- 4. 查询用户的权限和角色。
	- 查询用户权限。 show grants for all;
	- 查询角色权限。 show grants for role1;

## **3.1.7 ClickHouse** 慢查询管理

慢SQL页面中包含"运行中的慢查询"和"已完成的慢查询"两个标签页,默认展示 当前集群中"运行中的慢查询"耗时500ms以上的慢SQL。对于正在运行中的SQL,提 供了"结束查询"功能,您可手动选择是否结束正在运行的SQL。

## 运行中的慢 **SQL** 查询操作步骤

- 步骤**1** 登录表格存储服务管理控制台。
- 步骤**2** 在集群列表中找到所要查看的集群并单击"集群名称",进入详情页。
- 步骤**3** 在左侧导航树,单击"慢查询管理",进入运行中慢查询页面。
- 步骤**4** 可通过对慢查询运行时长、时间范围、用户、远程IP以及SQL语句的调整来实现数据的 筛选以及结束运行中的SQL的命令。

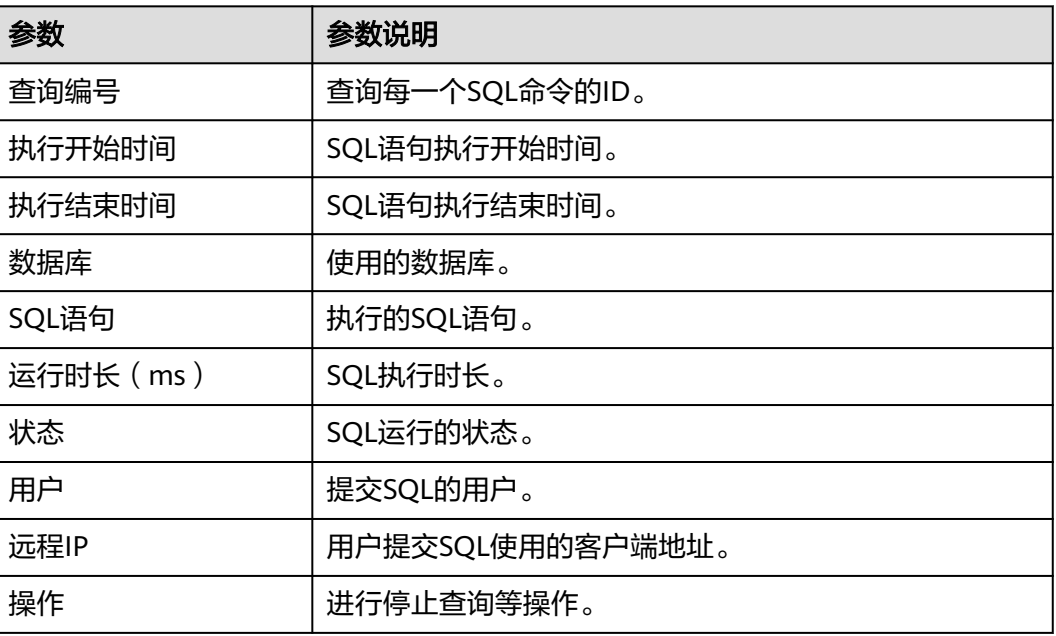

表 **3-22** 运行中慢 sql 查询参数说明

**----**结束

## 已完成的慢 **SQL** 查询操作步骤

- 步骤**1** 登录表格存储服务管理控制台。
- 步骤**2** 在集群列表中找到所要查看的集群并单击"集群名称",进入详情页。
- 步骤3 在左侧导航树,单击"慢查询管理",进入已完成的慢查询页面。
- 步骤**4** 可通过对慢查询运行时长、时间范围、状态、用户、远程IP以及SQL语句的调整来实现 数据的筛选。

#### 表 **3-23** 已完成慢 sql 查询参数说明

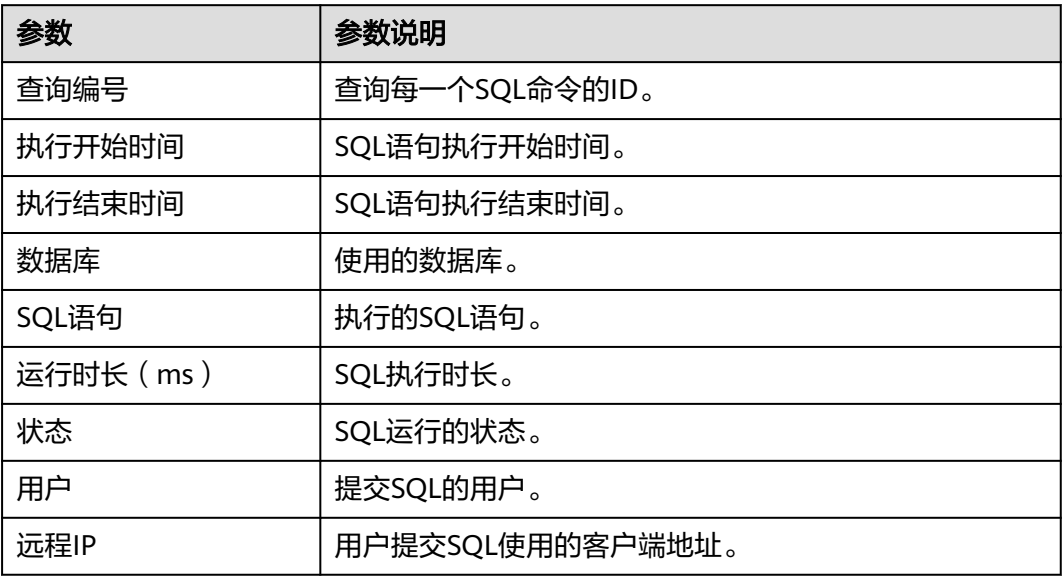

#### **----**结束

## 慢 **SQL** 查询状态说明

SQL语句的运行状态为"已完成"、"运行中"、"已取消"中的一种。当运行状态 为"运行中"时,对应的**操作列**中会出现"结束查询"操作。

#### 表 **3-24** 状态说明

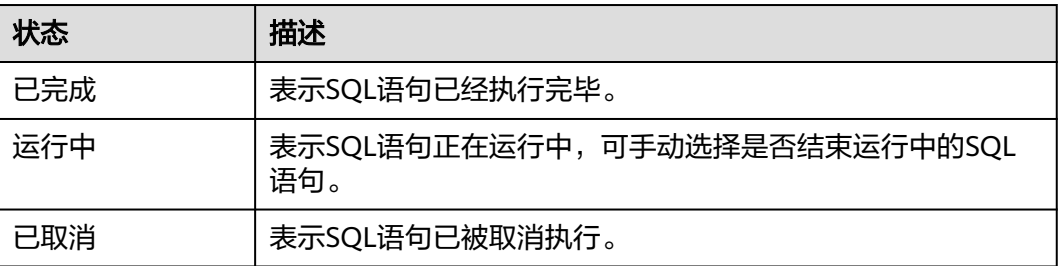

## **3.1.8 ClickHouse** 安全通道加密

您可以通过创建集群开启加密通道,实现数据加密传输。此章节介绍如何开通 ClickHouse安全通道。

## 打开安全通道操作步骤

步骤**1** 登录表格存储服务管理控制台。

- 步**骤2** 单击管理控制台左上角的 <sup>0</sup> ,选择区域。
- 步骤**3** 进入集群管理页面单击右上角的购买集群按钮,进入"购买集群"页面。
- 步骤**4** 完成其他配置后,查看安全通道加密按钮是否开启,默认开启。

#### 图 **3-11** 安全通道

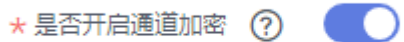

#### 说明

- 关闭https会给企业服务带来风险。
- 创建集群开启https选项,后续无法关闭。
- 创建集群未开启https选项,后续无法开启。
- 步骤**5** 配置好参数,单击"立即购买"。
- 步骤**6** 进入"规格详情"页面,确认集群规格订单信息,单击"提交",成功提交集群创建 任务,集群创建成功后,进入详情页面查看通道开启状态。

#### **----**结束

#### 打开安全和非安全通道步骤

- 步骤**1** 登录表格存储服务管理控制台。
- 步骤2 单击管理控制台左上角的 <sup>0</sup>, 选择区域。
- 步骤**3** 单击右上角的购买集群按钮,进入"购买集群"页面。
- 步骤**4** 配置好参数,单击"立即购买"。
- 步骤**5** 进入"规格详情"页面,确认集群规格订单信息,单击"提交",成功提交集群创建 任务。
- 步骤6 集群创建成功后, 进入详情页面打开"同时开启安全通道和非安全通道"按钮, 弹出 确认框,确认无误后,单击"确定"。

说明

- 在详情页面开启安全通道后,集群会重启。
- 安全通道和非安全通道同时开启后无法关闭。

**----**结束

#### 安全集群连接步骤

- 步骤**1** 安全集群创建后,打开详情页面,下载证书。
- 步骤**2** 下载证书后,连接客户端指定配置文件。

./clickhouse client --host 集群内网地址 --port port --user admin --password *password* --secure --config-file / root/config.xml

#### 配置文件。

```
<config>
<secure>true</secure>
 <openSSL>
  <client>
   <caConfig>/etc/ssl/certificate.crt</caConfig>
```
 </client> </openSSL> </config>

#### 说明

- <caConfig>/etc/ssl/certificate.crt</caConfig>指放证书的路径。
- root指的是配置文件的存放路径。
- 证书下载限流,一分钟只能下载一次。

## **----**结束

## **HTTPS** 连接步骤

- 步骤**1** 安全集群创建后,打开详情页面,下载证书。
- 步骤**2** 下载证书后,自定义存放路径。
- 步骤**3** 通过https协议执行样例sql。

echo 'select 1' | curl -H 'X-ClickHouse-User: user' -H 'X-ClickHouse-Key: password --cacert /clickhouse/client/ client/bin/certificate.crt 'https://host:port/?' --data-binary @-

- select 1:执行的sql语句。
- user:用户名。
- *password*: 创集群时创建的密码。
- /clickhouse/client/client/bin/certificate.crt: 指证书存放路径。
- host、port: host指的是内网地址, port指的是https协议端口。

**----**结束

## **JDBC** 连接

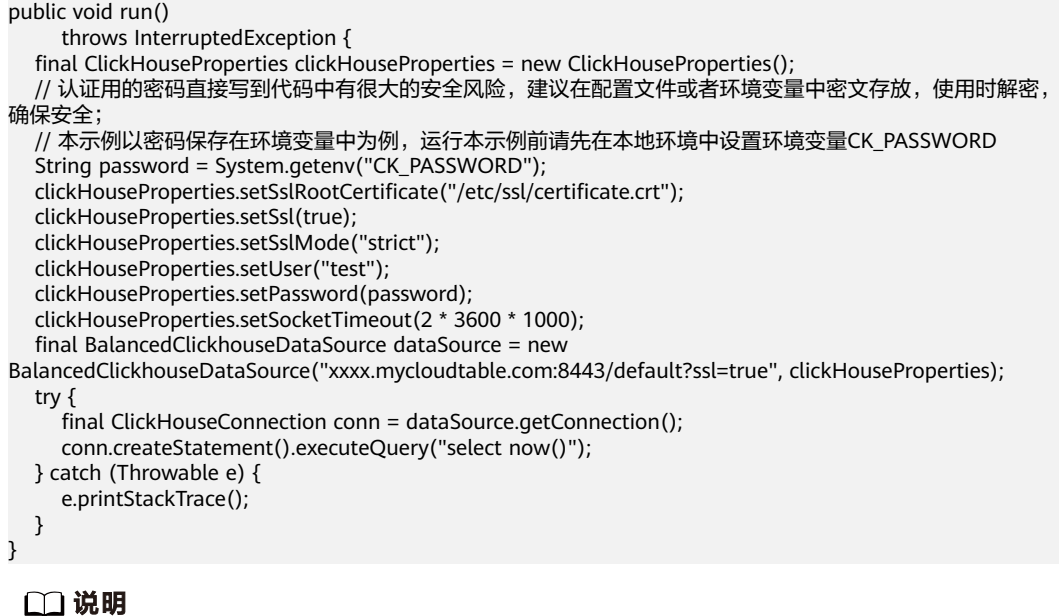

clickHouseProperties.setSslRootCertificate("/etc/ssl/certificate.crt");中的/etc/ssl/certificate.crt 指存放证书路径。

# **3.1.9 ClickHouse** 冷热分离应用

## **3.1.9.1** 冷热分离概述

海量大数据场景下,随着业务和数据量的不断增长,数据存储与消耗的资源也日益增 长。根据业务系统中用户对不同时期数据的不同使用需求,对膨胀的数据本身进行 "冷热"分级管理,不仅可以提高数据分析性能还能降低业务成本。

## 背景

在数据分析的实际场景中,冷热数据面临着不同的查询频次及响应速度要求。而随着 历史数据的不断增多,如果我们将所有数据存储在本地,将造成大量的资源浪费。冷 热分离特性可将冷热数据分开存储,将冷热数据分别存储在成本不同的存储介质上。 热数据提高时效数据的查询速度和响应能力,冷数据降低存储成本。我们还可以根据 实际业务需求进行灵活的配置和调整,以满足不同场景的要求。冷热数据主要从数据 访问频率、更新频率进行划分。

- Hot(热数据):访问、更新频率较高,未来被调用的概率较高的数据,对访问的 响应时间要求很高的数据。
- Cold(冷数据): 不允许更新或更新频率比较低, 访问频率比较低, 对访问的响 应时间要求不高的数据。

用户可以定义冷热管理表,将符合规则的冷数据切换至OBS上进行存储,可以按照分 区自动进行冷热数据的判断和迁移。

## 原理介绍

- 创建表: 创建含有冷热分离策略的数据表, 其中存储策略值必须为hot to\_cold。
- 写数据:新数据会按照信息导入到对应的数据表中。在ClickHouse中,每次数据 写入都会生成一个新的Part,以保证冷数据的Part在不受影响的情况下写入新数 据,满足冷热数据同时存储的需求。
- 冷热分离: 数据存储在热存储上, 随着容量或时间的推移往冷存储上迁移。 ClickHouse的冷热分离粒度是基于Part的,当达到容量上限或冷却时间时会将当 前满足条件的Part全部上传到OBS并删除本地数据,之后新导入的数据生成的新 Part达到容量上限或冷却时间后也会上传到OBS。
- 查询数据:用户在数据表上进行对应的查询,ClickHouse会根据对应表的存储策 略信息查询到对应Bucket的根目录,并根据不同表下Part信息下载查询所需的数 据到本地进行运算。

## **3.1.9.2** 使用 **ClickHouse** 冷热分离

通过CloudTable管理面开启冷热分离特性。

## 开启冷热分离步骤

- 步骤**1** 登录表格存储服务管理控制台。
- 步骤**2** 控制台左上角,选择区域。
- 步骤**3** 进入集群管理界面,单击集群管理界面右上角的"购买集群"。
- 步骤**4** 进入创建集群界面,在集群购买页面选择ClickHouse数据库引擎并开启冷热分离特 性,创建后的集群就开启了冷热分离特性。

- 创建集群可以参考创建**[ClickHouse](#page-151-0)**集群。
- 如果在创建集群的时候未开启冷热分离特性,可在集群详情页面或者集群列表的操作列开启 冷热分离。
- 节点已使用容量占节点总容量的比值超过冷热分存策略设置的比例,数据将被自动移动到冷 存储卷。如图片中当热存储卷已使用容量超过80%时,热存储中的数据将被自动的移动到冷 存储中。
- 冷热分离场景下,热盘不支持缩容。

**----**结束

## 修改冷热分离策略

- 步骤**1** 登录表格存储服务管理控制台。
- 步骤**2** 控制台左上角,选择区域。
- 步骤**3** 单击左侧"集群管理",进入集群管理界面。
- 步骤**4** 选择ClickHouse集群,单击集群名称,进入集群详情页面。
- **步骤5** 单击"集群信息 > 冷热分存策略 > 修改",弹出冷热分存界面。修改后单击"确 定", 策略修改成功。

#### 说明

冷热分离策略也可在创建集群的时候创建,策略一旦创建无法删除。

#### 图 **3-12** 修改冷热分离策略

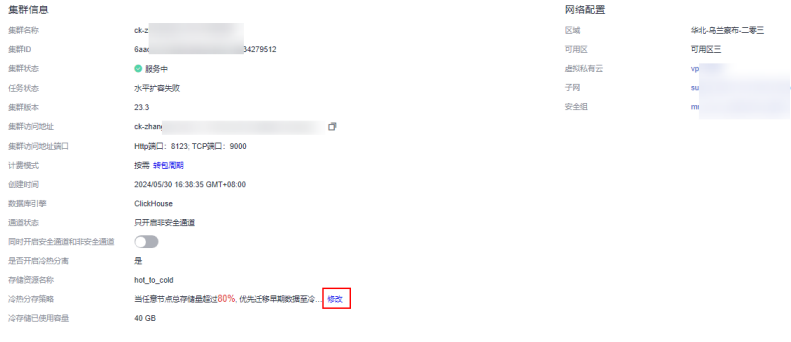

#### **----**结束

## **3.1.9.3 ClickHouse** 冷热分离命令简介

此章节主要介绍CloudTable ClickHouse冷热分离命令的使用,ClickHouse集群基本命 令使用请参见**[Clickhouse](#page-174-0)**命令简介。

创建冷热分离数据表。

CREATE TABLE hot\_cold\_table (

- `f1` String,
- `f2` String,
- `f3` Int64, `f4` Float64,
- `date` Date
- )

<span id="page-188-0"></span>ENGINE = MergeTree() PARTITION BY date ORDER BY f1 SETTINGS storage\_policy = 'hot\_to\_cold';

#### 设置冷数据存储时间。

CREATE TABLE hot\_cold\_table

( `f1` String, `f2` String, `f3` Int64, `f4` Float64, `date` Date ) ENGINE = MergeTree() PARTITION BY date ORDER BY f1 TTL date + INTERVAL 90 DAY TO DISK 'cold\_disk' SETTINGS storage\_policy = 'hot\_to\_cold';

#### 说明

参数说明:

- storage\_policy:指定存储策略,值指定为hot\_to\_cold。存储策略一旦指定,后期无法 更改。
- 更新TTL。
	- 修改元数据:

ALTER TABLE hot\_cold\_table MODIFY TTL toDate(\_cw\_raw\_time/ 1000) +toIntervalDay(29) TO VOLUME 'volum1\_cold' SETTINGS materialize\_ttl\_after\_modify=0;

– 手动移动数据:可以使用alter table hot\_cold\_table move partition 'partition\_name'to volume 'volume\_name'命令将指定分区移动到指 定的卷或磁盘。

# **3.2 ClickHouse** 监控集群

# **3.2.1 ClickHouse** 集群支持的监控指标

## 功能说明

监控是保持CloudTable服务可靠性、可用性和性能的重要部分,通过监控,用户可以 观察CloudTable服务器的运行状态。本章节定义了表格存储服务上报云监控服务的监 控指标的命名空间、监控指标列表和维度定义。

## 命名空间

SYS.CloudTable

## **ClickHouse** 监控指标

## 表 **3-25** 监控指标

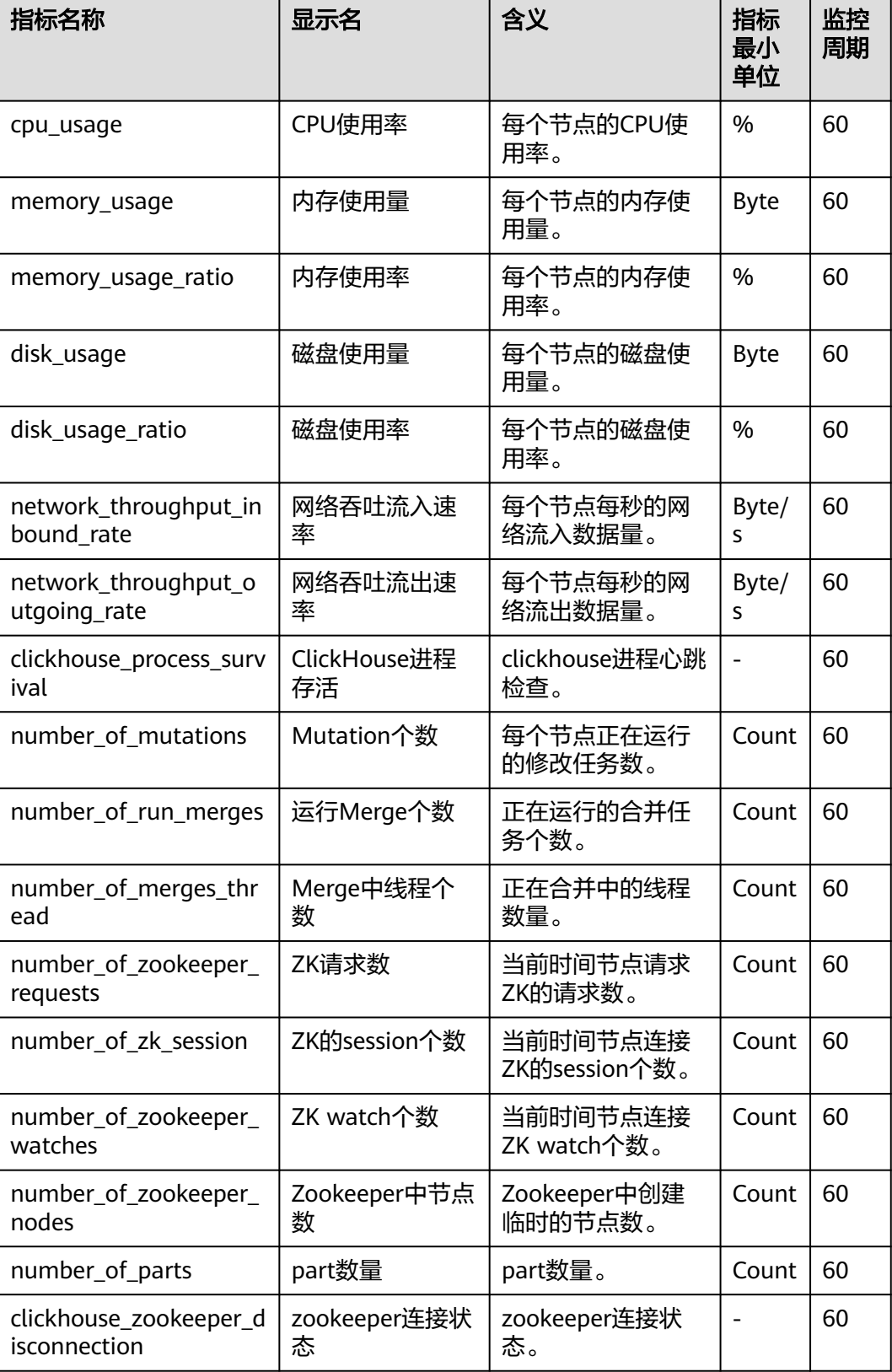

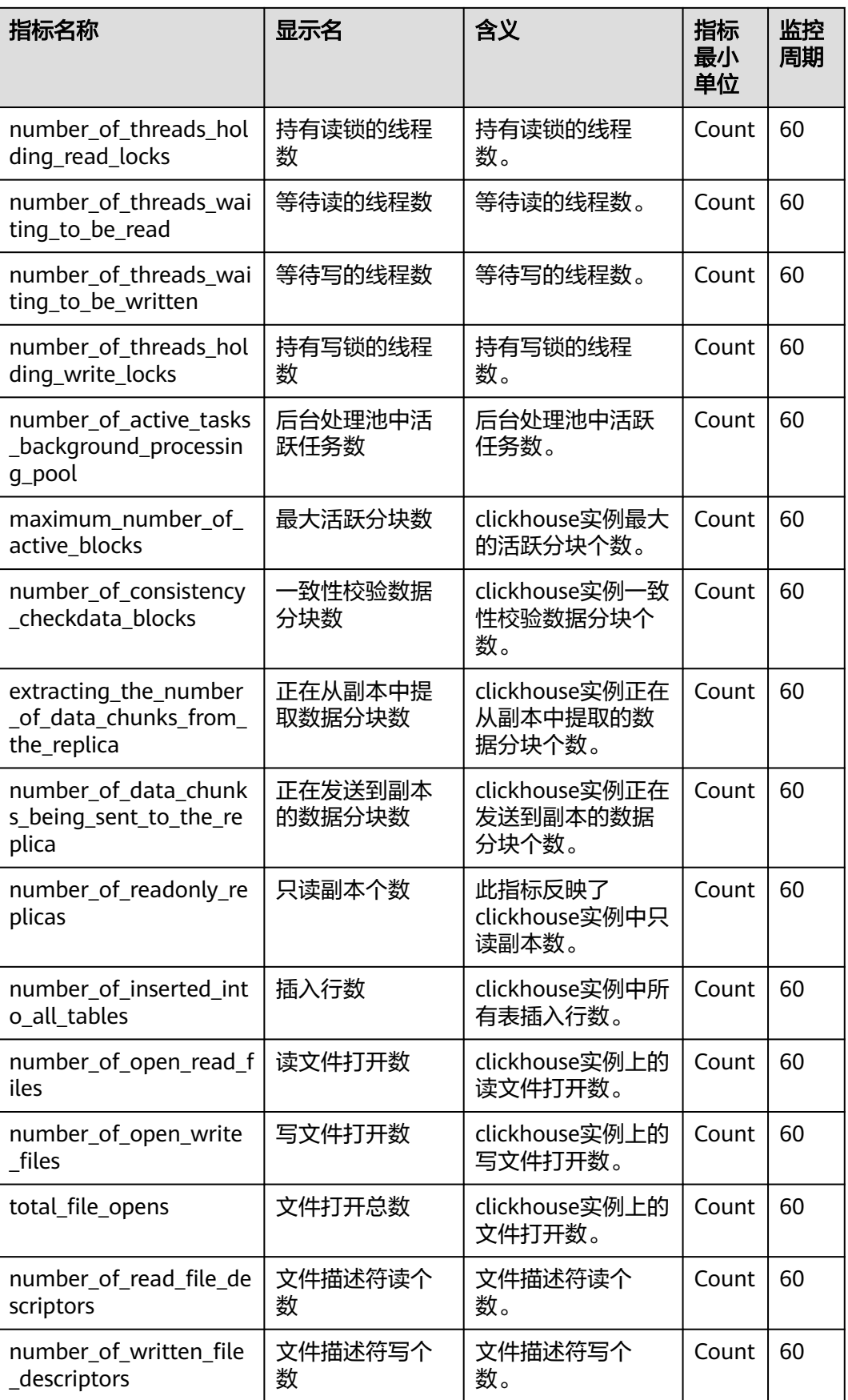

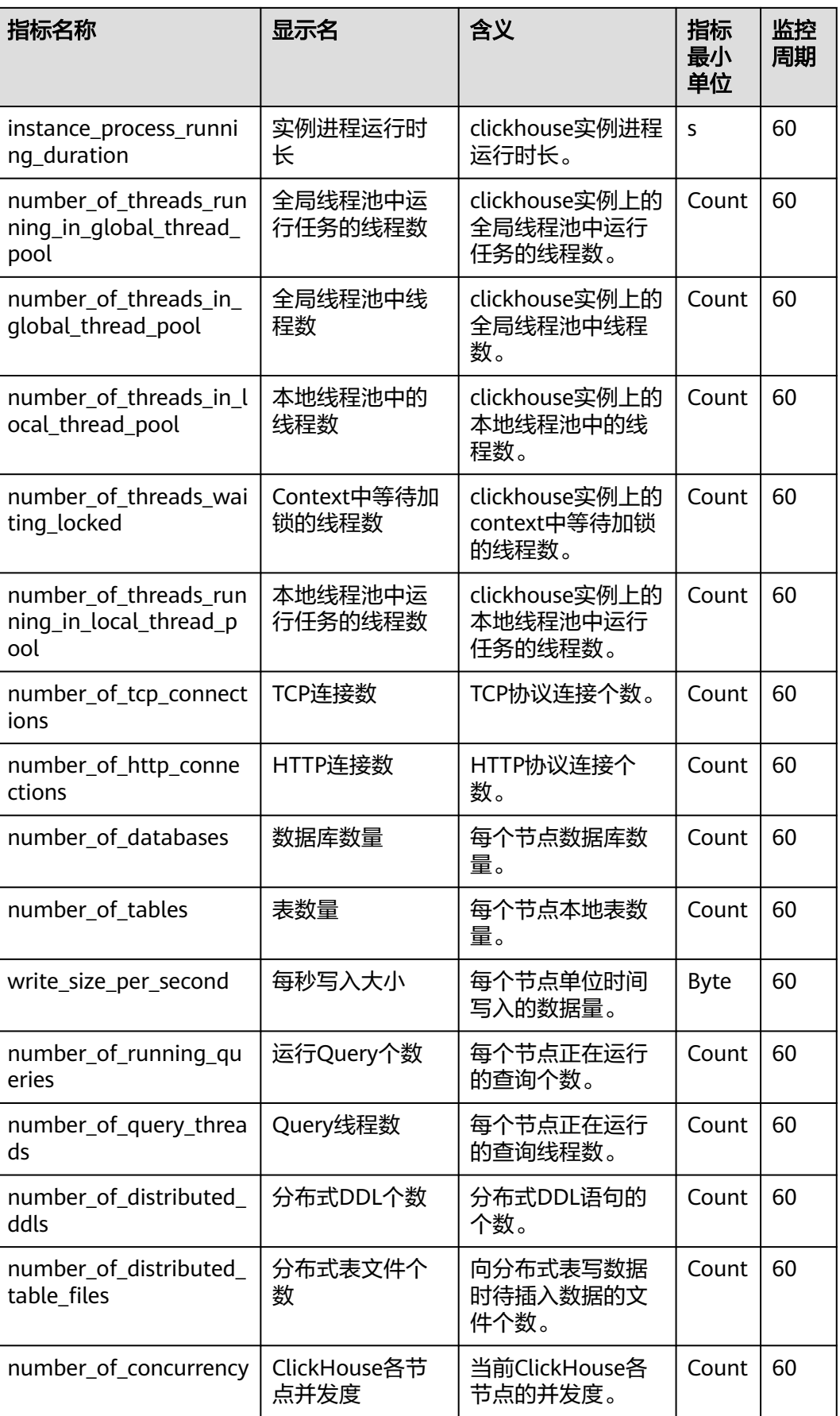

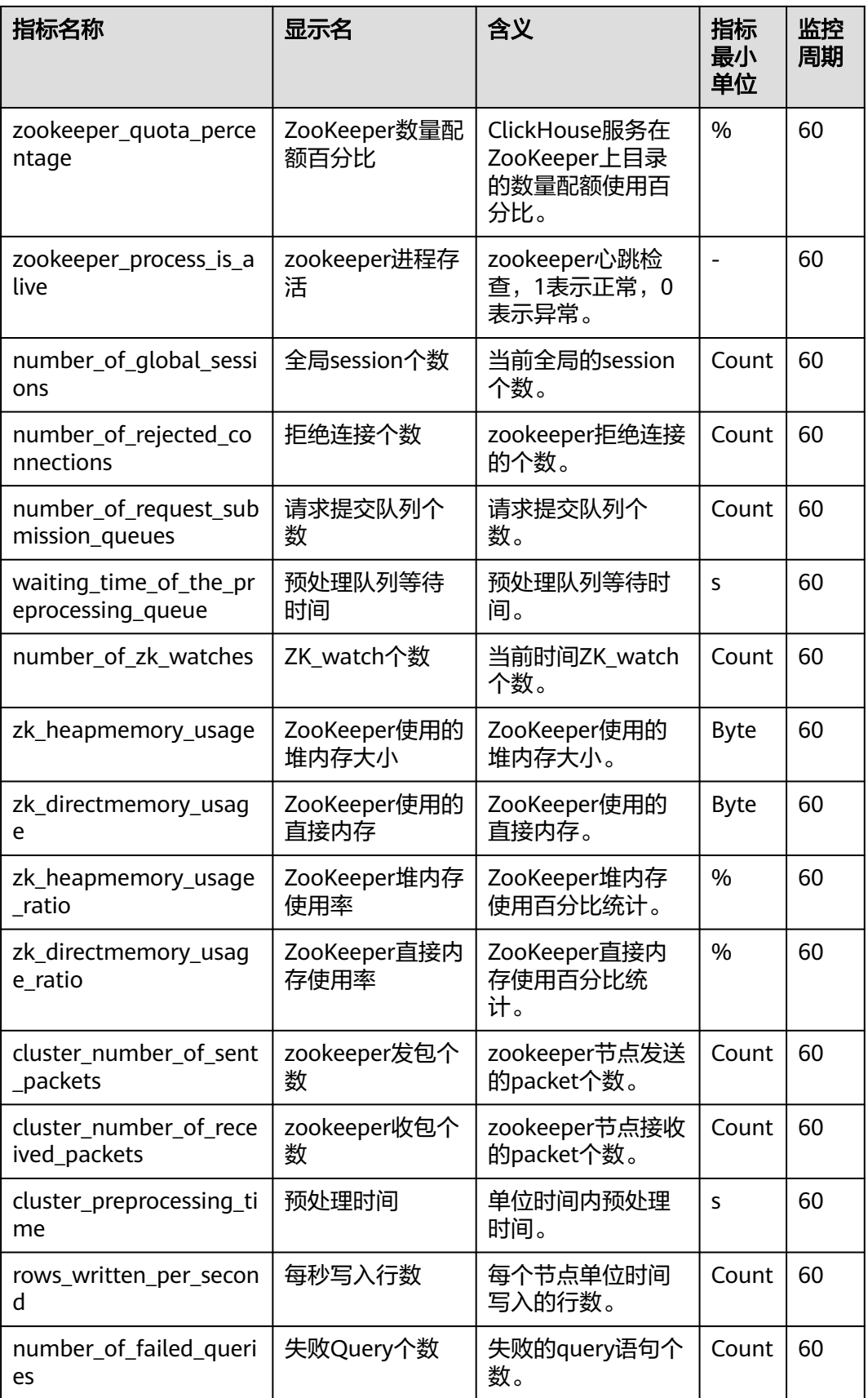

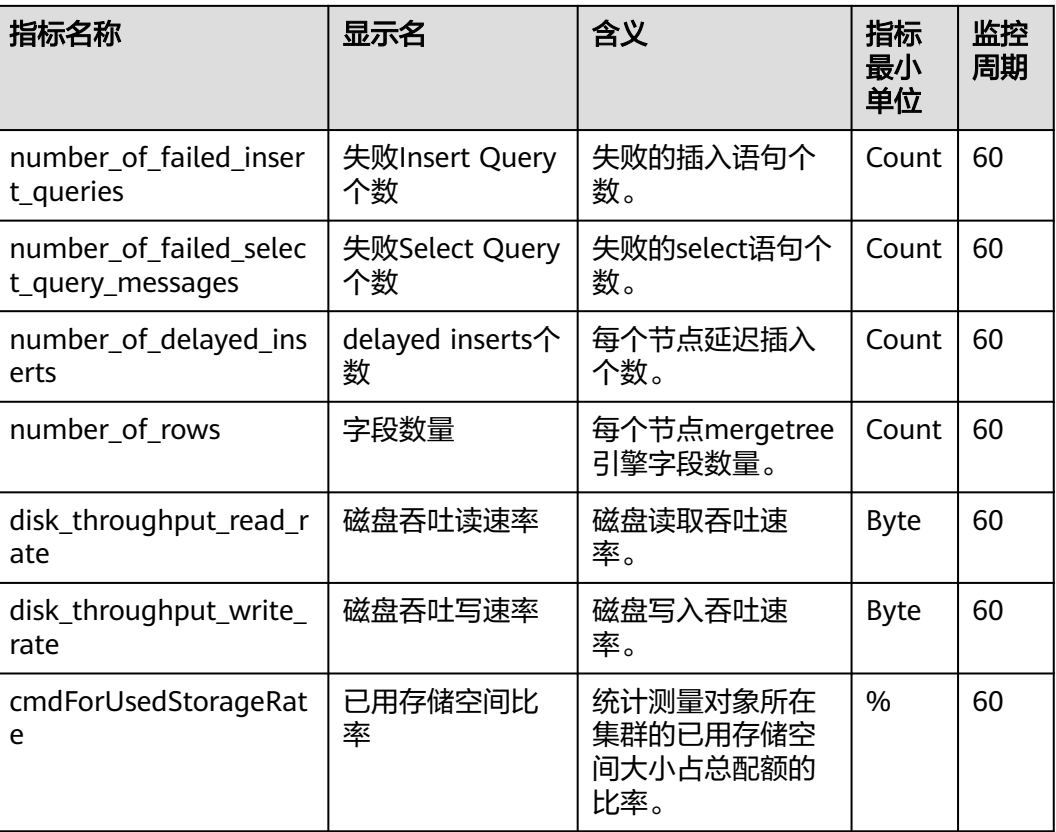

## 维度

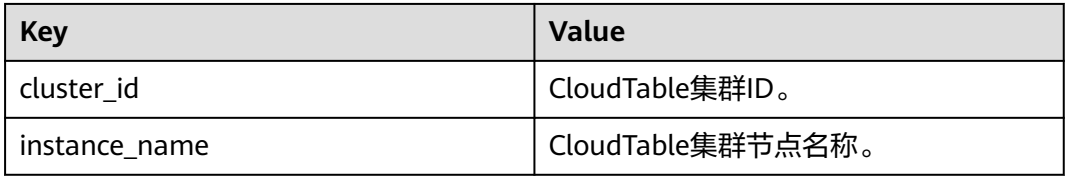

# **3.2.2** 设置告警规则

通过设置CloudTable ClickHouse的告警规则,用户可以自定义监控目标和通知策略, 及时了解ClickHouse运行状态,从而起到预警作用。设ClickHouse的告警规则包括设 置告警规则名称、监控对象、监控指标、告警阈值、监控周期和是否发送通知等参 数。本节介绍了设置告警规则的具体方法。

## **ClickHouse** 集群创建告警规则

- 步骤**1** 登录表格存储服务管理控制台。
- 步骤2 在集群管理列表中的右上角,输入要搜索的集群名称,单击<sup>Q</sup>。
- **步骤3** 在集群列表中,找到所需要集群,在对应的"操作"列中,单击"更多 > 查看监控信 息",系统将跳转到该集群的"云服务监控"页面。

待查看监控信息的集群,其状态必须为"服务中"。

步骤4 单击"创建告警规则",进入创建告警规则页面进行添加。

- 1. 配置告警规则的"名称"和"描述"。
- 2. 监控范围

#### 表 **3-26** 监控对象说明

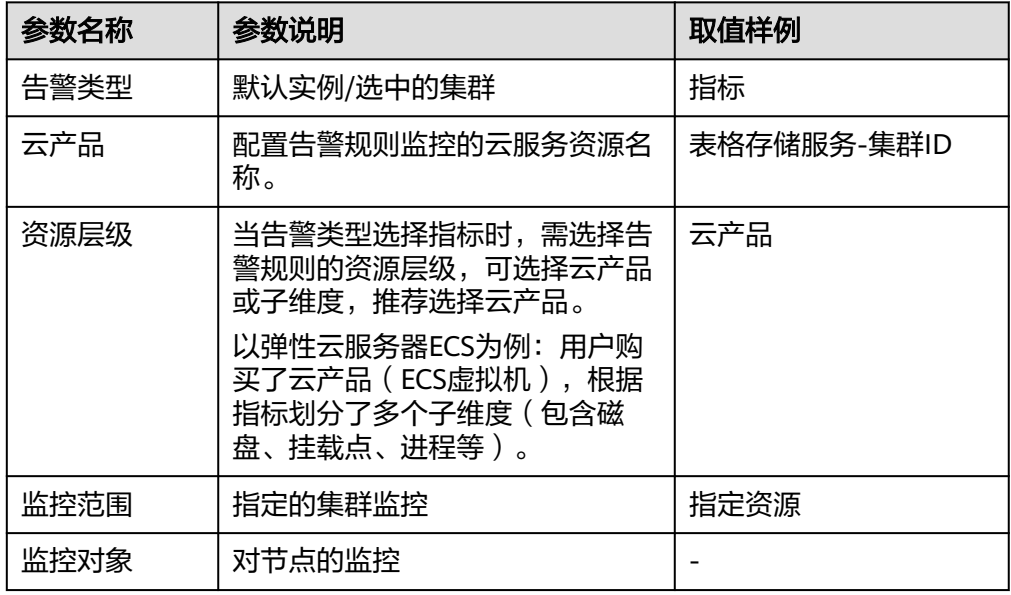

## 3. 配置告警策略,根据界面提示配置参数。

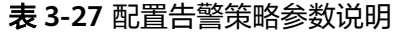

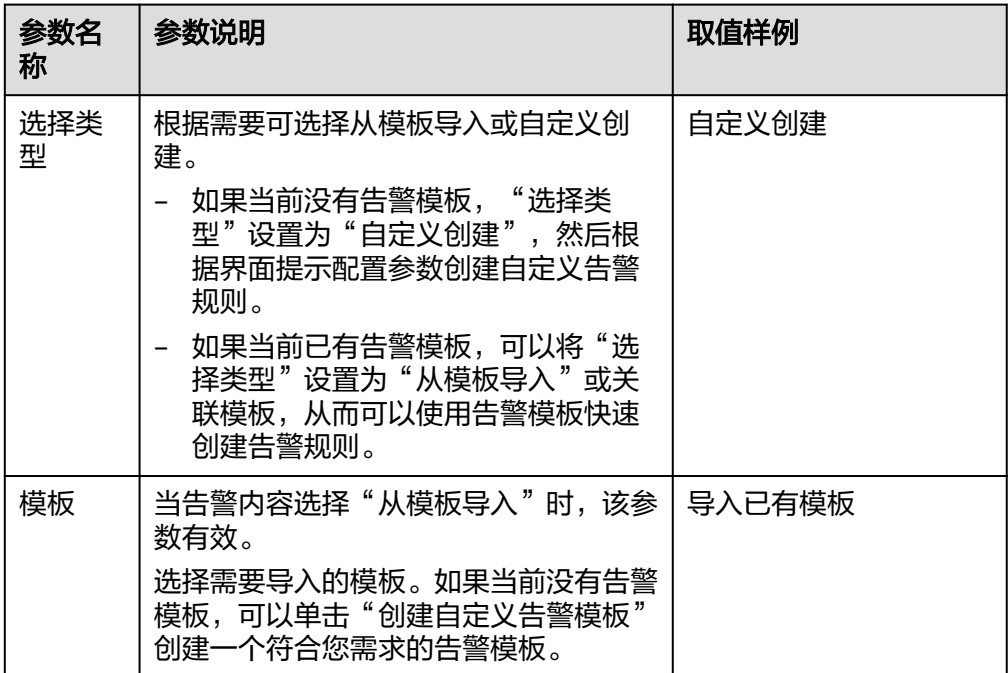

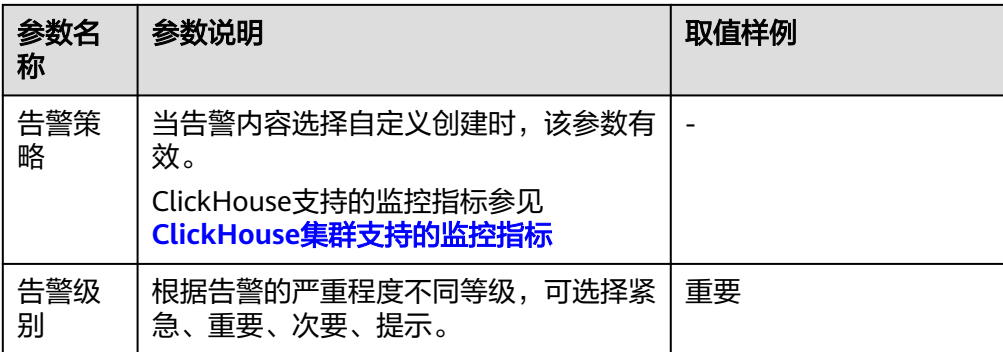

## 4. 根据界面提示配置告警通知

表 **3-28** 告警通知参数说明

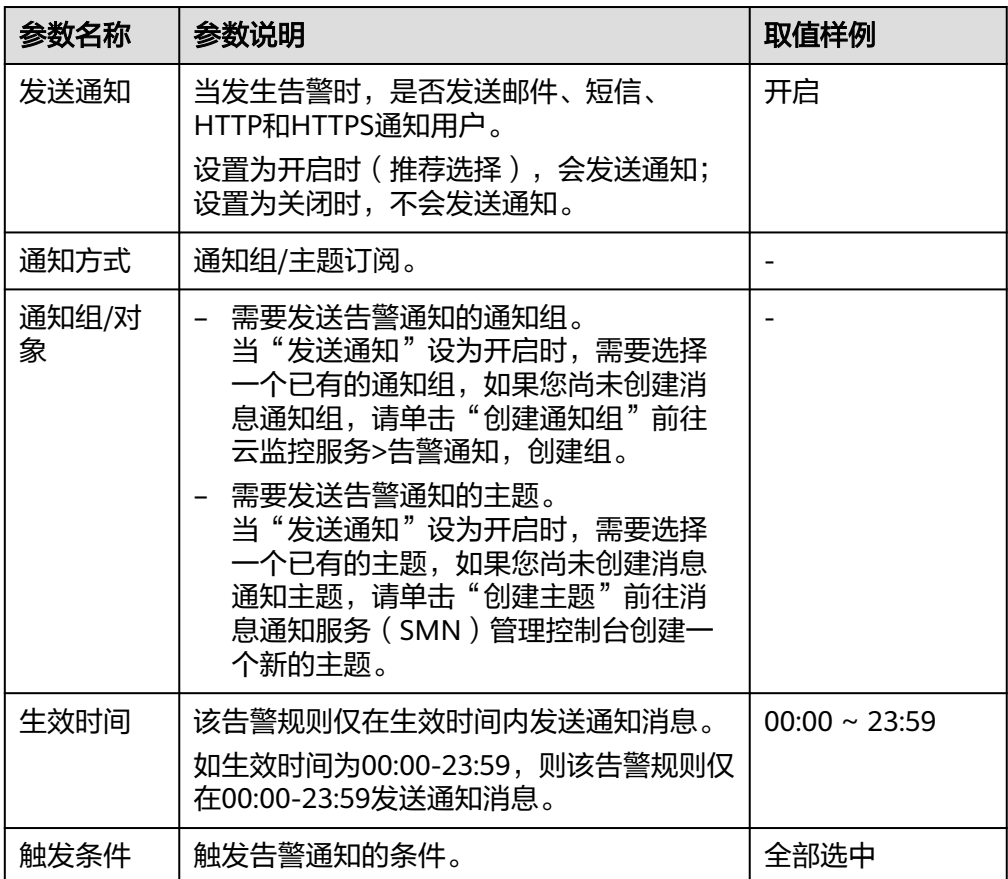

#### 5. 高级配置

表 **3-29** 高级配置参数说明

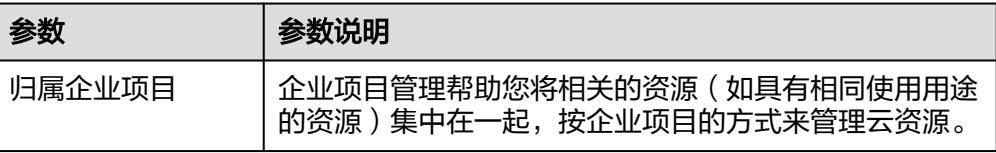

<span id="page-196-0"></span>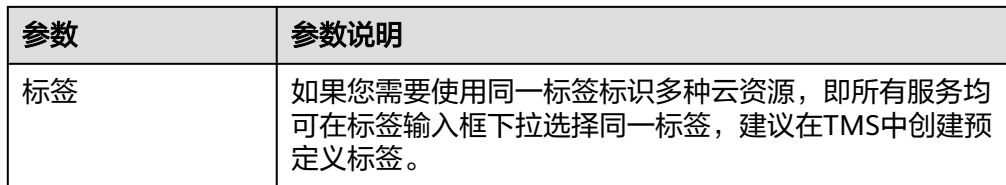

步骤**5** 配置完成后,单击"立即创建",完成告警规则的创建。告警规则添加完成后,当监 控指标触发设定的阈值时,云监控会在第一时间通过消息通知服务实时告知您资源异 常,以免因此造成业务损失。

#### 说明

如果想设置单个指标的告警规则,进入查看监控信息页面:

- 查看监控指标,单击指标图。
- 单击右上角的"+"。
- 进入创建告警规则页面,设置规则。

#### **----**结束

# **3.2.3** 查看集群监控信息

## 操作场景

云平台提供的云监控服务,可以对ClickHouse集群的运行状态进行日常监控。您可以 通过管理控制台,直观的查看ClickHouse的各项监控指标。通过查看集群的监控信息 可以快速掌握集群的健康状态并及时获取系统的关键信息。

## 监控功能

集群监控功能整体分为计算节点指标监控和ZooKeeper指标监控两个模块。在每个模 块中用户都可调整监控数据的时间范围:方便查看不同时间的历史数据。也可调整监 控数据的时间粒度:方便在不同维度层次查看数据。如果想实时查看监控数据,可以 开启自动刷新。平台可按1小时、3小时、12小时、24小时、7天的间隔自动刷新监控 图表。

如果想看那个指标,可以单击放大按钮查看,也可以导出图片查看。

## 查看 **ClickHouse** 集群监控信息

- 步骤**1** 登录表格存储服务管理控制台。
- 步骤2 单击管理控制台左上角的<sup>Q</sup>. 选择区域。
- 步骤**3** 进入集群管理页面,在集群列表中找到需要查看的集群,在对应的操作列中,单击查 看监控信息,系统会跳到该集群的"云服务监控"页面。

待查看集群,其状态必须为"服务中"。

- 步骤4 在集群的"云服务监控"页面中,单击集群ID前的按钮 V 展开计算单元列表, 选择 对应节点查看监控信息。
- 步骤**5** 如果您查看监控页面的指标太多,可以对指标进行设置,设置自己需要查看的指标。
- 1. 如果指标太多,可以通过设置监控指标页面对指标进行删除。
- 2. 如果页面显示的指标没有您想看的指标,可以在设置监控指标页面进行添加。
- 3. 选择您在页面中要展示的指标名称,拖动选中指标可以对指标进行排序。

- 如果想实时查看监控数据,可以开启自动刷新。平台可按1小时、3小时、12小时、24 小时、7天的间隔自动刷新监控图表。
- 如果想放大单个指标视图,在监控指标视图右上角,单击 可查看监控指标视图详 情。

#### **----**结束

# **3.2.4 ClickHouse** 监控页面

集群详情页面主要展示每个节点的CPU使用率、内存使用率、磁盘使用率、磁盘使用 量、磁盘总量。

## **ClickHouse** 集群详情页面查看

- 步骤**1** 登录表格存储服务管理控制台。
- 步骤**2** 单击集群列表页面,选择其中一个ClickHouse集群
- 步骤**3** 进入详情页面,详情页面显示监控页面的指标。

#### 图 **3-13** ClickHouse 监控页面

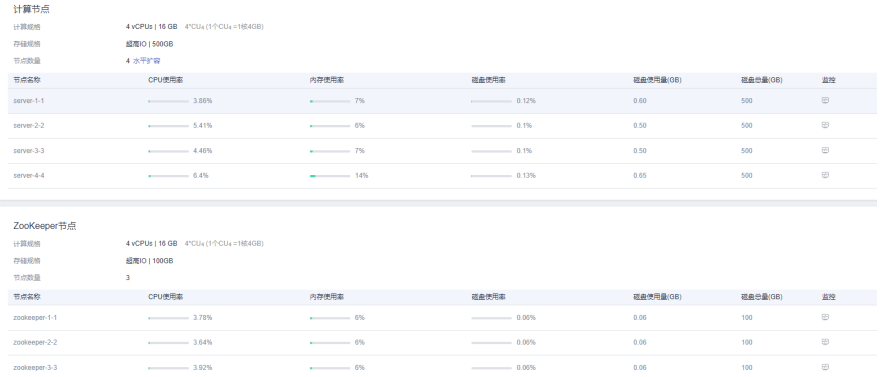

步骤4 单击详情页面的监控小图标 © , 可以跳转CES云服务监控查看ClickHouse集群详细监 控指标。具体操作请参见<del>查看集群监控信息</del>

#### **----**结束

## 监控指标

#### 表 **3-30** 监控指标

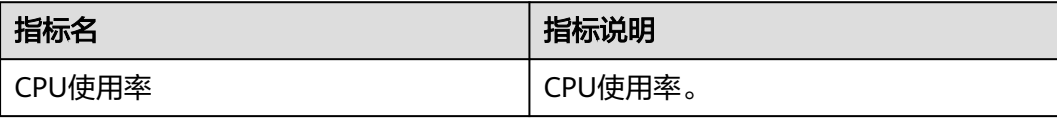

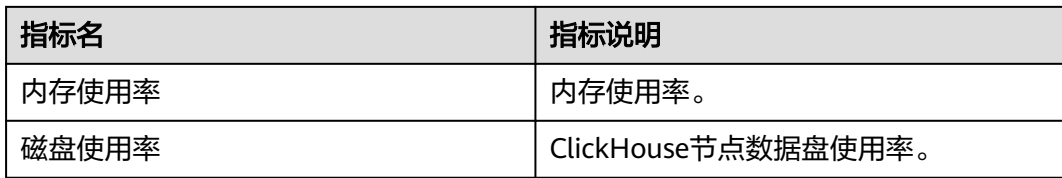

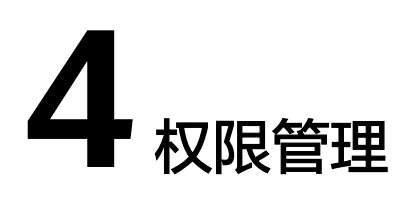

# **4.1** 创建用户并授权使用 **CloudTable**

如果您需要对您所拥有的云服务进行精细的权限管理,您可以使[用统一身份认证服务](https://support.huaweicloud.com/usermanual-iam/iam_01_0001.html) (Identity and Access Management,简称IAM)。通过IAM,您可以:

- 根据企业的业务组织,在您的云账号中,给企业中不同职能部门的员工创建IAM 用户,让员工拥有唯一安全凭证,并使用云服务资源。
- 根据企业用户的职能,设置不同的访问权限,以达到用户之间的权限隔离。
- 将云服务资源委托给更专业、高效的其他云账号或者云服务,这些账号或者云服 务可以根据权限进行代运维。

如果云账号已经能满足您的要求,不需要创建独立的IAM用户,您可以跳过本章节, 不影响您使用CloudTable服务的其它功能。

本章节为您介绍对用户授权的方法,操作流程如图**[4-1](#page-200-0)**所示。

## 前提条件

- CloudTable服务暂不支持细粒度策略, 仅支持系统角色"cloudtable Administrator"。当前CloudTable默认的系统角色"cloudtable Administrator" 仅适用于未开通企业项目的账号,如已开通,请使用IAM自定义策略并直接给用 户授权。
- 给用户组授权之前,请您了解用户组可以添加的CloudTable权限,并结合实际需 求进行选择,CloudTable支持的系统权限,请参见:**[CloudTable](https://support.huaweicloud.com/productdesc-cloudtable/cloudtable_01_0009.html)**系统权限。如果 您需要对除CloudTable之外的其它服务授权,IAM支持服务的所有权限请参见**权** [限策略](https://support.huaweicloud.com/usermanual-permissions/iam_01_0001.html)。

## <span id="page-200-0"></span>示例流程

## 图 **4-1** 给用户授权 CloudTable 权限流程

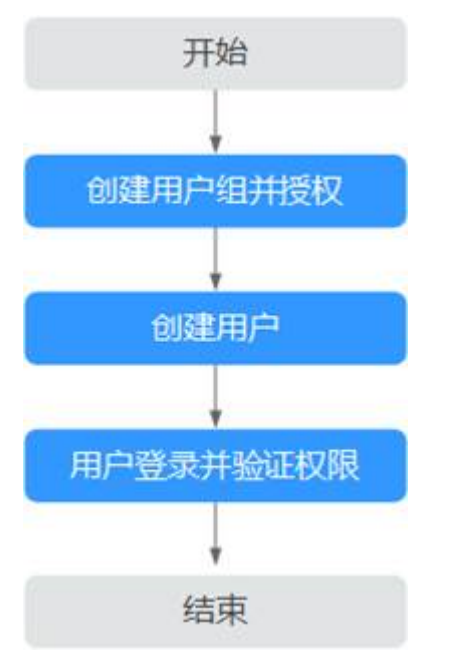

## 1. [创建用户组并授权](https://support.huaweicloud.com/usermanual-iam/iam_03_0001.html)

使用云登录IAM控制台,创建用户组,并授予表格存储服务的管理员权限 "cloudtable Administrator"。

## 2. [创建用户并加入用户组](https://support.huaweicloud.com/usermanual-iam/iam_02_0001.html)

在IAM控制台创建用户,并将其加入步骤**1**中创建的用户组。

## 3. [用户登录并](https://support.huaweicloud.com/usermanual-iam/iam_01_0552.html)验证权限。

使用新创建的用户登录控制台,切换至授权区域,验证权限:

- 在"服务列表"中选择表格存储服务,进入CloudTable主界面,单击右上角 "购买集群",尝试创建表格存储服务集群,如果可以创建(假设当前权限 仅包含cloudtable Administrator), 表示"cloudtable Administrator"已生 效。
- 在"服务列表"中选择除表格存储服务之外(假设当前策略仅包含 cloudtable Administrator)的任一服务,如果提示权限不足,表示 "cloudtable Administrator"已生效。

# **5** 审计日志

# **5.1** 支持的关键操作审计日志

CloudTable使用云审计服务,可以记录与CloudTable服务相关的操作事件,便于日后 的查询、审计和回溯。

CloudTable的以下关键操作事件将记录审计日志,详细内容如表**5-1**所示。

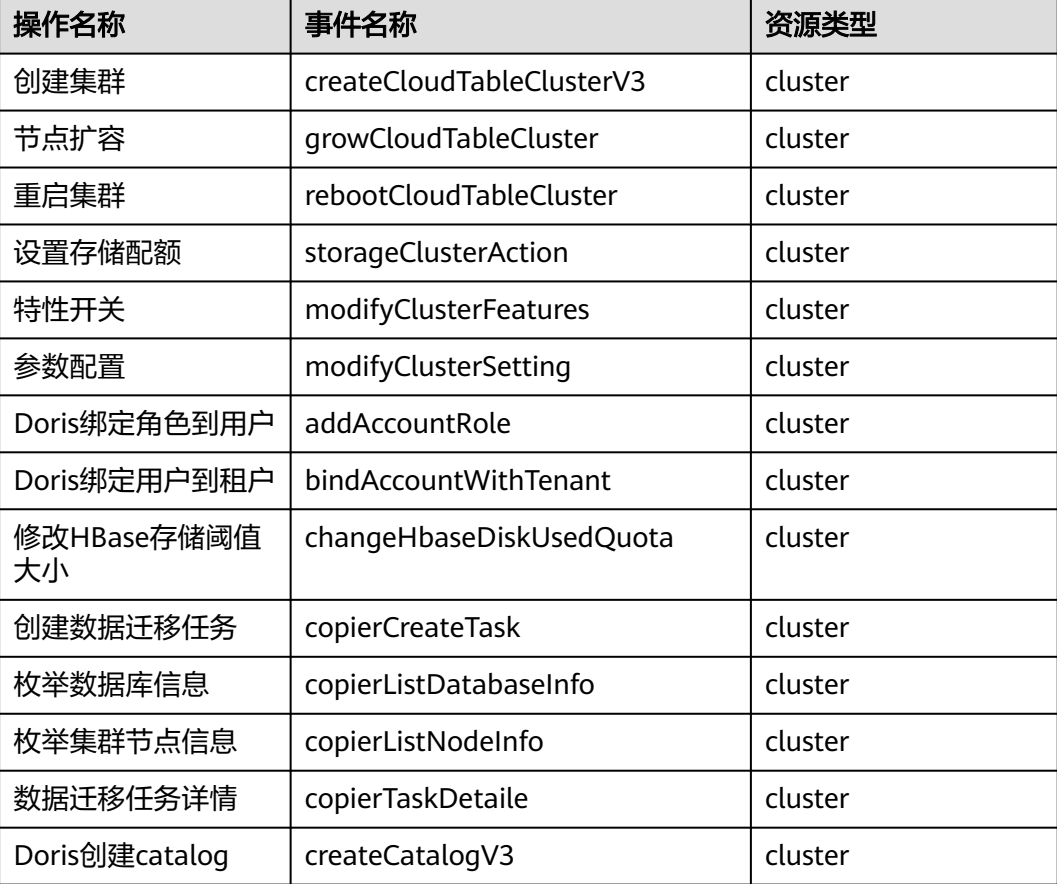

## 表 **5-1** 云审计服务支持的 CloudTable 操作事件列表

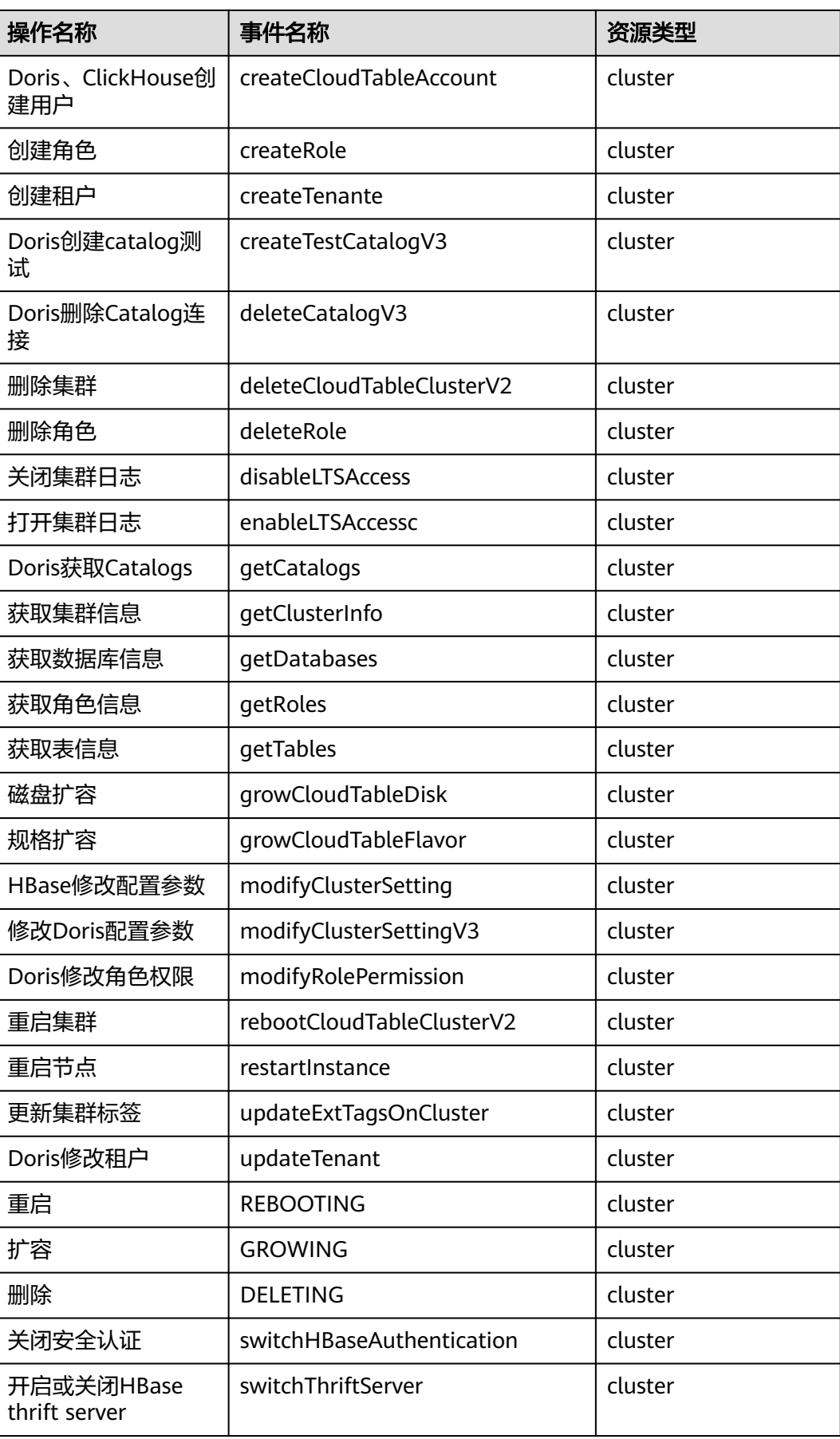

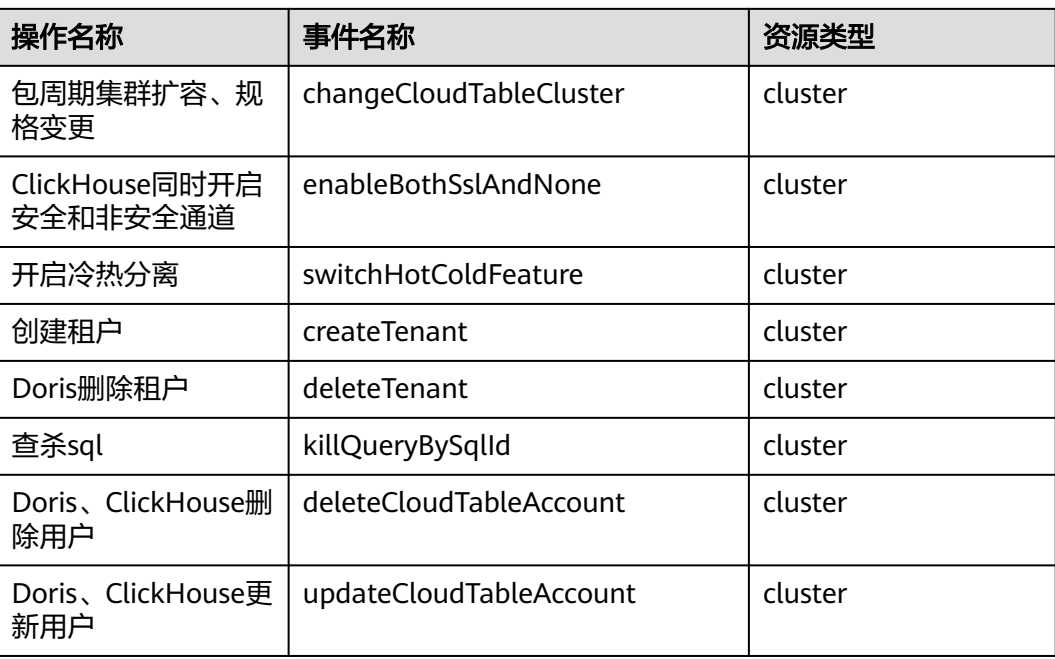

# **5.2** 查看审计日志

在开启了云审计服务后,系统开始记录CloudTable服务的操作日志。云审计服务管理 控制台保存最近7天的操作记录。

本章节包含如下内容:

- 开启云审计服务
- [关闭审计日志](#page-204-0)
- 查看**CloudTable**[的云审计日志](#page-204-0)

## 开启云审计服务

使用云审计服务前需要开启云审计服务,开启云审计服务后系统会自动创建一个追踪 器,系统记录的所有操作将关联在该追踪器中。目前,一个云账户系统仅支持创建一 个追踪器。

- 步骤1 在CloudTable管理控制台,选择"服务列表 > 管理与部署 > 云审计服务",进入云审 计服务信息页面。
- 步骤**2** 开通云审计服务。

如果您是首次使用云审计服务,在追踪器列表中还没有已创建的追踪器,则请参考 《云审计服务快速入门》中的<mark>开通云审计服务</mark>章节开启云审计服务。

如果您已开通过云审计服务了,开通时系统已为您自动创建了一个管理事件追踪器, 管理事件追踪器只能有一个且不可删除。您也可以自行创建数据事件追踪器,详细内 容请参见《云审计服务用户指南》中的<mark>创建追踪器</mark>。

#### **----**结束

## <span id="page-204-0"></span>关闭审计日志

如果用户想关闭审计日志,需要在云审计服务中停用追踪器。

步骤1 在CloudTable管理控制台,选择"服务列表 > 管理与部署> 云审计服务",进入云审 计服务信息页面。

步骤**2** 通过停用追踪器,关闭审计日志。如需重新开启审计日志,只要启用追踪器即可。 有关停用/启用追踪器的更多信息,请参考《云审计服务快速入门》中的启用**/**[停用追](https://support.huaweicloud.com/usermanual-cts/cts_03_0003.html) [踪器。](https://support.huaweicloud.com/usermanual-cts/cts_03_0003.html)

**----**结束

## 查看 **CloudTable** 的云审计日志

- 步骤**1** 登录管理控制台。
- 步骤2 单击页面上方的"服务列表",选择"管理与部署 > 云审计服务",进入云审计服务 信息页面。
- 步骤**3** 单击左侧导航树的"事件列表",进入事件列表信息页面。
- 步骤**4** 单击事件列表右上方的"筛选",设置对应的操作事件条件。

当前事件列表支持四个维度的组合查询,详细信息如下:

- "事件来源"、"资源类型"和"筛选类型"。
	- "事件来源":选择"CloudTable"。
	- "资源类型":选择"所有资源类型",或者指定具体的资源类型。
	- "筛选类型":选择"所有筛选类型",或者选择以下任一选项。
		- "按事件名称": 选择该选项时, 还需选择某个具体的事件名称。
		- "按资源ID": 选择该选项时, 还需选择或者手动输入某个具体的资源 ID。
		- "按资源名称":选择该选项时,还需选择或手动输入某个具体的资源 名称。
- "操作用户":在下拉框中选择某一具体的操作用户,此操作用户指用户级别, 而非租户级别。
- $"$ 事件级别":可选项为"所有事件级别"、"normal"、"warning"、 "incident",只可选择其中一项。
- "起始时间"、"结束时间":可通过选择时间段查询操作事件。

步骤**5** 单击"查询",查看对应的操作事件。

步**骤6** 在需要查看的事件左侧,单击 / 展开该记录的详细信息。

#### 图 **5-1** 事件

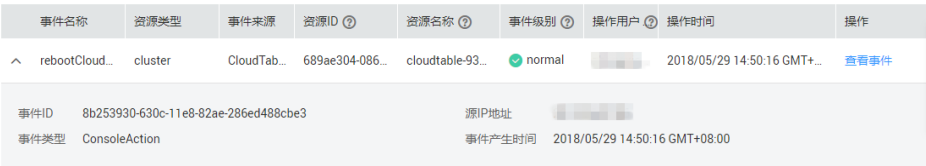

 $\overline{\mathsf{x}}$ 

## 步骤7 在需要查看的事件右侧,单击"查看事件",弹出一个窗口,显示了该操作事件结构 的详细信息。

## 图 **5-2** 查看事件

査看事件

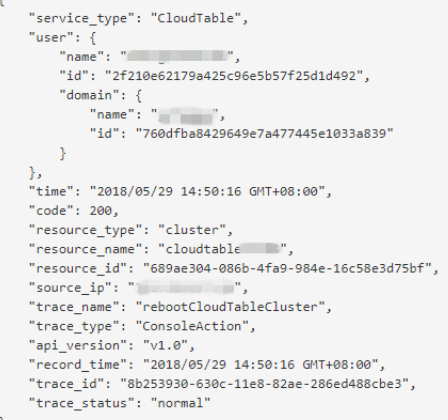

关于云审计服务[事件结](https://support.huaweicloud.com/usermanual-cts/cts_03_0010.html)构的关键字段详解,请参见《云审计服务用户指南》的事件结 [构](https://support.huaweicloud.com/usermanual-cts/cts_03_0010.html)章节。

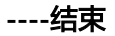

# **6** 集群日志管理

集群日志服务用于采集集群日志并报送云日志服务(Log Tank Service,以下简称 LTS),用户可以在LTS云日志服务查看采集的集群日志或进行日志转储。

#### 说明

当前支持的日志类型:

- HBase集群存放日志路径:/var/chroot/cloudtable/hbase/logs/
	- hbase-Ruby-master-\$hostname.log
	- hbase-Ruby-regionserver-\$hostname.log
	- hbase-audit.log
- Doris集群存放日志路径:/var/log/doris/
	- fe.log
	- fe.warn.log
	- fe.audit.log
	- be.INFO
	- be.WARNING
- ClickHouse集群存放日志路径:/var/log/clickhouse/
	- clickhouse-server.log
	- clickhouse-server.err.log

## 开启日志服务对接

- 步骤**1** 登录表格存储服务管理控制台。
- 步骤**2** 单击管理控制台左上角的 ,选择区域。
- 步骤**3** 单击集群,进入集群列表。
- 步骤**4** 在集群列表中单击集群名称,进入集群详情页面,左侧导航栏单击"日志服务",进 入日志服务页面。
- 步**骤5** 单击页面左上角的 , 开启云日志服务。

- 如果首次开启,会弹出创建委托窗口,单击"确定",进行授权委托。
- 若已开启过LTS云日志服务对接,并授权该服务创建委托,再次开启时则无需授权操作。

**----**结束

## 查看集群日志

- 步骤**1** 登录表格存储服务管理控制台。
- 步骤**2** 单击管理控制台左上角的 ,选择区域。
- 步骤**3** 单击集群,进入集群列表。
- 步骤**4** 在集群列表中单击集群名称,进入集群详情页面,左侧导航栏单击"日志服务",进 入日志服务页面。
- 步骤**5** 选择查看日志,单击"操作 > 查看日志"。即可跳转到LTS云日志服务查看日志。

**----**结束

## 关闭日志

- 步骤**1** 登录表格存储服务管理控制台。
- 步骤**2** 单击管理控制台左上角的 ,选择区域。
- 步骤**3** 单击集群,进入集群列表。
- 步骤**4** 在集群列表中单击集群名称,进入集群详情页面,左侧导航栏单击"日志服务",进 入日志服务页面。
- 步骤**5** 单击"云日志服务对接"开关,弹出"关闭云日志服务"提示框。
- 步骤**6** 确认无误后,单击提示框中的"确认"按钮,即可关闭日志采集。

## **----**结束